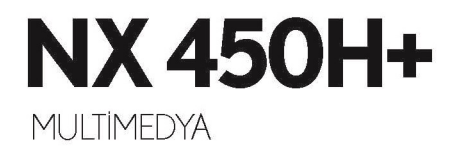

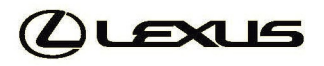

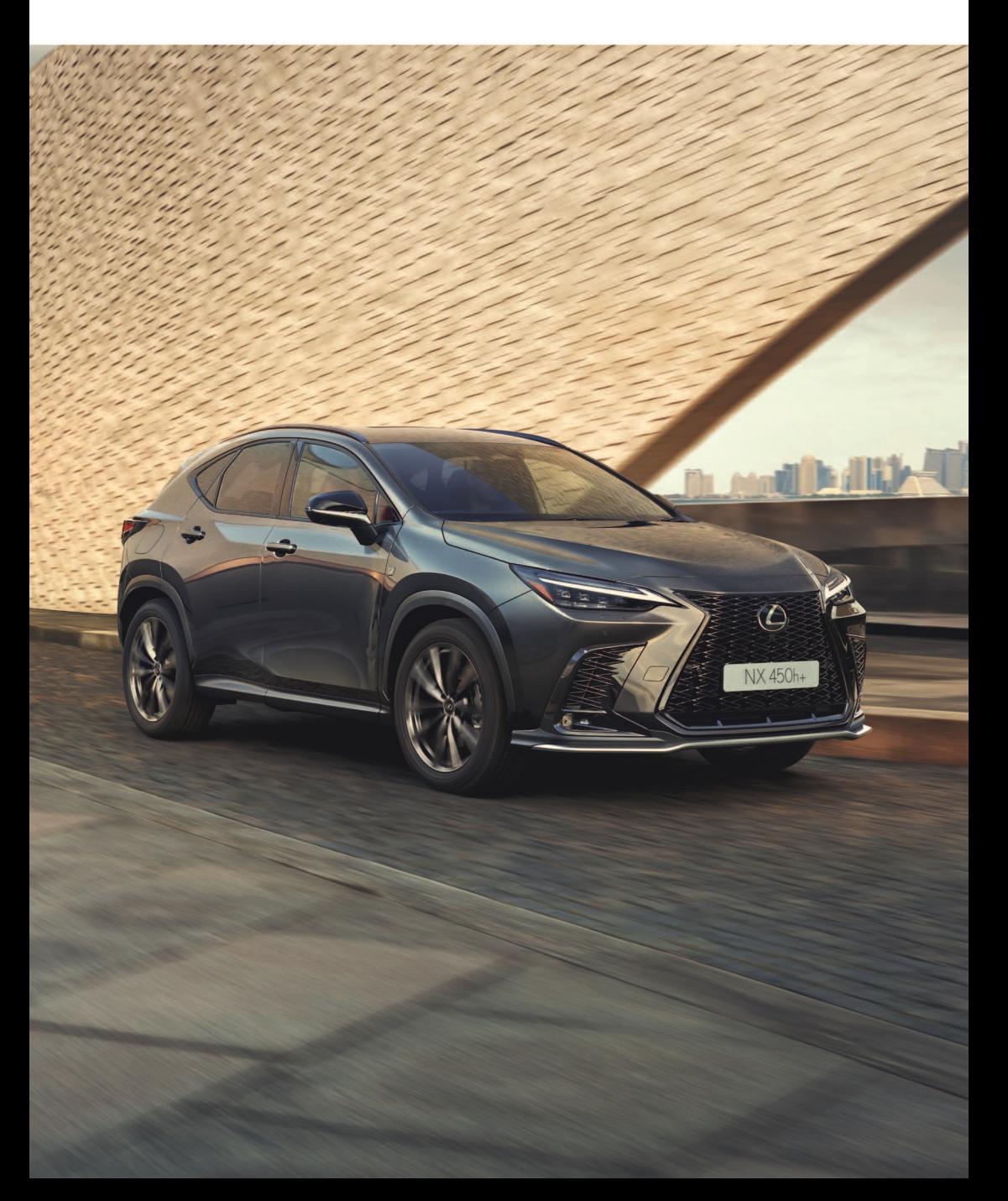

#### **© 04/22**

Tüm hakları saklıdır. Toyota Türkiye Pazarlama ve Satış A.Ş.'nin izni olmaksızın bu kitabın tamamı veya bir kısmı tekrar yazılamaz ve kopya edilemez.

Bu kitap TOYOTA Türkiye Pazarlama ve Satış A.Ş. bünyesinde EGITIM MUDURLUGU tarafından yayımlanmıştır.

**Yayýn No. OM78492T**

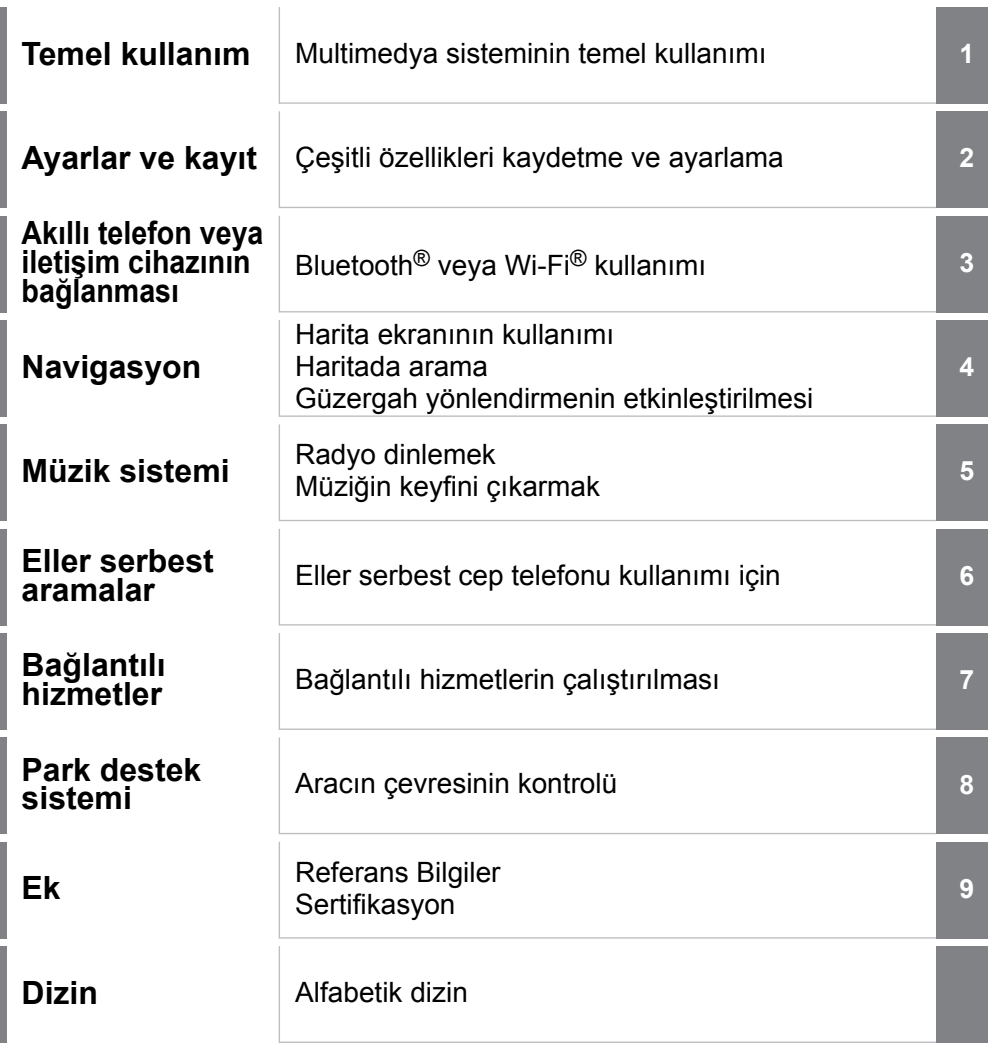

L Ī

 $\overline{\phantom{a}}$ I

l Ī

> $\overline{\phantom{a}}$ ĺ

> $\overline{\phantom{a}}$

ı ľ

 $\overline{\phantom{a}}$ ľ

 $\overline{\phantom{a}}$ I

 $\overline{\phantom{a}}$ 

# **İÇİNDEKİLER**

# **[Giriş](#page-8-0)**

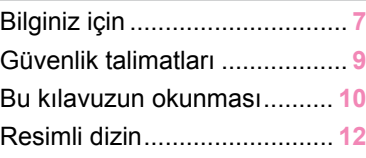

# **1 [Temel kullanım](#page-14-0)**

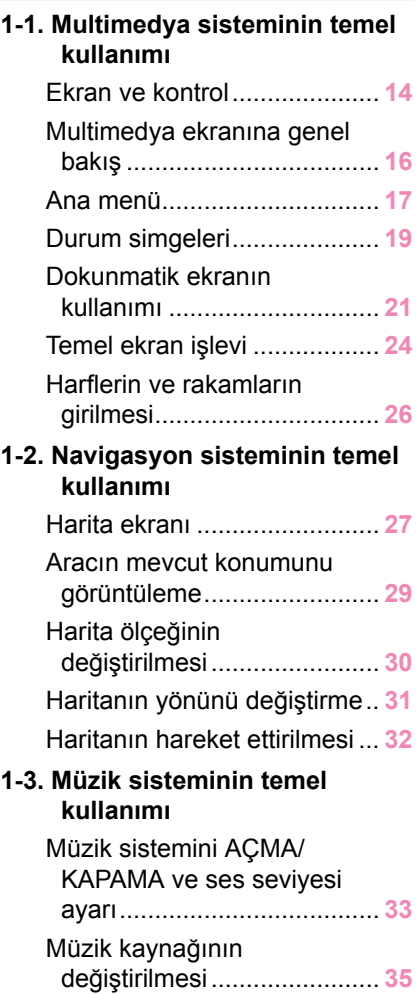

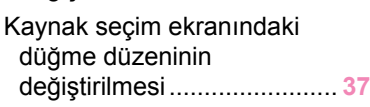

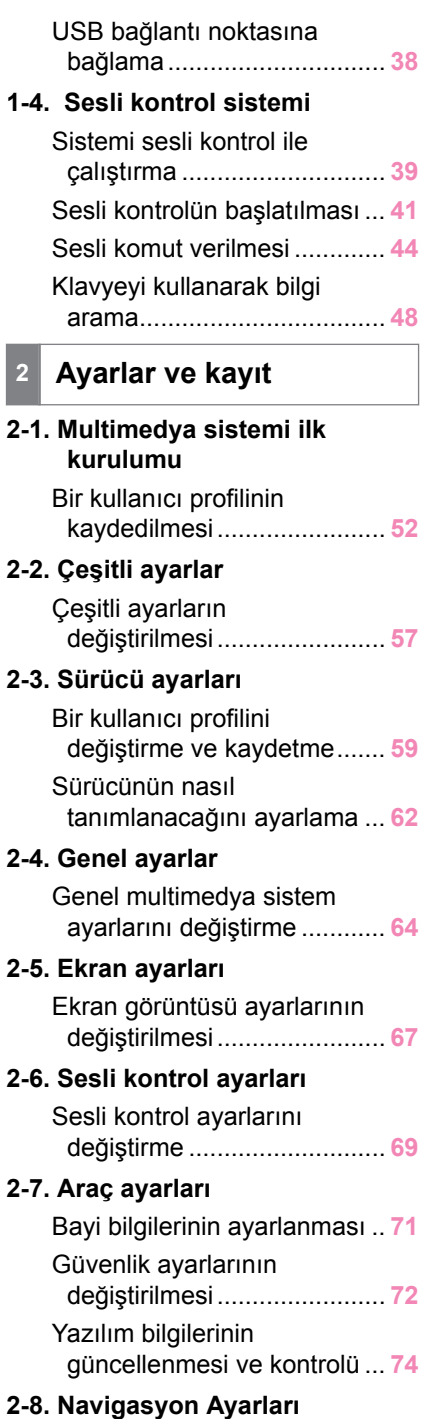

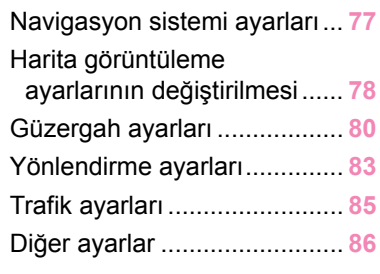

## **2-9. [Ses ve medya ayarları](#page-90-0)**

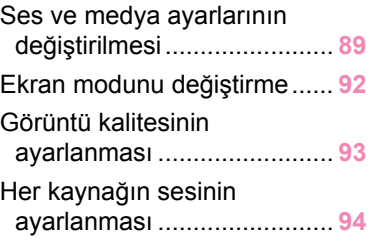

## **2-10. Wi-Fi® [Ayarları](#page-96-0)**

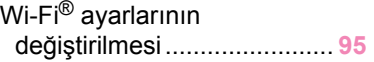

## **2-11. [Bluetooth](#page-98-0)® Ayarları**

Bluetooth® [cihazların](#page-98-0) [ayarlanması](#page-98-0) ......................... **[97](#page-98-0)**

#### **3 [Akıllı telefon veya iletişim](#page-102-0) [cihazının bağlanması](#page-102-0)**

## **3-1. Bluetooth® işlevinin [kullanılması](#page-103-0)**

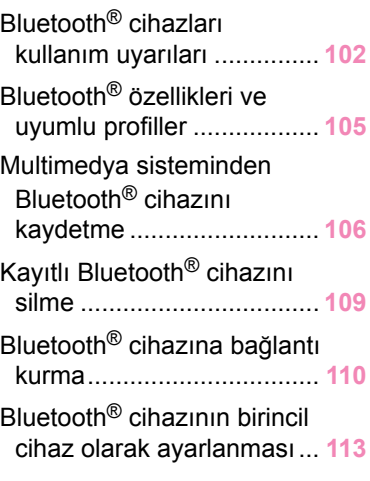

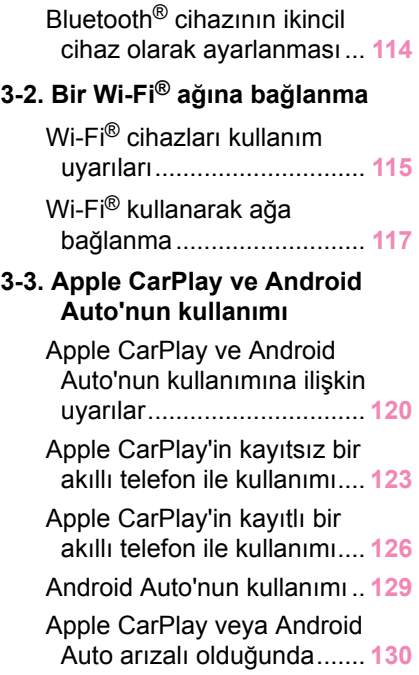

# **4 [Navigasyon](#page-136-0)**

## **4-1. [Navigasyon sistemi](#page-137-0)**

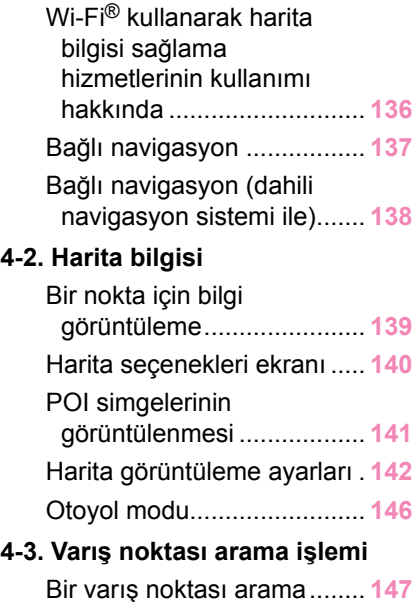

# **İÇİNDEKİLER**

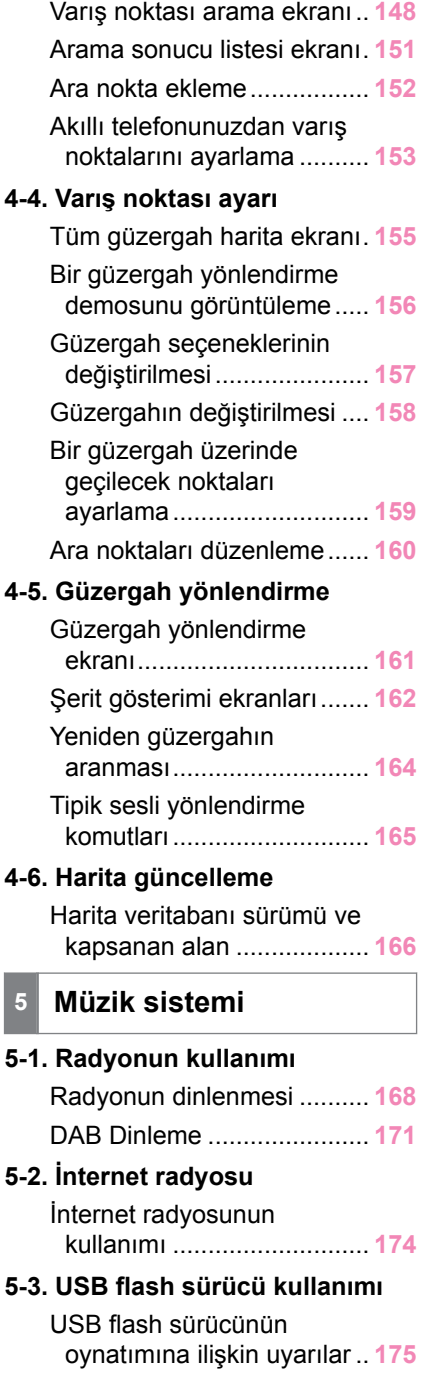

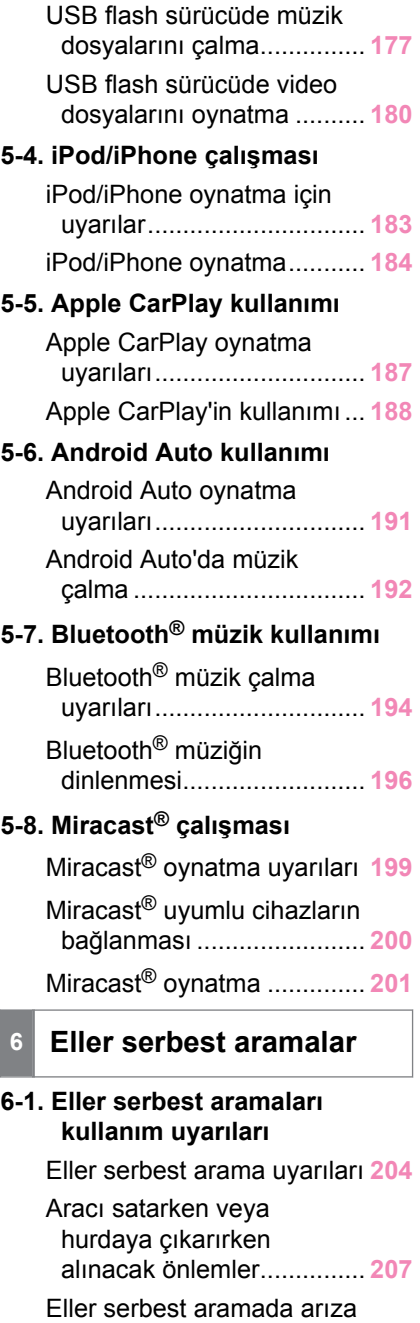

[olduğunda](#page-209-0).......................... **[208](#page-209-0)**

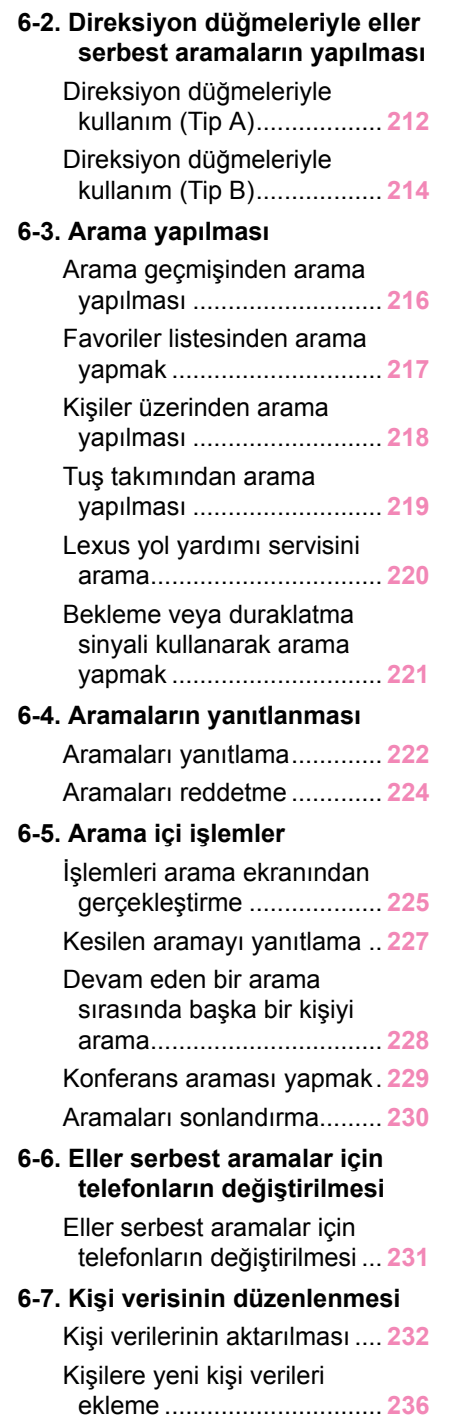

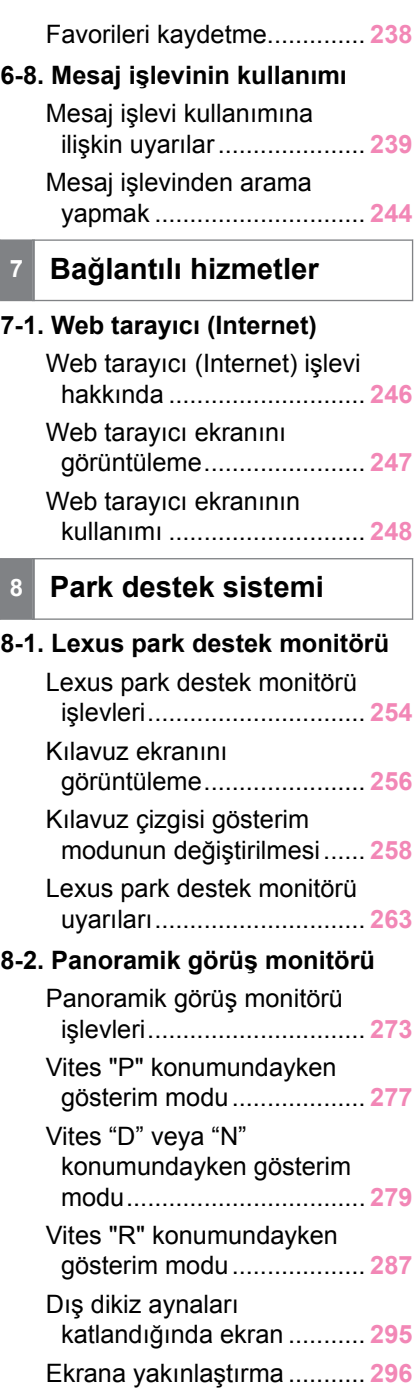

I I

# **İÇİNDEKİLER**

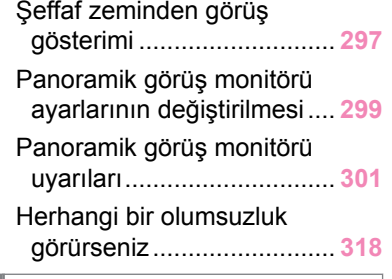

# **9 [Ek](#page-322-0)**

## **9-1. [Ek](#page-323-0)**

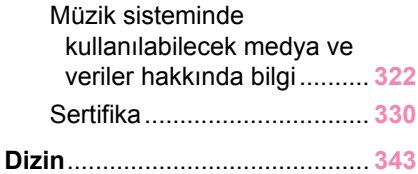

# <span id="page-8-0"></span>**Bilginiz için**

## **Multimedya kullanıcı el kitabı**

- Bu kullanıcı el kitabı multimedya sisteminin çalışmasını açıklar. Doğru kullanım için lütfen bu kılavuzu ve "KULLANICI EL KİTABINI" dikkatlice okuyun.
- Yazılım güncellemeleri ve teknik özelliklerdeki değişiklikler gibi bazı durumlarda bu el kitabının içeriğinin sistemden farklı olabileceğini dikkate alınız.
- Bu el kitabı, Ver.1001 ve önceki sistem yazılımıyla ilgili bilgileri içerir. En son bilgiler için aşağıdaki URL'ye bakın. Bu sistemi kullanmadan önce, en son yazılım sürümüyle ilgili bilgileri okuduğunuzdan emin olun.

Ülkeye veya bölgeye bağlı olarak, yazılım güncelleme hizmeti sunulmayabilir.

#### ▶ **NX450h+**

• URL:

<https://www.lexus.eu/manual?parameter=om78492e.nx.2109.phev.mm>

• QR kodu:

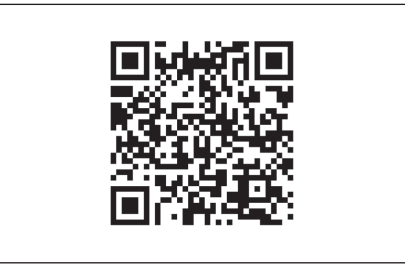

## ▶ **NX350h**

• URL:

<https://www.lexus.eu/manual?parameter=om78492e.nx.2109.hev.mm>

• QR kodu:

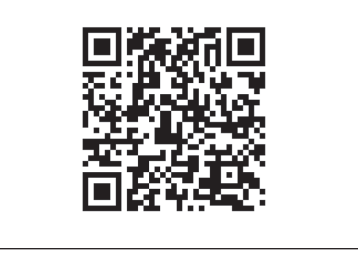

▶ **NX350/NX250/NX200**

• URL:

<https://www.lexus.eu/manual?parameter=om78492e.nx.2109.cv.mm>

• QR kodu:

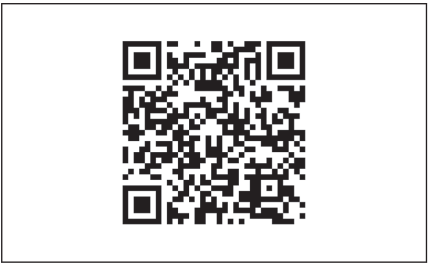

- Bu el kitabında gösterilen ekranlar, işlevlerin kullanılabilirliğine, abonelik durumuna ve bu el kitabının üretildiği sırada mevcut olan harita verilerine bağlı olarak sistemin gerçek ekranından farklı olabilir.
- Bu el kitabında listelenmiş şirket adları ve ürünler, ilgili sahip şirketlerin ticari markaları ve/veya tescilli ticari markalarıdır.

## **Veri telafisi hakkında feragatname**

Bu sistem verileri dahili belleğe kaydeder. Belleğe kaydedilen veriler sistem hatası, onarım, arıza, hatalar veya diğer nedenlerle bozulabilir veya kaybolabilir.

Toyota'nın doğrudan ve/veya dolaylı hasarlardan hiçbir şekilde sorumlu olmayacağını ve dahili belleğe kaydedilen verilerin düzgün şekilde kaydedilememesi durumunda veriler için hiçbir tazminat ödemeyeceğini dikkate alınız.

## **12 volt akünün çıkarılması**

Kontak <güç düğmesi> kapatıldığında, tüm veriler sisteme kaydedilir. Veriler kaydedilmeden önce 12 volt akü terminali sökülürse, veriler doğru kaydedilmeyebilir.

# <span id="page-10-0"></span>**Güvenlik talimatları**

Bu sistemi en güvenli şekilde kullanabilmek için lütfen aşağıdaki güvenlik talimatlarına uyun.

Bu sistem sizi varış noktasına ulaştırmaya yardımcı olmak üzere tasarlanmıştır ve sistemi uygun şekilde kullandığınız sürece bunu sağlayabilir. Aracın güvenli şekilde kullanılmasından ve yolcularınızın emniyetinden yalnızca sürücü sorumludur. Bu sistemin hiçbir özelliğini dikkatinizi dağıtacak ve güvenli seyrinizi engelleyecek biçimde kullanmayın. Sürüş sırasında birinci öncelik her zaman aracın güvenli şekilde seyri olmalıdır. Aracı kullanırken tüm trafik kurallarını göz önünde bulundurun. Yoldaki bir trafik işareti değiştirildiyse, güzergah yönlendirmede tek yönlü bir caddenin yönü gibi konularda güncel bilgiler olmayabilir.

Aracı kullanırken, daha çok sesli talimatları dinlemeye çalışın ve sadece güvenliyse kısa süreyle ekrana bakın. Ancak, sadece sesli yönlendirmeye güvenmeyin. Bu özelliği sadece referans olarak kullanın. Sistem mevcut konumu doğru şekilde belirleyemezse hatalı, geç veya sessiz bir yönlendirme ortaya çıkabilir.

Sistemdeki veriler nadiren eksik olabilir. Sürüş sınırlamaları dahil olmak üzere yol koşulları da (sola dönüş yok işaretleri, caddelerin kapanması, vb.) sıklıkla değişir. Bu nedenle, sistemdeki talimatları takip etmeden önce talimatın güvenli ve kurallara uygun şekilde yerine getirilip getirilemeyeceğini kontrol edin.

Bu sistem bir yerin güvenliği, caddelerin durumları ve acil servislerin kullanılabilir olması hakkında uyarılarda bulunamaz. Bir yerin güvenliği hakkında şüpheniz varsa, aracınızı buraya sürmeyin. Bu sistem hiçbir koşul altında sürücünün karar verme mekanizması yerine geçemez.

# **DİKKAT**

● Güvenlik açısından, sürücü seyir halindeyken sistemi kullanmamalıdır. Yol ve trafik koşullarına gereken dikkatin gösterilmemesi kazaya neden olabilir.

● Aracı kullanırken trafik kurallarına mutlaka uyun ve yol koşullarına dikkat edin.

## <span id="page-11-0"></span>**Bu kılavuzun okunması**

Bu kılavuzda kullanılan sembolleri açıklar.

# **Bu kılavuzdaki semboller**

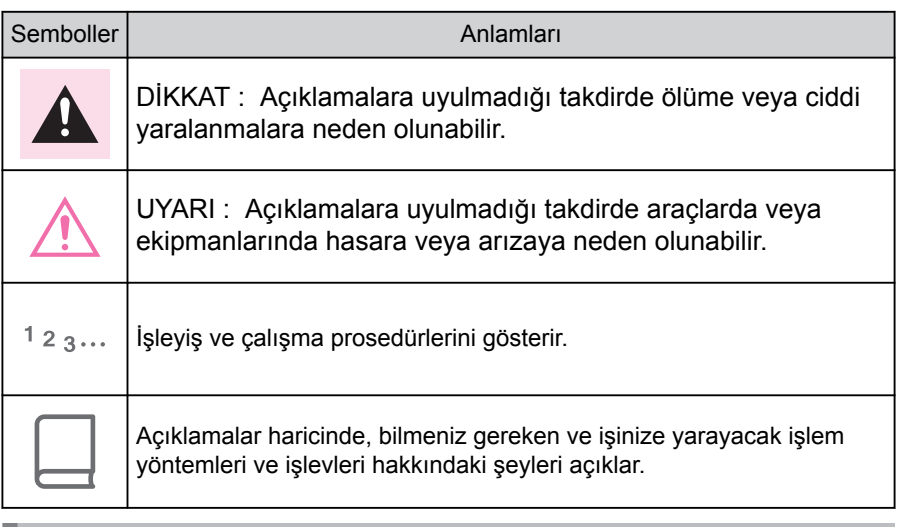

## **Resimlerdeki semboller**

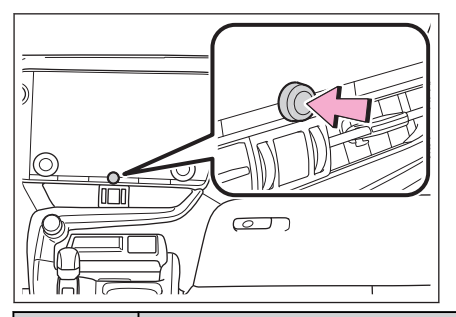

Semboller **Anlamları** 

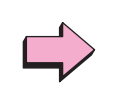

Düğmeleri ve diğer cihazları kullanmak için yapılacak hareket (itmek, çevirmek, vb.) gösterir.

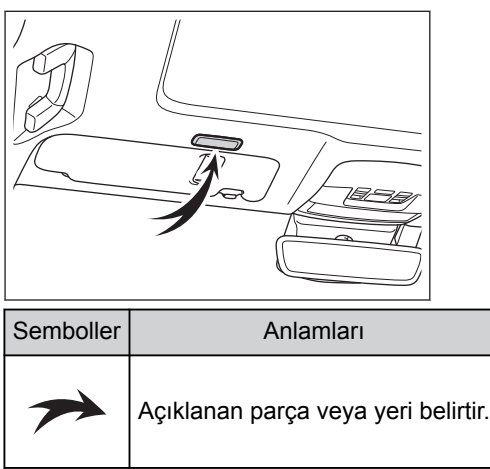

# <span id="page-13-0"></span>Resimli dizin

## Gösterge paneli

Aşağıdaki şekil soldan direksiyonlu araç içindir.

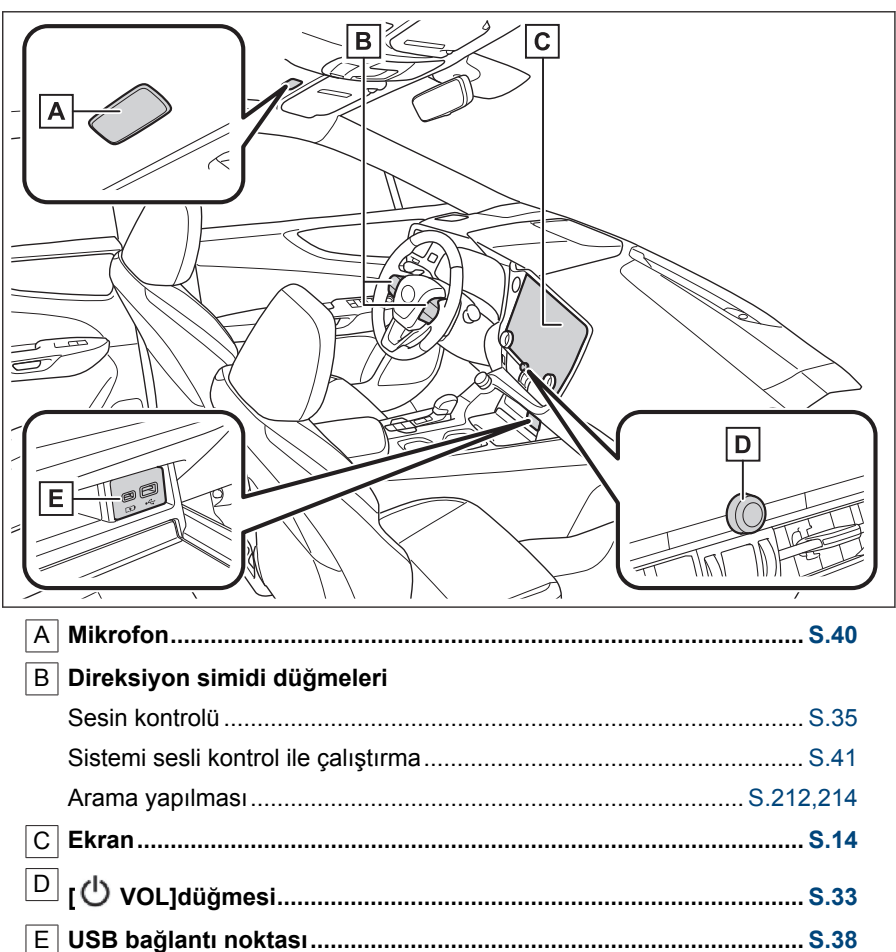

<span id="page-14-0"></span>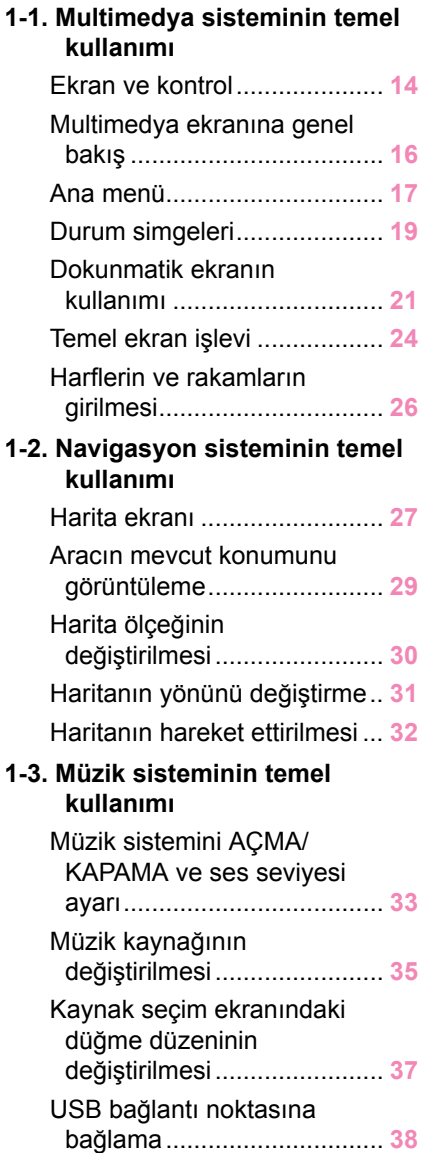

**1-4. [Sesli kontrol sistemi](#page-40-0)**

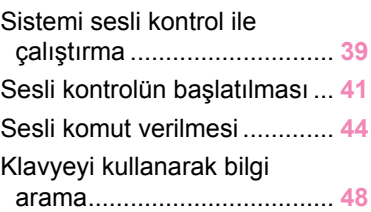

## <span id="page-15-0"></span>**Ekran ve kontrol**

▶ **14 inç ekran**

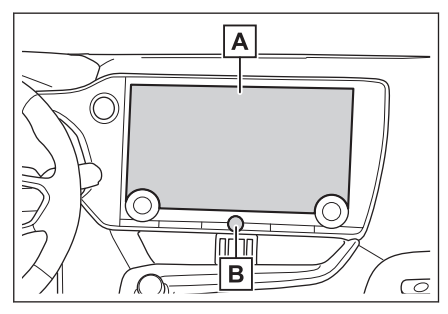

▶ **9,8 inç ekran**

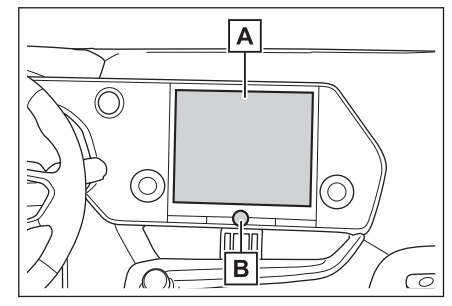

#### A Ekran

Dokunmatik ekranı doğrudan dokunarak kullanın.

<sup>B</sup> [ **VOL**]düğmesi

Sesi açın/kapatın ve ses seviyesini ayarlayın.

## **BİLGİ**

- LCD ekran, ortama veya bakıldığı açıya bağlı olarak soluk veya karanlık görünebilir.
- Günes ışığı veya başka bir harici ışık ekrana çarparsa ekranı görmek zor olabilir.
- Polarize güneş gözlüğü takarsanız, ekran kararabilir veya görülmesinde zorluk çekilebilir.

# **A DİKKAT**

Güvenlik için, sürücü sürüş sırasında ekranı mümkün olduğunca az kullanmalı ve ekranı kullanmak için aracı durdurmalıdır. Direksiyon simidini yanlışlıkla çevirmeye veya diğer ön görülemeyen kazalara yol açabileceğinden, sürüş sırasında ekranın

# **A DİKKAT**

kullanılması tehlikelidir. Ayrıca, aracı sürerken ekrana yalnızca gerektiği kadar ve mümkün olduğunca kısa süre bakın.

## **UYARI**

Motor <hybrid sistem> kapalıyken ekranı uzun süre kullanmayın. Bunu yapmak 12 volt akünün bitmesine neden olabilir.

## **Sistemin yeniden başlatılması**

Sistem yanıtı son derece yavaş olduğunda, sistemi yeniden başlatabilirsiniz.

**● Düğmeyi[ VOL]en az 3 saniye basılı tutun.**

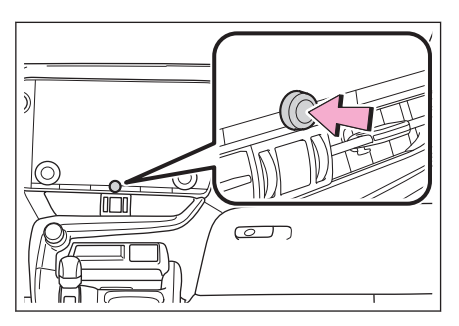

<span id="page-17-0"></span>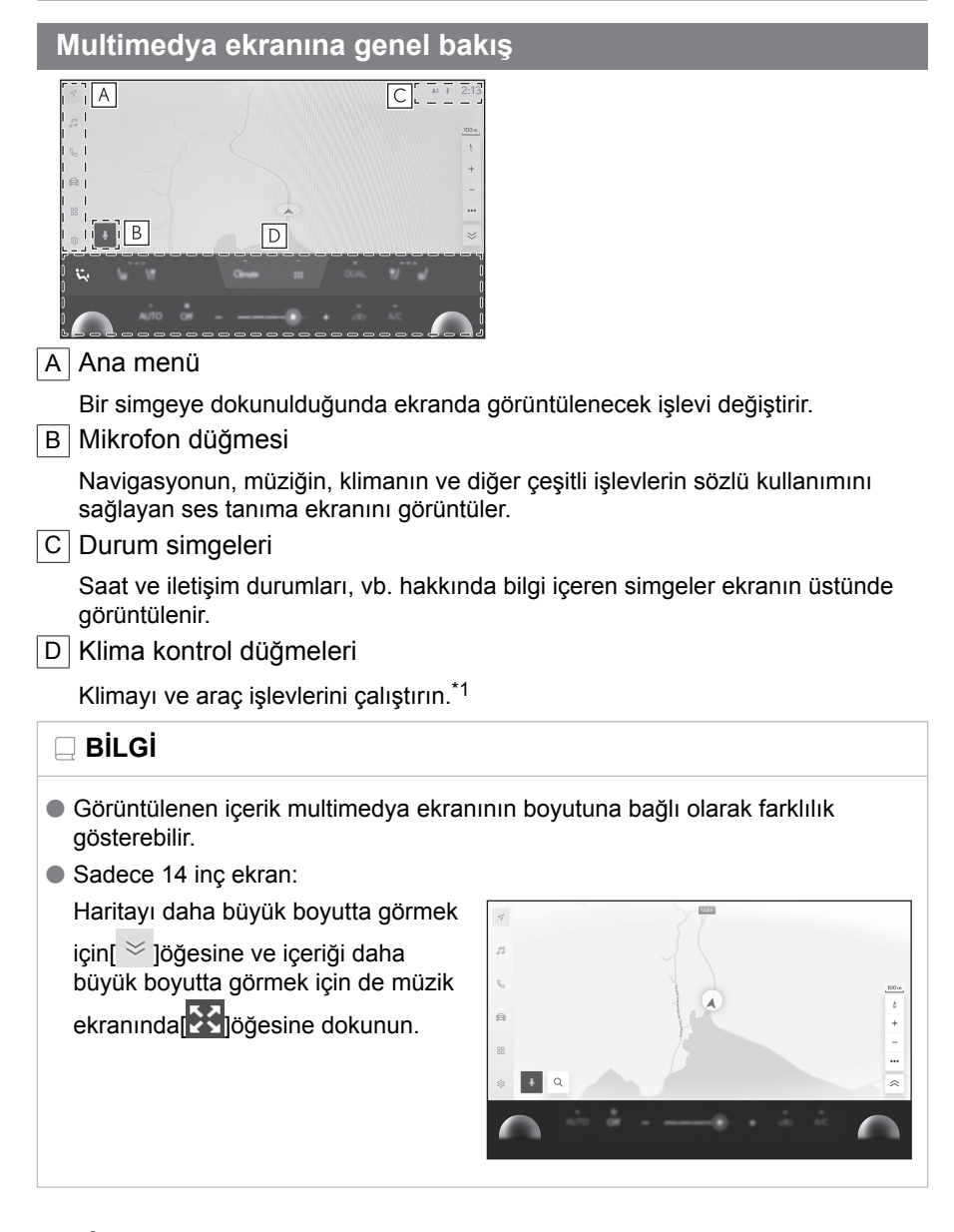

### **İlgili bilgiler**

```
Ana menü(S. 17)
Sesli kontrolün başlatılması(S. 41)
Durum simgeleri(S. 19)
*1 : "KULLANICI EL KİTABI"'na bakın.
```
## <span id="page-18-0"></span>**Ana menü**

Ekranda görüntülenecek işlev bir simgeye dokunarak değiştirilebilir.

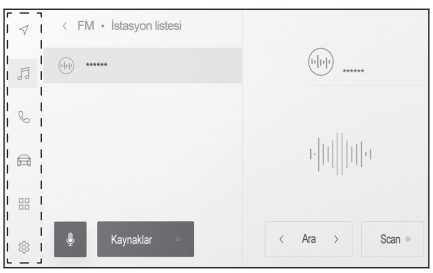

 $\mathbb{C}$ : Apple CarPlay<sup>®</sup>

Apple CarPlay ekranını görüntüler.

: Android Auto™

Android Auto ekranını görüntüler.

### $\sqrt{ }$ : Navigasyon sistemi

Harita ekranını görüntüler. Navigasyon sistemi, bir varış noktasını aramak veya navigasyon sistemiyle ilgili diğer görevleri gerçekleştirmek için kullanılabilir.

## $\Box$  Müzik

Müzik kontrol ekranını görüntüler. Müzik çalmak için istenen kaynak seçilebilir.

## **&**: Telefon

Telefon ekranını görüntüler. Eller serbest telefon aramaları yapmak için Bluetooth® ile bağlı bir cep telefonu kullanılabilir.

## **Ed**: Arac bilgileri<sup>[\\*1](#page-19-0)</sup>

Araç bilgi ekranını görüntüler. Yakıt tüketim ekranları ve araç ekipmanlarının ayarları gibi araç bilgileri görülebilir.

## : Bağlantılı

Uygulamalar ekranını görüntüler.

Bu işlev bazı ülkelerde kullanılamaz. Ayrıntılar (hizmetin olduğu ülkelerin listesi, kullanım, kurulum vb.) için herhangi bir yetkili Lexus bayisi veya Lexus servisi veya güvenilir başka bir servise başvurun.

## : Ayarlar

Ayarlar ekranını görüntüler. Multimedya sistemi ve araç ayarları değiştirilebilir.

# <span id="page-19-0"></span>**BİLGİ**

Desteklenen bir cihaz sisteme bağlandığında ve ilgili işlev etkinleştirildiğinde Apple CarPlay/Android Auto simgeleri görüntülenir.

\*1 : "KULLANICI EL KİTABI"'na bakın.

#### <span id="page-20-0"></span>**Durum simgeleri**

Zaman ve iletişim durumları hakkında bilgi içeren simgeler ekranın üstünde görüntülenir.

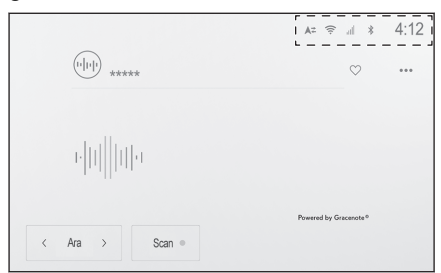

# $4.12$

Mevcut saati gösterir. Saate dokunmak tarih ve saat ayarları ekranını görüntüler.

 $\ast$ 

Bluetooth® ile bağlanan cep telefonunun bağlantı durumunu görüntüler. Simgeye dokunulması Bluetooth® ayarları ekranını görüntüler.

 $n$ 

Bağlı cep telefonunun alım seviyesini görüntüler.

 $\Box$ 

Bağlı cep telefonunun kalan pil şarj miktarını görüntüler.

 $A^{\pm}$ 

Toyota Merkez Sunucusu ile veri paylaşımı durumunu görüntüler.

赢

Veri İletişim Modülünün (DCM) alım durumunu görüntüler.[\\*1](#page-21-0)

 $\widehat{\pi}$ 

Wi-Fi® veri alım seviyesini görüntüler.

 $P^{\text{out}}$ 

Lexus park destek sensörü etkin olduğunda görüntülenir.[\\*1](#page-21-0)

O

Telefon ekranı dışında bir ekran görüntülenirken eller serbest arama yapıldığında görüntülenir.

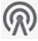

<span id="page-21-0"></span>İnternet radyosu çalarken görüntülenir.\*2

 $\ddot{\phi}$ 

Kablosuz şarj cihazının gücü açıkken görüntülenir.\*1

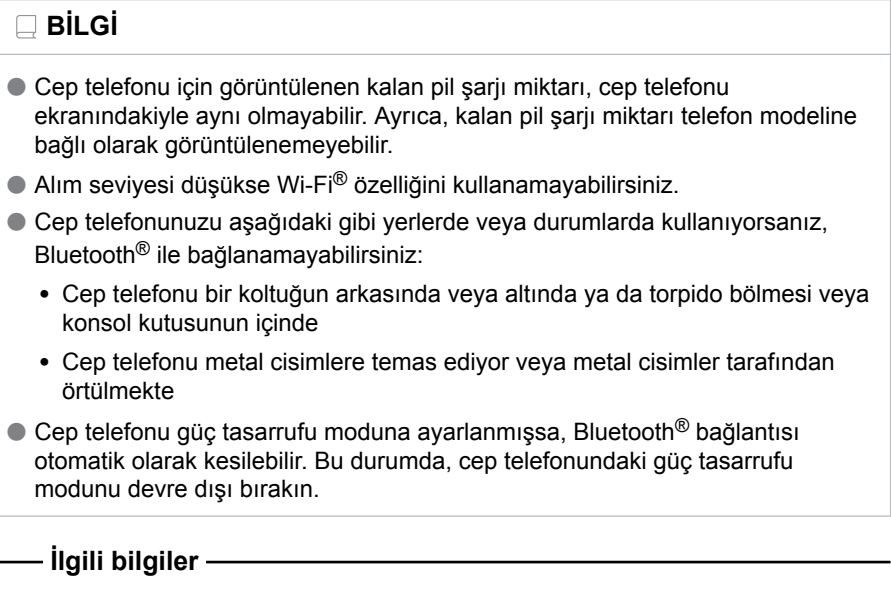

[Genel multimedya sistem ayarlarını değiştirme\(S. 64\)](#page-65-0)

Bluetooth® [cihazların ayarlanması\(S. 97\)](#page-98-0)

- \*1 : Bazı modellerde
- \*2 : Bu işlev bazı ülkelerde veya bölgelerde kullanılmaz.

## <span id="page-22-0"></span>**Dokunmatik ekranın kullanımı**

Dokunmatik ekranı doğrudan bir parmakla dokunarak kullanın.

#### ■ **Dokun**

Ekrana hafifçe dokunun. Ekrandaki öğeleri seçebilirsiniz.

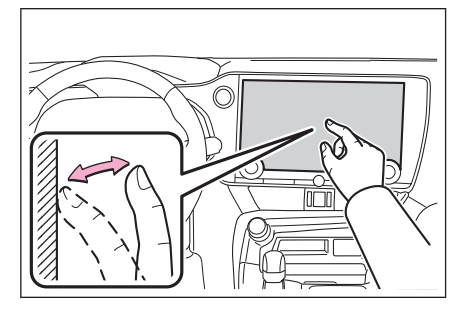

## ■ **Sürükle**

Parmağınızı ekrana dokunurken hareket ettirin. Listede ve harita ekranlarında gezinebilirsiniz.

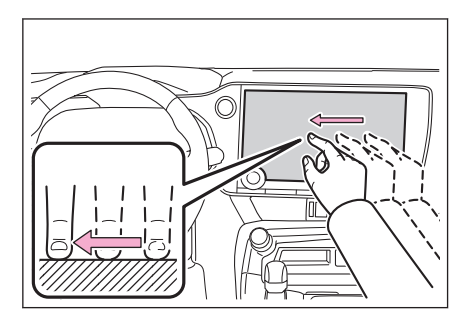

#### ■ **Hafifçe vurma**

Ekrana dokunan parmak ucunuzu hafifçe vurun. Listede ve harita ekranlarında gezinebilirsiniz.

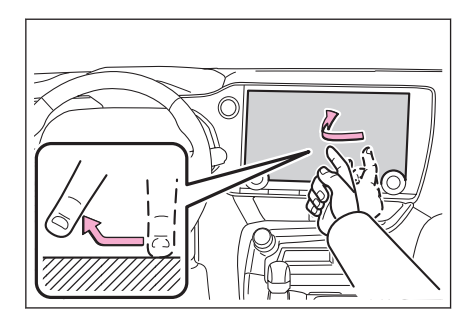

#### ■ **Büyütme/küçültme**

Ekrana dokunurken iki parmağınızı içeri ve dışarı hareket ettirin. Haritaları yakınlaştırıp uzaklaştırabilirsiniz.

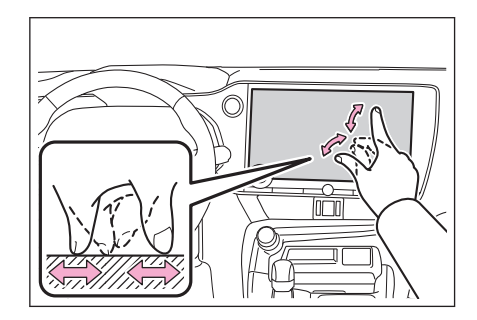

## $\Box$ **BİLGİ**

- Bazı işlevleri çalıştırmak için, ekrana basılı tutmak veya çift dokunmak (2 kez hızlı şekilde dokunmak) gerekebilir.
- Ekrana dokunma hassasiyet seviyesi değiştirilebilir.
- Ekran düğmesine dokunulduğunda gelen ses çıkışı AÇİK/KAPALI olarak değiştirilebilir.
- Yüksek rakımlı yerlerde hafifçe vuruşlar düzgün çalışmayabilir.
- Sürüş sırasında ekranın kullanımı kısıtlanır.

#### **İlgili bilgiler**

### [Genel multimedya sistem ayarlarını değiştirme\(S. 64\)](#page-65-0)

#### **Dokunmatik ekranı kullanma notları**

## **BİLGİ**

- Ekrandaki düğmelerden tepki alınmazsa parmağınızı ekrandan çekip yeniden deneyin.
- Aşağıdaki durumlarda, ekran düğmeleri tepki vermeyebilir veya arızalanabilir:
	- Bir eldiven giyilirse
	- Ekran tırnakla kullanılırsa
	- Ekrana aynı anda başka bir parmak veya avuç içi ile dokunulursa
	- Ekranda kir veya su varsa
	- Ekranda plastik bir film veya kaplama varsa
	- Araç güçlü radyo dalgaları yayan veya elektronik parazite neden olan TV vericileri, elektrik trafoları, gaz istasyonları, büyük ekranlar, havaalanı veya benzer yerlerin yakınındaysa
	- Araçta radyo veya cep telefonu gibi taşınabilir bir kablosuz iletişim cihazı taşırken veya şarj ederken

**1**

- Ekrana aşağıdaki gibi metalik bir nesneyle dokunulmuş veya kaplanmışsa, ekran düğmeleri yanıt vermeyebilir veya arızalanabilir:
	- Alüminyum folyo gibi metal kaplı bir kart
	- Alüminyum folyo kullanan bir sigara kutusu
	- Metalik parçaları olan bir cüzdan, çanta veya torba
	- Bozuk paralar
	- CD ve DVD'ler, USB kablosu vb. medyalar.
- Sistem ekrana dokunan bir parmakla başlatılırsa, ekran düğmeleri yanıt vermeyebilir. Parmaklarınızı ekrandan ayırın ve yeniden deneyin. Düğmeler hala yanıt vermiyorsa, kontağı <güç düğmesini> kapatın ve sistemi yeniden başlatın.
- Apple CarPlay harita uygulaması büyütme/küçültme özelliğini desteklemez.

## **UYARI**

- Ekranı korumak için, kullanırken parmağınızla ekrana hafifçe dokunun.
- Dokunmatik ekranı parmağınızdan başka bir nesneyle kullanmayın.
- Ekranı bir gözlük temizleme bezi veya benzeri yumuşak bir bezle nazikçe temizleyin. Parmağınızla veya sert bir bezle ekrana sertçe dokunmak ekranın yüzeyini çizebilir.
- Ekranı temizlemek için benzin veya alkali bir çözelti kullanmayın. Aksi taktirde ekran zarar görebilir.
- Belirli koşullar altında, ekran biraz ısınabilir. Uzun süre dokunulursa hafif yanıklara neden olabilir.

## <span id="page-25-0"></span>**Temel ekran işlevi**

Ayarlar ve müzik gibi birden fazla aday varsa bir liste ekranı görüntülenir. İstediğiniz öğeyi seçmek için listeyi kaydırın.

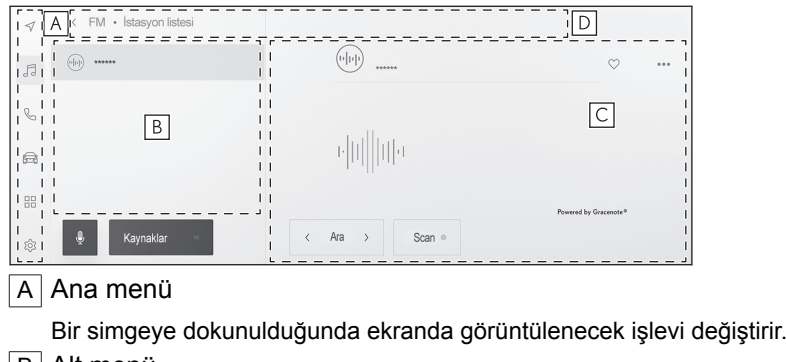

B Alt menü

Listedeki öğeleri görüntüler. Listeyi kaydırmak, ekranı sürükleyerek veya hafifçe vurarak yapılabilir.

#### C Acıklama alanı

Alt menüde seçtiğiniz öğe hakkında ayrıntılı bilgi görüntüler.

D Kırıntı listesi

Ekran başlıklarını hiyerarşik olarak görüntüler. Şuna dokunmak[<]bir seviye yukarı hiyerarşiye geri döner.

## **BİLGİ**

Sürüş sırasında ekranın kullanımı kısıtlanır.

#### ■ **Bir listeyi arama**

Dizindeki bir metne dokunmak, listeden istenen öğeyi görüntüler.

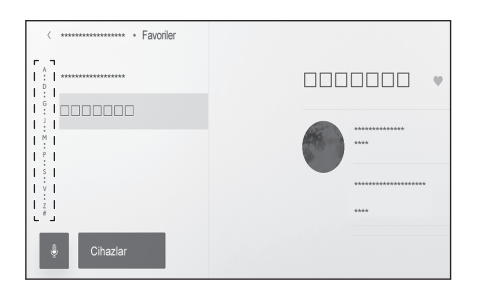

#### ■ **Ayarların açılması veya kapatılması**

Bir öğeye dokunulması ayarı açar veya kapatır.

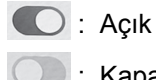

: Kapalı

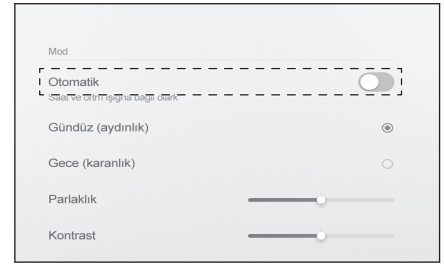

# ■ **Çoklu ayar seçenekleri**

[  $\frac{2}{3}$  ]simgesine sahip öğeye dokunmak birden çok seçenekten bir öğe seçmenizi sağlar.

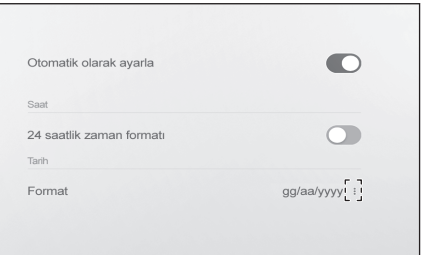

#### ■ **Seviyenin ayarlanması**

Kaydırıcıyı sürüklemek, ayar seviyesinin ayarlanmasını sağlar.

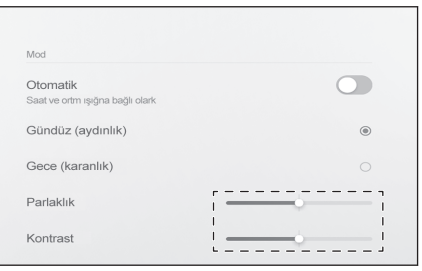

## **İlgili bilgiler**

[Ana menü\(S. 17\)](#page-18-0)

#### <span id="page-27-0"></span>**Harflerin ve rakamların girilmesi**

Harfler ve rakamlar klavye kullanılarak girilebilir. Harflerin girilmesi tahmine dayalı metni görüntüler.

#### ▶ **Ekran örneği**

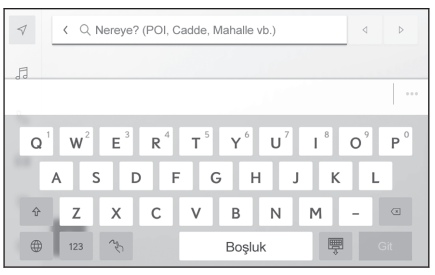

- : Klavyeyi kapatır ve önceki ekrana döner.
- : Geçerli metin girişine göre önerilen metni görüntüler.
- $\sqrt{2}$ : Bir karakteri siler.
- : Klavyeyi değiştirir.
- $\hat{\Phi}$ : Büyük ve küçük harf arasında geçiş yapar.
- [**Git**] : Giriş metnine göre arama yapın.
- <sup>| ■</sup>: Klavyeyi kapatır.
- $123$ : Rakam ve sembol giris moduna gecer.
- ABC : Harf metni giriş moduna geçer.
- $\sqrt[4]{\ }$ : El yazısı giriş ekranına geçer.

## **BİLGİ**

- Gösterilen klavye türü özelliğe bağlı olarak farklılık gösterir.
- $\bullet$  Klavye türünü doğrudan seçmek için [ $\bigoplus$ ] öğesini basılı tutun.
- $\bullet$  [  $\hat{\mathbb{T}}$  ] öğesine çift dokunarak harfleri giriş için büyük harfe çevirin.

# <span id="page-28-0"></span>**Harita ekranı**

Harita ekranında görüntülenen bilgiler ve amacı aşağıdaki gibidir. Ana menüden  $\lceil \sqrt{} \rceil$  öğesine dokunun.

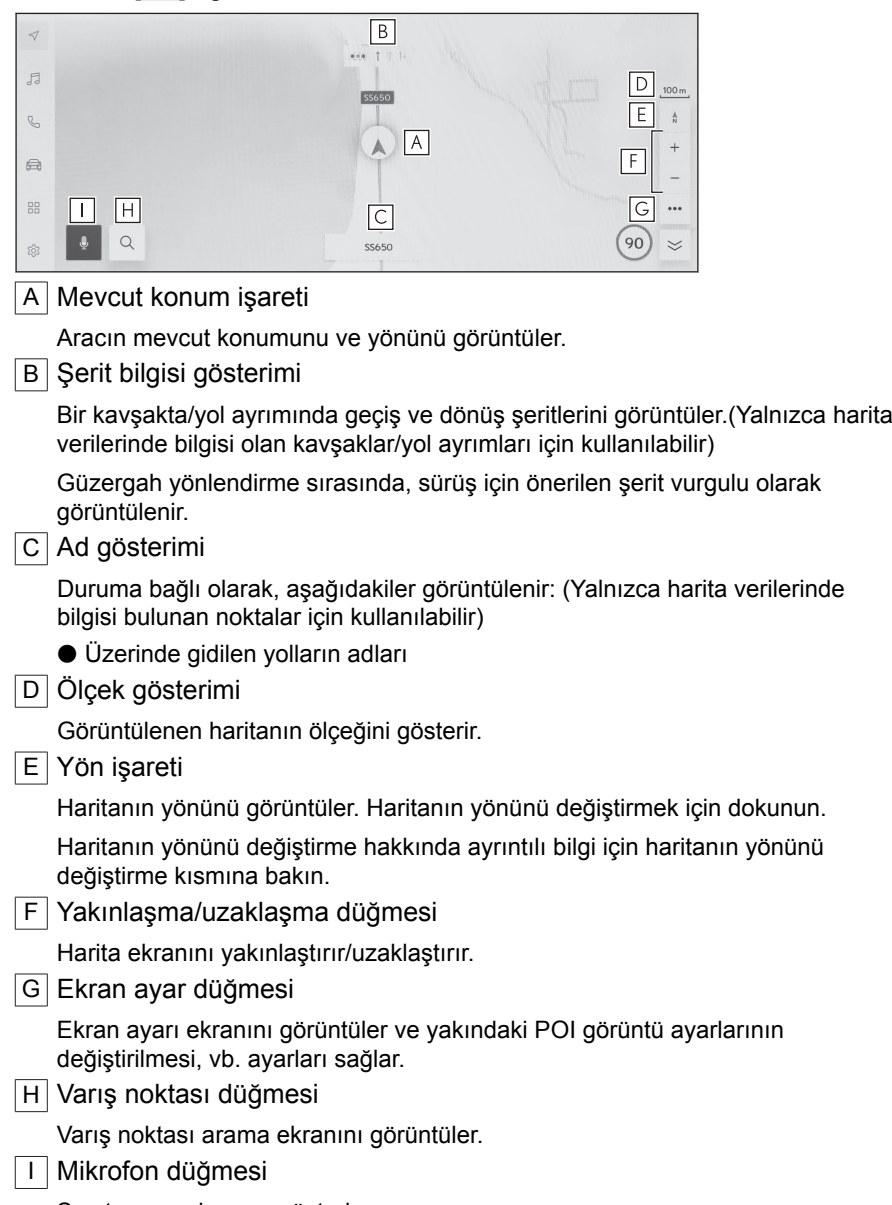

Ses tanıma ekranını gösterir.

 **İlgili bilgiler** 

[Aracın mevcut konumunu görüntüleme\(S. 29\)](#page-30-0) [Haritanın yönünü değiştirme\(S. 31\)](#page-32-0) [Harita görüntüleme ayarları\(S. 142\)](#page-143-0) [Bir varış noktası arama\(S. 147\)](#page-148-0) [Sistemi sesli kontrol ile çalıştırma\(S. 39\)](#page-40-0)

## <span id="page-30-0"></span>**Aracın mevcut konumunu görüntüleme**

Aracın mevcut konumu, mevcut konum işaretiyle görüntülenir [A].

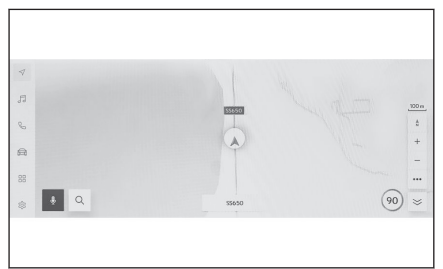

Harita ekranı kaydırıldığında, ana menüden  $\lbrack \text{\textcircled{4}}\rbrack$  veya  $\lbrack \text{\textcircled{7}}\rbrack$  öğesine dokunarak, haritayı aracın mevcut konumuna döndürün.

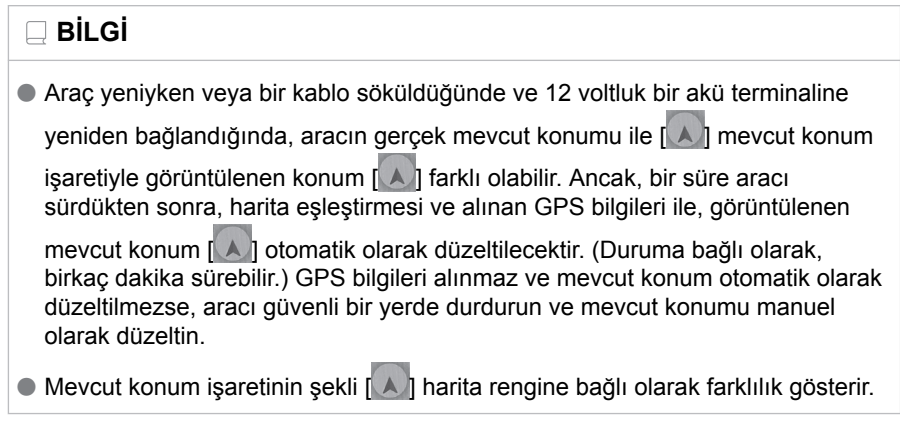

## **İlgili bilgiler**

[Harita görüntülemeyi kişiselleştirme ayarları\(S. 79\)](#page-80-0) [Konum/Yön kalibrasyonu\(S. 88\)](#page-89-0)

## <span id="page-31-0"></span>**Harita ölçeğinin değiştirilmesi**

Harita ekranı yakınlaştırılabilir/uzaklaştırılabilir.

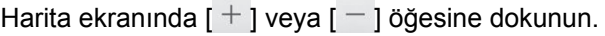

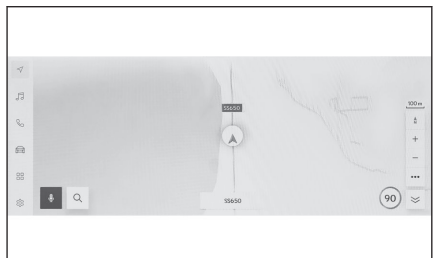

● Ölçek, ekrandaki çift dokunma veya büyütme/küçültme işlemleriyle de değiştirilebilir.

Çift dokunmalı yakınlaştırma: Ekrana 2 kez hızlı şekilde dokunun

 $\bullet$  Harita ölçeğini kademesiz değiştirmek için  $[ + ]/[- ]$  öğesini basılı tutun.

## **Şehir haritası**

Harita tamamen yakınlaştırıldığında, bir şehir haritası görüntülenebilir.

Harita ölceği gösterimi 50 m'deyken  $\vert + \vert$ .

Şehir haritasını iptal etmek için  $[-]$ öğesine dokunun ya da ekranda büyütün.

#### $\Box$ **BİLGİ**

- Geçerli bölge harita verilerinde yoksa, şehir haritası görüntülenmez.
- Araç şehir haritasının bulunmadığı bir bölgeye götürülür veya harita kaydırılırsa, gerçek şehir haritası otomatik olarak iptal edilir.

## <span id="page-32-0"></span>**Haritanın yönünü değiştirme**

Haritanın yönü sabitlenebilir ya da araç yönüne uyacak şekilde değiştirilebilir. Yönü istediğiniz gibi değiştirin.

[ ] öğesine her basıldığında, harita ekranının yönü kuzey yönü yukarı, gidiş yönü yukarı ve 3D ekran arasında değişecektir.

 $\bullet$  Kuzey yukarı gösterimi  $\left[\begin{array}{c} \uparrow \\ \uparrow \end{array}\right]$ 

Aracın hareket yönüne bakılmaksızın harita her zaman kuzey yönü yukarı ile görüntülenir.

 $\bullet$  Yansıtmalı gösterge ekranı [ $\uparrow$ ]

Harita, aracın hareket yönü daima yukarı olacak şekilde görüntülenir.

 $\bullet$  3D harita [ $\uparrow$  ]

Bir 3D harita görüntüler. 3D haritaya dokunulduğunda, aracın hareket yönü her zaman yukarı olacak şekilde harita görüntülenir.

## **BİLGİ**

- 3D haritanın gösterim açısı ayarlanabilir.
- Haritanın yönü yukarı doğru veya 3D harita olduğunda, harita geçerli konum ekranı (varış noktası ayar harita ekranı, tam güzergah harita ekranı vb.) dışındaki herhangi bir ekrana değiştirilirse, yönlenim kuzeye doğru değişir. Ancak, geçerli konum ekranı görüntülendiğinde yukarı doğru veya 3D haritaya geri döner.

### **İlgili bilgiler**

[Gösterim açısı ayarı\(S. 79\)](#page-80-0)

## <span id="page-33-0"></span>**Haritanın hareket ettirilmesi**

Harita hareket ettirilebilir ve dokunulan bir nokta harita ekranının merkezi olarak ayarlanabilir.

Haritadaki bir noktaya dokunun.

● Harita ekranının merkezi dokunulan noktaya taşınacaktır.

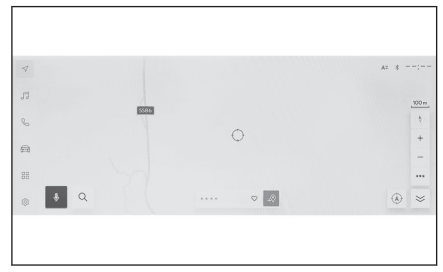

- Haritanın taşındığı konum veya POI varış noktası olarak ayarlanabilir veya favori olarak kaydedilebilir. Ayrıca, POI için bilgi varsa görüntülenebilir.
- $\bullet$  Haritayı bir noktaya kaydırıp  $\left[\right]$  öğesine dokunarak, nokta yeni bir varış noktası veya ara nokta olarak ayarlanabilir.
- $\bullet$  [  $\circledcirc$  ] veya [  $\checkmark$  ] öğesine dokunarak aracın mevcut konumuna dönün.

### **BİLGİ**

Harita, ekrana dokunup sürükleyerek veya hafifçe vurarak kaydırılabilir.

#### **İlgili bilgiler**

[Dokunmatik ekranın kullanımı\(S. 21\)](#page-22-0) [Haritanın yönünü değiştirme\(S. 31\)](#page-32-0) [Bir nokta için bilgi görüntüleme\(S. 139\)](#page-140-0)

# <span id="page-34-0"></span>**Müzik sistemini AÇMA/KAPAMA ve ses seviyesi ayarı**

Müzik kullanılmadığında kapatılabilir veya ses seviyesi uygun bir seviyeye ayarlanabilir.

Kontak <güç düğmesi> ACC veya ON konumuna getirildiğinde sistem kullanılabilir.

## **UYARI**

- Motor <hybrid sistem çalışmazken> çalışmadığında uzun süre müzik sistemini kullanmayın. Bunu yapmak 12 volt akünün bitmesine neden olabilir.
- Müziği güvenli sürüse engel olmayacak uygun bir ses seviyesinde dinleyin.

## ■ **Düğme ile çalışma**

# **[ VOL]düğmesi**

Açık ve kapalı arasında geçiş yapmak için buna basın. Ses seviyesini ayarlamak için çevirin.

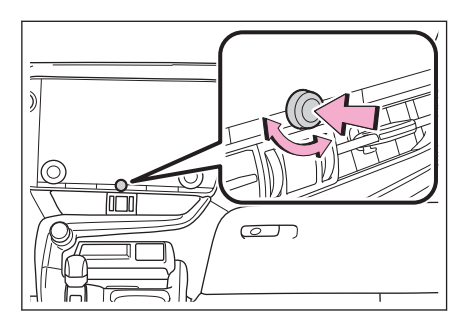

## ■ **Direksiyon düğmeleriyle kullanım**

▶ **Tip A**

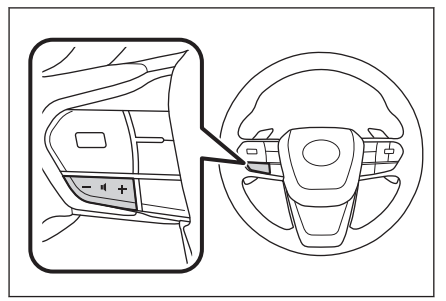

## **[+] düğmesi**

Sesi açar.

Kesintisiz ayarlamak için basılı tutun.

## **[-] düğmesi**

Sesi kısar.

Kesintisiz ayarlamak için basılı tutun.

### ▶ **Tip B**

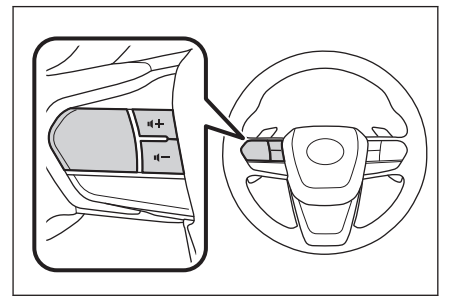

## **Müzik güç düğmesi**

Bu düğme, kişiselleştirme yoluyla favori bir direksiyon düğmesi olarak ayarlanırsa kullanılabilir. Kişiselleştirme prosedürü için, bkz. "KULLANICI EL KİTABI".

Açık ve kapalı arasında geçiş yapmak için buna basın.

## **[+] düğmesi**

Sesi açar.

Kesintisiz ayarlamak için basılı tutun.

## **[-] düğmesi**

Sesi kısar.

Kesintisiz ayarlamak için basılı tutun.
# **Müzik kaynağının değiştirilmesi**

Kaynak radyo, USB vb. arasında değiştirilebilir.

- **1 Ana menüden[ ]öğesine dokunun.**
- **2 [Kaynaklar]öğesine dokunun.**
- **3 Seçmek istediğiniz kaynağa dokunun.**

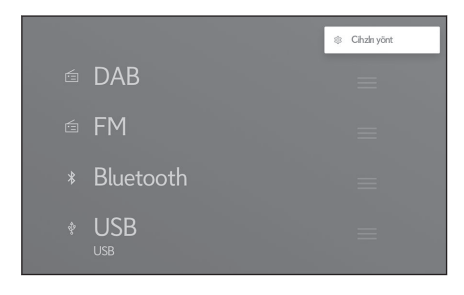

### **BİLGİ**

- Müzik dinlerken aracın içinde veya yakınında bir cep telefonu kullanılıyorsa, hoparlörlerden parazit gelebilir.
- Aşağıdaki işlevler Apple CarPlay bağlantı yöntemine bağlı olarak kullanılamaz.
	- iPod
	- USB müzik veya USB video
	- Bluetooth® müzik
	- Miracast<sup>®</sup>
	- Android Auto
- Android Auto'ya bağlıyken aşağıdaki işlevler kullanılamaz.
	- iPod
	- USB müzik veya USB video
	- Apple CarPlay

# **Direksiyon düğmesiyle kaynağı değiştirme**

Direksiyon düğmesi ile kaynağı değiştirmek mümkündür.

**1**

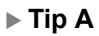

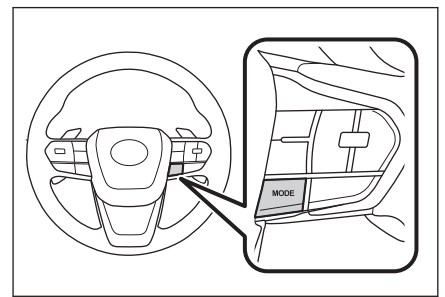

#### **[MODE]düğmesi**

Kaynaklar sırayla değişir.

Duraklatmak veya sessize almak için basılı tutun. İptal etmek için tekrar basılı tutun.

Kaynak seçim ekranındaki düğme düzenini değiştirirseniz, değişim sırası da değişir.

▶ **Tip B**

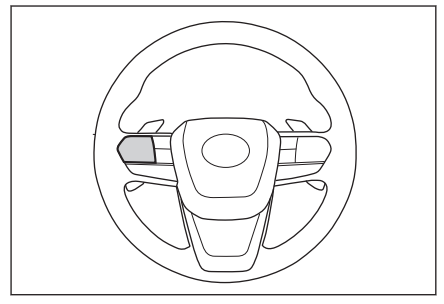

#### **Mod düğmesi**

Bu düğme, kişiselleştirme yoluyla favori bir direksiyon düğmesi olarak ayarlanırsa kullanılabilir. Kişiselleştirme prosedürü için, bkz. "KULLANICI EL KİTABI".

Kaynaklar sırayla değişir.

Duraklatmak veya sessize almak için basılı tutun. İptal etmek için tekrar basılı tutun.

Kaynak seçim ekranındaki düğme düzenini değiştirirseniz, değişim sırası da değişir.

# **Kaynak seçim ekranındaki düğme düzeninin değiştirilmesi**

Düğmelerin konumları, daha kolay kullanımını sağlamak için istenildiği gibi değiştirilebilir.

- **1 Ana menüden[ ]öğesine dokunun.**
- **2 [Kaynaklar]öğesine dokunun.**
- **3 Taşınacak kaynağın sağ tarafında,[ ]öğesine dokunun ve düğmeyi hareket ettirip serbest bırakın.**

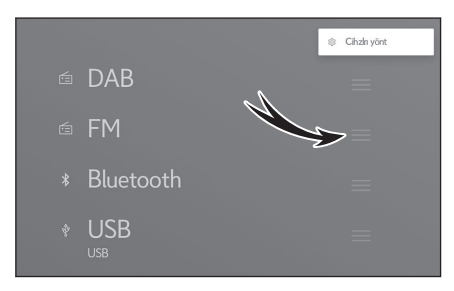

Temel kullanım

### **USB bağlantı noktasına bağlama**

Akıllı telefon veya taşınabilir oynatıcı gibi bir cihaz bağlayın.

**● USB kablosunu bağlantı noktasına takın.**

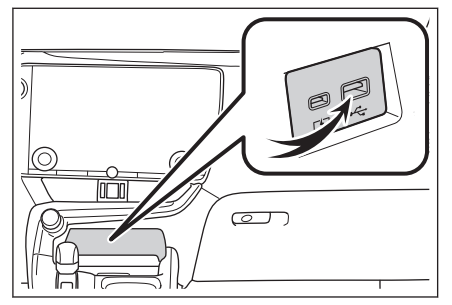

Bir USB flash sürücüyü bağlarken, doğrudan USB bağlantı noktasına bağlayın.

#### **BİLGİ**

- Cihazınıza bağlı olarak görüntüleme mümkün olmayabilir.
- USB kablosunun ve bağlanacak cihazın kullanım kılavuzuna bakın.
- Bağlı cihazla birlikte verilen pil gibi bir güç kaynağı kullanın. Araca takılan aksesuar soketinin kullanılması parazite neden olabilir. (Aksesuar soketi bilgileri için ayrı verilen "KULLANICI EK KİTABI"'na bakın.)

#### **UYARI**

- Bağlı cihazın üzerine bastırmayın veya gereksiz baskıya maruz bırakmayın. Cihaz veya terminali zarar görebilir.
- Bağlantı noktasını yabancı maddelerden uzak tutun. Cihaz veya bağlantı noktası zarar görebilir.

# **Sistemi sesli kontrol ile çalıştırma\*1**

Sesli kontrol sisteminin kullanılması, sesli komutlarla navigasyon sisteminin, klimanın, müziğin, eller serbest telefon aramalarının ve diğer birçok özelliğin çalışmasını sağlar. Lexus Link\*1 kullanırken, bulut sunucusundaki içeriklerden bilgiler aranabilir.

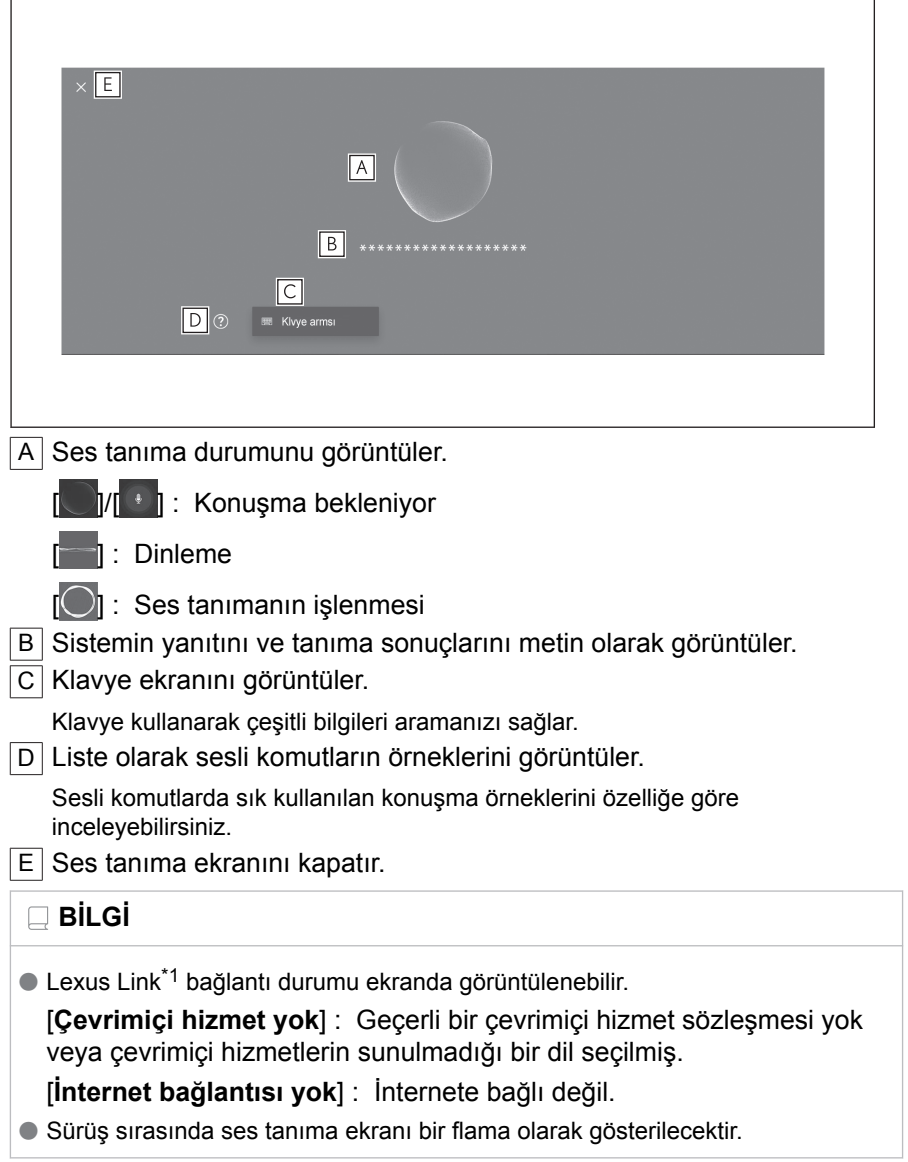

\*1 : Bu işlev bazı ülkelerde veya bölgelerde kullanılmaz.

Temel kullanım Temel kullanım

# **İlgili bilgiler**

### [Klavyeyi kullanarak bilgi arama\(S. 48\)](#page-49-0)

### **Mikrofonlar**

Mikrofonlar sırasıyla sürücü tarafına ve yolcu tarafına monte edilmiştir.

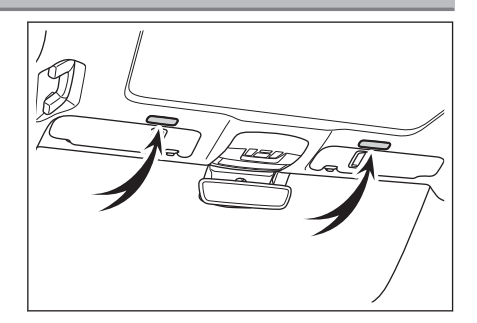

# **BİLGİ**

- Sesli işlemler, uyandırma sözcüğü ile sesli kontrol sistemini etkinleştirerek sürücü veya yolcu koltuğundan yapılabilir. Bu durumda, sistemi etkinleştiren koltukların dışındaki koltuklardan gelen sesli komutlar tanınmaz.
- Ancak, bazı özellikler volcu koltuğundan sesli kontrol ile kullanılamaz.

### **Desteklenen diller**

Bu işlev aşağıdaki diller ile uyumludur:

#### ■ **Avrupa**

- Yerel ses tanıma desteği : İngilizce, Almanca, Fransızca, İspanyolca, İtalyanca, Rusça, Felemenkçe, Portekizce, Lehçe, Flamanca, İsveççe, Türkçe, Çekçe, Norveççe, Danca, Fince, Yunanca, Slovakça, Macarca
- Bulut ses tanıma desteği : İngilizce, Almanca, Fransızca, İspanyolca, İtalyanca, Rusça, Felemenkçe, Portekizce, Lehçe, Flamanca, İsveççe, Türkçe, Çekçe, Norveççe, Danca

#### ■ **Rusya**

Yerel ses tanıma desteği : İngilizce, Almanca, Fransızca, İspanyolca, İtalyanca, Rusça, Felemenkçe, Portekizce, Lehçe, Flamanca, İsveççe, Türkçe, Çekçe, Norveççe, Danca, Fince, Yunanca, Slovakça, Macarca

# **Sesli kontrolün başlatılması[\\*1](#page-43-0)**

Sesli kontrol asağıdaki işlemlerden herhangi biri ile başlatılabilir:

### ■ **Konuşma düğmesine basın**

Direksiyon üzerindeki  $\sqrt{\omega}$  düğmesine (konuşma düğmesi) basın.

#### ▶ **Tip A**

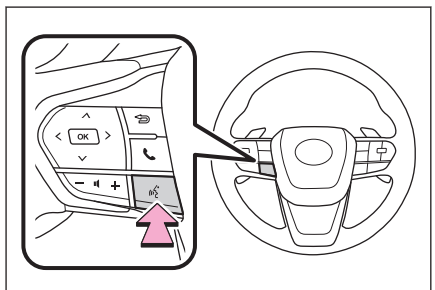

#### ▶ **Tip B**

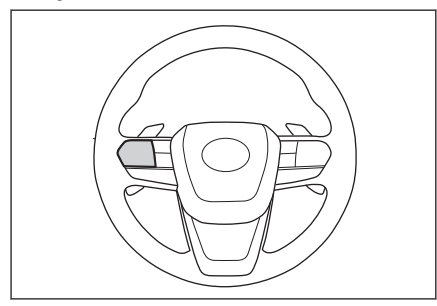

Her düğme işlevinin konumu, aracın ve multimedya sisteminin durumuna bağlı olarak değişecektir.

#### ■ **Uyandırma sözcüğünü söyle**

"Hey Lexus"deyin.

- Uyandırma sözcüğü ayarlar ekranında değiştirilebilir.
- Uyandırma sözcüğü kullanılabilir ve hemen bir sesli komut verilebilir.

Örnek: "Hey Lexus, yakındaki kafeye git"

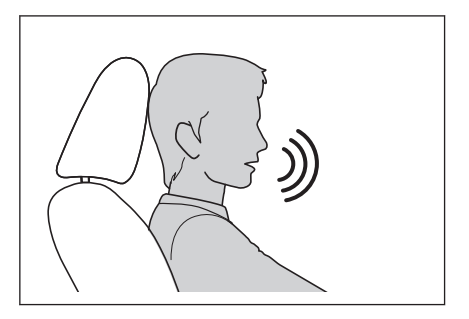

**1**

#### <span id="page-43-0"></span>■ **Mikrofon düğmesine dokunun**

Ekranda [  $\cdot$  ] öğesine dokunun.

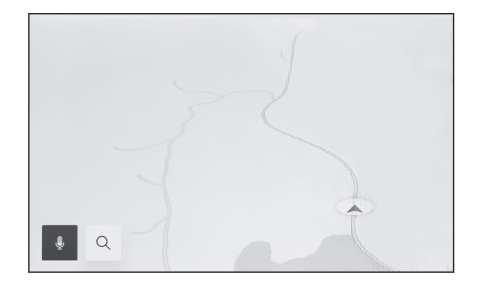

# **BİLGİ**

- Sesli işlemler, uyandırma sözcüğü ile sesli kontrol sistemini etkinleştirerek sürücü veya yolcu koltuğundan yapılabilir. Bu durumda, sistemi etkinleştiren koltukların dışındaki koltuklardan gelen sesli komutlar tanınmaz.
- Sesli kontrol sistemi konuşma düğmesi veya mikrofon düğmesi ile etkinleştirilmişse, yolcu tarafından sesli işlemler yapılamaz.
- Sesli kontrol sistemi, anlaşılır şekilde söylenmediği takdirde komutları tanımayabilir. Kullanırken aşağıdaki noktalara dikkat edin:
	- Anlaşılır şekilde konuşun.
	- Gürültü (rüzgar gürültüsü veya dış gürültü) nedeniyle komutlar düzgün tanınmayabileceği için pencereyi kapatın.
	- Klima yüksek gürültülü üflerse komutlar düzgün tanınmayabilir, bu nedenle hava hacmini azaltın.
	- Bir komut verilirken yüksek sesle müzik çalıyorsa bu komut tanınmayabilir, bu nedenle müzik sesini azaltın.
	- Aynı anda birkaç kişi konuşursa komutlar tanınmayabilir.
- Sesli komut söyleyerek sesli uyarıyı kesebilirsiniz.
- Ayarlar ekranında sesli uyarıyı açabilir veya kapatabilirsiniz.
- Ayarlar ekranında sistemin ses seviyesini ayarlayabilirsiniz.

#### **İlgili bilgiler**

[Sesli kontrol sistemini başlatmak için uyandırma sözcüğünü değiştirme\(S.](#page-70-0) [69\)](#page-70-0)

[Sesli kontrol ayarlarını değiştirme\(S. 69\)](#page-70-0)

#### **Sesli kontrolün durdurulması**

Sesli komutlar aşağıdaki işlemlerden biriyle sona erebilir:

- **● "İptal et" deyin.**
- \*1 : Bu işlev bazı ülkelerde veya bölgelerde kullanılmaz.
- **● Ses tanıma ekranında [ ] öğesine dokunun.**
- **● Direksiyon simidinin üzerindeki konuşma düğmesini basılı tutun.**

#### **Sesli komut verilmesi\*1**

Ses tanıma ekranı göründüğünde sesli komut verin. Sistem doğal konuşmayı tanıyabilir.

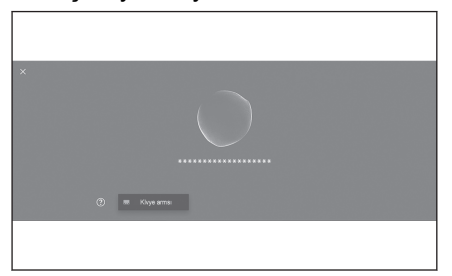

### **BİLGİ**

- Aksanlı veya standart dışı bir ifadeyle söylenirse komutlar tanınmayabilir.
- Sesli kontrol sistemi yer adlarını ve tesisleri ararken takma adları veya kısaltmaları tanımıyorsa, resmi adını söyleyin.
- Yapmak istediklerinizi ekleyerek konuşmak, sesli kontrol sisteminin komutunuzu tanımasını kolaylaştırır. Örneğin, bir varış noktasını adına göre ararken, yalnızca adı söylemeyin. Bunun yerine, "Yakındaki kafeye" git gibi bir ad ve fiil içeren bir ifade söyleyin.

# **Özellikler listesi**

Bu, sözlü olarak kullanılabilen ana özelliklerin ve örnek sesli komutların bir listesidir.

Mevcut özellikler araca ve araçta bulunan sisteme bağlı olarak farklılık gösterir.

#### ■ **Genel komutlar**

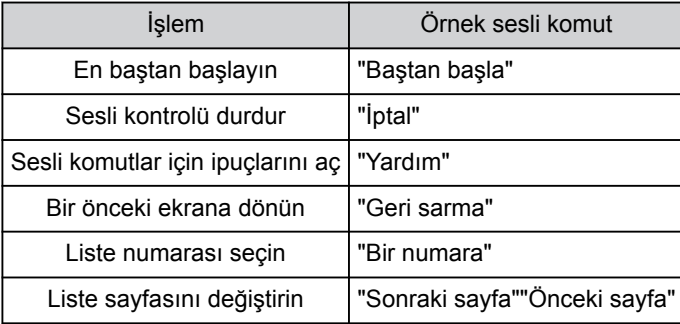

### ■ **Varış noktası arama[\\*2](#page-48-0)**

Varış noktası, tesisin adından, türünden ve adresinden ayarlanabilir.

\*1 : Bu işlev bazı ülkelerde veya bölgelerde kullanılmaz.

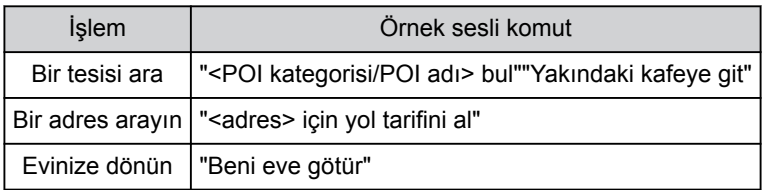

### ■ **Navigasyonun kullanımı[\\*2](#page-48-0)**

Harita kullanılabilir ve hedef silinebilir.

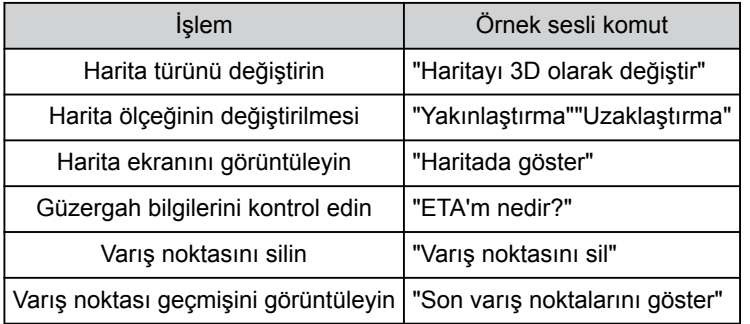

#### ■ **Müzik kullanımı**

Radyo, USB bellek, Bluetooth® müzik gibi ses işlemleri yapılabilir. Medyaya kayıtlı sanatçı adları, albüm adları, şarkı adları belirtilebilir. Ayrıca radyo istasyonu adından da belirlenebilirler.

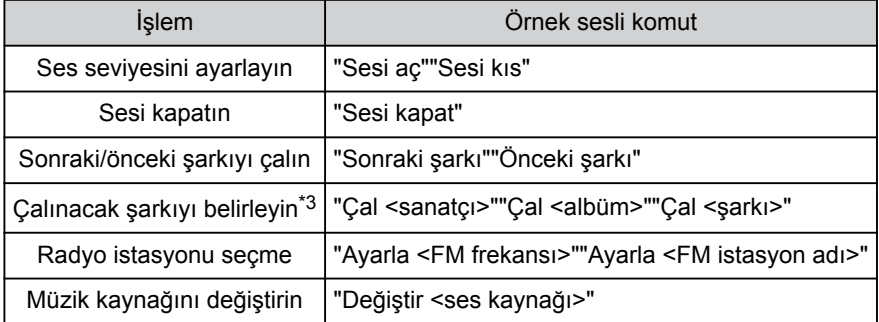

#### ■ **Eller serbest telefon kullanımı[\\*4](#page-48-0)**

Araca bağlı bir Bluetooth® cep telefonu ile telefon aramaları yapılabilir. Kişilere kayıtlı olan ad ve telefon türü belirtilebilir ve buradan telefon numarası aranabilir.

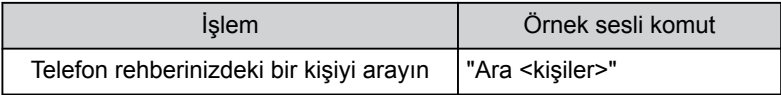

**1**

#### **1-4. Sesli kontrol sistemi**

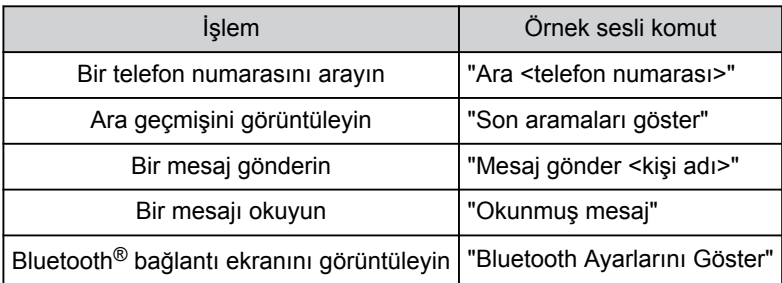

## ■ **Bilgi arama hizmeti**<sup>[\\*2\\*5](#page-48-0)</sup>

Çevrimiçi hizmeti kullanarak bilgi arama yapılabilir.

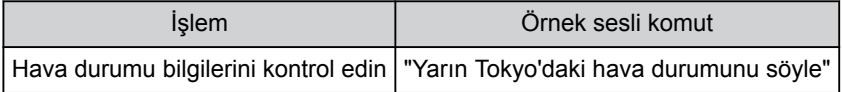

### ■ **Klima kontrolü**

Klima sıcaklığı ve fan hızı kullanılabilir.

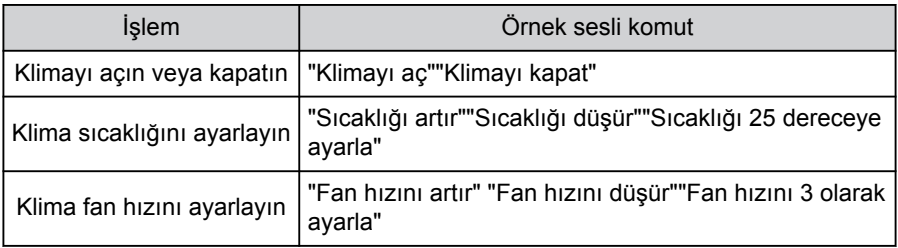

#### ■ **Araç cihaz kontrolü[\\*2\\*5](#page-48-0)**

Camların açılıp kapatılması gibi araç işlevleri çalıştırılabilir.

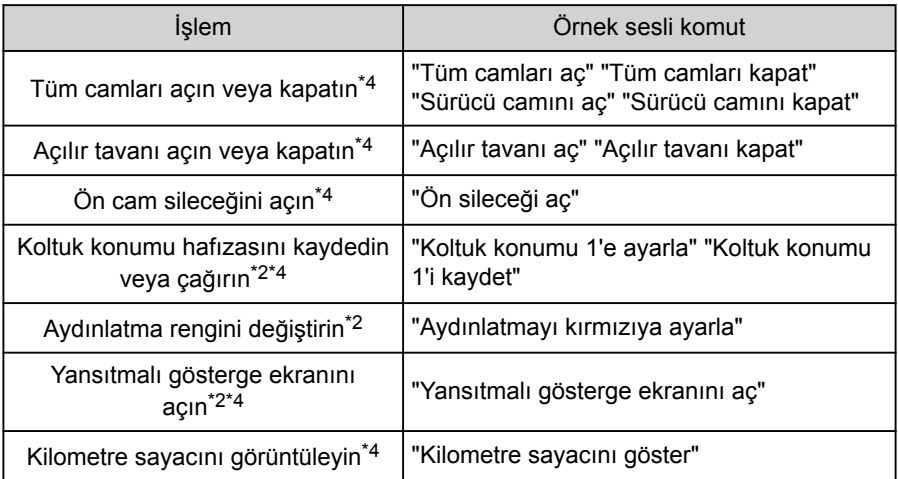

<span id="page-48-0"></span>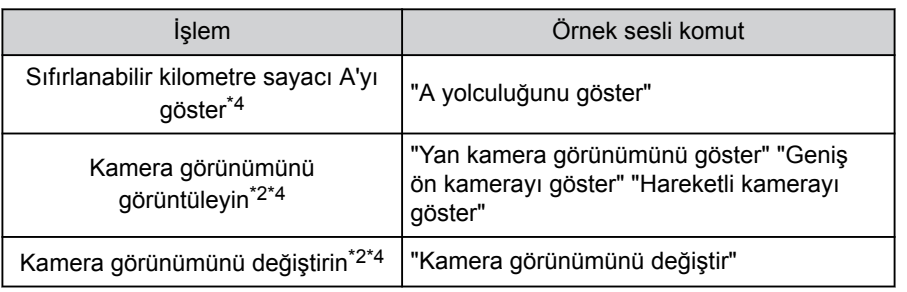

## ■ **Araç bilgileri**

Yakıt tüketimi ve sürüş menzili gibi bilgiler kontrol edilebilir.

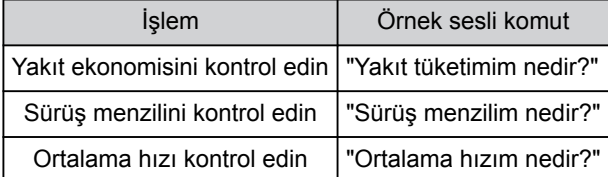

### ■ **Görüntülenen bildirimlere sözlü yanıt**

Gelen telefon aramalarına ve diğer bildirimlere sözlü yanıtlar yapılabilir. Sözlü yanıtlarla ilgili ayarlar ses ayarları ekranında değiştirilebilir.

### **İlgili bilgiler**

[Sesli kontrol ayarlarını değiştirme\(S. 69\)](#page-70-0)

- \*2 : Bazı modellerde
- \*3 : USB üzerinden bağlı bir cihazda depolanan müzikleri çalabilirsiniz.
- \*4 : Yolcu koltuğundan verilen sesli komutlar tanınmaz.
- \*5 : Lexus Link sözleşmesi gereklidir.

**1**

### <span id="page-49-0"></span>**Klavyeyi kullanarak bilgi arama**

Klavye kullanılarak çeşitli bilgiler aranabilir.

### **1 Suna dokununl**

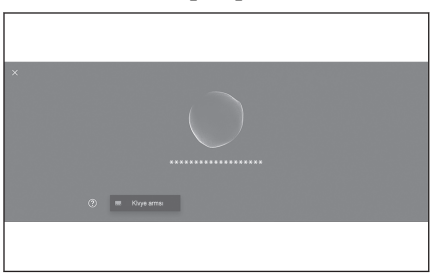

Arama geçmişi varsa, geçmiş ekranı görünecek ve geçmiş arasından seçim yapmanızı sağlayacaktır.

**2 Aramak istediğiniz kategoriyi seçin.**

> [**Navigasyon**] : Bir adres, tesis adı, telefon numarası, bölge, yol adı, kavşak, POI kategorisi, vb. girin.

[**Medya**] : Bir albüm, sanatçı, şarkı adı, çalma listesi, tür, radyo istasyonu vb. girin.

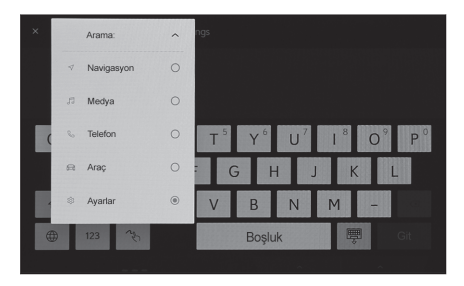

[**Telefon**] : Telefon rehberinde kayıtlı bir ad, telefon numarası veya baska bir sev girin.

[**Araç**] : Yakıt tüketimini veya görüntülemek istediğiniz diğer araç bilgilerini girin.

[**Ayarlar**] : Müzik, telefon ve klima gibi yapılandırmak istediğiniz ayarı girin.

**3 Arama anahtar sözcüğünü girin ve[Git]öğesine dokunun.**

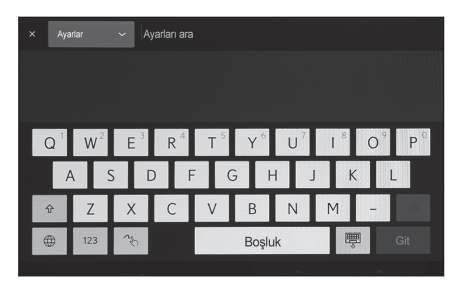

**4 Arama sonuçlarının listesi görüntülendiğinde, istediğiniz öğeye dokunun.**

# **BİLGİ**

- Araç hareket ederken ekranın kullanımı kısıtlanır.
- Apple CarPlay/Android Auto'ya bağlıyken arama kullanılamaz.

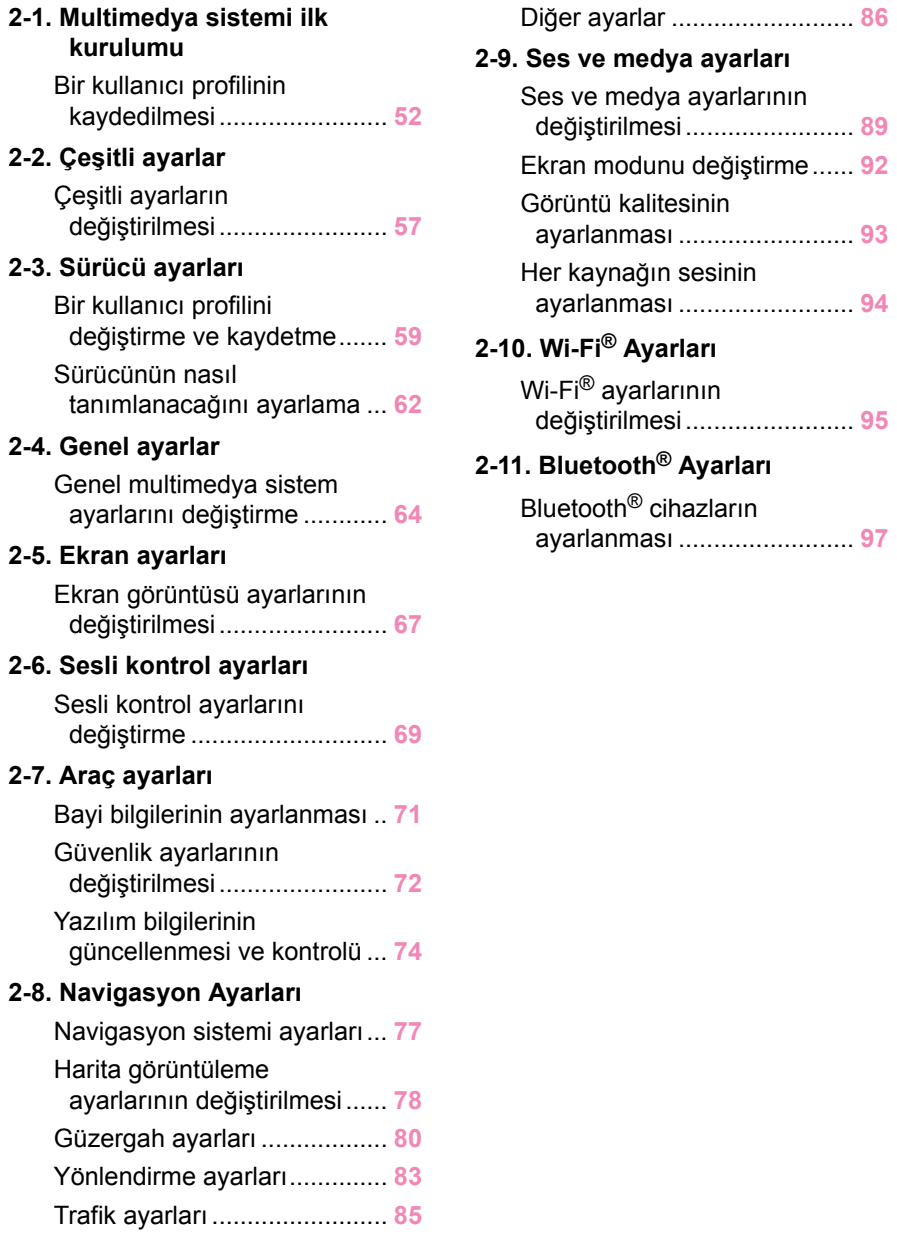

### <span id="page-53-0"></span>**Bir kullanıcı profilinin kaydedilmesi**

Multimedya sisteminin ilk kurulumu olarak ana kullanıcı için bir kullanıcı profili kaydedin.

Bir kullanıcı profili kaydederek, sürüş konumunu, multimedyayı ve diğer çeşitli ayarları her sürücü için bir profil olarak kaydedebilirsiniz. Arkadaşlarınız ve aileniz gibi birden fazla sürücünün aracı kullanması durumunda diğer sürücülerin ayarlarını değiştirmek zorunda kalmadan aracı kullanabilirsiniz.

Bir kullanıcı profilini kullanmak istemiyorsanız aracı misafir modunda kullanabilirsiniz.

# **Kullanıcı profilleri**

Her sürücü için sürüş konumları, multimedya ayarları ve diğer araç ayarları kaydedilebilir ve ilgili sürücü aracı sürerken bunları yükleyebilir.

- En fazla üç kullanıcı profili kaydedilebilir.
- Asağıdaki ayar bilgileri bir profile kaydedilebilir:
	- Bazı multimedya ayarları : Ses ve ton kalitesi, navigasyon sistemi, müzik, vb.
	- Bazı araç ayarları : Sürüş konumu, göstergeler, vb.
- Araç ayarları değiştirildiğinde otomatik olarak geçerli profile kaydedilirler.
- Arama geçmişi, her bir ayar ve diğer özel bilgiler bir profil ayarlanarak korunabilir.
- Sürücüyü tanımlamak için bir cihazı kaydettiğinizde profiliniz otomatik olarak yüklenir. Kaydedilecek cihaz olarak bir akıllı telefon ve akıllı anahtarı seçebilirsiniz.
- **Bir Lexus hesabına bağlanılması[\\*1](#page-54-0)**
- Profili kullanmak için aktif bir Lexus hesabı gereklidir.
- Lexus hesabınız Lexus uygulamasına bağlıysa, geçerli bir Lexus Link hizmet sözleşmesi olan ve benzer multimedya sistemi modeliyle donatılmış herhangi bir aracı kullanırken profiliniz buluttan indirilebilir.
- Kayıtlı profiller, Lexus uygulamasında incelenebilir ve değiştirilebilir.
- Araç sahibi olarak kayıtlı sürücü, araçta kayıtlı tüm sürücüleri silebilir. Araç sahibi olmayan sürücüler, araç sahibinin profilini silemezler.
- Aynı profil başka bir araçta aynı anda kullanılamaz.
- Araç ayarlarının değiştirilmesi bulutta kaydedilen profili otomatik olarak günceller ve profilin güncellendiğini sürücüyü bildiren bir ekran görüntülenir.

<span id="page-54-0"></span>● Kayıtlı profiller buluta kaydedilir, bu nedenle araçta bir profil silinse bile buluttan silinmez.

#### **İlgili bilgiler**

[Sürücünün nasıl tanımlanacağını ayarlama\(S. 62\)](#page-63-0)

### **Kullanıcı profilinin ilk kez kaydedilmesi (Tip A)**

Profili kullanmak için aktif bir Lexus hesabı gereklidir.

**1 Kontak <güç düğmesi> açıldıktan sonra dil seçim ekranı görüntülenir. İstenen dile dokunun.**

> Sürücüyü kaydederken görüntüleme dilini seçin. Sürücü kaydını tamamladıktan sonra, sistem dili varsayılan dile geri döner.

- **2 Bir profili kaydetmek amacıyla akıllı telefondaki Lexus uygulamasını kullanmak için[Bağlan]öğesine dokunun.**
	- Lexus uygulamasını kurmadıysanız[**Uygulamayı Al**]öğesine dokunun ve ekrandaki QR kodunu kullanarak indirin.

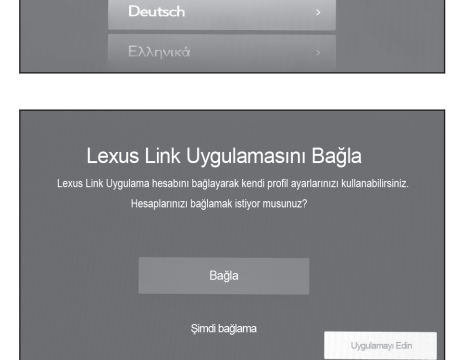

**Hos aeldiniz** Lütfen dilinizi seçin.

- Bir profil kaydetmek istemiyorsanız,[**Şimdi bağlanma**]öğesine dokunun. [**Kurulumu bir daha gösterme**]öğesine dokunulursa, profil kayıt ekranı artık görüntülenmez.
- **3 Lexus uygulamasını bir akıllı telefonda açın, ekrandaki talimatları izleyin ve QR kodunu tarayın veya bir sürücüyü kaydetmek için doğrulama kodunu girin.**

Kayıt tamamlandığında bir mesaj görüntülenir ve profiliniz kaydedilir.

**4 Profilinizi kaydettikten sonra, sürücüyü tanımlamak için bir cihaz kaydedin. Kuruluma devam etmek için[Devam]öğesine dokunun.**

Bir cihazı daha sonra da kaydedebilirsiniz.

- **5 Sürücü kurulum ekranına bir cihazı kaydedin. Sürücüyü tanımlamak için bir cihazı kaydettiğinizde profiliniz otomatik olarak yüklenir.**
	- Akıllı telefon veya akıllı cihaz gibi istediğiniz herhangi bir cihazı profilinize kaydedebilirsiniz.
	- Profilinize birden fazla cihaz kaydedebilirsiniz.

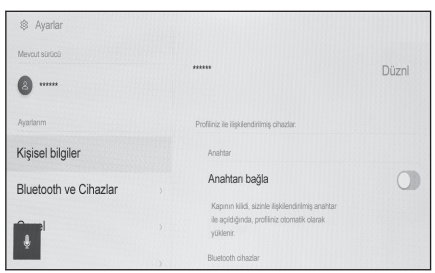

# **BİLGİ**

Bir kullanıcı profili kayıtlı değilse, kayıt sürücü kurulum ekranında yeniden başlatılabilir.

## **İlgili bilgiler**

[Sürücünün nasıl tanımlanacağını ayarlama\(S. 62\)](#page-63-0)

[Bir kullanıcı profilini değiştirme ve kaydetme\(S. 59\)](#page-60-0)

### **Kullanıcı profilinin ilk kez kaydedilmesi (Tip B)**

**1 Aracı çalıştırdıktan sonra dil seçim ekranı görüntülenir. İstenen dile dokunun.**

Sürücüyü kaydederken görüntüleme dilini seçin. Sürücü kaydını tamamladıktan sonra, sistem dili varsayılan dile geri döner.

Bu ekran bazı ülkelerde veya bölgelerde görüntülenmeyebilir.

#### **2 Kullanıcı profilini kaydetmek için[Oluştur]öğesine dokunun.**

Bir profil kaydetmek istemiyorsanız,[**Şimdi oluşturma**]öğesine dokunun. [**Kurulumu bir daha gösterme**]öğesine dokunulursa, profil kayıt ekranı artık görüntülenmez.

- **3 Kullanıcı profili adını girin.**
- **4 İstenilen PIN kodunu girin.**
	- Kullanıcı profilinin gizliliğini korumak için bir PIN kodu belirleyin.
	- PIN kodu ayarlamadan profil kaydetmek için[**Geç**]öğesine dokunun.

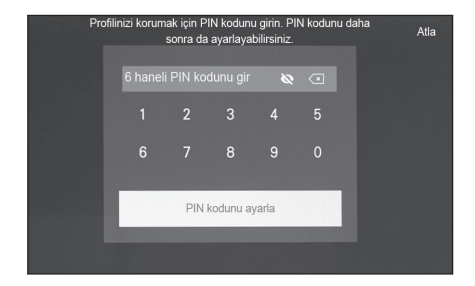

### **5 Profilinizi kaydetmek için PIN kodunuzu yeniden girin.**

Kayıt tamamlandığında bir mesaj görüntülenir ve profiliniz kaydedilir.

**6 Profilinizi kaydettikten sonra, sürücüyü tanımlamak için bir cihaz kaydedin. Kuruluma devam etmek için[Devam]öğesine dokunun.**

Bir cihazı daha sonra da kaydedebilirsiniz.

- **7 Sürücü kurulum ekranına bir cihazı kaydedin. Sürücüyü tanımlamak için bir cihazı kaydettiğinizde profiliniz otomatik olarak yüklenir.**
	- $\bullet$  Bluetooth<sup>®</sup> cihazı veva akıllı anahtar gibi istediğiniz bir cihazı profilinize kaydedebilirsiniz.
	- Profilinize birden fazla cihaz kaydedebilirsiniz.

 **İlgili bilgiler** 

[Sürücünün nasıl tanımlanacağını ayarlama\(S. 62\)](#page-63-0)

### **Kullanıcı profilini otomatik olarak yükleme**

Sürücüyü tanımlamak için araca bir akıllı telefon, akıllı anahtar veya başka bir cihaz almak, kullanıcı profilinin otomatik olarak yüklenmesini sağlar.

- Araç, kontak <güç düğmesi> ACC veya ON'a çevrildiğinde profile kayıtlı cihazı algılar. Kayıtlı bir cihaz algılandığında, cihazın atandığı profil otomatik olarak yüklenir.
- Profile kayıtlı cihaz algılanmazsa, araç misafir sürücü modunda kullanılır.
- [**Ayarlar**]öğesine dokunmak profilleri değiştirmenizi sağlayan sürücü ayarları ekranını görüntüler.
- Sürücüyü tanımlamak için cihaz olarak bir akıllı telefon, akıllı anahtar veya başka bir cihaz seçebilirsiniz.

# **BİLGİ**

- Bir profile kayıtlı birden çok cihaz algılanırsa, sürücü ilk algılanan cihazın bilgilerine göre tanımlanır. Ardından çok güvenilir bir cihaz algılanırsa, algılama sonucu güncellenir ve profil değiştirilir.
- $\bullet$  Kullanıcı profiline kayıtlı Bluetooth® cihazlarından yalnızca en son sürücünün Bluetooth® cihazı algılanır.

 **İlgili bilgiler** 

[Bir kullanıcı profilini değiştirme ve kaydetme\(S. 59\)](#page-60-0)

[Sürücünün nasıl tanımlanacağını ayarlama\(S. 62\)](#page-63-0)

### **Kullanıcı profilinin değiştirilmesi**

Araçta kayıtlı kullanıcı profili listesinde kullanmak istediğiniz profili seçebilirsiniz.

Ayarlar ve kayı Ayarlar ve kayıt

- **1 Ana menüden[ ]öğesine dokunun.**
- **2 "Kaydedilmiş profiller" öğesindendeğiştirmek istediğiniz kullanıcı profili adını seçin.**

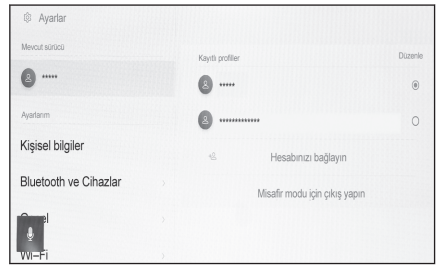

#### **3 PIN kodunu veya parolayı girin.**

- [**Parolayla profil kilidi**]seçeneğini sürücü ayarları ekranında açtıysanız, parola girmeniz gerekecektir.
- Lexus hesabı oluşturulduğunda Lexus uygulamasında belirlenen parolayı girin.
- Kullanıcı profilinizi oluştururken ayarladığınız PIN kodunu girin.
- Kullanıcı profili değiştikten sonra ekranda bir mesaj görüntülenir.

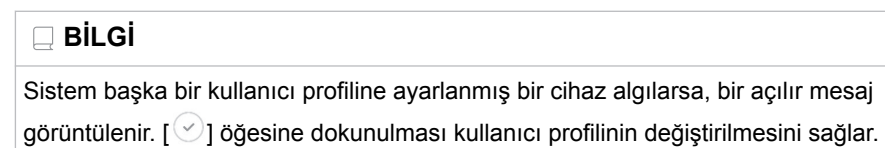

# <span id="page-58-0"></span>**Çeşitli ayarların değiştirilmesi**

Multimedya sistemi ile ilgili çeşitli ayarlar değiştirilebilir.

- **1 Ana menüden[ ]öğesine dokunun.**
- **2 İstenilen başlığı seçin.**

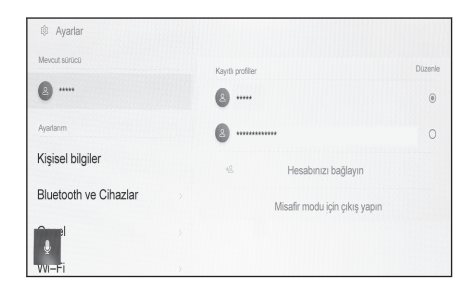

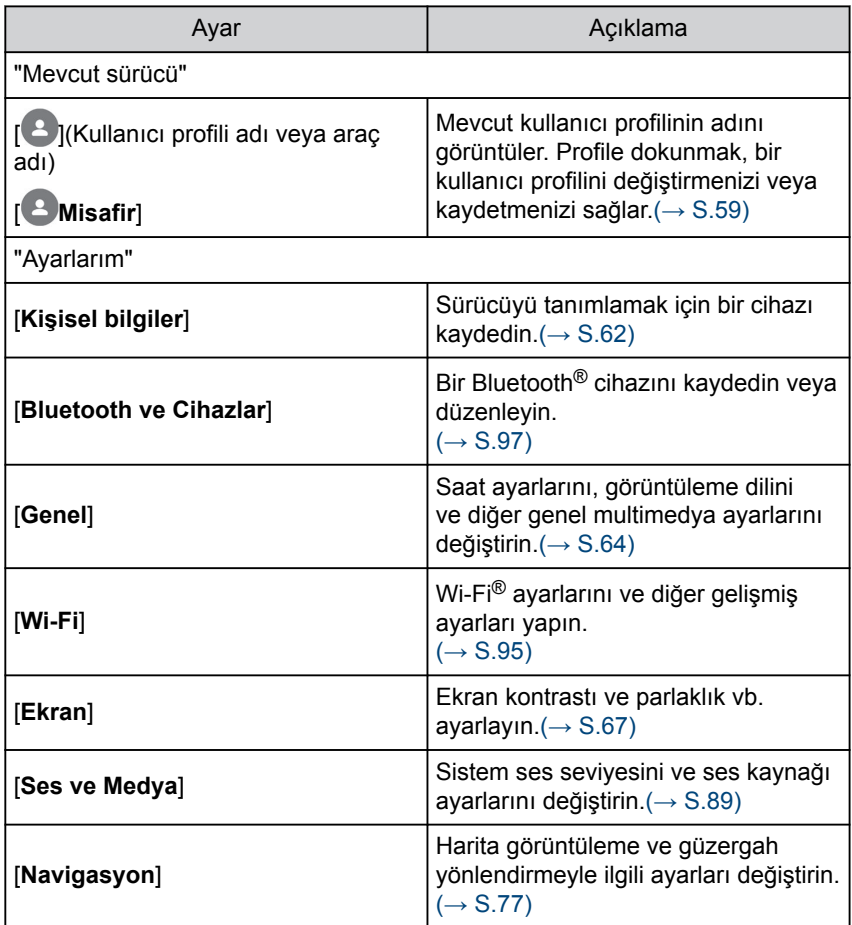

#### **2-2. Çeşitli ayarlar**

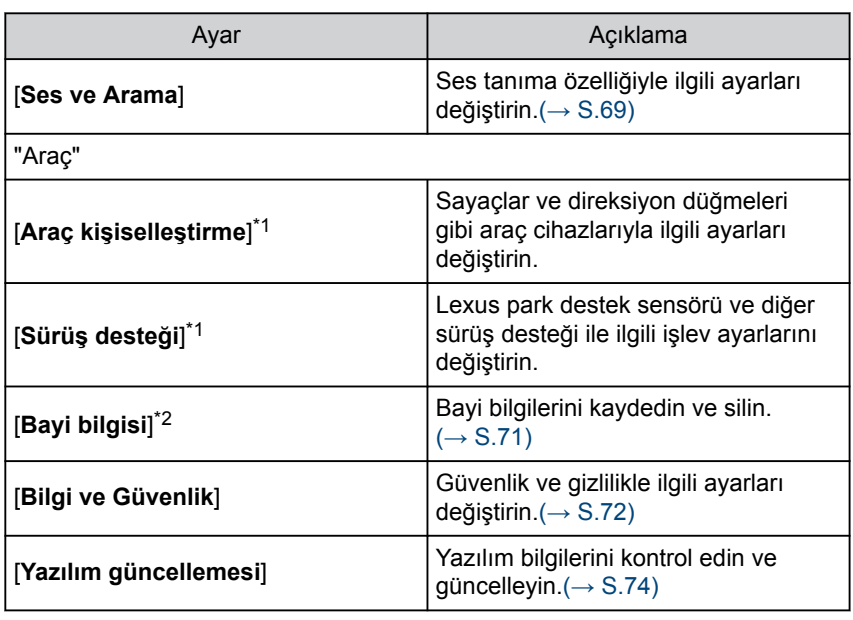

# **BİLGİ**

Güvenlik amacıyla, araç hareket ederken kullanılamayan işlevler vardır.

- \*1 : "KULLANICI EL KİTABI"'na bakın.
- \*2 : Bu işlev bazı ülkelerde veya bölgelerde kullanılmaz.

# <span id="page-60-0"></span>**Bir kullanıcı profilini değiştirme ve kaydetme**

Kullanıcı profili kaydedilebilir veya değiştirilebilir. Bir kullanıcı profili kaydederek, sürüş konumları, multimedya ayarları ve diğer çeşitli araç ayarları her sürücü için bir profil olarak kaydedilebilir.

- **1 Ana menüden [ ] öğesine dokunun.**
- **2 Alt menüde [ 3** ](Kullanıcı profili adı veya araç adı) veya [ 3 ] **[Misafir] öğesine dokunun.**
- **3 İstenilen başlığı seçin.**

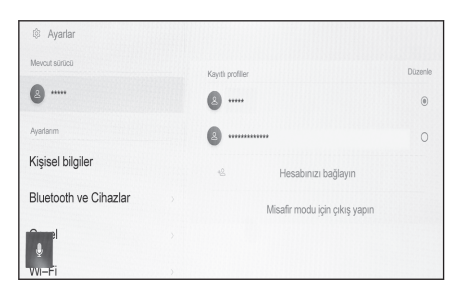

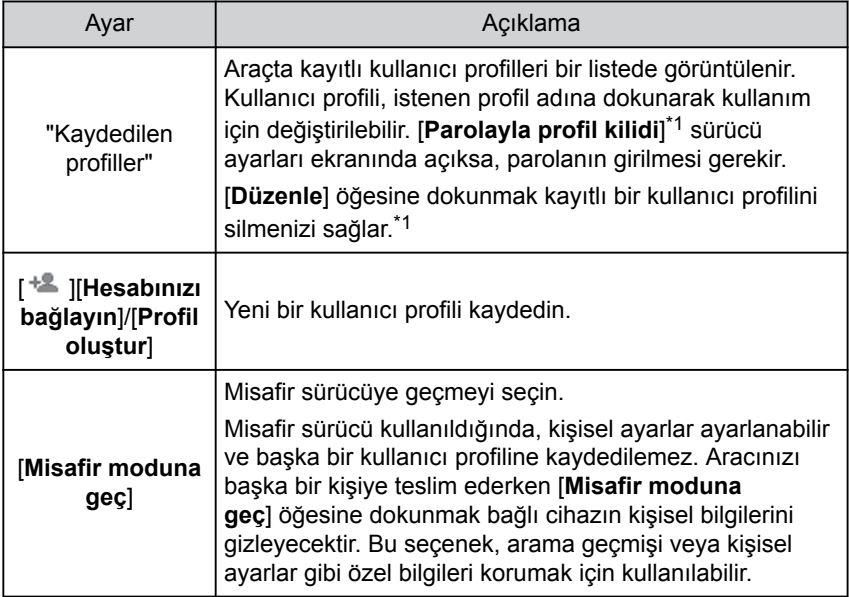

# **BİLGİ**

Güvenlik amacıyla, araç hareket ederken bu ayarlar çalıştırılamaz.

**2**

### **Yeni kullanıcı profili oluşturma (Tip A)**

- **1 Ana menüden [ ] öğesine dokunun.**
- **2 Alt menüde [ 3** ](Kullanıcı profili adı veya araç adı) veya [ 3 ] **[Misafir] öğesine dokunun.**
- **3 Bir profili kaydetmek amacıyla akıllı telefondaki Lexus uygulamasını kullanmak için [Hesabınızı bağlayın]öğesine dokunun.**
	- Lexus uygulamasını kurmadıysanız [**Uygulamayı Al**] öğesine dokunun ve ekrandaki QR kodunu kullanarak indirin.
	- Bir profil kaydetmek istemiyorsanız, [**Şimdi bağlanma**]öğesine dokunun. [**Kurulumu bir daha gösterme**]öğesine dokunulursa, profil kayıt ekranı artık görüntülenmez.
- **4 Lexus uygulamasını bir akıllı telefonda açın, ekrandaki talimatları izleyin ve QR kodunu tarayın veya bir sürücüyü kaydetmek için doğrulama kodunu girin.**

Kayıt tamamlandığında bir mesaj görüntülenir ve profiliniz kaydedilir.

- **5 Profilinizi kaydettikten sonra, sürücüyü tanımlamak için bir cihaz kaydedin. Kuruluma devam etmek için [Devam]öğesine dokunun.** Bir cihazı daha sonra da kaydedebilirsiniz.
- **6 Sürücü kurulum ekranına bir cihazı kaydedin. Sürücüyü tanımlamak için bir cihazı kaydettiğinizde profiliniz otomatik olarak yüklenir.**
	- Akıllı telefon veya akıllı cihaz gibi istediğiniz herhangi bir cihazı profilinize kaydedebilirsiniz.
	- Profilinize birden fazla cihaz kaydedebilirsiniz.

#### **Yeni kullanıcı profili oluşturma (Tip B)**

- **1 Ana menüden[ ]öğesine dokunun.**
- **2 Alt menüde**[ **2 ]**(Kullanıcı profili adı veya araç adı) veya[ **2 ] [Misafir]öğesine dokunun.**
- **3 [ ][Profil oluştur]öğesine dokunun.**
- **4 Kullanıcı profili adını girin.**
- **5 İstenilen PIN kodunu girin.**
	- Kullanıcı profilinin gizliliğini korumak için bir PIN kodu belirleyin.
	- PIN kodu ayarlamadan profil kaydetmek için[**Geç**]öğesine dokunun.
- **6 Profilinizi kaydetmek için PIN kodunuzu yeniden girin.**

Kayıt tamamlandığında bir mesaj görüntülenir ve profiliniz kaydedilir.

**7 Profilinizi kaydettikten sonra, sürücüyü tanımlamak için bir cihaz kaydedin. Kuruluma devam etmek için[Devam]öğesine dokunun.**

Bir cihazı daha sonra da kaydedebilirsiniz.

- **8 Sürücü kurulum ekranına bir cihazı kaydedin. Sürücüyü tanımlamak için bir cihazı kaydettiğinizde profiliniz otomatik olarak yüklenir.**
	- Akıllı telefon veya akıllı anahtar gibi istediğiniz herhangi bir cihazı profilinize kaydedebilirsiniz.
	- Profilinize birden fazla cihaz kaydedebilirsiniz.

 **İlgili bilgiler** 

[Sürücünün nasıl tanımlanacağını ayarlama\(S. 62\)](#page-63-0)

### <span id="page-63-0"></span>**Sürücünün nasıl tanımlanacağını ayarlama**

Bir sürücüyü tanımlamak için bir cihaz ayarlayın. Kontak <güç düğmesi> ACC veya ON'a çevrildiğinde ve kayıtlı bir cihaz algılandığında, cihazın atandığı profil otomatik olarak yüklenir. Kaydedilecek cihaz olarak bir akıllı telefon ve akıllı anahtarı seçebilirsiniz.

- **1 Ana menüden[ ]öğesine dokunun.**
- **2 Alt menüde[Kişisel bilgiler]öğesine dokunun.**
- **3 İstenilen başlığı seçin.**

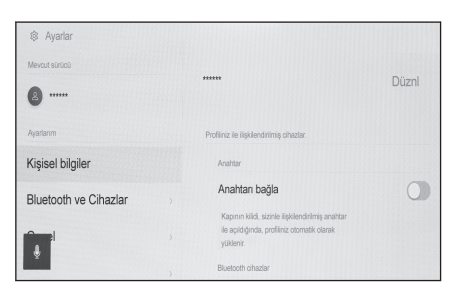

#### ▶ **Tip A**

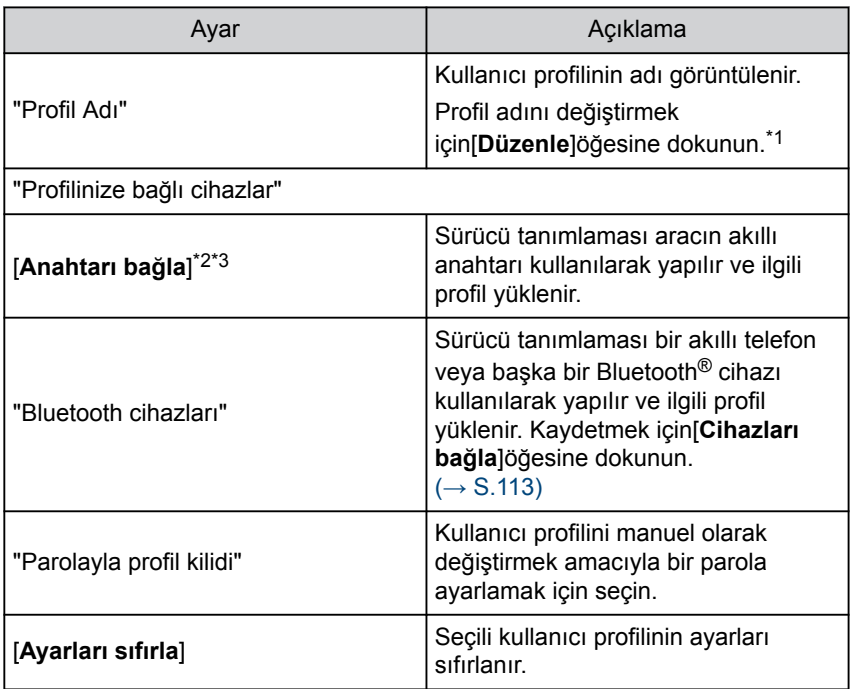

<span id="page-64-0"></span>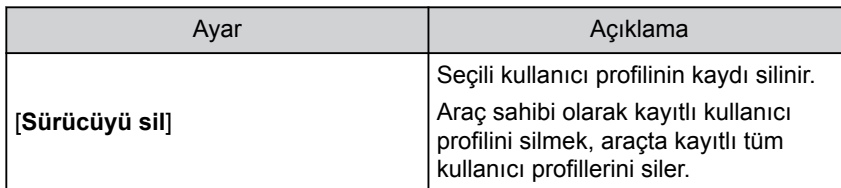

#### ▶ **Tip B**

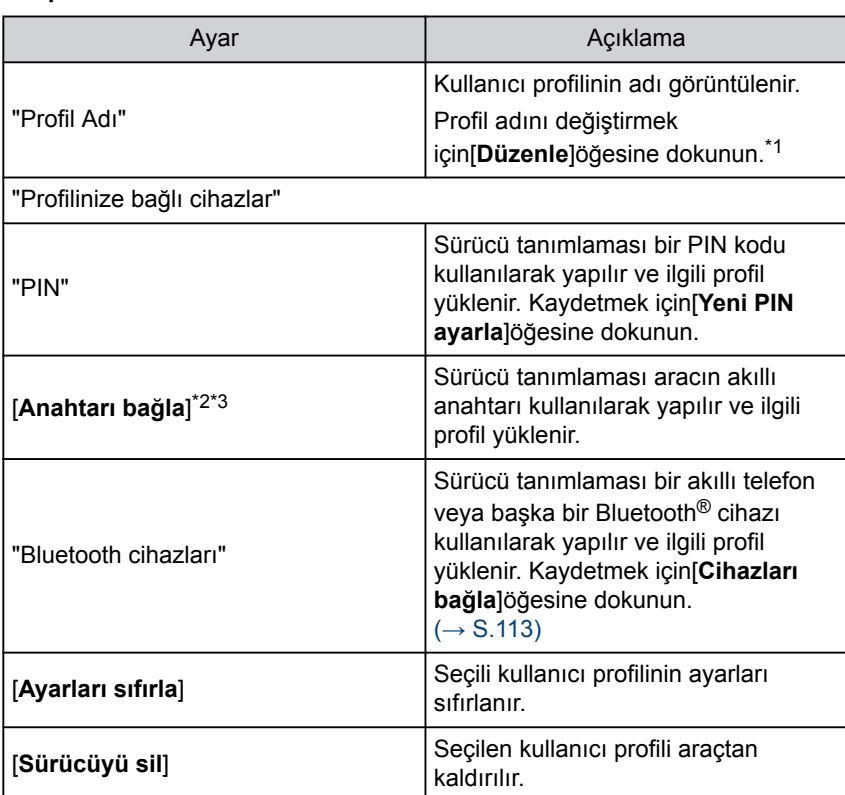

- \*1 : Bazı modellerde
- \*2 : "KULLANICI EL KİTABI"'na bakın.
- \*3 : Kiralık araçlar gibi filo araçları ile kullanılamaz.

# <span id="page-65-0"></span>**Genel multimedya sistem ayarlarını değiştirme**

Zaman ayarları, görüntüleme dili ve diğer genel multimedya sistem ayarları değiştirilebilir.

- **1 Ana menüden[ ]öğesine dokunun.**
- **2 Alt menüde[Genel]öğesine dokunun.**
- **3 İstenilen başlığı seçin.**

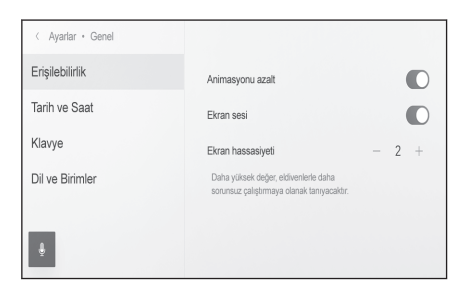

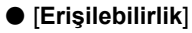

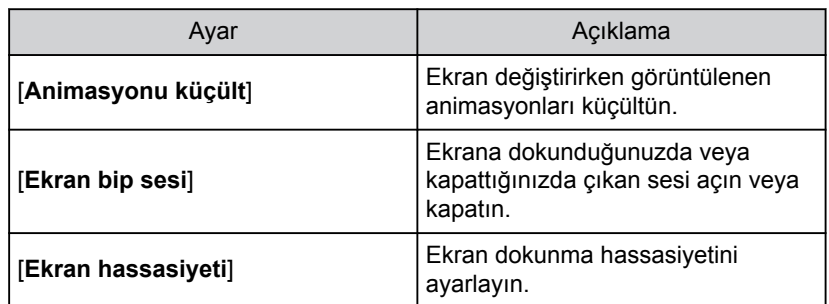

● [**Tarih ve saat**]

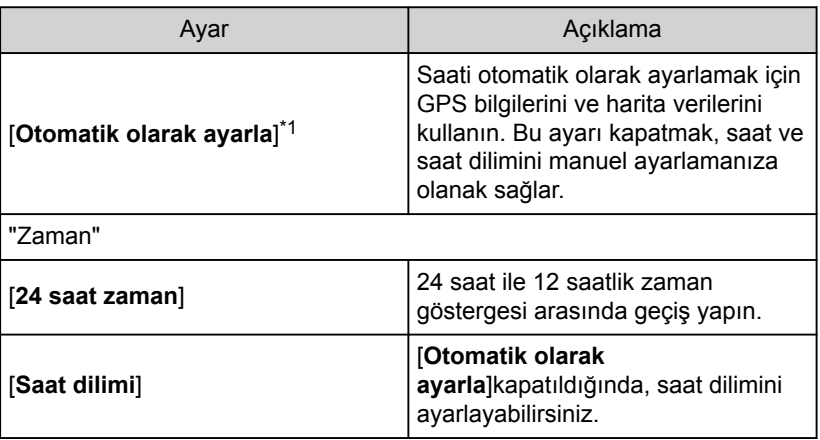

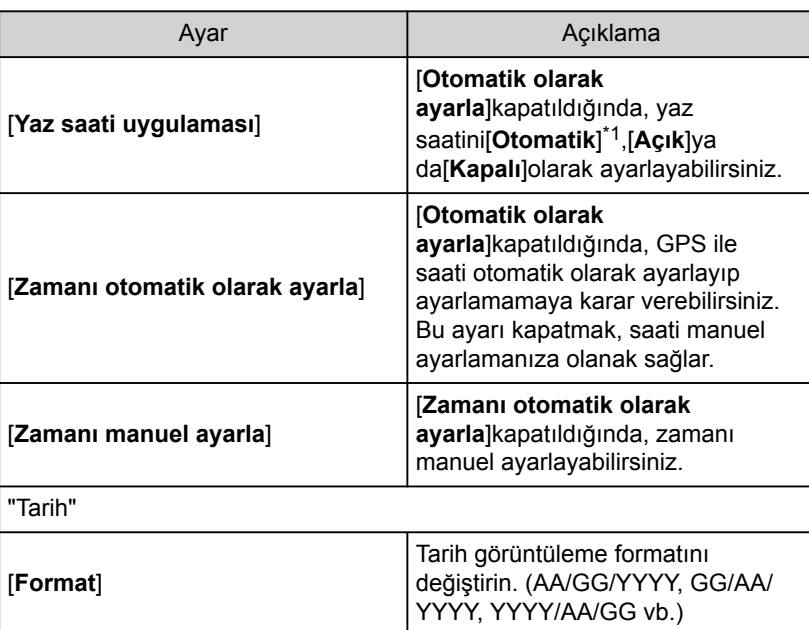

● [**Klavye**]

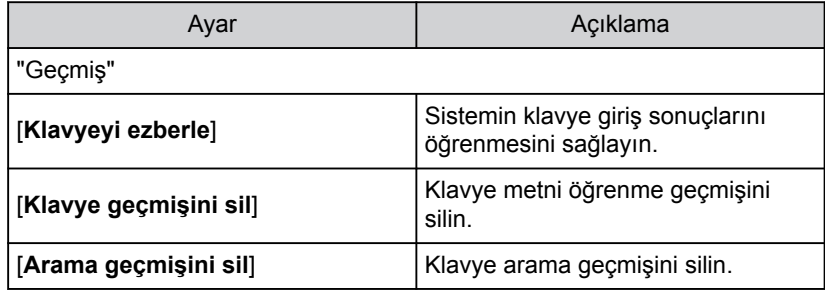

# ● [**Dil ve Birimler**]

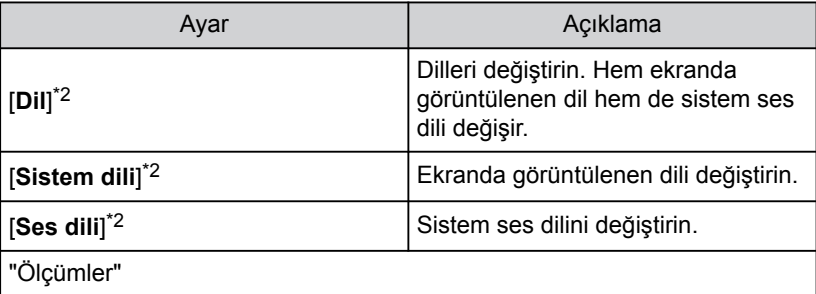

#### <span id="page-67-0"></span>**2-4. Genel ayarlar**

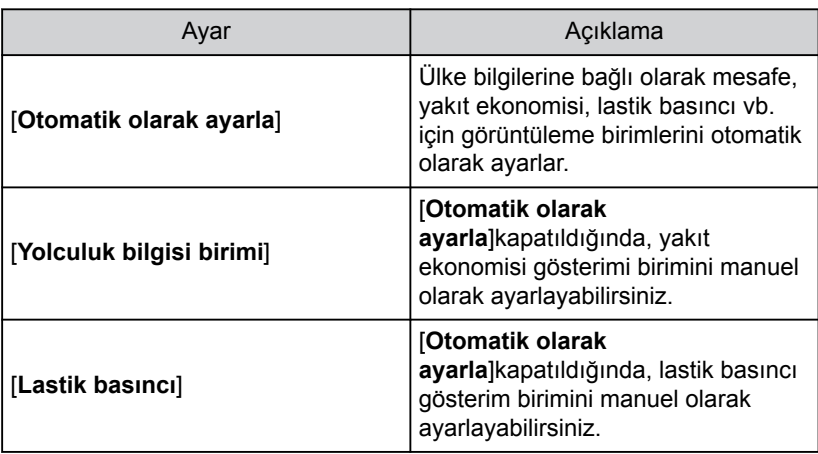

# **BİLGİ**

- Dil ayarlarını değiştirseniz bile, görüntülenen tüm içerik ve sesli yönlendirme seçilen dile değişmez. Ayrıca, dili değiştirdikten sonra bazı yönlendirmeler çalışmaz.
- Bağlı cihazı kullanarak Apple CarPlay/Android Auto dilini ayarlayın.

- \*1 : Navigasyon işlevli
- \*2 : Bu işlev bazı ülkelerde veya bölgelerde kullanılmaz.

# <span id="page-68-0"></span>**Ekran görüntüsü ayarlarının değiştirilmesi**

Ekran kontrastı ve parlaklığı ayarlanabilir.

- **1 Ana menüden[ ]öğesine dokunun.**
- **2 Alt menüde[Gösterim]öğesine dokunun.**
- **3 İstenilen başlığı seçin.**

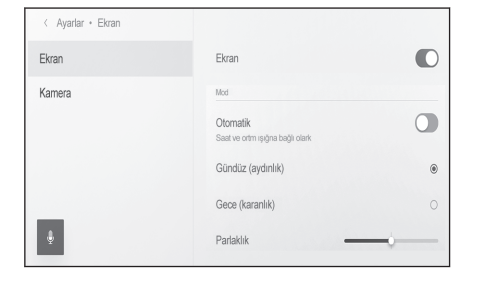

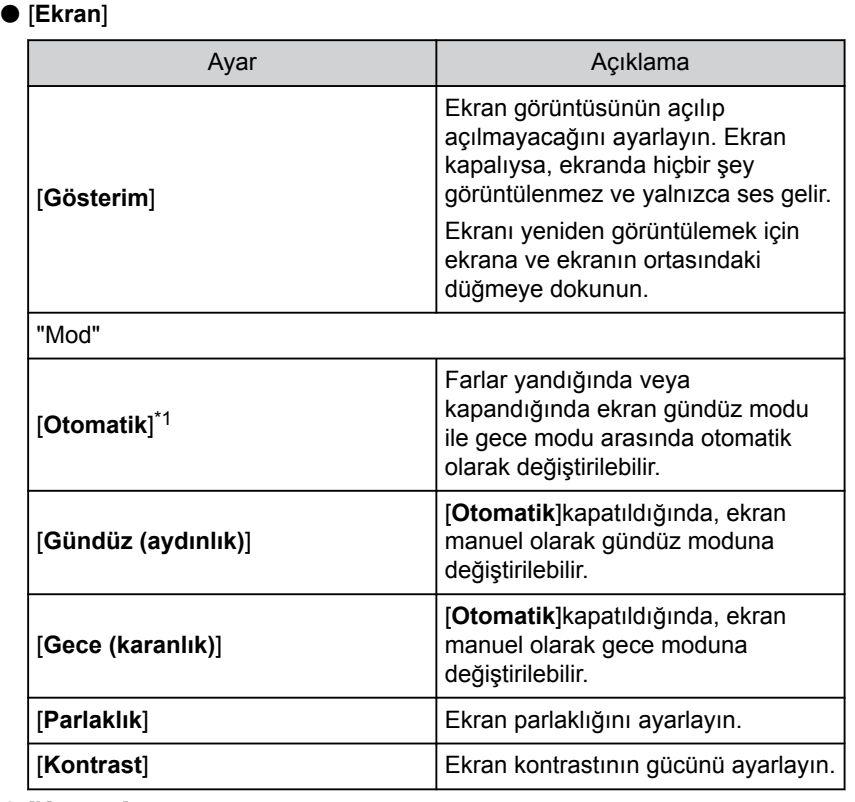

#### ● [**Kamera**]

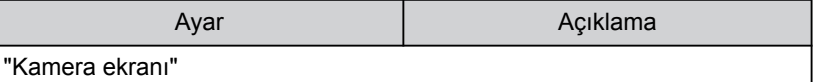

**2**

#### <span id="page-69-0"></span>**2-5. Ekran ayarları**

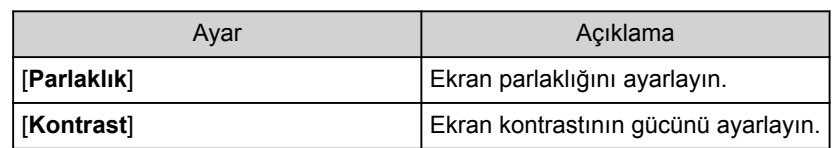

#### **BİLGİ**

- Müzik görüntü kalitesinin nasıl ayarlanacağı hakkında bilgi için, bkz. ["Görüntü kalitesinin ayarlanması"\(→ S.93\)](#page-94-0).
- Ekran kapatılsa bile, GPS aracın mevcut konumunu izlemeye devam edecektir.
- Fkran
	- Ekran kapalıyken ekrana dokunulursa, klima sistemi çalıştırılabilir.
	- Ekranda klima sistemi düğmeleri veya ortadaki düğme görüntülendiğinde, belirli bir süre kullanılmazlarsa ekran tekrar kapanacaktır.
	- Konuşma düğmesine basılması veya R vites konumunun seçilmesi ve arka kamera görünümün görüntülenmesinde olduğu gibi bir açılır ekran görüntülenirse, kapatıldığında ekran tekrar kapanacaktır.
	- Ekranda ortadaki düğme dışında herhangi bir yere dokunulursa ekran tekrar kapanır.
	- Ekrana kapalıyken dokunulmuşsa, kilit açma düğmesi görüntülenir. Düğme 3 saniye boyunca kullanılmazsa, ekran tekrar kapanır.

<sup>\*1 :</sup> Duruma bağlı olarak, örneğin park edilirken, ekran gündüz modu ile gece modu arasında otomatik olarak değişmeyebilir.

# <span id="page-70-0"></span>**Sesli kontrol ayarlarını değiştirme\*1**

Ses tanıma özelliği ile ilgili ayarlar değiştirilebilir.

- **1 Ana menüden [ ] öğesine dokunun.**
- **2 Alt menüde[Ses ve Arama]öğesine dokunun.**
- **3 İstenilen başlığı seçin.**

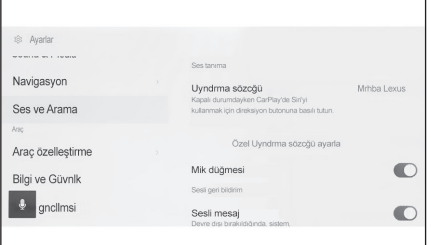

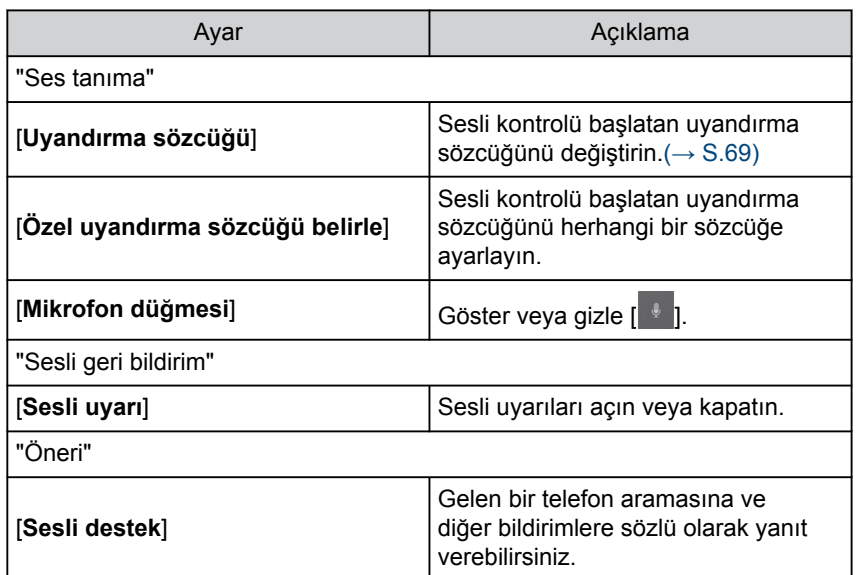

**Sesli kontrol sistemini başlatmak için uyandırma sözcüğünü değiştirme**

- **1 Ana menüden [ ] öğesine dokunun.**
- **2 Alt menüde[Ses ve Arama]öğesine dokunun.**
- **3 [Uyandırma sözcüğü]öğesine dokunun.**

\*1 : Bu işlev bazı ülkelerde veya bölgelerde kullanılmaz.

#### **4 Listeden istediğiniz uyandırma sözcüğünü seçin.**

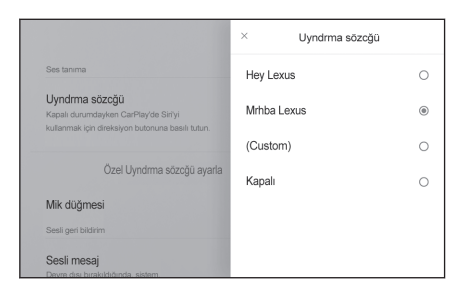

# **BİLGİ**

- Özel bir sözcük belirlemek istiyorsanız,[**Özel uyandırma sözcüğü belirle**]öğesine tıklayın ve öncesinde klavyeyi kullanarak istediğiniz sözcüğü girin.
- Özel uyandırma sözcüğü çok kısaysa, sesli kontrol sistemine söylendiğinde onu tanıyamayabilir. En az 3 heceli bir uyandırma sözcüğü kullanın.
# **Bayi bilgilerinin ayarlanması\*1**

Bayi bilgilerini kaydedebilir ve silebilirsiniz. Aracınızın servisini yaptırdığınız bayinin bilgilerini kaydetmek, bir servis rezervasyonu yapmak istediğinizde ayarlar ekranından bayi ile iletişime geçmenizi sağlar.

- **1 Ana menüden[ ]öğesine dokunun.**
- **2 Alt menüde[Bayi bilgisi]öğesine dokunun.**
- **3 İstenilen başlığı seçin.**

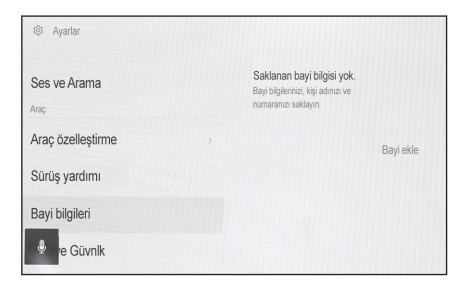

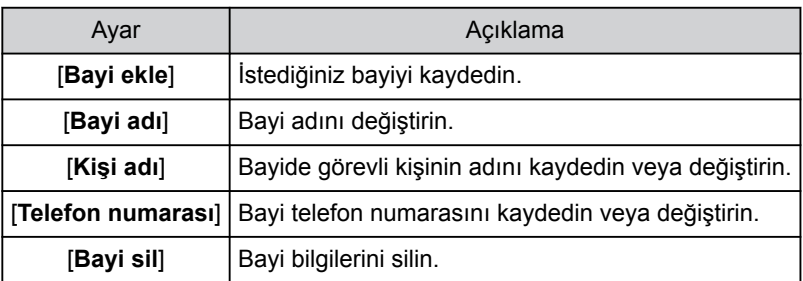

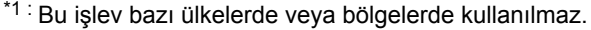

Ayarlar ve kayıt Ayarlar ve kayıt

# **Güvenlik ayarlarının değiştirilmesi**

Güvenlik ve gizlilikle ilgili ayarlar değiştirilebilir.

- **1 Ana menüden[ ]öğesine dokunun.**
- **2 Alt menüde[Bilgi ve Güvenlik]öğesine dokunun.**
- **3 İstenilen başlığı seçin.**

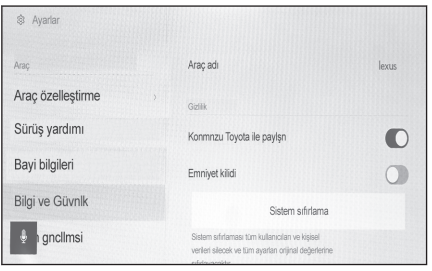

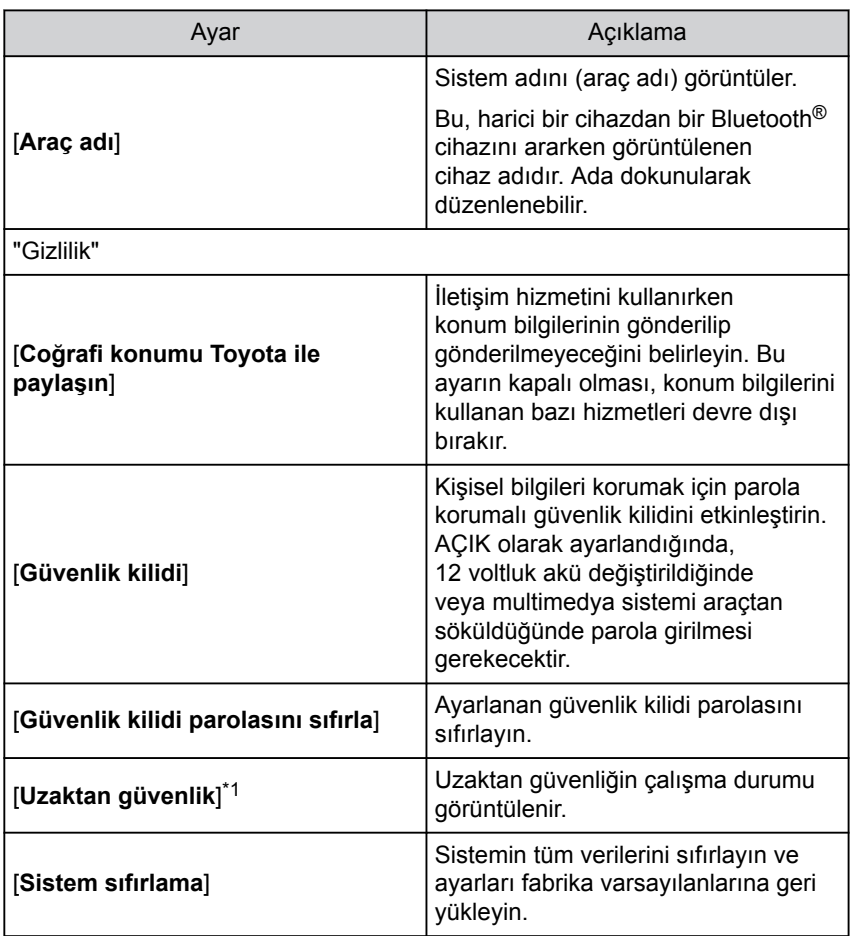

# <span id="page-74-0"></span>**BİLGİ**

- Sistem sıfırlandıktan sonra iletişim kesilebilir. Bu durumda, sistemi yeniden başlatın.
- Tüm bilgileri sıfırladıktan sonra, multimedya sistemindeki tüm veriler silinir ve fabrika ayarına döndürülür. Sıfırlama öncesi duruma döndürülemez.

### **İlgili bilgiler**

[Sistemin yeniden başlatılması\(S. 15\)](#page-16-0)

### **Güvenlik kilidinin ayarlanması**

- **1 Ana menüden[ ]öğesine dokunun.**
- **2 Alt menüde[Bilgi ve Güvenlik]öğesine dokunun.**
- **3 [Güvenlik kilidi]öğesine dokunun.**
- **4 [Tamam]öğesine dokunun.**
- **5 4 ile 15 arası alfasayısal karakter içeren bir parola belirleyin.**
- **6 Parolanızı yeniden girin.**

Bir mesaj görüntülenir ve güvenlik kilidi etkinleştirilir.

**BİLGİ**

- Bir parola belirlendiğinde, 12 voltluk akü değiştirildikten sonra sistem sıfırlanırsa veya multimedya sistemi araçtan çıkarıldıktan sonra multimedya sistemini çalıştırmak için bir parola girilmesi gerekir. Belirlediğiniz parolayı girin.
- Parola belirli sayıda yanlış girilirse, parola girme erişimi artık sunulmaz. Bu durumda, bayinizden sistemin kilidini açmasını isteyin.
- Güvenliği sağlamak için, parola belirlerken aynı parolayı veya sözlükte bulunabilecek bir sözcüğü tekrar tekrar kullanmayın.

#### **2-7. Araç ayarları**

### **Yazılım bilgilerinin güncellenmesi ve kontrolü**

Yazılım bilgilerini kontrol edin ve güncelleyin. Yazılım, daha sorunsuz kullanım için multimedya sistem işlevlerini ve işlemlerini iyileştirmek amacıyla güncellenir.

- **1 Ana menüden[ ]öğesine dokunun.**
- **2 Alt menüde[Yazılım güncellemesi]öğesine dokunun.**
- **3 İstenilen başlığı seçin.**

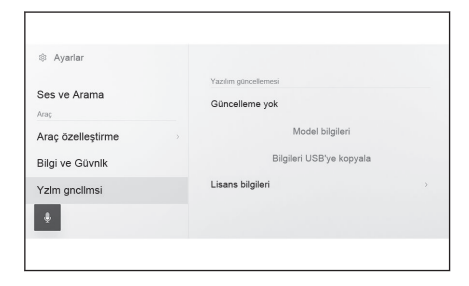

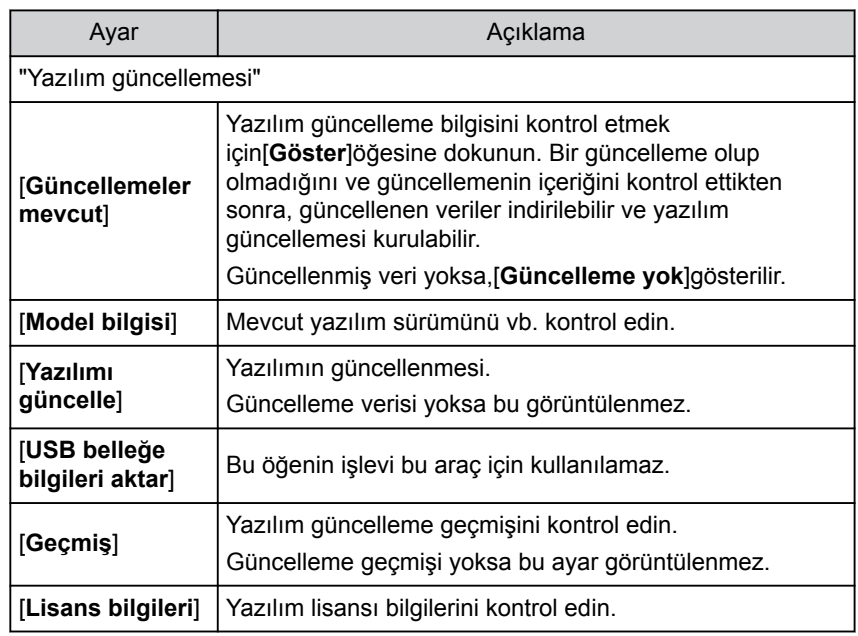

### **Yazılımın güncellenmesi**

Yazılımı güncellemek için aşağıdaki yöntemlerden birini kullanın:

- **● Veri İletişim Modülünü (DCM) kullanarak yazılımı güncelleştirin\*1**
- **● Wi-Fi® kullanarak yazılımı güncelleyin**

\*1 : Bu işlev bazı ülkelerde veya bölgelerde kullanılmaz.

# **BİLGİ**

- Harita verileri bu hizmet kullanılarak güncellenemez.
- Yazılım güncellenirken bazı işlemler gerçekleştirilemez.
- Sorularınız varsa, herhangi bir yetkili Lexus bayisi veya Lexus servisi veya güvenilir başka bir servise başvurun.

### **UYARI**

- Yazılımı risk size ait olacak şekilde güncelleyin.
- Yazılım güncellendikten sonra yazılım önceki sürüme geri yüklenemez.
- Güncelleme yazılımı yalnızca bu sistemde kullanılabilir. Başka bir cihazda kullanılamaz.
- Yazılım güncellemesinin içeriğine bağlı olarak, bazı ayarlar sıfırlanabilir. Bu durumda, yazılım güncellendikten sonra ilgili ayarları yeniden yapılandırın.
- Yazılım güncellemesi sırasında temel işlevler mümkün olsa da, işlem yavaş olabilir. Mümkünse, sistemi çalıştırmayın.
- Yazılım güncellendikten sonra, Toyota Motor Corporation dağıtım sunucusuna güncellemenin tamamlandığı otomatik olarak bildirilecektir. Toyota Motor Corporation'ın aldığı bilgileri yazılım güncellemeleri haricinde herhangi bir amaçla kullanmadığını unutmayın. Aboneliğinize bağlı olarak sizden iletişim ücretleri de alınabilir.

# **DCM\*2 veya Wi-Fi® kullanarak yazılımı güncelleme**

Bu sistem, yazılım güncellemelerini denetlemek için dağıtım sunucusuna düzenli olarak erişir.

- 1. Yazılım güncelleme bildiriminde $(\text{ }^{\circ})$  jöğesine dokunun.
- 2. Güncelleme içeriğini ve koşullarını kontrol etmek ve kabul etmek için ekrandaki talimatları izleyin.
	- Güncelleme verilerinin indirilmesi başlayacaktır. Veriler indirildikten sonra kurulum başlayacaktır. (Bu yaklaşık 10 ila 15 dakika sürecektir)
	- İndirme ve kurulum için gereken süre iletişim ortamına bağlı olarak artabilir. Yazılım kurulurken kontağı <güç düğmesi> kapatırsanız, aracın bir sonraki çalıştırılmasında kuruluma devam edilecektir.
	- Güncelleme tamamlandığında, ekranda bir mesaj görüntülenir.
	- Sistemin yeniden başlatılması gerekirse, bir mesaj görünecektir. [**Evet**]öğesine dokunmak sistemi yeniden başlatır.
	- Yazılım güncelleme geçmişi ekranında[**Geçmiş**]öğesine dokunarak yazılım güncelleme geçmişini kontrol edin.

\*2 : Bu işlev bazı ülkelerde veya bölgelerde kullanılmaz.

#### ■ **Yazılımın manuel güncellenmesi**

- 1. Ana menüden[<sup>103</sup>]öğesine dokunun.
- 2. Alt menüde[**Yazılım güncellemesi**]öğesine dokunun.
- 3. [**Görünüm**]öğesine "Güncellemeler mevcut"içinde dokunun.
- 4. Güncelleme içeriğini ve koşullarını kontrol etmek ve kabul etmek için ekrandaki talimatları izleyin.
	- Güncelleme verilerinin indirilmesi başlayacaktır. Veriler indirildikten sonra kurulum başlayacaktır. (Bu yaklaşık 10 ila 15 dakika sürecektir)
	- İndirme ve kurulum için gereken süre iletişim ortamına bağlı olarak artabilir. Yazılım kurulurken kontağı <güç düğmesi> kapatırsanız, aracın bir sonraki çalıştırılmasında kuruluma devam edilecektir.
	- Güncelleme tamamlandığında, ekranda bir mesaj görüntülenir.
	- Sistemin yeniden başlatılması gerekirse, bir mesaj görünecektir. [**Evet**]öğesine dokunmak sistemi yeniden başlatır.
	- Yazılım güncelleme geçmişi ekranında[**Geçmiş**]öğesine dokunarak yazılım güncelleme geçmişini kontrol edin.

# **BİLGİ**

- Dağıtım sunucusunda kritik güncelleme verileri varsa, bir mesaj görüntülenecektir. [**Tamam**]öğesine dokunarak güncelleme verisini indirin.
- Yazılımı güncellemek amacıyla Wi-Fi® kullanmak için aşağıdaki koşulların yerine getirilmesi gerekir:
	- Sistem bir Wi-Fi® erişim noktasına bağlı olmalıdır (örn. ev, iş vb.)
	- Araç Wi-Fi® erişimi olan bir yerde olmalıdır
	- İletişim ayarları [Wi-Fi®] olarak ayarlanmalıdır

### **Navigasyon sistemi ayarları**

Navigasyon sistemi ayarları aracılığıyla harita rengi, metin boyutu, vb. çeşitli ayarlar değiştirilebilir.

- **1 Ana menüden [ ] öğesine dokunun.**
- **2 [Navigasyon]öğesine dokunun.**

#### **3 İstenen öğeye dokunun.**

- Harita görüntüleme ayarları
- Güzergah ayarları
- Yönlendirme ayarları
- Harita güncelleme ayarları
- Trafik ayarları
- Diğer ayarlar

#### **İlgili bilgiler**

[Harita görüntüleme ayarlarının değiştirilmesi\(S. 78\)](#page-79-0) [Güzergah ayarları\(S. 80\)](#page-81-0) [Yönlendirme ayarları\(S. 83\)](#page-84-0) [Harita veritabanı sürümü ve kapsanan alan\(S. 166\)](#page-167-0) [Trafik ayarları\(S. 85\)](#page-86-0) [Diğer ayarlar\(S. 86\)](#page-87-0)

# <span id="page-79-0"></span>**Harita görüntüleme ayarlarının değiştirilmesi**

- **1 Ana menüden [ ] öğesine dokunun.**
- **2 [Navigasyon]öğesine dokunun.**
- **3 İstenen öğeye dokunun.**

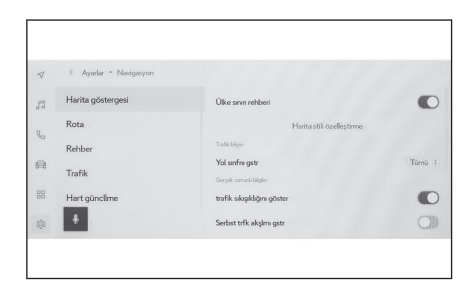

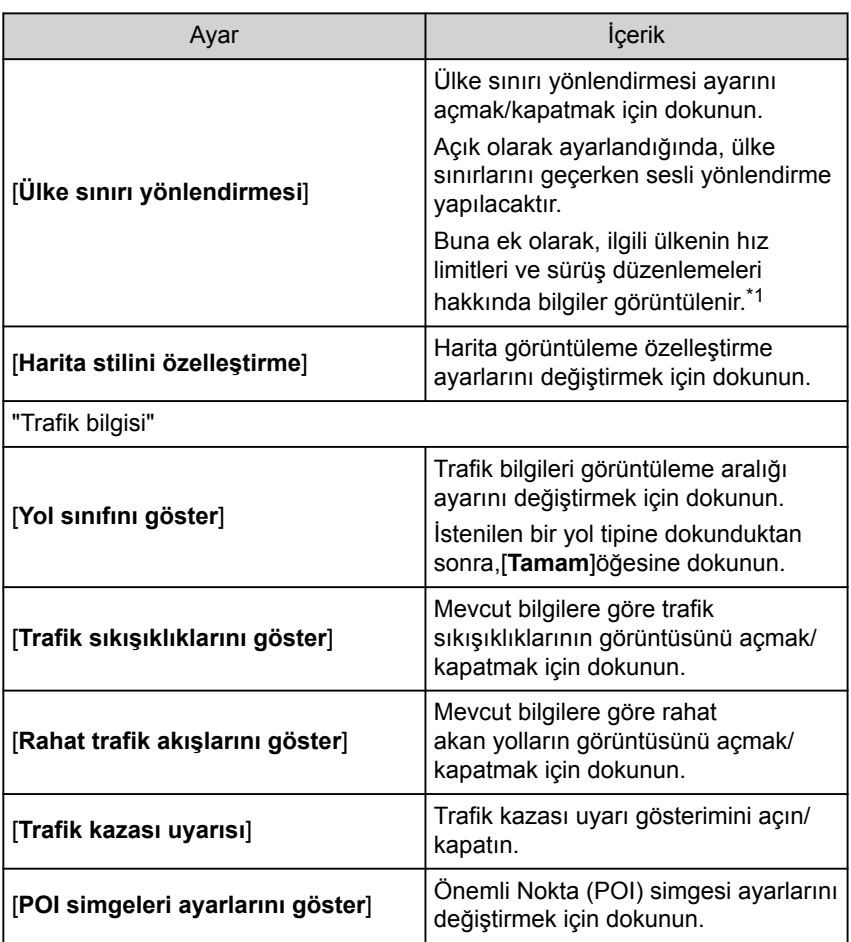

<span id="page-80-0"></span>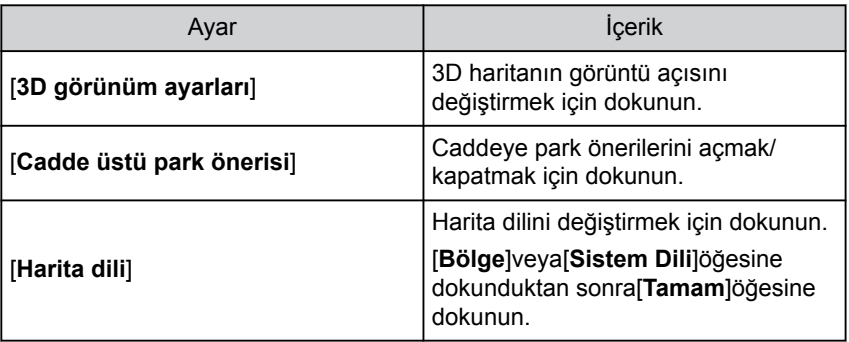

### **İlgili bilgiler**

Gösterim açısı ayarı(S. 79)

Harita görüntülemeyi kişiselleştirme ayarları(S. 79)

### **Harita görüntülemeyi kişiselleştirme ayarları**

Harita rengi ve metin boyutu değiştirilebilir.

- **1 Ana menüden [ ] öğesine dokunun.**
- **2 [Navigasyon]öğesine dokunun.**
- **3 [Harita stilini özelleştirme]öğesine dokunun.**
- **4 İstenen öğeye dokunun.**
	- Harita ekranındaki metnin boyutunu değiştirmek için dokunun.
	- $\overline{B}$  Harita rengini değiştirmek için dokunun.
- **5 [Tamam]öğesine dokunun.**

### **Gösterim açısı ayarı**

3D haritanın gösterim açısı ayarlanabilir.

- **1 Ana menüden [ ] öğesine dokunun.**
- **2 [Navigasyon]öğesine dokunun.**
- **3 [3D görünüm ayarı]öğesine dokunun.**
- **4 [ ] (açıyı artır) veya [ ] (açıyı azalt) öğesine dokunun.**
- **5 [Tamam]öğesine dokunun.**
	- \*1 : Sadece 14 inç ekran

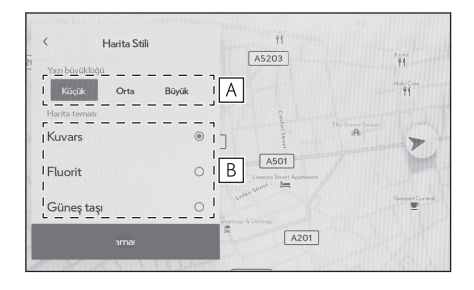

<span id="page-81-0"></span>**Güzergah ayarları**

- **1 Ana menüden [ ] öğesine dokunun.**
- **2 [Navigasyon]öğesine dokunun.**
- **3 [Güzergah]öğesine dokunun.**
- **4 İstenen öğeye dokunun.**

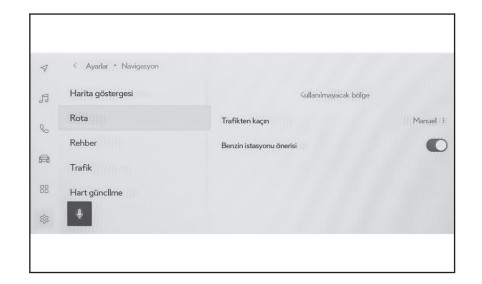

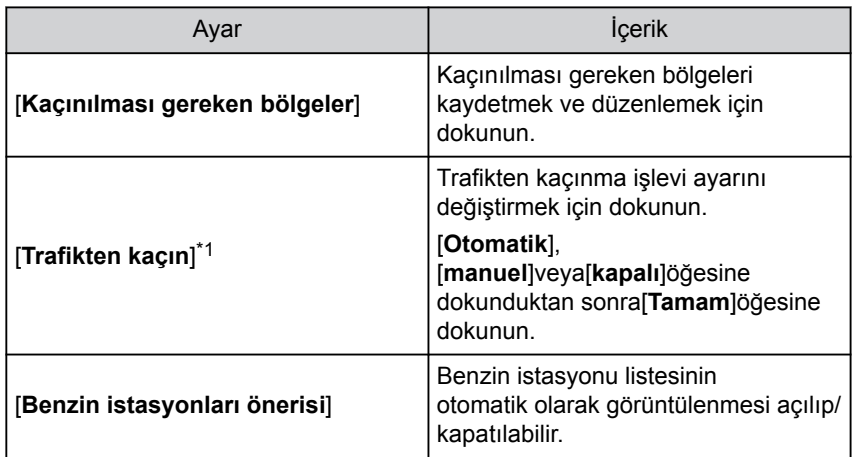

### **İlgili bilgiler**

Kaçınılması gereken bölgeler ayarları(S. 80)

[Arama sonucu listesi ekranı\(S. 151\)](#page-152-0)

[Tüm güzergah harita ekranı\(S. 155\)](#page-156-0)

### **Kaçınılması gereken bölgeler ayarları**

Bir bölgede yol inşaatı olduğu biliniyorsa, kapalıysa veya sık sık trafik sıkışıklığı yaşanıyorsa, kaçınılması gereken bölge olarak kaydedilebilir ve bu bölgeden kaçınan güzergahlar aranır.

# **1 Ana menüden [ ] öğesine dokunun.**

\*1 : Bu işlev bazı ülkelerde veya bölgelerde kullanılmaz.

- **2 [Navigasyon]öğesine dokunun.**
- **3 [Güzergah]öğesine dokunun.**
- **4 [Kaçınılması gereken bölgeler]öğesine dokunun.**
- **5 İstenen öğeye dokunun.**
	- A Kaçınılması gereken kayıtlı bölgelerin listesini görüntüler. Kaçınılması gereken dokunulan bölgeyi düzenlemek için dokunun.
	- B Kaçınılması gereken kayıtlı bir bölgeyi silmek için dokunun.
	- C Kaçınılması gereken bir bölgeyi kaydetmek için dokunun.

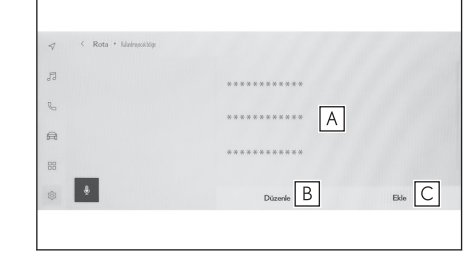

### **Kaçınılacak bölgelerin kaydedilmesi**

- **1 Ana menüden [ ] öğesine dokunun.**
- **2 [Navigasyon]öğesine dokunun.**
- **3 [Güzergah]öğesine dokunun.**
- **4 [Kaçınılması gereken bölgeler]öğesine dokunun.**
- **5 [Ekle]öğesine dokunun.**
- **6 Kaçınılması gereken bir bölgeyi aramak için haritayı kaydırın.**
- **7 [Tamam]öğesine dokunun.**

Kaçınılması gereken bölge aralığı sarı bir kare olarak görüntülenir.

- **8 [ ](artır) veya [ ](azalt) öğesine dokunarak kaçınılması gereken bölge aralığını ayarlayın ve ardından[Tamam]öğesine dokunun.**
- **9 Düzenleme ekranında istediğiniz öğeleri değiştirdikten sonra[Tamam]öğesine dokunun.**

**Kaçınılacak bölgelerin düzenlenmesi**

- **1 Ana menüden [ ] öğesine dokunun.**
- **2 [Navigasyon]öğesine dokunun.**
- **3 [Güzergah]öğesine dokunun.**
- **4 [Kaçınılması gereken bölgeler]öğesine dokunun.**
- **5 Düzenlemek istediğiniz kaçınılması gereken bölgeye dokunun.**

#### **6 Düzenlemek istediğiniz ayara dokunun.**

- A Kaçınılacak bölgenin adını değiştirmek için dokunun.
- **B** Kacınılacak bölgeyi ve kaçınılacak bölgenin kapsadığı alanı değiştirmek için dokunun.
- **7 [Tamam]öğesine dokunun.**

### **Kaçınılacak bölgelerin silinmesi**

- **1 Ana menüden [ ] öğesine dokunun.**
- **2 [Navigasyon]öğesine dokunun.**
- **3 [Güzergah]öğesine dokunun.**
- **4 [Kaçınılması gereken bölgeler]öğesine dokunun.**
- **5 [Düzenle]öğesine dokunun.**
- **6 Silmek istediğiniz kaçınılması gereken bölgede[ ]öğesine dokunun.**
	- [**Tümünü sil**]: Kaçınılacak bölgeleri silin.
	- [**İptal**]: Kaçınılacak bölge silmeyi iptal edin.
- **7 [Tamam]öğesine dokunun.**

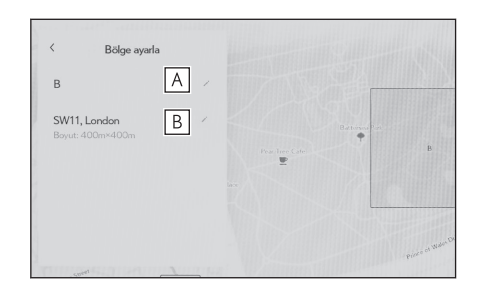

# <span id="page-84-0"></span>**Yönlendirme ayarları**

- **1 Ana menüden [ ] öğesine dokunun.**
- **2 [Navigasyon]öğesine dokunun.**
- **3 [Yönlendirme]öğesine dokunun.**
- **4 İstenen öğeye dokunun.**

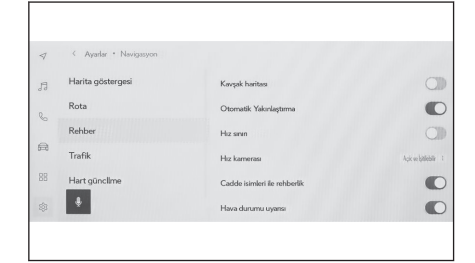

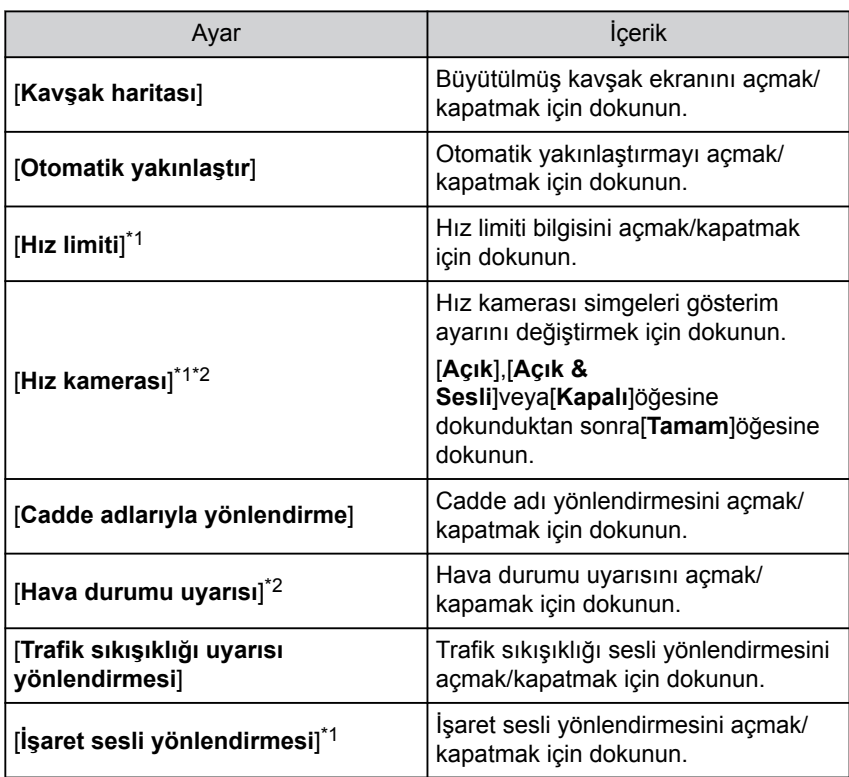

<span id="page-85-0"></span>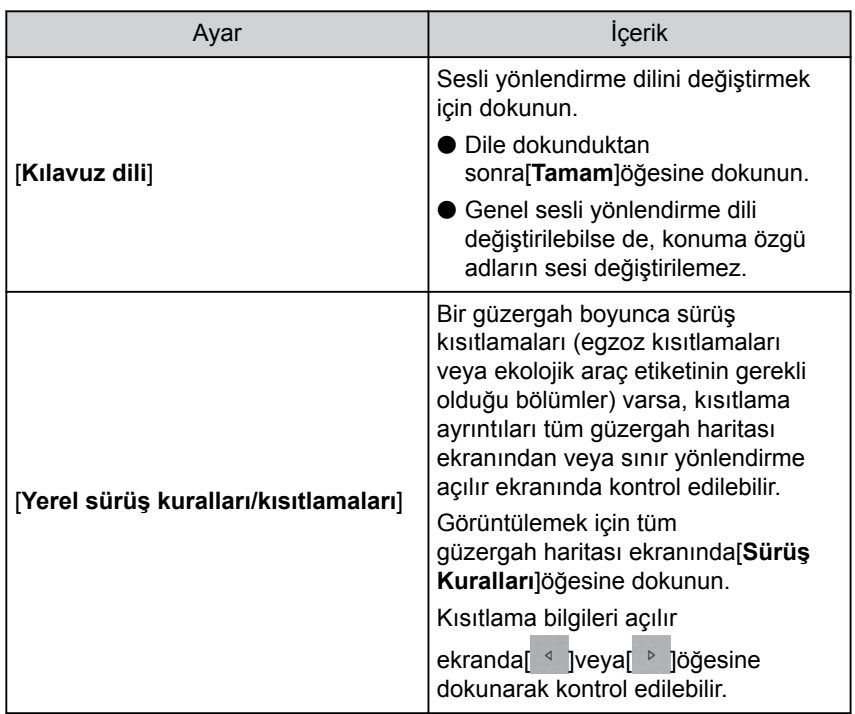

 $\frac{1}{2}$  **ilgili bilgiler** [Şerit gösterimi ekranları\(S. 162\)](#page-163-0) [Hız kameraları\(S. 143\)](#page-144-0)

- \*1 : Sadece 14 inç ekran
- \*2 : Bu işlev bazı ülkelerde veya bölgelerde kullanılmaz.

# <span id="page-86-0"></span>**Trafik ayarları**

Trafik sıkışıklığı veya trafik kazası uyarıları gibi trafik bilgileri kullanılabilir hale getirilebilir.

- **1 Ana menüden [ ] öğesine dokunun.**
- **2 [Navigasyon]öğesine dokunun.**
- **3 [Trafik]öğesine dokunun.**
- **4 İstenen öğeye dokunun.**

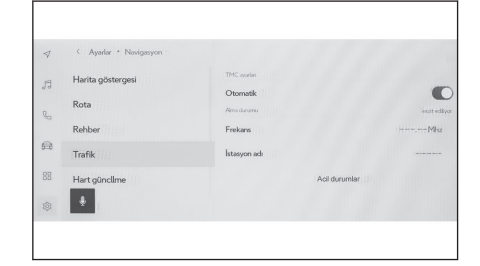

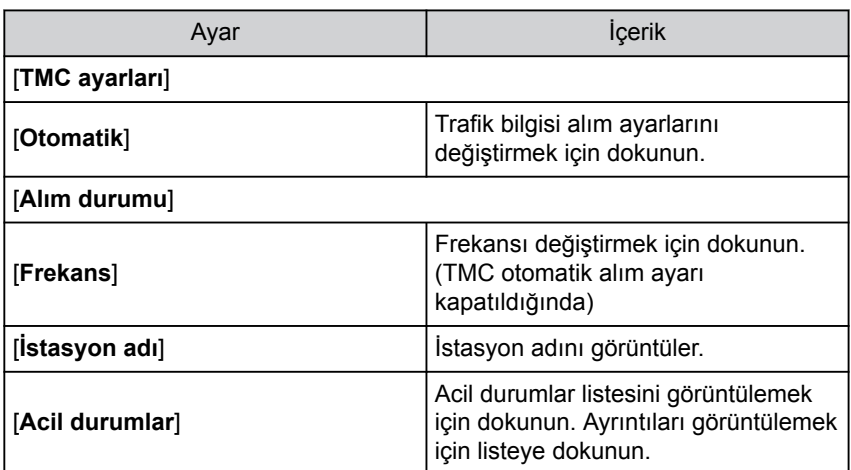

### <span id="page-87-0"></span>**Diğer ayarlar**

- **1 Ana menüden [ ] öğesine dokunun.**
- **2 [Navigasyon]öğesine dokunun.**
- **3 [Diğer]öğesine dokunun.**
- **4 İstenen öğeye dokunun.**

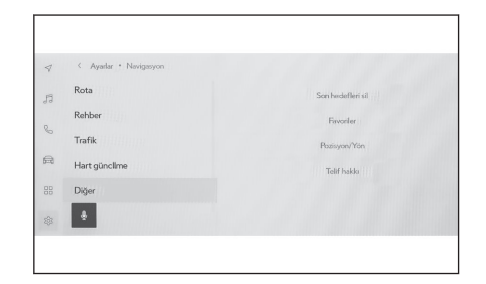

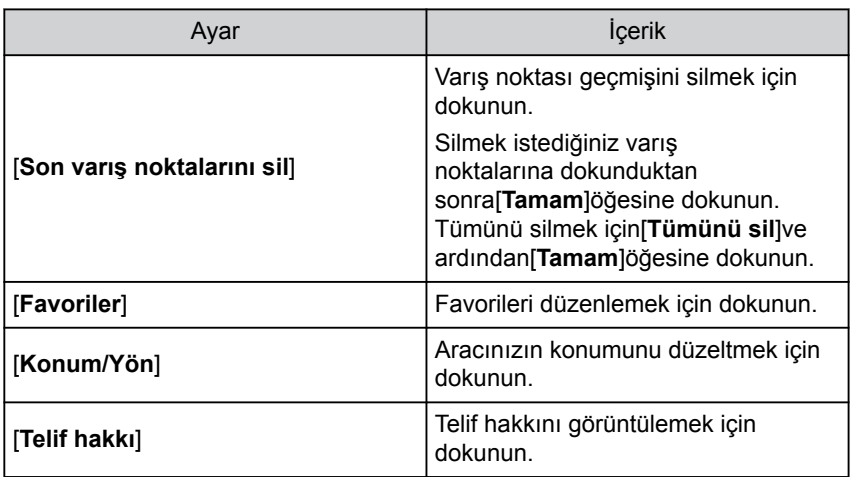

#### **İlgili bilgiler**   $\overline{\phantom{0}}$

Favoriler ayarları(S. 86)

[Konum/Yön kalibrasyonu\(S. 88\)](#page-89-0)

### **Favoriler ayarları**

- **1 Ana menüden [ ] öğesine dokunun.**
- **2 [Navigasyon]öğesine dokunun.**
- **3 [Diğer]öğesine dokunun.**
- **4 [Favoriler]öğesine dokunun.**

### **5 İstenen öğeye dokunun.**

- $\boxed{A}$  Kayıtlı favorilerin listesini görüntüler. Dokunulan favoriyi düzenlemek için dokunun.
- $\overline{B}$  Kayıtlı favorileri silmek için dokunun.

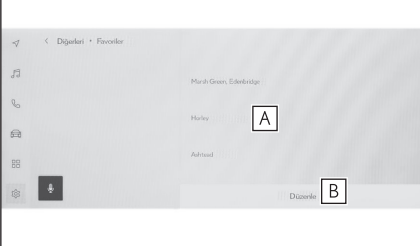

### **Favorileri kaydetme**

Bir noktayı favori olarak kaydetmek için, bir noktanın bilgi ekranı harita ekranında görüntülendiğinde,  $[\heartsuit]$  öğesine dokunarak noktayı kaydedin.

 **İlgili bilgiler** 

[Bir nokta için bilgi görüntüleme\(S. 139\)](#page-140-0)

[Tüm güzergah harita ekranı\(S. 155\)](#page-156-0)

**Favoriler listesinin kaydedilmesi**

- **1 Ana menüden [ ] öğesine dokunun.**
- **2 [Navigasyon]öğesine dokunun.**
- **3 [Diğer]öğesine dokunun.**
- **4 [Favoriler]öğesine dokunun.**
- **5 Düzenlemek istediğiniz favoriye dokunun.**
- **6 İstenen öğeye dokunun.**

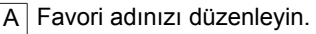

- $\overline{B}$  Telefon numarasını düzenleyin.
- $\overline{C}$  Mevcut noktayı ev olarak kaydetmek için dokunun.

 $\boxed{D}$  Mevcut noktayı sık ziyaret edilen bir nokta olarak kaydetmek için dokunun.

- $E$  Haritada gösterilen simgeyi değiştirin.
- **7 [Tamam]öğesine dokunun.**

### **BİLGİ**

Sık ziyaret edilen bir nokta kaydedildiğinde, bir varış noktası ayarlarken favoriler listesinin en üstünde görüntülenir.

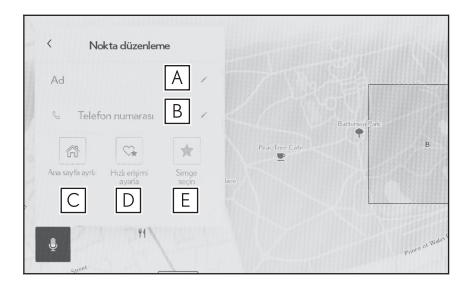

#### <span id="page-89-0"></span>**Favorinin silinmesi**

- **Ana menüden [ ] öğesine dokunun.**
- **[Navigasyon]öğesine dokunun.**
- **[Diğer]öğesine dokunun.**
- **[Favoriler]öğesine dokunun.**
- **[Düzenle]öğesine dokunun.**
- **Silmek istediğiniz favorinin[ ]simgesine dokunun.**
	- [**Tümünü sil**]: Tüm favorileri silin.
	- [**İptal**]: Favorilerin silinmesini iptal edin.
- **[Tamam]öğesine dokunun.**

### **Konum/Yön kalibrasyonu**

Sürüş sırasında mevcut konum işareti otomatik olarak GPS sinyalleri ile düzeltilir. Mevcut konum nedeniyle GPS sinyali zayıfsa, mevcut konum işareti manuel olarak ayarlanabilir.

- **Ana menüden [ ] öğesine dokunun.**
- **[Navigasyon]öğesine dokunun.**
- **[Diğer]öğesine dokunun.**
- **[Konum / Yön]öğesine dokunun.**
- **Haritayı istenilen noktaya kaydırın ve[Tamam]öğesine dokunun.**
- **Mevcut konum işareti yönünü ayarlamak için bir oka ve[Tamam]öğesine dokunun.**

# **Ses ve medya ayarlarının değiştirilmesi**

- **1 Ana menüden[ ]öğesine dokunun.**
- **2 Alt menüde[Ses ve Medya]öğesine dokunun.**
- **3 İstenilen başlığı seçin.**

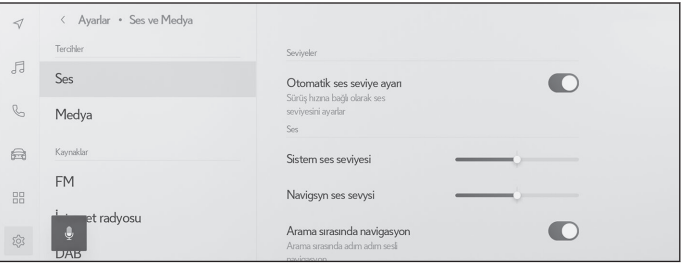

#### ● [**Ses**] > [**Seviyeler**]

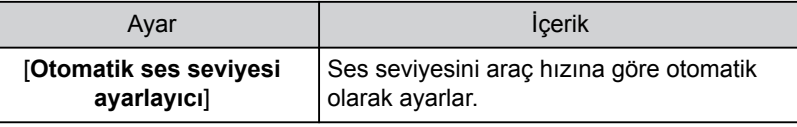

#### ● [**Ses**] > [**Konuşma sesi**]

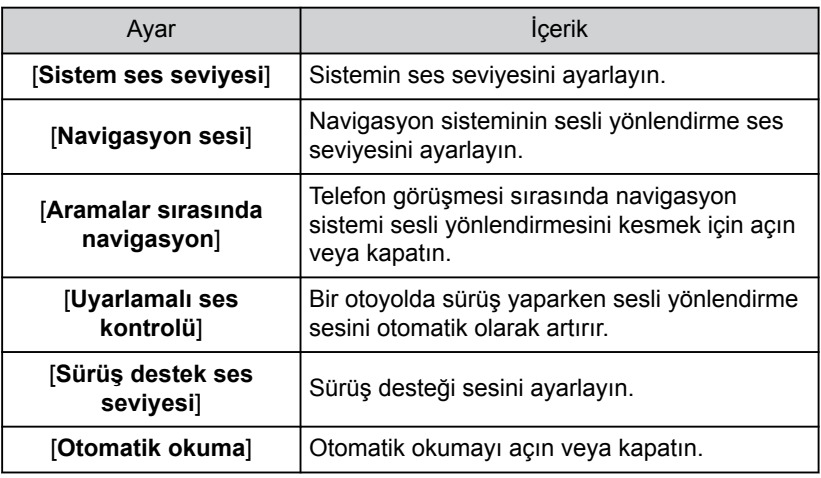

#### ● [**Ses**] > [**Akustik ayarı**]

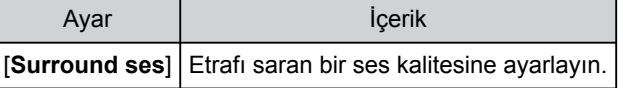

#### ● [**Medya**] > [**Genel**]

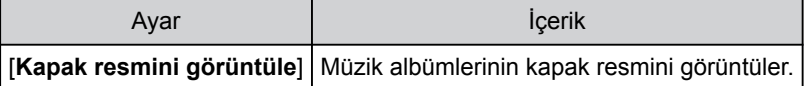

● [**FM**] > [**FM**]

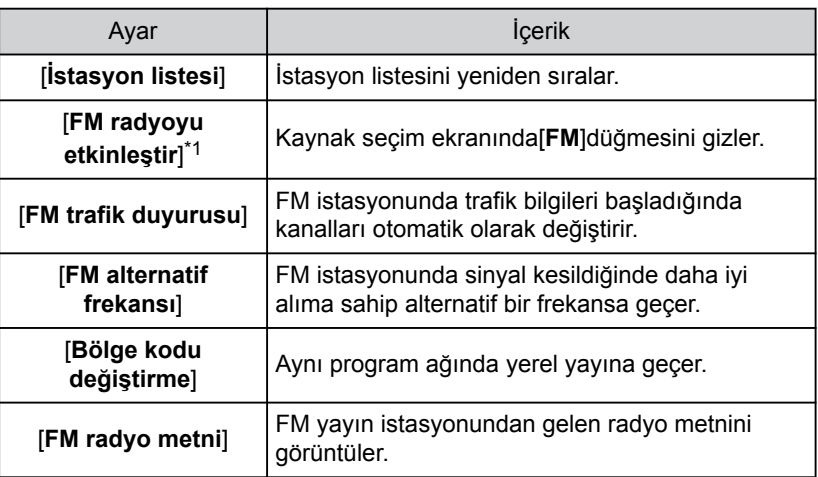

#### ● [İnternet radyosu]<sup>\*1</sup>

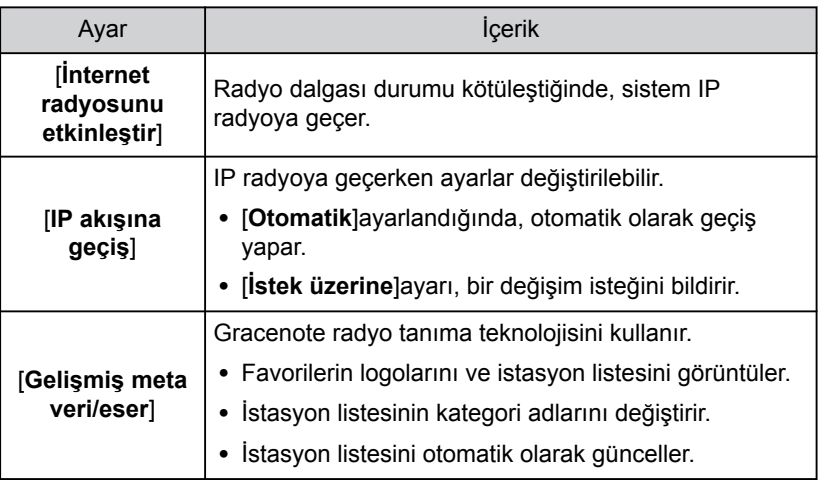

#### $\bullet$  [DAB]<sup>\*1</sup>

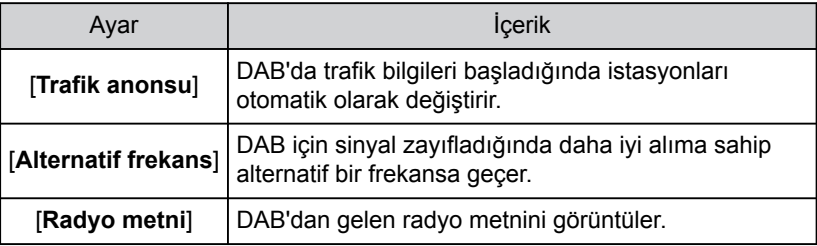

### \*1 : Bazı modellerde

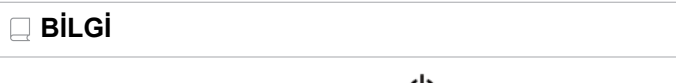

Sistem sesli yönlendirmesi sırasında [ **VOL**] düğmesini çevirmek, sesli yönlendirmenin ses seviyesini ayarlar.

### **Ekran modunu değiştirme**

Normal video ile geniş ekran video arasında geçiş yapın.

- **1 Ana menüden[ ]öğesine dokunun.**
- **2 [Kaynaklar]öğesine dokunun.**
- **3 Ekran modunun değiştirileceği kaynağa dokunun.**
- **4 [ ]öğesine dokunun.**
- **5 [Ekran]öğesine dokunun.** Düğme video modunda görüntülenir.
- **6 [Ekran formatı]öğesine dokunun.**
- **7 İstediğiniz modu seçin.**

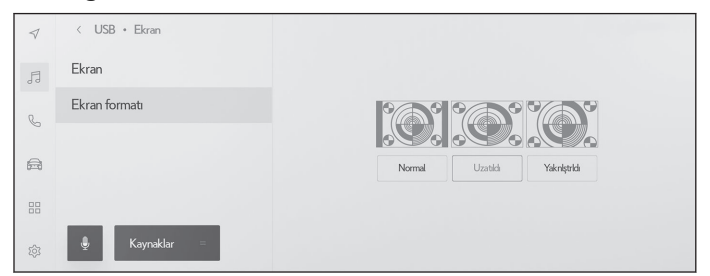

[**Normal**] : Giriş videosunu 4:3 en boy oranında görüntüler.

[**Uzatılmış**] : Giriş video ekranını ekrana sığacak şekilde büyütür.

[**Yakınlaştırılmış**] : Giriş video ekranını dikey ve yatay yönlerde eşit olarak büyütür.

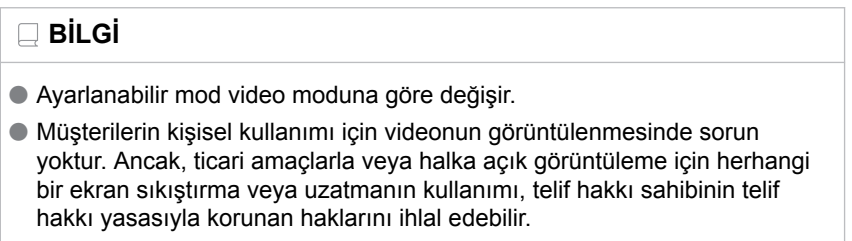

● Videonun garip görünmesini önlemek amacıyla video görüntüleme alanını kısıtlamak için siyah bantlar eklenebilir.

# **Görüntü kalitesinin ayarlanması**

Video kontrastını ve parlaklığını ayarlayın.

- **1 Ana menüden[ ]öğesine dokunun.**
- **2 [Kaynaklar]öğesine dokunun.**
- **3 Görüntü kalitesinin ayarlanacağı kaynağa dokunun.**
- **4 [ ]öğesine dokunun.**
- **5 [Ekran]öğesine dokunun.** Düğme video modunda görüntülenir.
- **6 [Görüntü]öğesine dokunun.**
- **7 Her öğeyi ayarlayın.**

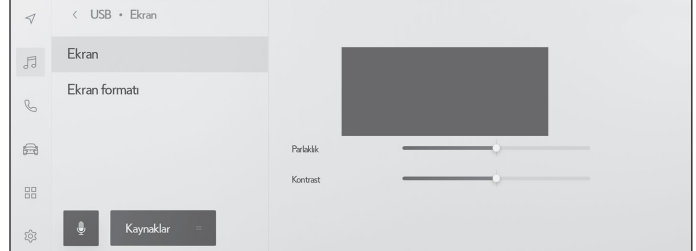

"Parlaklık" : Parlaklığı ayarlar.

"Kontrast" : Kontrastı ayarlar.

### **Her kaynağın sesinin ayarlanması**

Her kaynağın ses kalitesini ve ses dengesini ayarlar.

- **1 Ana menüden[ ]öğesine dokunun.**
- **2 [Kaynaklar]öğesine dokunun.**
- **3 Ayarlanacak sesin kaynağına dokunun.**
- **4 [ ]öğesine dokunun.**
- **5 [Ses]öğesine dokunun.\*1**
- **6 Her öğeyi ayarlayın.**

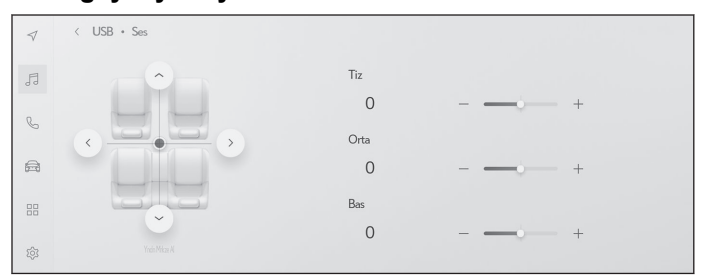

"Tiz" : Tiz seviyesini ayarlar.

"Orta" : Orta aralık seviyesini ayarlar.

"Bas" : Bas seviyesini ayarlar.

Ton ve denge : Ton ve dengeyi[ | ]öğesini hareket ettirerek ayarlayın. Ortaya dönmek için[**Yeniden ortala**]öğesine dokunun.

### **BİLGİ**

Tiz, Orta ve Bas ayarlarını her kaynak için bağımsız şekilde yapın.

<sup>\*1 :</sup> Bazı modellerde

# **Wi-Fi® ayarlarının değiştirilmesi**

Wi-Fi® ayarlarını değiştirir.

- **1 Ana menüden[ ]öğesine dokunun.**
- **2 Sırasıyla [Veri ve Wi-Fi] > [Wi-Fi] alt menüsüne dokunun.**
- **3 Her öğeyi ayarlayın.**

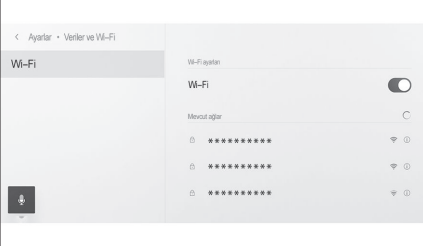

#### ● "Wi-Fi ayarları"

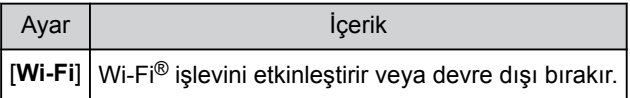

- Multimedya sistem ayarlarına bağlı olarak bir mesaj görüntülenebilir. İşlemi ekrandaki yönlendirmeye göre gerçekleştirin.
- [**Wi-Fi**]seçeneğinin açılması yakındaki mevcut ağları görüntüler.
- Kapama[**Wi-Fi**]seçeneğinin kapatılması Wi-Fi® bağlantısını keser.
- "Mevcut ağlar" ("Mevcut ağlar" seçeneği[**Wi-Fi**]açıkken gösterilir.)

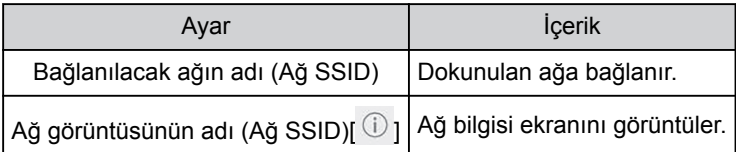

- Birden fazla MAC adresi aynı ağı paylaştığında ağ adı yinelenen olarak görüntülenebilir.
- En fazla 30 ağ görüntülenebilir. Liste her altı saniyede bir otomatik olarak güncellenir.
- Aynı ağ adını (SSID) kullanan cihazlar varsa, hangi cihazın kullanılacağını belirleyemez. Birden fazla cihaz kullanıyorsanız, her cihaz için farklı ağ adları (Ağ SSID'leri) kullanın.

 $\bullet$  Ağ bilgileri ekranı (Ağ adı için $\left( \widehat{\mathbb{U}} \right)$ löğesine dokunulduğunda gösterilir.)

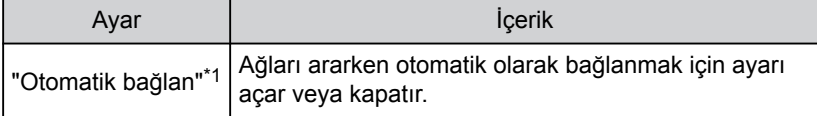

<span id="page-97-0"></span>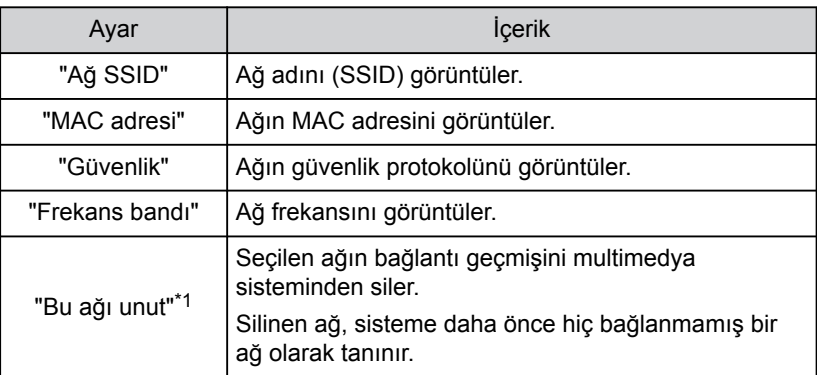

• [**Bu Ağı Unut**]geçerli Wi-Fi® ağ bağlantısını kesmez. Wi-Fi® yeniden başlatıldığında ağ bilgileri hatırlanmayacak ve bu Wi-Fi® ağına yeniden bağlanmayacaktır.

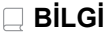

- Ağ bağlantısı geçmişi, yeni bir öğe kaydedildiğinde en eskisini silerek en fazla 20 öğeyi saklar.
- Güvenli olmayan ağlar ağ bağlantısı geçmişinde kayıtlı değildir.

### **İlgili bilgiler**

Wi-Fi® [cihazları kullanım uyarıları\(S. 115\)](#page-116-0)

Wi-Fi® [kullanarak ağa bağlanma\(S. 117\)](#page-118-0)

<sup>\*1 :</sup> Yalnızca multimedya sistemine bağlantı geçmişi olan ağlar görüntülenir.

# **Bluetooth® cihazların ayarlanması**

Multimedya sisteminin ve bağlı Bluetooth® cihazının nasıl kullanılacağı ayarlanabilir.

### $\Box$ **BİLGİ**

- Ayarların ayrıntıları her bir Bluetooth<sup>®</sup> cihazı için ayrı ayrı belirlenir.
- $\bullet$  Bluetooth<sup>®</sup> müzik çalarken eller serbest arama seçilirse müzik atlanabilir.
- Bluetooth<sup>®</sup> cihazın modeline bağlı olarak, Bluetooth<sup>®</sup> cihazında işlemler yapmak gerekebilir.
- $\bullet$  Acil bir arama sırasında Bluetooth $\mathcal O$  cihazı seçilemez.
- Sürüş sırasında ayarlar seçilemez.
- $\bullet$  Bluetooth<sup>®</sup> cihazının durumuna bağlı olarak ayarlar seçilemeyebilir.
- **1 Ana menüden[ ]öğesine dokunun.**
- **2 [Bluetooth ve Cihazlar]öğesine dokunun.**
- **3 Alt menüden yapılandırmak için Bluetooth® cihazına dokunun.** En az bir Bluetooth® cihazı kaydedilmedikçe hiçbir şey görüntülenmez.
- **4 Her öğeyi ayarlayın.**

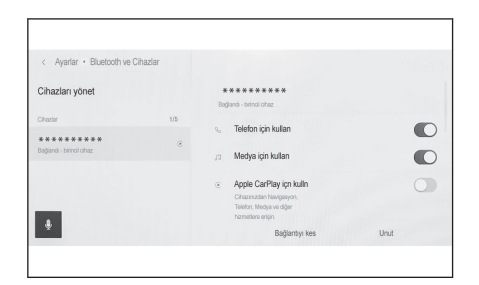

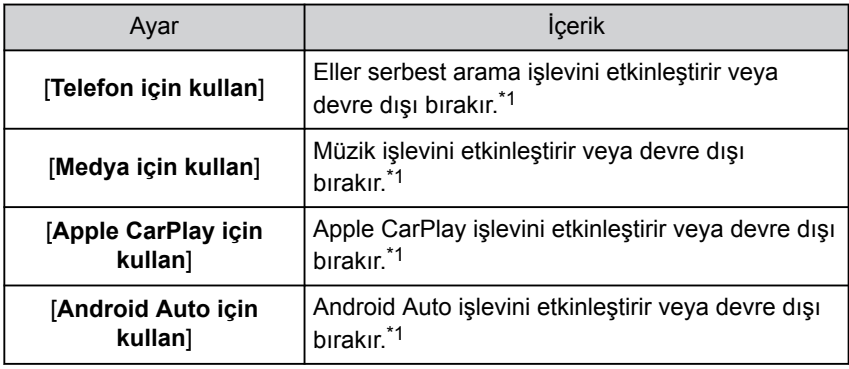

● "Ses sevivesi"

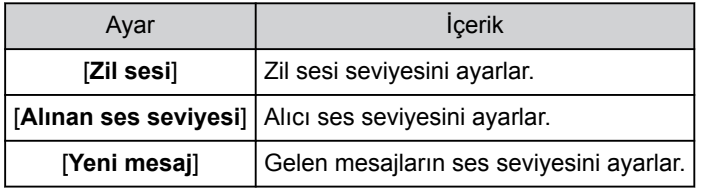

● "Genel"

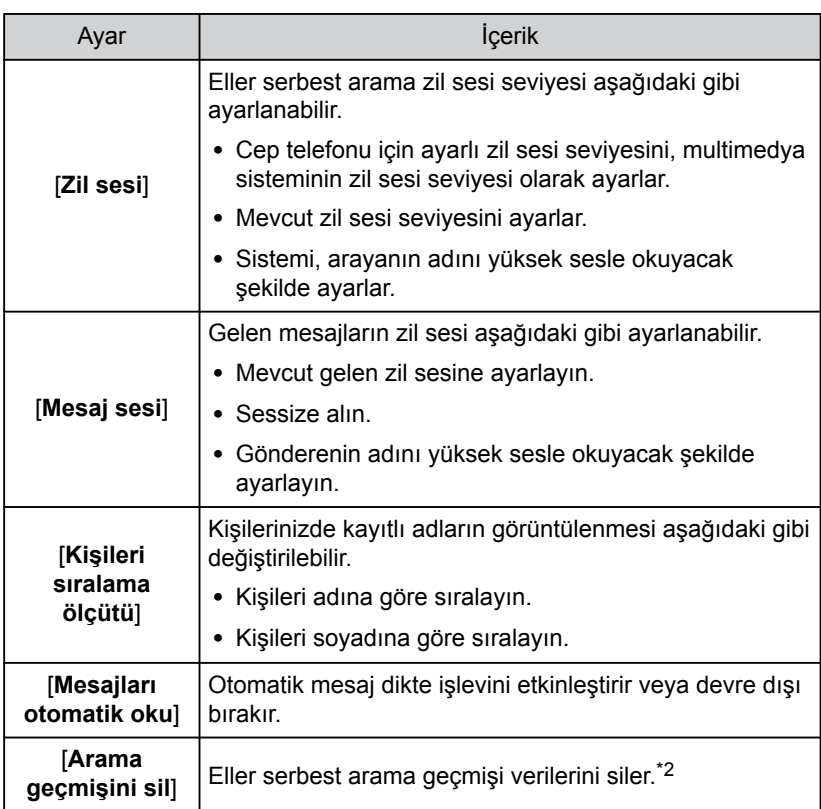

# ● "Eşleştirme"

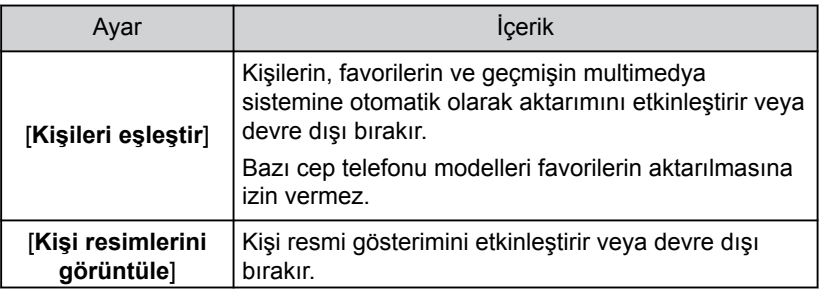

<span id="page-100-0"></span>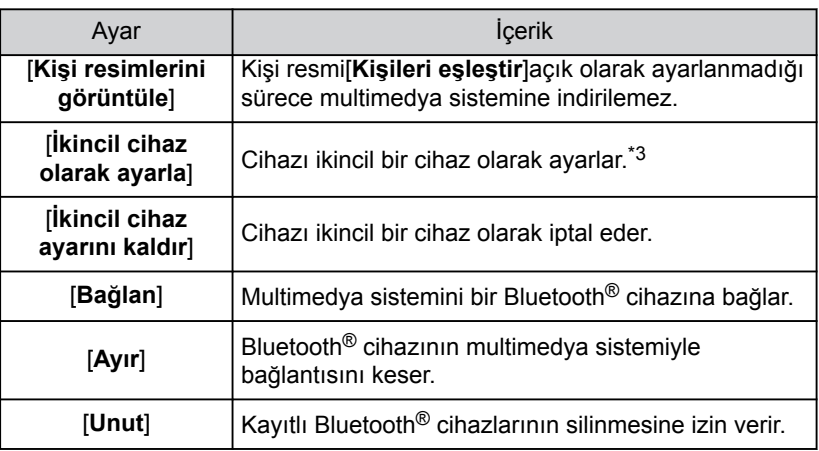

#### **İlgili bilgiler**

Bluetooth® [cihazları kullanım uyarıları\(S. 102\)](#page-103-0)

Bluetooth® [özellikleri ve uyumlu profiller\(S. 105\)](#page-106-0)

[Eller serbest arama uyarıları\(S. 204\)](#page-205-0)

Bluetooth® [müzik çalma uyarıları\(S. 194\)](#page-195-0)

[Apple CarPlay ve Android Auto'nun kullanımına ilişkin uyarılar\(S. 120\)](#page-121-0)

Bluetooth® [cihazının birincil cihaz olarak ayarlanması\(S. 113\)](#page-114-0)

Bluetooth® [cihazının ikincil cihaz olarak ayarlanması\(S. 114\)](#page-115-0)

[Bir kullanıcı profilinin kaydedilmesi\(S. 52\)](#page-53-0)

[Bir kullanıcı profilini değiştirme ve kaydetme\(S. 59\)](#page-60-0)

 $^{\ast}$ 1 : Yalnızca Bluetooth $^{\circledR}$  cihazı bu işlevi yürütebildiğinde görüntülenir. İşlevi açmak veya kapatmak, ilgili işlevleri görüntüler veya gizler ya da açar veya kapatır. Bu, Apple CarPlay veya Android Auto açık olarak ayarlıyken aramalar veya müzik için kullanılamaz. Aynısı tersi için de geçerlidir. Bağlantı hemen yalnızca geçiş yaparak başlamaz. Bağlantıyı başlatmak için[**Bağlan**]düğmesine dokunun.

<sup>\*2 :</sup> Cep telefonu[**Kişileri eşleştir**]kapalıyken bağlandığında gösterilir.

<sup>\*3 :</sup> Bu ayar, bir sürücü kaydedildiğinde ve algılanan cep telefonu ana cihaz olarak ayarlanmadığında kullanılabilir.

# **Akıllı telefon veya iletişim cihazının bağlanması**

### **3-1. Bluetooth® işlevinin [kullanılması](#page-103-0)**

**3**

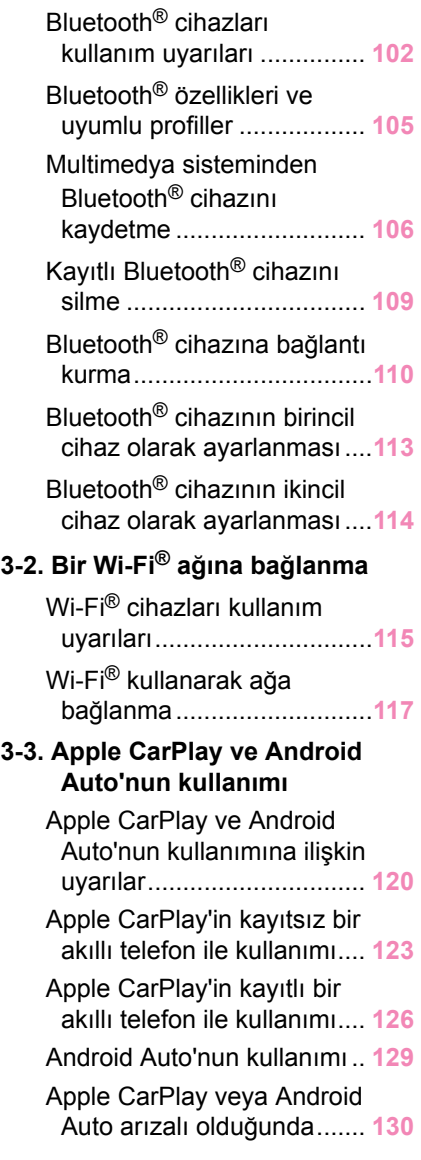

## <span id="page-103-0"></span>**Bluetooth® cihazları kullanım uyarıları**

Multimedya sisteminde Bluetooth® cihazı kullanırken aşağıdaki bilgilere özellikle dikkat edin.

### $\Box$  Bil Gi

- $\bullet$  Bluetooth<sup>®</sup>, 2.4 GHz bant frekansı ile kablosuz iletisim yapmaya çalışan bir işlevdir.
- Bluetooth<sup>®</sup> ile aynı 2,4 GHz bant kablosuz iletişimi kullanan Wi-Fi<sup>®</sup>'nin aynı anda kullanımı, karşılıklı parazite neden olabilir.
- $\bullet$  Bluetooth<sup>®</sup> ile Wi-Fi<sup>®</sup> arasındaki karşılıklı parazit, bozuk video, ses atlama veya düşük iletişim hızı gibi sorunlara neden olabilir.
- $\bullet$  Bir Bluetooth<sup>®</sup> cihazı bağlıysa parazitin etkisi azalır. Bir Bluetooth<sup>®</sup> cihazı kaydedilmişse, kayıtlı cihaza bağlanmak bu sorunun etkisini azaltabilir. (Bluetooth® cihazın bağlantısı multimedya sistem ekranındaki durum simgesiyle kontrol edilebilir.)
- $\bullet$  Kablosuz bir cihazla aynı anda Bluetooth<sup>®</sup> cep telefonu kullanmak her biri için iletişimi olumsuz etkileyebilir.
- $\bullet$  Wi-Fi<sup>®</sup> islevleri (Wi-Fi<sup>®</sup> ve Miracast<sup>®</sup>) kablosuz iletişim için aynı 2,4 GHz bandını kullanır. Aynı anda bir Bluetooth® cihazını kullanmak, her biri için iletişimi olumsuz etkileyebilir. Wi-Fi® işlevini kapatmak sorunsuz bir şekilde kullanımına izin verecektir.
- $\bullet$  Bir Bluetooth<sup>®</sup> cihazı Bluetooth<sup>®</sup>üzerinden bağlandığında, pili normalden daha hızlı tüketilir.
- $\bullet$  Acil aramalar sırasında Bluetooth<sup>®</sup>bağlantıları kesilecektir. Bağlantısı kesilen Bluetooth® cihazları, acil durum araması tamamlandığında yeniden bağlanır.

### **DİKKAT**

- Güvenlik için, sürücü eller serbest arama kullanırken cep telefonunun kendisini kullanmamalıdır.
- Aramadan önce aracı güvenli bir yerde durdurun. Sürüş sırasında bir arama gelirse, güvenli bir şekilde aracı kullanın ve aramayı kısa tutun.

### **UYARI**

- $\bullet$  Multimedya sisteminin yakınında Bluetooth® cihazını kullanmayın. Cok yaklaşmak ses kalitesini veya bağlantıyı kötüleştirebilir.
- Telefonunuzu aracta bırakmayın. Aracın içi ısınabilir, bu da cep telefonunun arızalanmasına neden olabilir.

### ■ **Kalp pili veya diğer elektrikli tıbbi cihazlara sahip kullanıcılar**

Bluetooth® iletişimi sırasında radyo dalgaları ile ilgili aşağıdaki uyarılara uyun.

## **A DİKKAT**

- $\bullet$  Bluetooth<sup>®</sup> iletisimi için araç anteni multimedya sistemine yerleşik durumdadır.
- İmplante edilmiş kalp pilleri, kalp ritmi düzenleyici piller veya implante kalp defibrilatörleri olan kişiler, Bluetooth® antenleri ile aralarında makul bir mesafe bırakmalıdırlar. Radyo dalgaları bu cihazların çalışmasını etkileyebilir.
- $\bullet$  Bluetooth<sup>®</sup> cihazları kullanmadan önce, implante edilmiş kalp pilleri, kardiyak senkronizasyon tedavisi kalp pilleri veya implante kalp defibrilatörleri dışında elektrikli tıbbi cihaz kullanan kişiler, tıbbi cihaz üreticisine danışarak radyo dalgalarının cihazın çalışması üzerindeki etkisi hakkında bilgi almalıdır. Radyo dalgaları, bu gibi tıbbi cihazların çalışması üzerinde beklenmedik etkiler yaratabilir.

### ■ **Bluetooth® müzik ile aynı anda kullanıldığında**

- $\bullet$  Bluetooth<sup>®</sup> uyumlu bir cihaz (cep telefonu) eller serbest ve Bluetooth<sup>®</sup> müzik ile aynı anda kullanılırsa aşağıdaki davranışlar ortaya çıkar.
	- Cep telefonunun Bluetooth® bağlantısı kesilmiş olabilir.
	- Eller serbest aramada müzikte parazit olabilir.
	- Eller serbest arama işlemi gecikebilir.
- Eller serbest arama için seçilen iletişim cihazı Bluetooth<sup>®</sup> müzik çalma sırasında değiştirilirse müzik atlanabilir.
- Kişi verileri aktarılırken taşınabilir cihaz bağlantısı kesilebilir. Aktarım tamamlandığında yeniden bağlanır. (Bazı modeller için yeniden bağlanma mümkün olmayabilir)
- Hem eller serbest bağlantıları hem de müzik bağlantılarını destekleyen cep telefonları için bile hem eller serbest bağlantı hem de müzik bağlantısı yapmak mümkün olmayabilir.
- Bu sistemde kullanımı onaylanan belirli cihazların bir listesi için, yetkili bir Lexus bayisine veya Lexus yetkili servisine ya da yetkin ve donanımlı bir profesyonele başvurun.

#### **İlgili bilgiler**

Wi-Fi® [cihazları kullanım uyarıları\(S. 115\)](#page-116-0) Bluetooth® [müzik çalma uyarıları\(S. 194\)](#page-195-0) [Eller serbest arama uyarıları\(S. 204\)](#page-205-0) Miracast® [oynatma uyarıları\(S. 199\)](#page-200-0)

[Durum simgeleri\(S. 19\)](#page-20-0)

# <span id="page-106-0"></span>**Bluetooth® özellikleri ve uyumlu profiller**

Multimedya sistemi aşağıdaki özellikleri ve uyumlu profilleri destekler. Tüm Bluetooth<sup>®</sup> cihazları için çalışma garanti edilmez.

### ■ **Desteklenen Bluetooth® özellikleri**

Bluetooth® Ana Özellikleri Ver. 2.1 ya da üzeri

### ■ **Uyumlu profiller**

- HFP (Eller serbest profili) Desteklenen versiyonlar: Ver. 1.5 ya da üzeri Bu profil, cep telefonunu kullanarak eller serbest telefon aramasına izin verir. Giden arama ve gelen arama fonksiyonları vardır.
- PBAP (Telefon Rehberi Erişim Profili) Desteklenen versiyonlar: Ver. 1.0 ya da üzeri

Kişi verileri ve arama geçmişi gibi verileri eşitleme profili

● OPP (Nesne Gönderme Profili) Desteklenen versiyonlar: Ver. 1.1 ya da üzeri

Kişi verilerini aktarma profili

- MAP (Mesaj Erişim Profili) Desteklenen versiyonlar: Ver. 1.2 ya da üzeri Bu, telefon mesajı işlevlerini kullanmak için bir profildir.
- SPP (Seri Bağlantı Noktası Profili) Desteklenen versiyonlar: Ver. 1.1 ya da üzeri
	- Bluetooth® donanımlı cihazları sanal seri bağlantı noktaları olarak dönüştürme profili
	- Akıllı telefonları bağlama profili
- A2DP (Gelişmiş Ses Dağıtım Profili) Desteklenen versiyonlar: Ver. 1.0 ya da üzeri

Bu profil, müzik sistemine stereo ses veya yüksek kaliteli ses aktarmak için kullanılır.

● AVRCP (Müzik/Video Uzaktan Kumanda Profili) Desteklenen versiyonlar: Ver. 1.0 ya da üzeri

Müziğe uzaktan kumanda etme profili

**BİLGİ**

# <span id="page-107-0"></span>**Multimedya sisteminden Bluetooth® cihazını kaydetme**

Eller serbest arama veya Bluetooth® müziği kullanabilmek için cep telefonu veya taşınabilir cihaz kayıtlı olmalıdır. Kayıt tamamlandıktan sonra, multimedya sistemi her başlatıldığında Bluetooth® otomatik olarak bağlanır. Bir Apple CarPlay/Android Auto cihazı USB üzerinden bağlandığında, cihaz otomatik olarak Bluetooth® cihazı olarak kaydedilir.

Hiçbir Bluetooth<sup>®</sup> cihazı bağlı olmadığında, kayıt ekranı[ wi |direksiyon simidi düğmesi basılı tutularak görüntülenebilir.

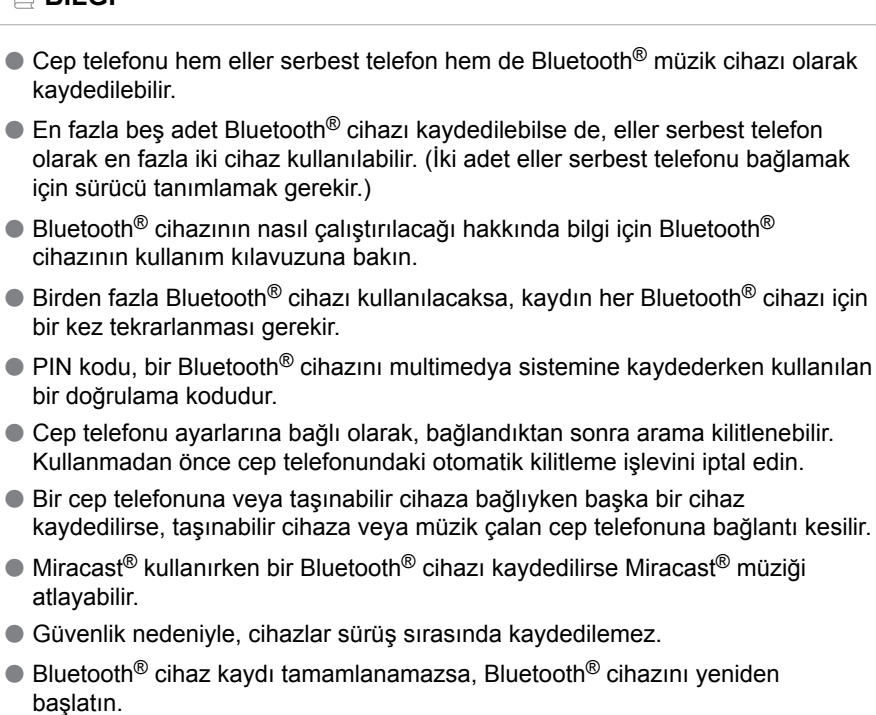

- **1 Ana menüden[ ]öğesine dokunun.**
- **2 [Bluetooth ve Cihazlar]öğesine dokunun.**
- **3 [Cihazları yönet]öğesine dokunun.**
#### **4 [Bulunamazsa]öğesine dokunun.**

Cihaz zaten kayıtlıysa, sırayla [**Başka cihaz ekle**] > [**Bulunamazsa**] öğesine dokunun.

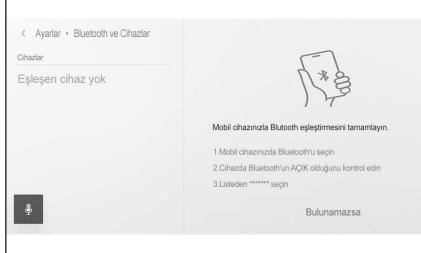

### **5 Ana alandan kaydedilecek cihaza dokunun.**

- Cihaz adı yerine Bluetooth<sup>®</sup> adresi görüntülenebilir.
- $\bullet$  Kaydedilecek cihaz ana alanda görüntülenmiyorsa, Bluetooth® cihazından kaydetmeyi deneyin.
- Bluetooth<sup>®</sup> cihazında belirli bir ekran görüntülenmediği sürece, belirli Bluetooth® cihaz modelleri cihaz listesinde görüntülenmeyebilir. Ayrıntılar için Bluetooth® cihazının kullanım kılavuzuna bakın.
- **6 Görüntülenen PIN kodunun Bluetooth® cihazında görüntülenen PIN koduyla eşleşip eşleşmediğini kontrol edin ve ardından[Tamam]öğesine dokunun.**
	- $\bullet$  Kaydı tamamlamak için bazı Bluetooth® cihazlarının çalıştırılması gerekebilir.
	- Kullanıcı profili için kayıt yardımı görüntülenebilir. İşlemi ekrandaki yönlendirmeye göre gerçekleştirin.
	- Birincil cihaz ayarları görüntülenebilir. İşlemi ekrandaki yönlendirmeye göre gerçekleştirin.
	- Apple CarPlay ayarları görüntülenebilir. Kullanım etkinleştirilmişse Apple CarPlay ekranı görüntülenir.
	- $\bullet$  Bağlantının tamamlandığını belirten bir mesaj gösterilir ve kayıtlı Bluetooth<sup>®</sup> cihazının adı alt menüde görüntülenir.
	- İslem başarısız ekranı görüntülenirse, ekrandaki kullanım talimatlarını izleyin.

### **İlgili bilgiler**

[Bir kullanıcı profilinin kaydedilmesi\(S. 52\)](#page-53-0)

[Bir kullanıcı profilini değiştirme ve kaydetme\(S. 59\)](#page-60-0)

[Apple CarPlay ve Android Auto'nun kullanımına ilişkin uyarılar\(S. 120\)](#page-121-0)

## **Bluetooth® cihazından kaydolma**

Multimedya sistemi ile aranarak Bluetooth® cihazı bulunamazsa, Bluetooth® cihazından multimedya sistemini arayarak kaydolun.

**1 Ana menüden[ ]öğesine dokunun.**

- **2 [Bluetooth ve Cihazlar]öğesine dokunun.**
- **3 [Cihazları yönet]öğesine dokunun.**

Başka bir cihaz zaten kayıtlıysa,[**Başka cihaz ekle**]öğesine dokunun.

- **4 Multimedya sistemini kullanılacak Bluetooth® cihazından kaydedin.**
	- $\bullet$  Bluetooth® cihazının çalışma prosedürüne göre işlemi gerçekleştirin.
	- $\bullet$  Bluetooth<sup>®</sup> cihazında kayıt yapmadan önce bu Bluetooth® bağlantı ekranını görüntülediğinizden emin olun.

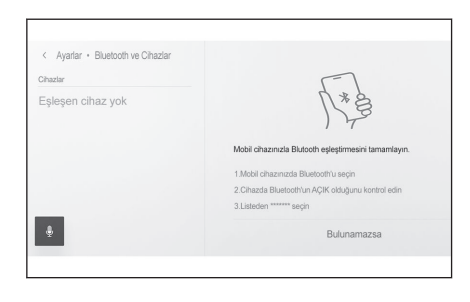

- **5 Görüntülenen PIN kodunun Bluetooth® cihazında görüntülenen PIN koduyla eşleşip eşleşmediğini kontrol edin ve ardından[Tamam]öğesine dokunun.**
	- $\bullet$  Kaydı tamamlamak için bazı Bluetooth<sup>®</sup> cihazlarının çalıştırılması gerekebilir.
	- Kullanıcı profili için kayıt yardımı görüntülenebilir. İşlemi ekrandaki yönlendirmeye göre gerçekleştirin.
	- Birincil cihaz ayarları görüntülenebilir. İşlemi ekrandaki yönlendirmeye göre gerçekleştirin.
	- Apple CarPlay ayarları görüntülenebilir. Kullanım etkinleştirilmişse Apple CarPlay ekranı görüntülenir.
	- $\bullet$  Bağlantının tamamlandığını belirten bir mesaj gösterilir ve kayıtlı Bluetooth<sup>®</sup> cihazının adı alt menüde görüntülenir.
	- İslem başarısız ekranı görüntülenirse, ekrandaki kullanım talimatlarını izleyin.

#### **İlgili bilgiler**

[Bir kullanıcı profilinin kaydedilmesi\(S. 52\)](#page-53-0)

[Bir kullanıcı profilini değiştirme ve kaydetme\(S. 59\)](#page-60-0)

[Apple CarPlay ve Android Auto'nun kullanımına ilişkin uyarılar\(S. 120\)](#page-121-0)

## **Kayıtlı Bluetooth® cihazını silme**

Kayıtlı Bluetooth® cihazları silinebilir.

- **1 Ana menüden[ ]öğesine dokunun.**
- **2 [Bluetooth ve Cihazlar]öğesine dokunun.**
- **3 Alt menüden silinecek Bluetooth® cihazına dokunun.**
- **4 [Unut]öğesine dokunun.** Başka bir kullanıcının birincil cihazı olarak ayarlanmış bir cihaz silinemez.
- **5 [Unut]öğesine dokunun.**

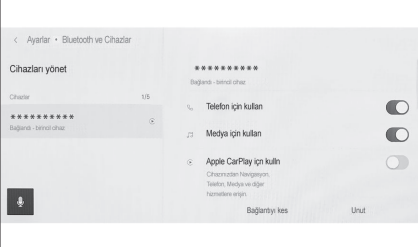

## **BİLGİ**

- Kayıtlı bir cep telefonu acil arama sırasında silinemez.
- $\bullet$  Bluetooth® cihazının durumuna bağlı olarak ilk denemede silmek mümkün olmayabilir.

#### **İlgili bilgiler**

Bluetooth® [cihazının birincil cihaz olarak ayarlanması\(S. 113\)](#page-114-0)

[Bir kullanıcı profilinin kaydedilmesi\(S. 52\)](#page-53-0)

[Bir kullanıcı profilini değiştirme ve kaydetme\(S. 59\)](#page-60-0)

## <span id="page-111-0"></span>**Bluetooth® cihazına bağlantı kurma**

Multimedya sisteminin çeşitli işlevlerini kullanmak için bir Bluetooth® cihazıyla bağlantı gereklidir. Otomatik ve manuel olmak üzere iki bağlantı metodu vardır.

## **BİLGİ**

- Bluetooth<sup>®</sup> cihazının nasıl çalıştırılacağı hakkında bilgi için Bluetooth<sup>®</sup> cihazının kullanım kılavuzuna bakın.
- Cep telefonu bağlanırken bağlantı dengesizse, aramanın bağlantısını kesin ve yeniden bağlanmayı deneyin.
- $\bullet$  Bluetooth® cihazındaki Bluetooth® açık değilse bağlantı yapılamaz.
- $\bullet$  Bluetooth® cihazının bağlantısı tamamlandığında, ekranın üst kısmında görüntülenir.
- $\bullet$  Bluetooth<sup>®</sup> cihazı bağlıyken, Bluetooth<sup>®</sup> bağlantı durumu simgesi görüntülenir.
- $\bullet$  Cep telefonu modeline bağlı olarak kontak <güç düğmesi> açıkken ekran alanı aydınlanabilir ve açık kalabilir. Bu durumda, cep telefonundaki aydınlatmayı kapatın. (Ayar hakkında bilgi için cep telefonu kullanım kılavuzuna bakın)
- $\bullet$  Bluetooth<sup>®</sup> işlevi Apple CarPlay olarak bağlanan cihazda kullanılamaz.
- $\bullet$  Eller serbest işlevi dışındaki Bluetooth<sup>®</sup> işlevi Android Auto olarak bağlanan cihazda kullanılamaz.
- Miracast<sup>®</sup> kullanırken bir Bluetooth<sup>®</sup> cihazı bağlanırsa Miracast<sup>®</sup> müziği atlayabilir.

## ■ **Bluetooth®'un yeniden bağlanması**

Kontak <güç düğmesi> açıkken daha önce kurulmuş bir Bluetooth<sup>®</sup> bağlantısı kesilirse, otomatik olarak yeniden bağlanma denenecektir.

### ■ **Bluetooth® cihaz bağlantısı sayısı**

● Sürücü tanımlandığında

En fazla iki adet eller serbest telefon ve bir adet müzik cihazı otomatik olarak bağlanır. (Eller serbest telefon ve müzik cihazı da aynı cihaz olarak ayarlanabilir.)

● Sürücü tanımlandığında

En fazla bir adet eller serbest telefon ve bir adet müzik cihazı otomatik olarak bağlanır. (Eller serbest telefon ve müzik cihazı da aynı cihaz olarak ayarlanabilir.)

## **BİLGİ**

● Yeniden bağlantı yapılamazsa manuel bağlanmayı deneyin.

 $\bullet$  Bir cihaz Apple CarPlay cihazı olarak bağlıysa, bunu Bluetooth<sup>®</sup> cihazı olarak yeniden bağlamak mümkün olmayabilir.

### **İlgili bilgiler**

[Durum simgeleri\(S. 19\)](#page-20-0)

[Bir kullanıcı profilinin kaydedilmesi\(S. 52\)](#page-53-0)

[Bir kullanıcı profilini değiştirme ve kaydetme\(S. 59\)](#page-60-0)

## **Bluetooth® cihazlarını otomatik olarak bağlama**

Kontak <güç düğmesi> her kapatılıp açıldığında, multimedya sistemi otomatik olarak Bluetooth® cihazlarına belirlenen öncelik sırasına göre bağlanır.

● Sürücü tanımlandığında

Birincil cihaz, ikincil cihaz ve ardından en son bağlanan cihaz sırasına göre otomatik olarak bağlanır.

En fazla iki adet eller serbest telefon ve bir adet müzik cihazı otomatik olarak bağlanır. (Eller serbest telefon ve müzik cihazı da aynı cihaz olarak ayarlanabilir.)

● Sürücü tanımlandığında

En son bağlantı sırasına göre otomatik olarak bağlanır.

En fazla bir adet eller serbest telefon ve bir adet müzik cihazı otomatik olarak bağlanır. (Eller serbest telefon ve müzik cihazı da aynı cihaz olarak ayarlanabilir.)

Yeniden bağlantı yapılamazsa manuel bağlanmayı deneyin.

## **BİLGİ**

Bluetooth® cihazının modeline bağlı olarak Bluetooth® cihazın çalıştırılması gerekebilir.

## **İlgili bilgiler**

Bluetooth® [cihazının birincil cihaz olarak ayarlanması\(S. 113\)](#page-114-0)

[Bir kullanıcı profilinin kaydedilmesi\(S. 52\)](#page-53-0)

[Bir kullanıcı profilini değiştirme ve kaydetme\(S. 59\)](#page-60-0)

## **Bluetooth® cihazlarını manuel bağlama**

Başka bir Bluetooth® cihazı bağlamak için veya otomatik bağlantı başarısız olursa, kayıtlı Bluetooth® cihazlarına bağlanmak mümkündür.

**1 Ana menüden[ ]öğesine dokunun.**

### **2 Alt menüden[Bluetooth ve Cihazlar]öğesine dokunun.**

Hiçbir Bluetooth® cihazı kayıtlı değilse, cihaz arama ekranı multimedya sisteminde görüntülenir. Bluetooth® cihazını kaydedin.

### **3 Alt menüsüne bağlanılacak Bluetooth® cihazına dokunun.**

Bağlanılacak Bluetooth® cihazı alt menüde listelenmiyorsa, Bluetooth® cihazını kaydedin.

**4 Ana menüden[Bağlan]öğesine dokunun.**

> Başka bir cihaz zaten bağlıysa bir onay ekranı görüntülenebilir.

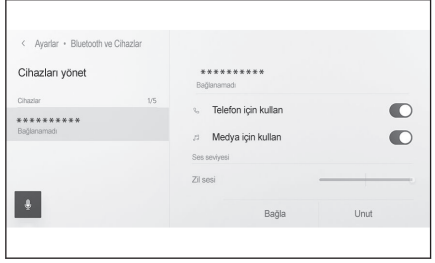

## **BİLGİ**

Bluetooth® cihazının durumuna bağlı olarak ilk denemede bağlanmak mümkün olmayabilir. Bu durumda, bir süre sonra yeniden bağlanmayı deneyin.

## **Bluetooth® cihazların bağlantısının kesilmesi**

Bağlı Bluetooth® cihazların multimedya sistemiyle bağlantısı kesilebilir.

- **1 Ana menüden[ ]öğesine dokunun.**
- **2 Alt menüden[Bluetooth ve Cihazlar]öğesine dokunun.**
- **3 Alt menüde bağlantısı kesilecek Bluetooth® cihazına dokunun.**
- **4 [Ayır]öğesine dokunun.**

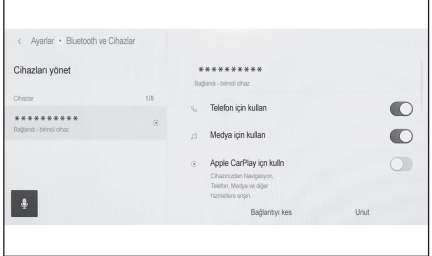

## <span id="page-114-0"></span>**Bluetooth® cihazının birincil cihaz olarak ayarlanması**

Bluetooth® cihazını birincil cihaz olarak ayarlamak, otomatik bağlantı sırasında bağlanan ilk cihaz olmasını sağlar.

- Avarlamak istediğiniz cep telefonunun multimedya sistemine bağlanması gerekir.
- Birincil cihazı ayarlamak için sürücünün belirtilmesi gerekir.

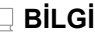

Başka bir kullanıcının birincil cihazı olarak ayarlanan cep telefonu birincil cihaz olarak ayarlanamaz.

- **1 Ana menüden[ ]öğesine dokunun.**
- **2 [Kişisel bilgiler]öğesine dokunun.**
- **3 Ana alandan[Cihazları bağla]veya[Bağlı cihazları değiştir]öğesine dokunun.**

Birincil cihaz olarak ayarlanabilecek eller serbest telefon yoksa cihaz arama ekranı görüntülenir. Ayarlanacak cep telefonunu arayın ve multimedya sistemine yeni olarak kaydedin. Yeni bir kayıt yapıldığında bir cihaz birincil cihaz olarak ayarlanabilir.

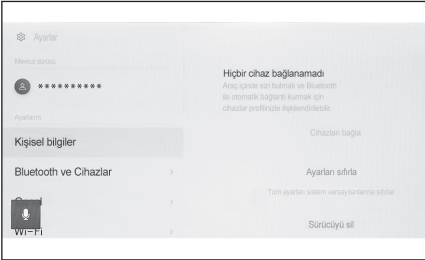

### **4 Birincil cihaz olarak ayarlanacak cep telefonunu seçin.**

Şu anda bağlı olan Bluetooth® cihazının bağlantısını kesin, ardından birincil cihazı ve ikincil cihazı bağlayın.

#### **İlgili bilgiler**

Bluetooth® [cihazların ayarlanması\(S. 97\)](#page-98-0)

[Bir kullanıcı profilinin kaydedilmesi\(S. 52\)](#page-53-0)

[Bir kullanıcı profilini değiştirme ve kaydetme\(S. 59\)](#page-60-0)

[Multimedya sisteminden Bluetooth](#page-107-0)® cihazını kaydetme(S. 106)

## **Bluetooth® cihazının ikincil cihaz olarak ayarlanması**

Bir Bluetooth® cihazının ikincil cihaz olarak ayarlanması, bağlandığında onu ikincil cihaz olarak belirler.

- Bu avar, bir sürücü kaydedildiğinde ve algılanan cep telefonu ana cihaz olarak ayarlanmadığında kullanılabilir.
- **1 Ana menüden[ ]öğesine dokunun.**
- **2 Alt menüden[Bluetooth ve Cihazlar]öğesine dokunun.**

Hiçbir Bluetooth® cihazı kayıtlı değilse, cihaz arama ekranı görüntülenir. Bir cep telefonunu kaydedin.

#### **3 İkincil cihaz olarak ayarlanacak cep telefonuna dokunun.**

Ayarlanacak cep telefonu listede yoksa, cep telefonunu kaydedin.

#### **4 Ana menüden[İkincil cihaz olarak ayarla]öğesine dokunun.**

Cihaz zaten ikincil bir cihaz olarak ayarlanmışsa, bu bir iptal düğmesine dönüşür.

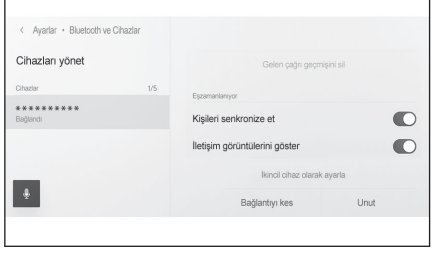

### **İlgili bilgiler**

Bluetooth® [cihazların ayarlanması\(S. 97\)](#page-98-0)

[Bir kullanıcı profilinin kaydedilmesi\(S. 52\)](#page-53-0)

[Bir kullanıcı profilini değiştirme ve kaydetme\(S. 59\)](#page-60-0)

## <span id="page-116-0"></span>**Wi-Fi® cihazları kullanım uyarıları**

Bir Wi-Fi® ağına bağlanırken veya bağlantıyı destekleyen bir akıllı telefondan bir Wi-Fi® hizmeti kullanırken aşağıdaki bilgilere özellikle dikkat edin.

### ■ Kalp pili veya diğer elektrikli tıbbi cihazlara sahip kullanıcılar

Wi-Fi® iletişimi sırasında radyo dalgaları ile ilgili aşağıdaki uyarılara uyun.

## **A DİKKAT**

- Wi-Fi® cihazları yalnızca güvenli olduğunda ve yasalara uygun olduğunda kullanın.
- $\bullet$  Wi-Fi $\textsuperscript{③}$  iletisimi için araç anteni multimedya sistemine yerleşik durumdadır.
- İmplante edilmiş kalp pilleri, kalp ritmi düzenleyici piller veya implante kalp defibrilatörleri olan kişiler, Wi-Fi® antenleri ile aralarında makul bir mesafe bırakmalıdırlar.

Radyo dalgaları bu cihazların çalışmasını etkileyebilir.

 $\bullet$  Wi-Fi<sup>®</sup> cihazları kullanmadan önce, implante edilmiş kalp pilleri, kardiyak senkronizasyon tedavisi kalp pilleri veya implante kalp defibrilatörleri dışında elektrikli tıbbi cihaz kullanan kişiler, tıbbi cihaz üreticisine danışarak radyo dalgalarının cihazın çalışması üzerindeki etkisi hakkında bilgi almalıdır.

Radyo dalgaları, bu gibi tıbbi cihazların çalışması üzerinde beklenmedik etkiler yaratabilir.

## ■ **Wi-Fi® ve Bluetooth®'un aynı anda kullanılması**

Wi-Fi®, 2.4 GHz bant frekansı ile kablosuz iletişim yapmaya çalışan bir işlevdir. Wi-Fi® ile aynı 2,4 GHz bant kablosuz iletişimi kullanan Bluetooth®'un aynı anda kullanımı, karşılıklı parazite neden olabilir.

## ■ **Wi-Fi® hakkında bilinmesi gerekenler**

## **BİLGİ**

- $\bullet$  Wi-Fi®, Miracast®, Wi-Fi Direct® ve WMM®, Wi-Fi Alliance®'ın ticari markalarıdır.
- Wi-Fi Protected Setup™, Wi-Fi CERTIFIED™, WPA™, WPA2™ ve WPA3™, Wi-Fi Alliance®'ın ticari markalarıdır.
- Bu, iyi çaba gerektiren bir işlevdir.
- Taşınabilir bir cihaza bağlanırken bu işlevi kullanın. Ortama bağlı olarak taşınabilir cihazlar dışındaki cihazlara bağlantılar kesilebilir.
- $\bullet$  Wi-Fi $^{\circledR}$  alanından ayrılmak iletişimi kesecektir.

- Arac radyo antenine, radyo istasyonuna veya başka güçlü radyo dalgası ve elektriksel parazit kaynağına yakınsa, iletişim yavaş veya imkansız olabilir.
- Bazı kullanım ortamlarında iletişim hızı düşebilir hatta bu hizmeti kullanmak imkansız hale gelebilir (kablosuz anten konumu ve yakınlarda kullanılan kablosuz cihazlar gibi faktörler nedeniyle).

## **Uyumlu Wi-Fi® iletişim protokolleri**

IEEE 802.11b/g/n (2.4GHz)

### **Uyumlu güvenlik protokolleri**

- WEP
- $\bullet$  WPA<sup>™</sup>
- $\bullet$  WPA2<sup>™</sup>
- $\bullet$  WPA3<sup>™</sup>

### **İlgili bilgiler**

Miracast® [oynatma uyarıları\(S. 199\)](#page-200-0)

Bluetooth® [cihazları kullanım uyarıları\(S. 102\)](#page-103-0)

[Durum simgeleri\(S. 19\)](#page-20-0)

Wi-Fi® [ayarlarının değiştirilmesi\(S. 95\)](#page-96-0)

[Web tarayıcı \(Internet\) işlevi hakkında\(S. 246\)](#page-247-0)

## **Wi-Fi® kullanarak ağa bağlanma**

Multimedya sistemi bir Wi-Fi® ağına bağlanarak Internet'e bağlanabilir. Bu islev bazı ülkelerde veva bölgelerde kullanılmaz.

## $\Box$ BİLGİ

- Alım seviyesi ekranın üst kısmında görüntülenir.
- Kablosuz bağlantıya sahip Apple CarPlay'de kullanılamaz.
- Bazı akıllı telefon modelleri her seferinde bir bağlantı kurmayı gerektirebilir.
- $\bullet$  Wi-Fi $^{\circledR}$  işlevi açıkken ağlar algılanırsa, otomatik bağlantı en son bağlantıyla ağa bağlanmaya öncelik verecektir.

 **İlgili bilgiler** 

## Wi-Fi® [ayarlarının değiştirilmesi\(S. 95\)](#page-96-0)

## **Akıllı telefon kullanarak Wi-Fi®'ye bağlanma**

Wi-Fi® bağlamayı destekleyen bir akıllı telefon kullanarak Wi-Fi® bağlantısı kurmak için aşağıdaki işlem örneğine bakın. Bağlantı kurulması hakkında ayrıntılı bilgi için akıllı telefonun kullanım kılavuzu gibi belgelere bakın. Bazı akıllı telefon modelleri her seferinde bir bağlantı kurmayı gerektirebilir.

- **1 Ana menüden[ ]öğesine dokunun.**
- **2 [Wi-Fi]öğesine dokunun.**
- **3 Ana bölgedeki[Wi-Fi]seçeneğini açın.**
	- Multimedya sistem ayarlarına bağlı olarak bir mesaj görüntülenebilir. İşlemi ekrandaki yönlendirmeye göre gerçekleştirin.
	- [**Wi-Fi**]seçeneğinin açılması yakındaki mevcut ağları görüntüler.

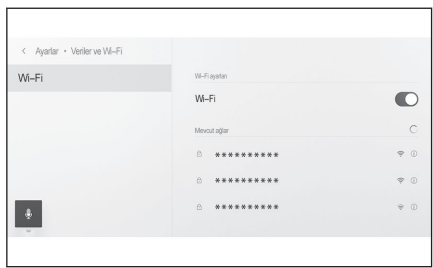

- **4 Akıllı telefon tarafından yayınlanan adla eşleşen ağın adını seçin.**
	- Birden fazla MAC adresi aynı ağı paylaştığında ağ adı yinelenen olarak görüntülenebilir.
	- En fazla 30 ağ görüntülenebilir. Liste her altı saniyede bir otomatik olarak güncellenir.
	- Aynı ağ adını (SSID) kullanan cihazlar varsa, hangi cihazın kullanılacağını belirleyemez. Birden fazla cihaz kullanıyorsanız farklı ağ adları (SSID'ler) kullanın.
	- Sürüş sırasında seçim yapılamaz.

#### **5 Bu ağ için ilgili parolayı girin.**

- Parola ayarlanmamışsa, ağ seçildikten sonra bağlantı kurulur.
- Ağlar otomatik bağlantı ayarı açıkken algılanırsa, bunlara otomatik olarak bağlanılır.

**BİLGİ**

Ağ bağlantısı geçmişi, yeni bir öğe kaydedildiğinde en eskisini silerek en fazla 20 öğeyi saklar.

## **Mevcut bir ağla Wi-Fi® bağlantısı kurma**

Wi-Fi® kullanarak yakındaki bir ağdan Internet'e bağlanın.

Kullanılacak ağın parolasını öncesinde onaylayın.

- **1 Ana menüden[ ]öğesine dokunun.**
- **2 [Wi-Fi]öğesine dokunun.**
- **3 Ana bölgede[Wi-Fi]seçeneğini açın.**
	- Multimedya sistem ayarlarına bağlı olarak bir mesaj görüntülenebilir. İşlemi ekrandaki yönlendirmeye göre gerçekleştirin.
	- [**Wi-Fi**]seçeneğinin açılması yakındaki mevcut ağları görüntüler.

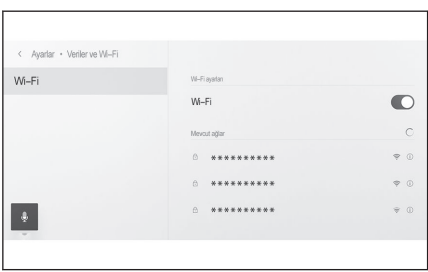

#### **4 Ana bölgede[Kullanılabilir ağlar]üzerinden bağlanılacak ağa dokunun.**

- Birden fazla MAC adresi aynı ağı paylaştığında ağ adı yinelenen olarak görüntülenebilir.
- En fazla 30 ağ görüntülenebilir. Liste her altı saniyede bir otomatik olarak güncellenir.
- Aynı ağ adını (SSID) kullanan cihazlar varsa, hangi cihazın kullanılacağını belirleyemez. Birden fazla cihaz kullanıyorsanız farklı ağ adları (SSID'ler) kullanın.
- Sürüş sırasında seçim yapılamaz.
- $\bullet$  Geçerli ağın ağ bilgilerinin kontrol etmesi için $[0]$ öğesine dokunun.

### **5 Bu ağ için ilgili parolayı girin.**

- Parola avarlanmamışsa, ağ secildikten sonra bağlantı kurulur.
- Ağlar otomatik bağlantı ayarı açıkken algılanırsa, bunlara otomatik olarak bağlanılır.

## **BİLGİ**

Ağ bağlantısı geçmişi, yeni bir öğe kaydedildiğinde en eskisini silerek en fazla 20 öğeyi saklar.

## **Wi-Fi® bağlantısının kesilmesi**

Wi-Fi® işlevi kapatılarak Wi-Fi® bağlantısı kesilebilir.

- **1 Ana menüden[ ]öğesine dokunun.**
- **2 [Wi-Fi]öğesine dokunun.**
- **3 Ana bölgedeki[Wi-Fi]seçeneğini kapatın.**

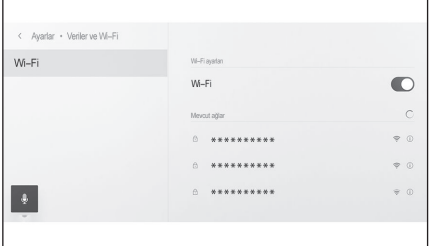

## <span id="page-121-0"></span>**Apple CarPlay ve Android Auto'nun kullanımına ilişkin uyarılar**

Apple CarPlay ve Android Auto, bazı uygulamaların (harita, telefon ve müzik uygulamaları gibi) multimedya sistemi tarafından kullanılmasını sağlar. Apple CarPlay veya Android Auto'ya bağlıyken desteklenen uygulamalar görüntülenir. Apple CarPlay veya Android Auto kullanırken aşağıdaki bilgilere özellikle dikkat edin.

Android Auto'yu aracınızda kullanmak için Google'ın Play Store'undan Android Auto uygulamasını kurun.

#### ■ **Uyumlu cihazlar**

● Apple CarPlay'i destekleyen Apple iPhone cihazları. (iOS Ver. 13.3 veya üzeri)

Desteklenen cihazlar için,<https://www.apple.com/ios/carplay/>adresine göz atın.\*1

● Android Auto'yu destekleyen Android cihazlar.

Desteklenen cihazlar için,<https://www.android.com/auto/> adresine göz atın. \*1

## **A DİKKAT**

Güvenlik nedeniyle, sürücü sürüş sırasında akıllı telefonun kendisini kullanmamalıdır.

## **UYARI**

- Akıllı telefonu araç içinde bırakmayın. Aracın içi ısınabilir, bu da akıllı telefonun arızalanmasına neden olabilir.
- Bağlıyken akıllı telefona bastırmayın veya gereksiz kuvvet uygulamayın. Akıllı telefon veya bağlantı noktası zarar görebilir.
- USB bağlantı noktasını yabancı maddelerden uzak tutun. Akıllı telefon veya bağlantı noktası zarar görebilir.

## **BİLGİ**

- USB bağlantıları için, telefon üreticisi tarafından sağlanan bir veri USB kablosu kullanın.
- Apple CarPlay veya Android Auto'ya bağlıyken bazı sistem düğmesi işlevleri değişir.
- Aşağıdaki işlevler benzer Apple CarPlay veya Android Auto işlevleriyle değiştirilecek veya Apple CarPlay veya Android Auto'ya bağlı cihazlar için devre dışı bırakılacaktır.

\*1 : Çalışma garanti edilmez.

- Bluetooth<sup>®</sup> telefon (yalnızca Apple CarPlay)
- Bluetooth® müzik
- Miracast<sup>®</sup> (yalnızca kablosuz olarak bağlı Apple CarPlay)
- $\bullet$  Apple CarPlay kablosuz olarak bağlandığında Bluetooth<sup>®</sup> islevi multimedya sistemi tarafından kullanılamaz.
- Miracast<sup>®</sup> kullanırken Apple CarPlay veya Android Auto'nun başlatılması Miracast®'ı durdurabilir.
- $\bullet$  Ses ayarları ekranında yönlendirme ses seviyesi değiştirilebilir. Bu ayrıcal $\circ$ **VOL**]düğmesi ile değiştirilebilir.
- Bir cihazın Apple CarPlay yeva Android Auto'su bağlıyken, farklı bir cihazın Apple CarPlay veya Android Auto'su kullanılamaz.
- Apple CarPlay ve Android Auto, sırasıyla Apple ve Google tarafından geliştirilen uygulamalardır. İşletim sistemi, donanım ve yazılım veya Apple CarPlay veya Android Auto teknik özelliklerinde değişiklik yapıldığında, bağlı cihazlar tarafından sunulan işlevler ve hizmetler önceden haber verilmeksizin kaldırılabilir veya değiştirilebilir.
- Apple CarPlay veya Android Auto'yu destekleyen uygulamalar için ilgili web sitesine bakın.
- Apple CarPlay veya Android Auto'yu kullanılırken, konum ve araç hızı gibi araç ve kullanıcı bilgileri uygulama yayıncısı ve cep telefonu hizmet sağlayıcısı ile paylaşılacaktır.
- Bir uygulamayı indirmek ve kullanmak, onun kullanım şartlarına onay verdiğiniz anlamına gelir.
- Veriler Internet üzerinden gönderilir ve ücretlendirilebilir. Veri hızları hakkında bilgi için cep telefonu hizmet sağlayıcısına başvurun.
- Uygulamaya bağlı olarak müzik çalma dahil olmak üzere bazı işlevler kısıtlanabilir.
- Her işlev ilgili şirketi tarafından sağlanan bir uygulamadır ve önceden haber verilmeksizin değiştirilebilir veya askıya alınabilir. Ayrıntılar için, ilgili işlevin web sitesine bakın.
- Aracın navigasyon sistemi güzergah yönlendirme sırasında kullanılıyorsa ve Apple CarPlay veya Android Auto harita uygulaması kullanılarak yeni bir güzergah ayarlanıyorsa, aracın navigasyon sistemini kullanan güzergah yönlendirme durur. Apple CarPlay veya Android Auto harita uygulaması güzergah yönlendirme sırasında kullanılıyorsa ve aracın navigasyon sistemi kullanılarak yeni bir güzergah ayarlanıyorsa, Apple CarPlay veya Android Auto harita uygulamasını kullanan güzergah yönlendirme durur.
- Apple CarPlay üzerinden bağlanan cihazlar Bluetooth<sup>®</sup> işlevlerini kullanamaz.
- Android Auto üzerinden bağlanan cihazlar, eller serbest arama dışında Bluetooth® işlevlerini kullanamaz.

● USB kablosu USB üzerinden bağlanırken çıkarılırsa, Apple CarPlay veya Android Auto çalışmayı durdurur. Ses çıkışı durur ve ekran multimedya sistem ekranına geçer.

### **İlgili bilgiler**

[Ses ve medya ayarlarının değiştirilmesi\(S. 89\)](#page-90-0) [Müzik sistemini AÇMA/KAPAMA ve ses seviyesi ayarı\(S. 33\)](#page-34-0) [iPod/iPhone oynatma için uyarılar\(S. 183\)](#page-184-0) [Apple CarPlay oynatma uyarıları\(S. 187\)](#page-188-0) [Android Auto oynatma uyarıları\(S. 191\)](#page-192-0) Miracast® [oynatma uyarıları\(S. 199\)](#page-200-0) Bluetooth® [cihazları kullanım uyarıları\(S. 102\)](#page-103-0) Wi-Fi® [cihazları kullanım uyarıları\(S. 115\)](#page-116-0) Bluetooth® [müzik çalma uyarıları\(S. 194\)](#page-195-0)

## <span id="page-124-0"></span>**Apple CarPlay'in kayıtsız bir akıllı telefon ile kullanımı**

Apple CarPlay, kayıtsız bir akıllı telefonu multimedya sistemine bağlayarak kullanılabilir. Prosedür kayıtlı akıllı telefonlar için farklıdır.

Bu islev bazı ülkelerde veva bölgelerde kullanılmaz.

## **İlgili bilgiler**

[Apple CarPlay'in kayıtlı bir akıllı telefon ile kullanımı\(S. 126\)](#page-127-0)

## **Apple CarPlay'in USB bağlantısıyla kullanımı**

Apple CarPlay, bir akıllı telefonu bir veri USB kablosu ile multimedya sistemine bağlayarak kullanılabilir.

**1 Akıllı telefonunuzun ayarlar menüsünden Siri'yi etkinleştirin.**

#### **2 Akıllı telefonu USB bağlantı noktasına bağlayın.**

Apple CarPlay ana ekranı görüntülenir.

- Bağlı olan akıllı telefona bağlı olarak orijinal ekrana dönmek yaklaşık üç ila altı saniye sürebilir.
- Akıllı telefon ekranında yönlendirme görüntüleniyorsa, bu kullanım talimatlarını izleyin.

### **3 Apple CarPlay'i çalıştırın.**

Apple CarPlay'i destekleyen iPhone uygulamaları, uygulamaya dokunarak kullanılabilir.

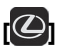

Multimedya sistemi ekranını görüntüler.

Apple CarPlay ana ekranını yeniden görüntülemek için ana

menüden $\lceil \mathcal{C} \rceil$ öğesine dokunun.

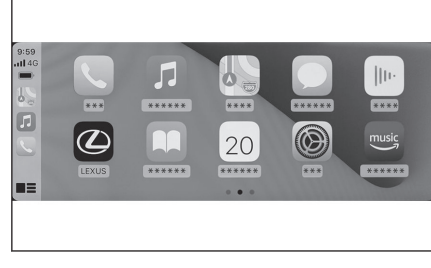

## **[ ]/[ ]**

Ekran görüntüsünü değiştirin. Bunun basılı tutulması Siri'yi başlatacaktır.

### **BİLGİ**

- Apple CarPlay bağlıyken, Siri'yi başlatmak için konuşma düğmesini basılı tutun. Siri'yi iptal etmek için konuşma düğmesine kısa süre basın.
- [**Uyandırma sözcüğü**]açık olarak ayarlanmış ve Apple CarPlay bağlanmışsa, Siri uyandırma sözcüğünü söylemek Siri'yi başlatır.

Siri'nin uyandırma sözcüğü işlevi yalnızca dil İngilizce olarak ayarlıyken kullanılabilir. Ayrıca, bağlı cihazın iOS sürüm 14.3 veya üzeri bir sürüme sahip olmalıdır.

● USB bağlantısı ile kaydedildiğinde akıllı telefonda kablosuz bağlantı kullanılacak şekilde ayarlanmışsa, kablosuz bağlantı bir sonraki seferden itibaren etkinleştirilecektir.

## **İlgili bilgiler**

[USB bağlantı noktasına bağlama\(S. 38\)](#page-39-0)

[Sesli kontrolün başlatılması\(S. 41\)](#page-42-0)

[Sesli kontrol ayarlarını değiştirme\(S. 69\)](#page-70-0)

### **Apple CarPlay'in kablosuz bağlantıyla kullanımı**

Apple CarPlay, aracın kablosuz bağlantı özelliği kullanılarak multimedya sistemine kablosuz olarak bağlanabilir.

- **1 Akıllı telefonunuzun ayarlar menüsünden Siri'yi etkinleştirin.**
- **2 Ana menüden[ ]öğesine dokunun.**
- **3 [Bluetooth ve Cihazlar]öğesine dokunun.**
	- Multimedya sistemine kayıtlı akıllı telefon yoksa cihaz arama ekranı görüntülenir. Şu prosedüre gidin: **6**.
- **4 [Cihazları yönet]öğesine dokunun.**
- **5 [Başka cihaz ekle]öğesine dokunun.**
- **6 [Bulunamadıysa]öğesine dokunun.**
- **7 Kaydedilecek akıllı telefonu seçin.**
- **8 Görüntülenen PIN kodunun akıllı telefonda görüntülenen PIN koduyla eşleşip eşleşmediğini kontrol edin ve ardından[Tamam]öğesine dokunun.**
	- İşlemi ekrandaki yönlendirmeye göre gerçekleştirin.
- **9 Apple CarPlay ayarları görüntüleniyorsa,[Evet]öğesine dokunun.**

Apple CarPlay ana ekranı görüntülenir.

- Bağlı olan akıllı telefona bağlı olarak orijinal ekrana dönmek yaklaşık üç ila altı saniye sürebilir.
- İşlem başarısız ekranı görüntülenirse, ekrandaki kullanım talimatlarını izleyin.
- Akıllı telefon ekranında vönlendirme görüntüleniyorsa, bu kullanım talimatlarını izleyin.

### **10 Apple CarPlay'i çalıştırın.**

Apple CarPlay'i destekleyen iPhone uygulamaları, uygulamaya dokunarak kullanılabilir.

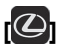

Multimedya sistemi ekranını görüntüler.

Apple CarPlay ana ekranını yeniden görüntülemek için ana

menüden[  $\bigcirc$  ]öğesine dokunun.

## **[ ]/[ ]**

Ekran görüntüsünü değiştirin.

Bunun basılı tutulması Siri'yi başlatacaktır.

**BİLGİ**

- Apple CarPlay bağlıyken, Siri'yi başlatmak için konuşma düğmesini basılı tutun. Siri'yi iptal etmek için konuşma düğmesine kısa süre basın.
- [**Uyandırma sözcüğü**]açık olarak ayarlanmış ve Apple CarPlay bağlanmışsa, Siri uyandırma sözcüğünü söylemek Siri'yi başlatır.

Siri'nin uyandırma sözcüğü işlevi yalnızca dil İngilizce olarak ayarlıyken kullanılabilir. Ayrıca, bağlı cihazın iOS sürüm 14.3 veya üzeri bir sürüme sahip olmalıdır.

## **İlgili bilgiler**

[Sesli kontrolün başlatılması\(S. 41\)](#page-42-0) [Sesli kontrol ayarlarını değiştirme\(S. 69\)](#page-70-0)

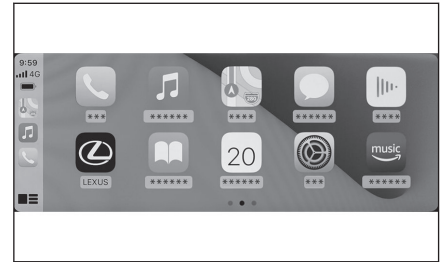

### <span id="page-127-0"></span>**Apple CarPlay'in kayıtlı bir akıllı telefon ile kullanımı**

Apple CarPlay, kayıtlı bir akıllı telefonu multimedya sistemine bağlayarak kullanılabilir. Prosedür kayıtsız akıllı telefonlar için farklıdır.

Bu islev bazı ülkelerde veva bölgelerde kullanılmaz.

## **İlgili bilgiler**

[Apple CarPlay'in kayıtsız bir akıllı telefon ile kullanımı\(S. 123\)](#page-124-0)

## **Apple CarPlay'in USB bağlantısıyla kullanımı**

Apple CarPlay, bir akıllı telefonu bir veri USB kablosu ile multimedya sistemine bağlayarak kullanılabilir.

**1 Akıllı telefonunuzun ayarlar menüsünden Siri'yi etkinleştirin.**

### **2 Akıllı telefonu USB bağlantı noktasına bağlayın.**

Apple CarPlay ana ekranı görüntülenir.

- Bağlı olan akıllı telefona bağlı olarak orijinal ekrana dönmek yaklaşık üç ila altı saniye sürebilir.
- İşlem başarısız ekranı görüntülenirse, ekrandaki kullanım talimatlarını izleyin.
- Akıllı telefon ekranında yönlendirme görüntüleniyorsa, bu kullanım talimatlarını izleyin.
- Apple CarPlay ana ekranı görüntülenmiyorsa sırayla [ ] > [**Bluetooth ve Cihazlar**] > [**Cihazları yönet**],[**Geçiş**]Apple CarPlay seçeneklerine dokunun ve kullanılacak akıllı telefonu seçin.

### **3 Apple CarPlay'i çalıştırın.**

Apple CarPlay'i destekleyen iPhone uygulamaları, uygulamaya dokunarak kullanılabilir.

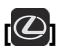

Multimedya sistemi ekranını görüntüler.

Apple CarPlay ana ekranını yeniden görüntülemek için ana

menüden $[$  löğesine dokunun.

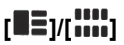

Ekran görüntüsünü değiştirin. Bunun basılı tutulması Siri'yi başlatacaktır.

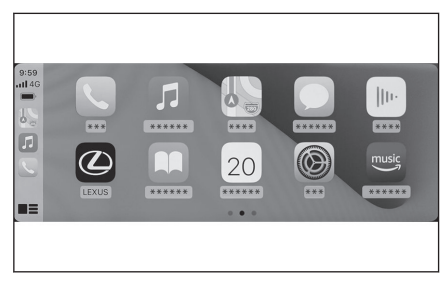

## **BİLGİ**

- Apple CarPlay bağlıyken, Siri'yi başlatmak için konuşma düğmesini başılı tutun. Siri'yi iptal etmek için konuşma düğmesine kısa süre basın.
- [**Uyandırma sözcüğü**]açık olarak ayarlanmış ve Apple CarPlay bağlanmışsa, Siri uyandırma sözcüğünü söylemek Siri'yi başlatır.

Siri'nin uyandırma sözcüğü işlevi yalnızca dil İngilizce olarak ayarlıyken kullanılabilir. Ayrıca, bağlı cihazın iOS sürüm 14.3 veya üzeri bir sürüme sahip olmalıdır.

 **İlgili bilgiler** 

[USB bağlantı noktasına bağlama\(S. 38\)](#page-39-0)

[Sesli kontrolün başlatılması\(S. 41\)](#page-42-0)

[Sesli kontrol ayarlarını değiştirme\(S. 69\)](#page-70-0)

## **Apple CarPlay'in kablosuz bağlantıyla kullanımı**

Apple CarPlay, aracın kablosuz bağlantı özelliği kullanılarak multimedya sistemine kablosuz olarak bağlanabilir.

- **1 Akıllı telefondaki ayarlar menüsünden Siri'yi etkinleştirin.**
- **2 Ana menüden[ ]öğesine dokunun.**
- **3 [Bluetooth ve Cihazlar]öğesine dokunun.**
- **4 [Cihazları yönet]öğesine dokunun.**
- **5 Apple CarPlay için[Değiştir]öğesine dokunun.**
- **6 Apple CarPlay ile kullanılacak akıllı telefonu seçin.**

Apple CarPlay ana ekranı görüntülenir.

- Bağlı olan akıllı telefona bağlı olarak orijinal ekrana dönmek yaklaşık üç ila altı saniye sürebilir.
- İslem başarısız ekranı görüntülenirse, ekrandaki kullanım talimatlarını izleyin.
- Akıllı telefon ekranında yönlendirme görüntüleniyorsa, bu kullanım talimatlarını izleyin.

### **7 Apple CarPlay'i çalıştırın.**

Apple CarPlay'i destekleyen iPhone uygulamaları, uygulamaya dokunarak kullanılabilir.

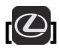

Multimedya sistemi ekranını görüntüler.

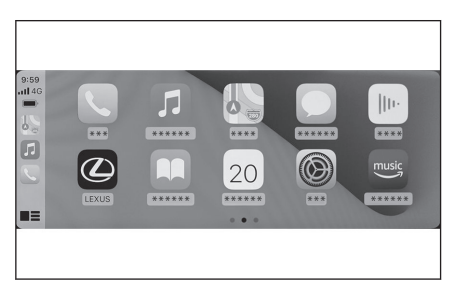

Apple CarPlay ana ekranını yeniden görüntülemek için ana

menüden[ C ]öğesine dokunun.

## **[ ]/[ ]**

Ekran görüntüsünü değiştirin.

Bunun basılı tutulması Siri'yi başlatacaktır.

**BİLGİ**

- Apple CarPlay bağlıyken, Siri'yi başlatmak için konuşma düğmesini basılı tutun. Siri'yi iptal etmek için konuşma düğmesine kısa süre basın.
- [**Uyandırma sözcüğü**]açık olarak ayarlanmış ve Apple CarPlay bağlanmışsa, Siri uyandırma sözcüğünü söylemek Siri'yi başlatır.

Siri'nin uyandırma sözcüğü işlevi yalnızca dil İngilizce olarak ayarlıyken kullanılabilir. Ayrıca, bağlı cihazın iOS sürüm 14.3 veya üzeri bir sürüme sahip olmalıdır.

## **İlgili bilgiler**

[Sesli kontrolün başlatılması\(S. 41\)](#page-42-0)

[Sesli kontrol ayarlarını değiştirme\(S. 69\)](#page-70-0)

### **Android Auto'nun kullanımı**

Android Auto, bir akıllı telefonu bir veri USB kablosu ile multimedya sistemine bağlayarak kullanılabilir.

Bu islev bazı ülkelerde veva bölgelerde kullanılmaz.

**1 Android Auto uygulamasının bağlanacak akıllı telefonda kurulu olduğunu onaylayın.**

#### **2 Akıllı telefonu USB bağlantı noktasına bağlayın.**

Android Auto ana ekranı görüntülenir.

- Bağlı olan akıllı telefona bağlı olarak orijinal ekrana dönmek yaklaşık üç ila altı saniye sürebilir.
- İşlem başarısız ekranı görüntülenirse, ekrandaki kullanım talimatlarını izleyin.
- Akıllı telefon ekranında yönlendirme görüntüleniyorsa, bu kullanım talimatlarını izleyin.
- Android Auto ana ekranı görüntülenmiyorsa, sırasıyla Android Auto'nun

[ ] > [**Bluetooth ve Cihazlar**] > [**Cihazları yönet**],[**Değiştir**]seçeneklerine dokunun ve kullanılacak akıllı telefonu seçin.

### **3 Android Auto'yu kullanın.**

Android Auto'yu destekleyen uygulamalar, uygulamaya dokunarak kullanılabilir.

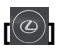

Multimedya sistemi ekranını görüntüler.

Android Auto ana ekranını yeniden görüntülemek için ana

menüden[ **A** löğesine dokunun.

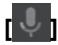

Google Assistant'ı başlatın.

## **BİLGİ**

Android Auto bağlıyken, Google Assistant'ı başlatmak için konuşma düğmesini basılı tutun. Google Assistant'ı iptal etmek için konuşma düğmesine kısa süre basın.

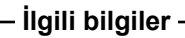

[USB bağlantı noktasına bağlama\(S. 38\)](#page-39-0) [Sesli kontrolün başlatılması\(S. 41\)](#page-42-0)

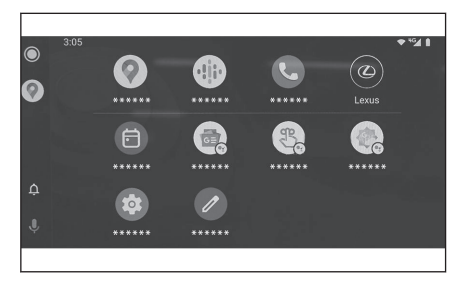

## **Apple CarPlay veya Android Auto arızalı olduğunda**

Apple CarPlay veya Android Auto ile ilgili sorun yaşıyorsanız, önce aşağıdaki tabloya göz atın.

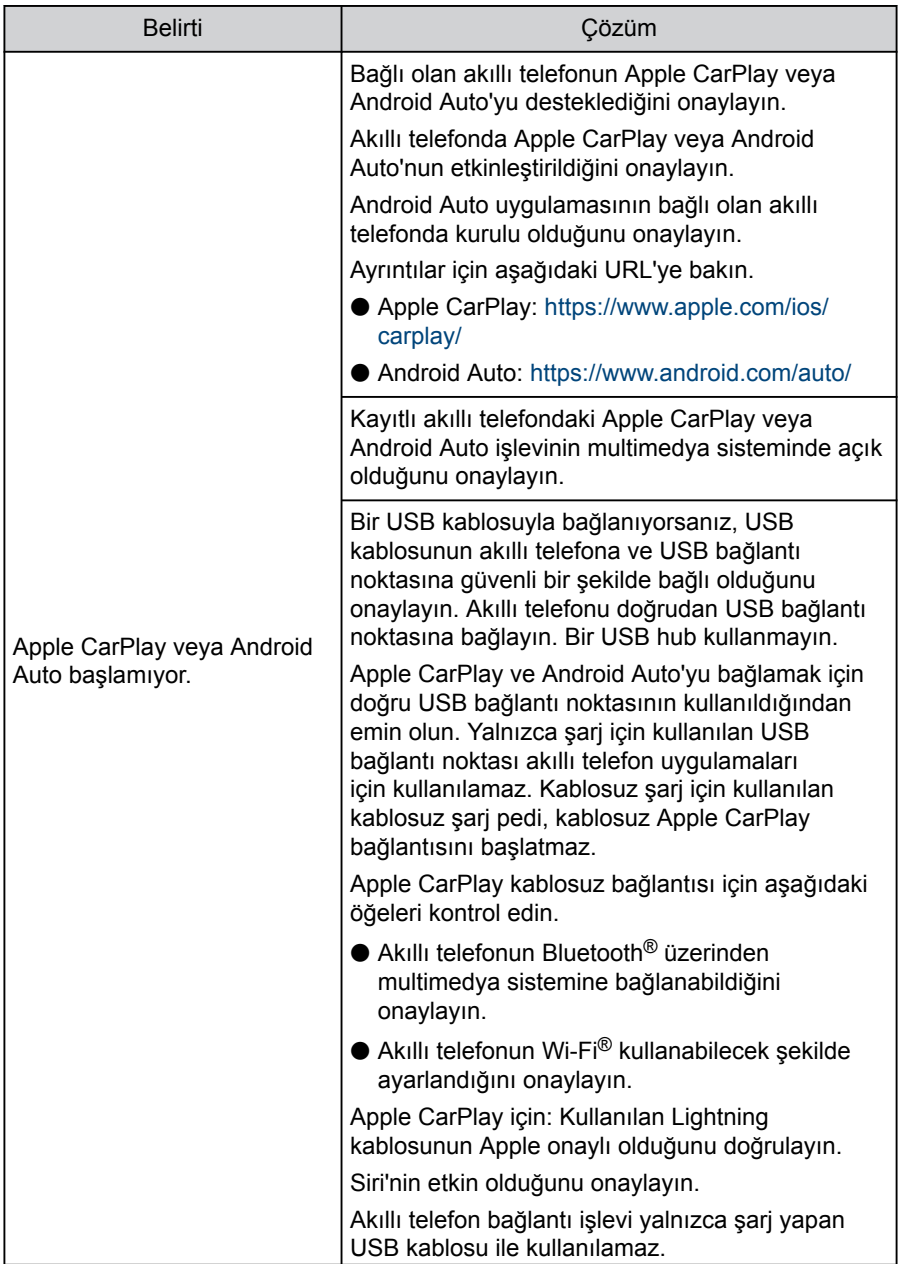

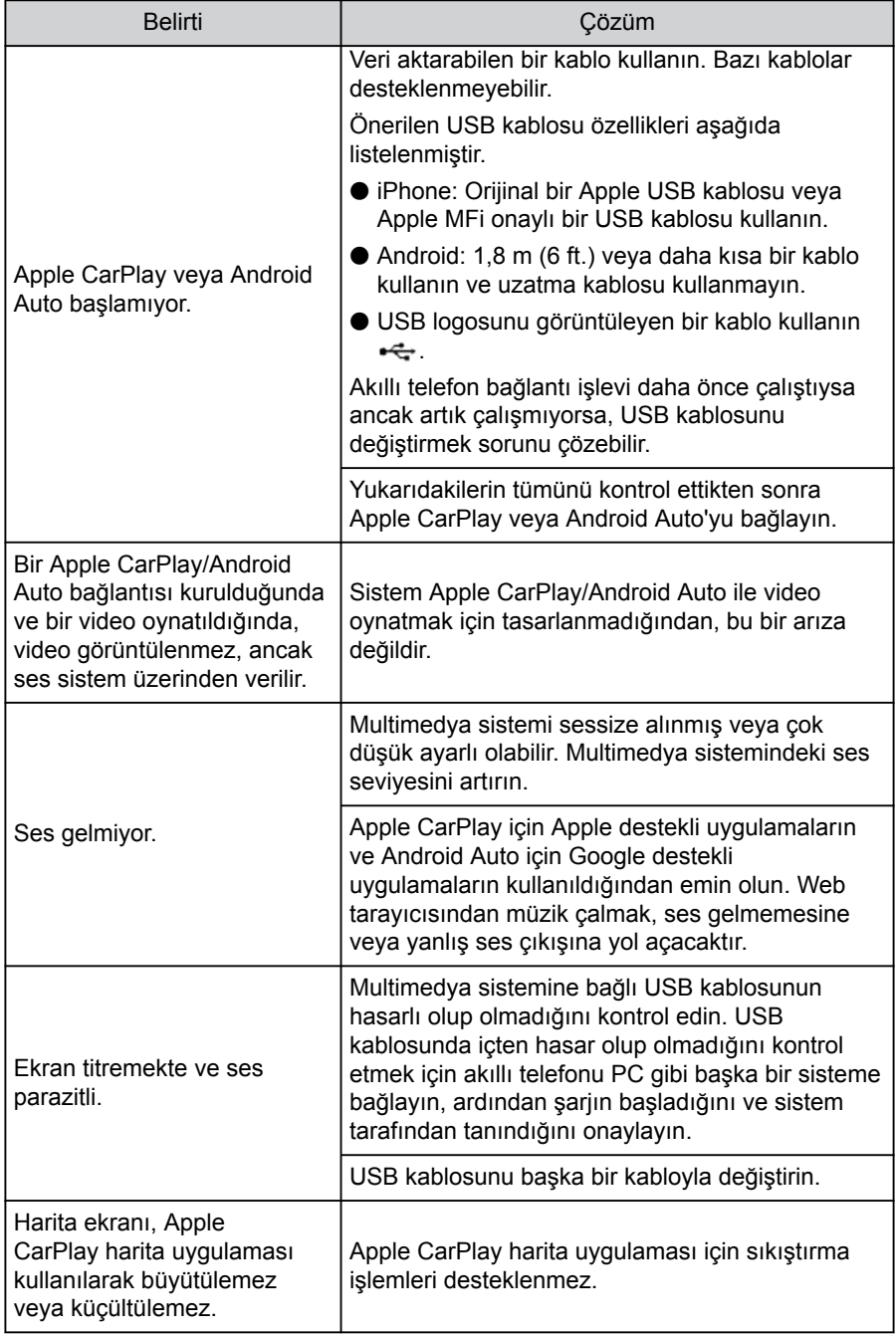

#### **3-3. Apple CarPlay ve Android Auto'nun kullanımı**

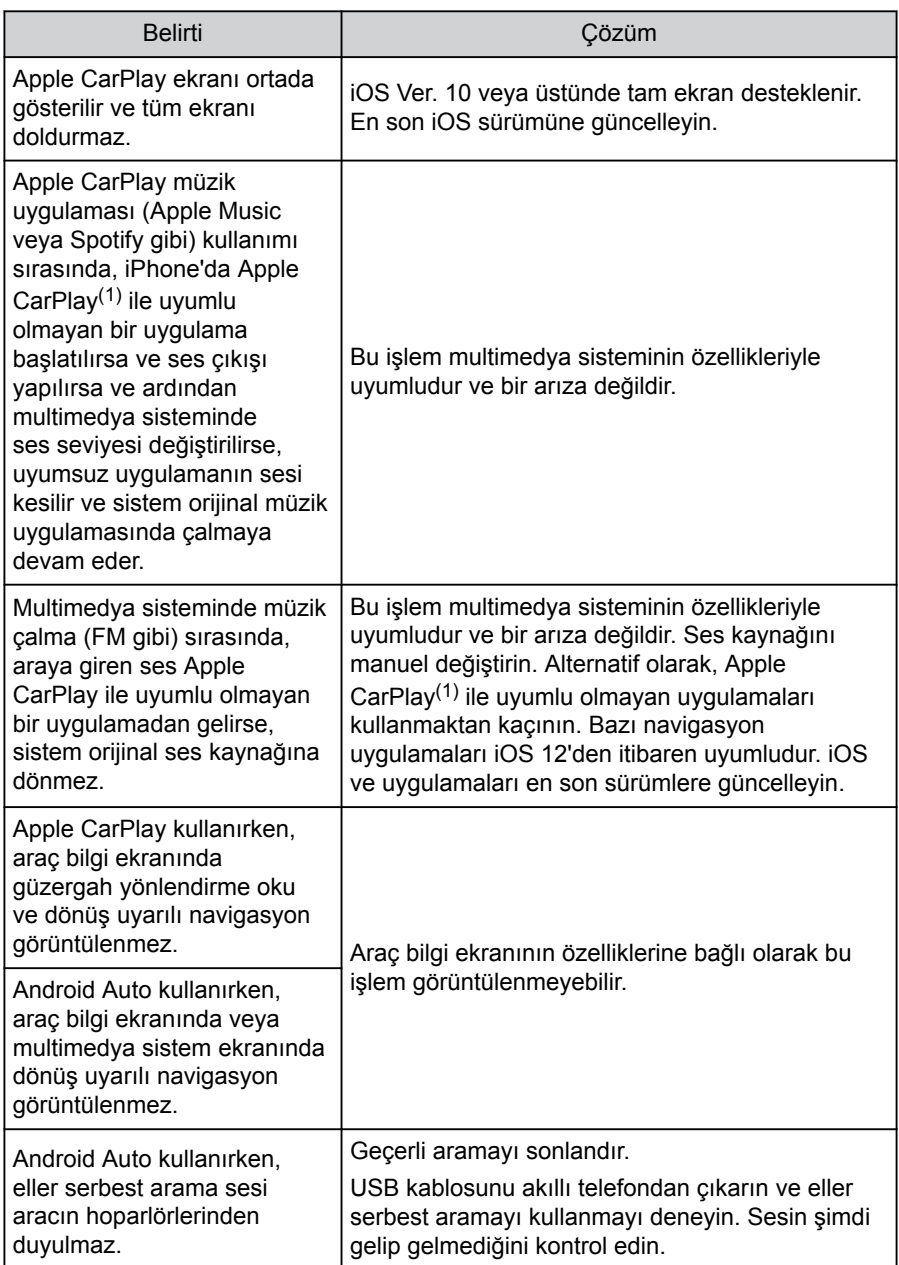

<span id="page-134-0"></span>

| <b>Belirti</b>                                                                                  | Cözüm                                                                                                    |
|-------------------------------------------------------------------------------------------------|----------------------------------------------------------------------------------------------------|
| Android Auto kullanırken,<br>eller serbest arama sesi<br>aracın hoparlörlerinden<br>  duyulmaz. | Multimedya sistemindeki ses seviyesini artırın ve<br>eller serbest arama sesinin duyulup duyulmadığını<br>kontrol edin. Başka bir akıllı telefon kullanmayı<br>deneyin. Sesin şimdi gelip gelmediğini kontrol<br>edin. |

<sup>(1)</sup> "Apple CarPlay ile uyumlu olmayan uygulamalar", iPhone'da yüklü olan ve Apple CarPlay ekranındaki uygulama listesinde görüntülenmeyen uygulamaları belirtir.

### **İlgili bilgiler**

Bluetooth® [cihazların ayarlanması\(S. 97\)](#page-98-0) [USB bağlantı noktasına bağlama\(S. 38\)](#page-39-0) [Müzik sistemini AÇMA/KAPAMA ve ses seviyesi ayarı\(S. 33\)](#page-34-0) Bluetooth® [cihazına bağlantı kurma\(S. 110\)](#page-111-0) [Ses ve medya ayarlarının değiştirilmesi\(S. 89\)](#page-90-0) [Dokunmatik ekranı kullanma notları\(S. 22\)](#page-23-0)

### **4-1. [Navigasyon sistemi](#page-137-0)**

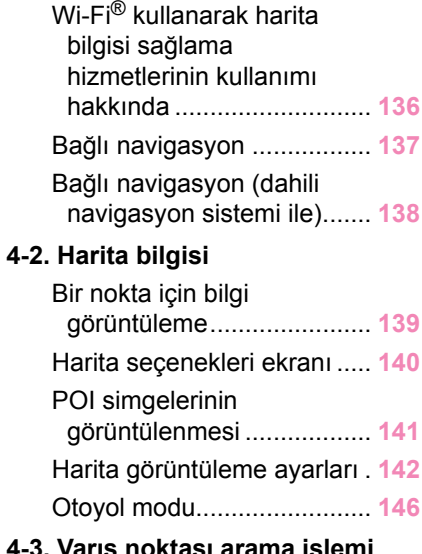

## **4-3. [Varış noktası arama işlemi](#page-148-0)**

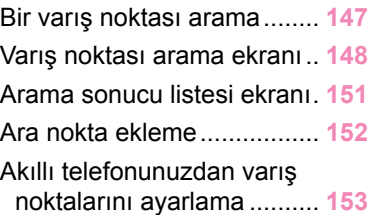

### **4-4. [Varış noktası ayarı](#page-156-0)**

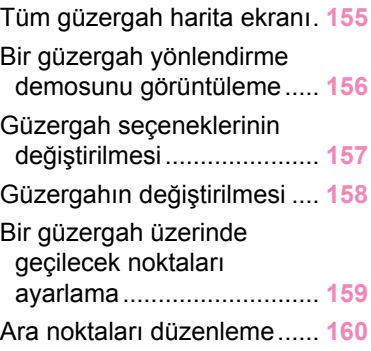

### **4-5. [Güzergah yönlendirme](#page-162-0)**

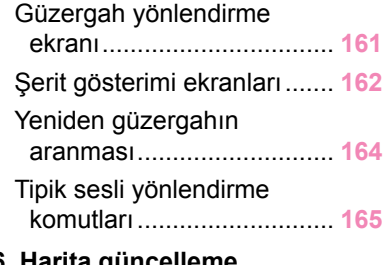

## **4-6. [Harita güncelleme](#page-167-0)**

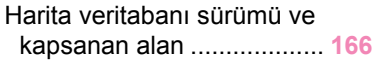

## <span id="page-137-0"></span>**Wi-Fi® kullanarak harita bilgisi sağlama hizmetlerinin kullanımı hakkında**

● Wi-Fi<sup>®</sup> kullanan hizmetler (burada "bu hizmetler" olarak adlandırılır), bu multimedya sisteminin kurulduğu araç ilk satın alındığında başlayan belirli bir geçerlilik süresi<sup>\*1</sup> içinde ücretsiz olarak kullanılabilir.

\*1: Son kullanım tarihi navigasyon sistemi ayarları ekranında kontrol edilebilir. Ayrıntılar için navigasyon sistemi ayarları ekranına bakın. Son kullanım tarihinden sonra hizmetleri kullanmaya devam etmek istiyorsanız, Lexus bayinizle iletişime geçin.

● Bu hizmetler, aşağıdaki gibi üçüncü taraf hizmet sağlayıcıları tarafından sağlananları içerir.

- Trafik sıkışıklığı bilgileri: Aracın bağlandığı zaman vb. ve konum bilgileri TomTom Global Content B.V.'ye gönderilir (burada [TomTom] olarak adlandırılır). Alınan bilgilere dayalı olarak TomTom, bu multimedya sisteminde görüntülenen trafik sıkışıklığı bilgilerinin gönderilmesi de dahil olmak üzere çevrimiçi hizmetler sağlayacaktır.
- Tesis bilgileri/yakın konum bilgileri: Aranan tesis adları ve konum bilgileri HERE Global B.V.'ye (burada [HERE] olarak adlandırılır) gönderilecektir. Alınan bilgilere dayalı olarak HERE, bu multimedya sisteminde görüntülenen tesis bilgileri ve yakın konum bilgilerinin gönderilmesi de dahil olmak üzere çevrimiçi hizmetler sağlayacaktır.
- $\bullet$  Bu hizmetleri kullanmak için, multimedya sistemini bir Wi-Fi® erisim noktasına bağladıktan ve ekranda görüntülenen her bir hizmet sağlayıcı icin<sup>\*2</sup> uvarıları, gizlilik politikasını veya hizmet şartlarını kabul ettikten sonra, açılır ekranda[**Kabul Et**]seçimini yapın.

\*2: Her hizmet sağlayıcının hizmetlerinin hizmet şartları için aşağıdaki URL'ye bakın.

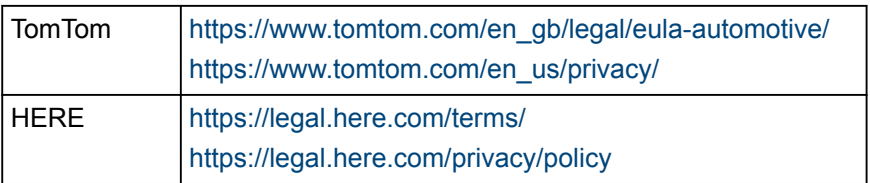

● Toyota Motor Corporation ve bağlı kuruluşları, sağlanan bilgilerin işleyişini, kalitesini, doğruluğunu garanti etmez veya bu hizmetlerle ilgili başka herhangi bir garanti vermez ve bu hizmetlerin içeriğinden, gecikmelerinden veya kesintiye uğramasından kaynaklı kullanıcı zararlarından sorumlu tutulamaz. Bu multimedya sistemi yoluyla sağlanan hizmetler önceden haber verilmeksizin değiştirilebilir, sonlandırılabilir veya askıya alınabilir.

# <span id="page-138-0"></span>**Bağlı navigasyon\*1\*2**

Bulut navigasyonlu modeller için navigasyon işlevi bir abonelik hizmetidir. Toyota Smart Center kullanım sözleşmesi için geçerli olmalıdır. Abonelik hizmeti sözleşmesinin süresi dolmuşsa, ekranda bir bildirim görüntülenir.

● [**Bir daha gösterme**]mesajına dokunulursa, mesaj bir daha görüntülenmez ve pusula ekranı görüntülenir.

- \*1 : Sadece 9,8 inç ekran
- \*2 : Bu işlev bazı ülkelerde veya bölgelerde kullanılmaz.

### <span id="page-139-0"></span>**Bağlı navigasyon (dahili navigasyon sistemi ile)\*1\*2**

Bağlı navigasyon (dahili navigasyon sistemi ile), araç navigasyon sisteminin güzergah aramasını Toyota Smart Center'dan gönderilen ideal güzergah araması ile birleştiren kablosuz iletişim tabanlı bir güzergah yönlendirme hizmetidir.

- Toyota Smart Center, "mevcut konum çevresindeki trafik bilgileri" ve "trafik sıkışıklığı tahmin bilgileri"ni dikkate alarak en uygun güzergahı aramak amacıyla sonda iletişim trafik bilgilerini kullanır ve bunu araç navigasyon sistemine gönderir.
- Araç zayıf bir iletişim ortamındayken ve Toyota Smart Center ile iletişim kurulamadığında, araç navigasyon sistemi tarafından güzergah araması yapılacaktır. Araç iyi bir iletişim ortamına girerse Toyota Smart Center ile iletişim otomatik olarak başlayacak ve en uygun güzergah aranacaktır.

#### ■ **Kullanım koşulları**

Toyota Smart Center kullanım sözleşmesi için geçerli olmalıdır.

### **BİLGİ**

● Bir varış noktası ayarlandığında, Toyota Smart Center tarafından otomatik olarak bir güzergah aranacaktır. Toyota Smart Center'dan gönderilen

güzergahlar [1] ile belirtilir.

- \*1 : Sadece 14 inç ekran
- \*2 : Bu işlev bazı ülkelerde veya bölgelerde kullanılmaz.

## <span id="page-140-0"></span>**Bir nokta için bilgi görüntüleme**

Harita ekranındaki seçili bir nokta veya POI'nin bilgileri kontrol edilebilir.

### **1 POI'ye dokunun veya istediğiniz noktaya dokunup basılı tutun.**

**İstenen bir nokta secilirse, noktanın adresi görüntülenir. [** $\heartsuit$  löğesine dokunarak seçili noktayı favori olarak kaydedin.

### **2 İstenen öğeye dokunun.**

- A Noktayı favori olarak kaydetmek için dokunun.
- B Seçili noktanın adresini ayrıntılı olarak görüntüler.
- $|C|$  POI've kayıtlı telefon numarasını aramak için dokunun.
- D Aynı noktada birden çok POI varsa, POI'lerin bir listesi görüntülenir.

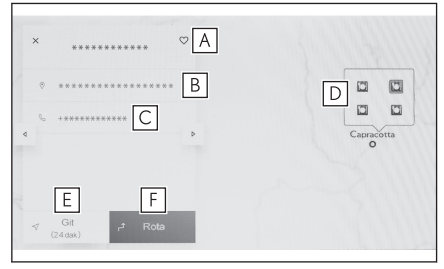

Bilgilerini görüntülemek için bir POI'ye dokunun. Görüntülenen

bilgiler $\sqrt{ }$   $\sqrt{ }$  lveval  $\rightarrow$  löğesine dokunarak değiştirilebilir.

- $E$  Noktayı varış noktası olarak ayarlamak ve güzergah yönlendirmeyi başlatmak için dokunun.
- F Noktayı varış noktası olarak ayarlamak ve tam güzergah haritası ekranını görüntülemek için dokunun. Başka bir varış noktası önceden ayarlanmışsa, yeni varış noktaları ara nokta olarak eklenebilir.

Navigasyon Navigasyon

#### <span id="page-141-0"></span>**4-2. Harita bilgisi**

## **Harita seçenekleri ekranı**

POI simgeleri, trafik bilgileri vb. gibi haritada gösterilen bilgiler ayarlanabilir.

**1 Harita ekranında [ ] öğesine dokunun.**

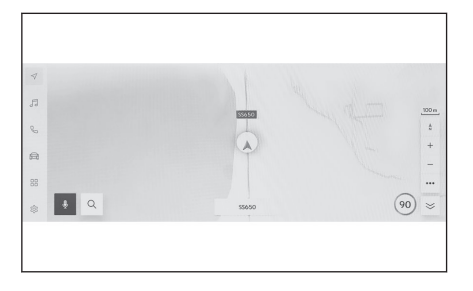

### **2 [Önemli noktalar]veya[Harita görüntüle]öğesine dokunun.**

- A Haritada görüntülenen POI simgeleri ayarlanabilir.
- B Haritada görüntülenen bilgiler ayarlanabilir.

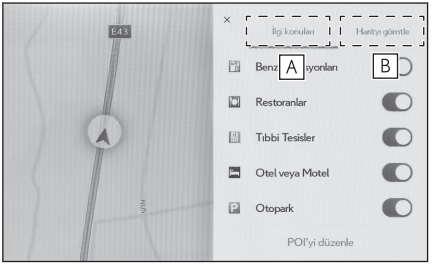

## $\frac{1}{2}$ **ilgili bilgiler**

[POI simgelerinin görüntülenmesi\(S. 141\)](#page-142-0) [Harita görüntüleme ayarları\(S. 142\)](#page-143-0)

## <span id="page-142-0"></span>**POI simgelerinin görüntülenmesi**

Restoran vb. gibi POI simgeleri haritada görüntülenebilir.

- **1 Harita ekranında [ ] öğesine dokunun.**
- **2 [Önemli noktalar]öğesine dokunun.**
- **3 Harita ekranında görüntülemek istediğiniz POI'ye dokunun.**

Görüntülenenlerden farklı bir POI türü ayarlamak için[**POI düzenle**]öğesine dokunun.

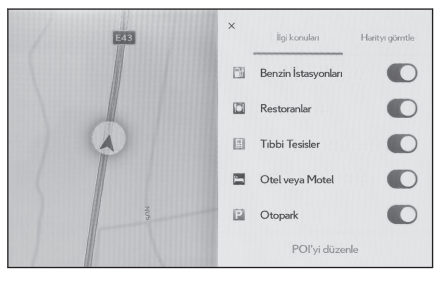

## **BİLGİ**

- Harita verilerine dahil edilmeyen POI'ler görüntülenemez.
- Harita ölçeği 1 km'den daha yükseğe ayarlandığında POI'ler görüntülenmez.
- Yalnızca geçerli konum isaretinin yaklaşık 10 km yarıçapı içindeki POI'ler  $\begin{bmatrix} 1 & 1 \\ 0 & 1 \end{bmatrix}$  görüntülenebilir (en fazla 200 POI).
- Harita ölçeği 1 km veya daha düşük olarak ayarlandığında, görüntülenecek POI sayısı belirli bir miktarı aşarsa, ekran basit bir görüntüye dönüşecektir (Yolların görülmesini kolaylaştırmak amacıyla).
- Yakındaki POI'lerin görüntülenmesi ayrıntılı navigasyon ayarları ekranında da ayarlanabilir.

### **İlgili bilgiler**

[Harita görüntüleme ayarlarının değiştirilmesi\(S. 78\)](#page-79-0)

### **Görüntülenen POI simgelerini ayarlama**

Sürüş sırasında seçeneklerde değişiklik yapılması sınırlanır.

- **1 Harita ekranında [ ] öğesine dokunun.**
- **2 [Önemli noktalar]öğesine dokunun.**
- **3 [POI düzenle]öğesine dokunun.**
- **4 Değiştirmek istediğiniz kayıtlı POI'ye dokunun.**
- **5 Kaydedilecek yeni bir POI'ye dokunun.**

## <span id="page-143-0"></span>**Harita görüntüleme ayarları**

Harita ekranında trafik bilgileri vb. görüntülenebilir.

### **1 Harita ekranında [ ] öğesine dokunun.**

- **2 [Haritayı görüntüle]öğesine dokunun.**
	- A Trafik bilgilerinin gösterimini görüntülenen/gizlenen arasında değiştirmek için dokunun.
	- B Yakındaki cadde üzeri park yerinin gösterimini görüntülenen/ gizlenen arasında değiştirmek için dokunun.

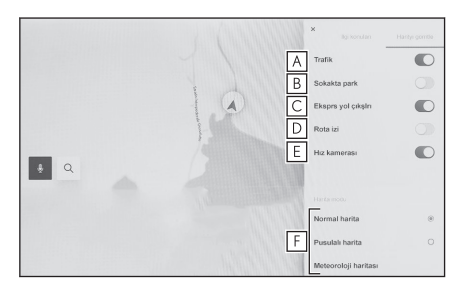

- C Otovol çıkışlarının gösterimini görüntülenen/gizlenen arasında değiştirmek için dokunun.
- D Gidilen güzergahın (güzergah izleme) gösterimini görüntülenen/gizlenen arasında değiştirmek için dokunun.

Gizli olarak değiştirildiğinde, saklı bilgilerin silinmesini onaylamanızı isteyen bir açılır pencere görüntülenir.

- $E$  Hızlı kamera gösterimini görüntülenen/gizlenen arasında değiştirmek için dokunun.[\\*1\\*2](#page-145-0)
- F Harita gösterimini Normal Harita, Pusula ve Hava Durumu Haritası olarak değiştirmek için dokunun.

### **İlgili bilgiler**

Cadde üstü park(S. 142)

[Araç sürülen güzergahı görüntüleme \(güzergah takibi\)\(S. 143\)](#page-144-0)

[Hız kameraları\(S. 143\)](#page-144-0)

[Trafik Bilgisi\(S. 144\)](#page-145-0)

## **Cadde üstü park**

[**Cadde üstü park**]harita görüntüleme ayarlarında açık olarak ayarlanırsa, aracın yakınındaki cadde park yeri görüntülenir. Kapalı olarak ayarlanırsa, varış noktası yanındaki cadde park yeri görüntülenir.

Bu işlev bazı ülkelerde veya bölgelerde kullanılmaz.
Harita ekranında [  $\textcircled{P}$ ] öğesine dokunun.

Cadde üzeri park yeri haritada görüntülenir. Park yerinin müsaitliğine bağlı olarak, görüntülenen renk değişecektir.

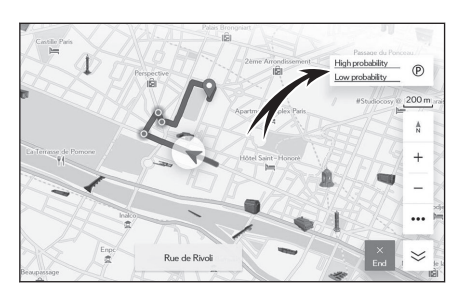

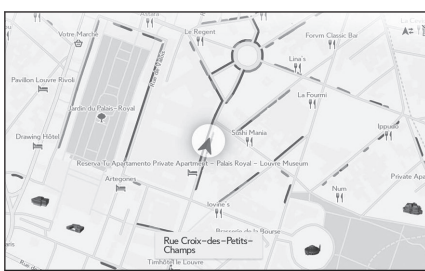

● Harita ölçeği 1/5.000 veya daha fazla olduğunda (ölçek gösterimi 50 m (150 ft.) veya daha fazla) cadde üstü park yeri görüntülenmez.

## **Araç sürülen güzergahı görüntüleme (güzergah takibi)**

Sürüş yapılan bir güzergahın yaklaşık 1000 km'si kaydedilebilir ve görüntülenebilir.

- **1 Harita ekranında [ ] öğesine dokunun.**
- **2 [Haritayı görüntüle]öğesine dokunun.**
- **3 [Güzergah takibi]öğesine dokunun.**

## **BİLGİ**

- Kaydedilen sürüş mesafesi limiti aşarsa, en eski güzergah takibi silinir ve en yeni güzergah takibi kaydedilir.
- Sürüş yapılan güzergah 1/2.500 ile 1/5.120.000 arasında bir harita ölceği ile görüntülenebilir.

 **İlgili bilgiler** 

[Harita görüntüleme ayarları\(S. 142\)](#page-143-0)

**Hız kameraları[\\*1\\*2](#page-145-0)**

Hız kameraları harita üzerinde simge olarak gösterilebilir.

Navigasyon

#### <span id="page-145-0"></span>**4-2. Harita bilgisi**

- A Haritadaki hız kamerası konumu.
- B Hız kamerası simgesi ve hız kamerasına olan mesafe hakkındaki bilgileri görüntüler.

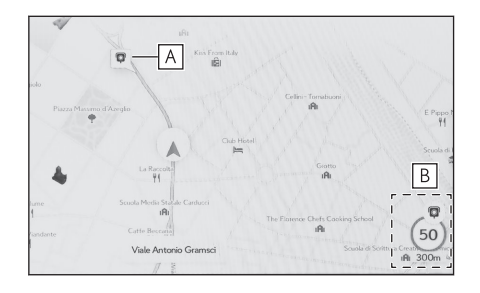

# **BİLGİ**

- Yukarıdaki öğeler haritanın ölçeğine göre gösterilecektir.
- Yukarıdaki öğeler mevcut harita verilerine göre gösterilecektir.
- Yukarıdaki öğelerin gösterimi kapatılabilir.
- $\bullet$  İcerik yönetimi sartlarına bağlı olarak, kameraların gerçek konumu görüntülenmeyebilir.

#### **İlgili bilgiler**

[Yönlendirme ayarları\(S. 83\)](#page-84-0)

## **Trafik Bilgisi**

Trafik bilgilerini harita ekranında görüntülemek için trafik verileri IP-Traffic üzerinden alınabilir.

Bu işlevi kullanmak için Toyota Smart Center kullanım sözleşmesi veya Wi-Fi bağlantısı® gereklidir.

- **1 Harita ekranında [ ] öğesine dokunun.**
- **2 [Haritayı görüntüle]öğesine dokunun.**
- **3 [Trafik]öğesine dokunun.**

Trafik bilgileri harita ekranda gösterilecektir.

- İnşaat ve kazalar gibi trafik bilgilerini belirtmek için simgeler kullanılır.
- Oklar trafiğin akışını gösterir. Renk hıza bağlı olarak değişir.

Trafik olayı simgesine dokunulursa, dokunulan trafik olayıyla ilgili ayrıntılar görüntülenebilir.

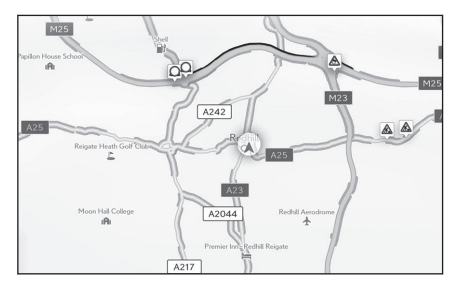

- \*1 : Bu işlev bazı ülkelerde veya bölgelerde kullanılmaz.
- \*2 : Sadece 14 inç ekran

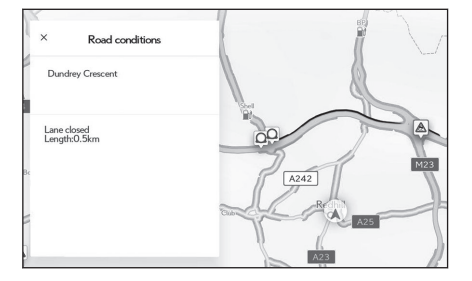

## **Otoyol modu**

Bir otoyol veya çevre yoluna girildiğinde, ekran otomatik olarak otoyol modu ekranına geçer.

- A Aracın mevcut konumundan mesafeyi görüntüler.
- B Bir tesis için en fazla 8 POI görüntüler.
	- 8'den fazla POI varsa, gösterilmemiş POI'leri belirten bir işaret görüntülenir.
- C Gösterilen segment değiştirildiğinde, haritayı üzerinde sürülen segmente döndürmek için dokunun.

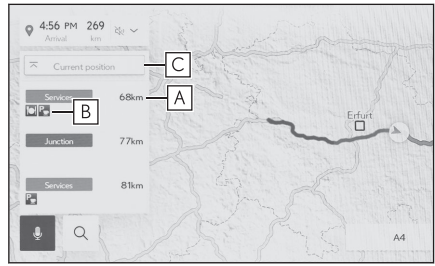

## <span id="page-148-0"></span>**Bir varış noktası arama**

Varış noktası arama ekranında bir varış noktası aranabilir ve belirlenebilir.

- **1 Harita ekranında [ ] öğesine dokunun.**
- **2 Varış noktası arama ekranı gösterilecektir. İstediğiniz arama yöntemine dokunun.**

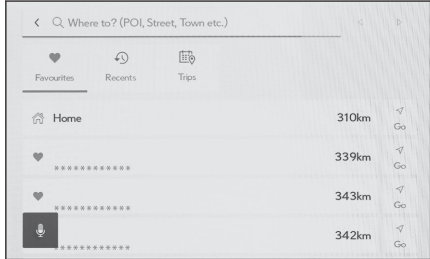

- 
- 
- **3 Arama sonucu listesi ekranı görüntülenir. Listeden varış noktası olarak ayarlamak istediğiniz öğeye dokunun.**
	- Zaten ayarlı bir varış noktası varsa[**Yeni varış noktası**](yeni bir varış noktası belirle) veya[**Güzergaha ekle**]öğesine dokunun.
	- Bağlı navigasyonu kullanırken, buluttaki içerik kullanılarak da varış noktaları aranabilir.

#### **İlgili bilgiler**

[Ara noktaları düzenleme\(S. 160\)](#page-161-0)

[Klavyeyi kullanarak bilgi arama\(S. 48\)](#page-49-0)

**4**

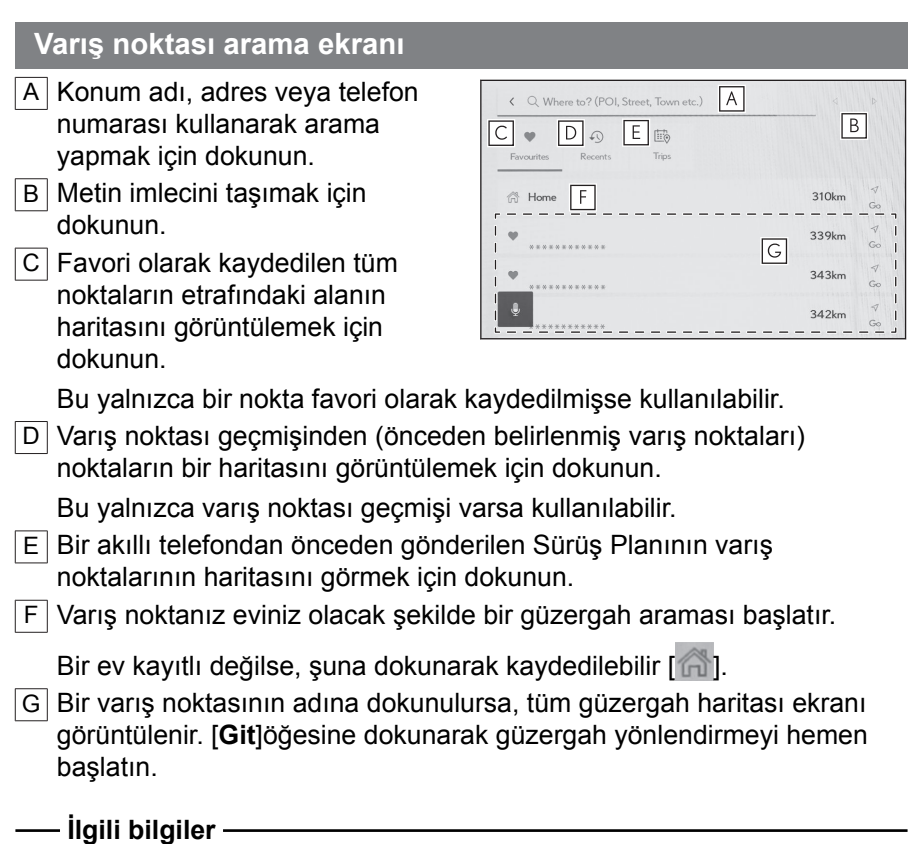

Karakter girişi üzerinden arama(S. 148)

[Varış noktası geçmişi üzerinden arama\(S. 149\)](#page-150-0)

[Sürüş Planı üzerinden arama\(S. 150\)](#page-151-0)

[Evin varış noktası olarak belirlenmesi\(S. 149\)](#page-150-0)

[Favoriyi varış noktası olarak ayarlama\(S. 149\)](#page-150-0)

## **Karakter girişi üzerinden arama**

Konum adı, adres veya telefon numarası girilerek bir varış noktası aranabilir.

- **1 Harita ekranında [ ] öğesine dokunun.**
- **2 [Nereye? (POI, Sokak, Kasaba vb.)]öğesine dokunun.**
- **3 Konum adını, adresi, telefon numarasını vb. girin ve[Git]öğesine dokunun.**

● Olası varış noktaları her girilen karakterle birlikte aranır ve görüntülenir.

- <span id="page-150-0"></span>● Giris karakterlerine ve daha önce aranan ifadelere göre, varış noktası geçmişi ve favoriler, tahmine dayalı arama ifadeleri görüntülenir. ● Olası bir yazım hatası nedeniyle bir arama herhangi bir sonuc ortaya koymazsa, doğru olabilecek bir arama ifadesi görüntülenir.
- Giris karakterlerinin sayısı karakter sınırını asarsa, fazla karakterler silinir.

#### **İlgili bilgiler**

[Harflerin ve rakamların girilmesi\(S. 26\)](#page-27-0)

#### **Evin varış noktası olarak belirlenmesi**

**1 Harita ekranında [ ] öğesine dokunun.**

## **2 [ ] öğesine dokunun.**

[**Başla**]öğesine dokunarak güzergah yönlendirmeyi hemen başlatın.

 **İlgili bilgiler** 

#### [Favoriler ayarları\(S. 86\)](#page-87-0)

**Evin ayarlanması**

- **1 Harita ekranında [ ] öğesine dokunun.**
- **2 [ ] öğesine dokunun.**
- **3 Haritayı kaydetmek istediğiniz konuma taşıyın ve[Tamam]öğesine dokunun.**

#### **Favoriyi varış noktası olarak ayarlama**

**1 Harita ekranında [ ] öğesine dokunun.**

#### **2 İstediğiniz favoriye dokunun.**

Bir varış noktasının adına dokunulursa, tüm güzergah haritası ekranı görüntülenir.

[**Git**]öğesine dokunarak güzergah yönlendirmeyi hemen başlatın.

#### **BİLGİ**

Kayıtlı favori noktalar da adları girilerek aranabilir.

#### **İlgili bilgiler**

[Favoriler ayarları\(S. 86\)](#page-87-0)

**Varış noktası geçmişi üzerinden arama**

**1 Harita ekranında [ ] öğesine dokunun.**

**4**

<span id="page-151-0"></span>**2 [Son kullanılan]öğesine dokunun.**

#### **3 Varış noktası geçmişinden istediğiniz varış noktasına dokunun.**

Bir varış noktasının adına dokunulursa, tüm güzergah haritası ekranı görüntülenir.

[**Git**]öğesine dokunarak güzergah yönlendirmeyi hemen başlatın.

#### **Sürüş Planı üzerinden arama**

Akıllı telefon kullanılarak bir sürüş planı (varış noktası, hareket saati vb.) ayarlandığında, araca girildikten sonra araç navigasyon sistemine sürüş planı bildirilir ve bir varış noktası kayıtlı sürüş planı seçilerek ayarlanabilir.

Bu işlevi kullanmak için bir sürücünün kaydedilmesi gerekir.

- **1 Harita ekranında [ ] öğesine dokunun.**
- **2 [Yolculuklar]öğesine dokunun.**

#### **3 İstediğiniz Sürüş Planına dokunun.**

Bir varış noktasının adına dokunulursa, tüm güzergah haritası ekranı görüntülenir.

[**Git**]öğesine dokunarak güzergah yönlendirmeyi hemen başlatın.

**BİLGİ**

Araç varış noktasının uzağına park edilmişse, araç navigasyon sisteminde belirlenen varış noktası akıllı telefon navigasyon uygulamasına gönderilebilir.

#### **İlgili bilgiler**

[Bir kullanıcı profilinin kaydedilmesi\(S. 52\)](#page-53-0)

#### <span id="page-152-0"></span>**Arama sonucu listesi ekranı**

Bir varış noktası ararken, birden fazla arama sonucu varsa, bir varış noktası listesi görüntülenecektir.

- A Önceki ekrana dönmek için dokunun.
- B Arama için giriş karakterlerini görüntüler.
- C Arama seçeneklerini görüntülemek için dokunun.
- $|D|$  Arama sonuçlarının bir listesini görüntüler.

Bir konum içindeki olası varış noktaları da görüntülenecektir.

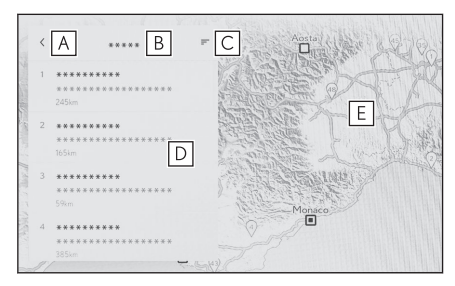

- $E$  Haritada görüntülenmekte olan listedeki öğelerin konumunu görüntüler.
	- Haritayı kaydırdıktan sonra,[**Bu bölgeyi ara**]öğesine dokunulursa, kaydırılan bölgede bir varış noktası aranabilir.

#### **Arama seçenekleri**

Arama sonucu listesinin görüntülenen aralığı ve sırası değiştirilebilir.

- **1 Arama sonucu listesi ekranında [ ] öğesine dokunun.**
- **2 Arama seçeneklerini ayarlayın.**
- **3 Ayarları değiştirmeyi tamamlamak için[Tamam]öğesine dokunun.**

Navigasyon

Navigasyon

## **Ara nokta ekleme**

Bir varış noktası önceden ayarlanmışsa, yeni varış noktaları ara nokta olarak eklenebilir.

**● Varış noktası önceden ayarlanmışken, bir varış noktasını arayın.**

Varış noktası ayarlamaya çalıştığınızda bir mesaj görüntülenir.

- [**Yeni varış noktası**]: Ayarlanmış varış noktasını silin ve yeni varış noktasında giden bir güzergah aramaya başlayın.
- [**Güzergaha ekle**]: Seçili noktayı bir ara nokta olarak ekleyin ve varış noktasına giden bir güzergahı aramaya başlayın.

**BİLGİ**

- Harita ekranındaki herhangi bir noktaya dokunarak bir ara nokta eklenebilir.
- Ara noktalar da dahil olmak üzere en fazla 10 varış noktası ayarlanabilir.
- En son eklenen ara nokta ilk varış noktası olarak ayarlanır. Varış noktalarının sırası, ara noktalar düzenlenerek değiştirilebilir.

#### **İlgili bilgiler**

[Bir varış noktası arama\(S. 147\)](#page-148-0)

[Ara noktaları düzenleme\(S. 160\)](#page-161-0)

## **Akıllı telefonunuzdan varış noktalarını ayarlama**

#### **NaviBridge**

NaviBridge\*, anahtar sözcük arama ve akıllı telefonunuzdaki çok çeşitli uyumlu uygulamalar ile aranan varış noktalarını kolayca araç navigasyon sisteminize gönderebilen ve onu otomatik olarak navigasyon için varış noktası olarak ayarlayan bir "Araca Gönder" uygulamasıdır.

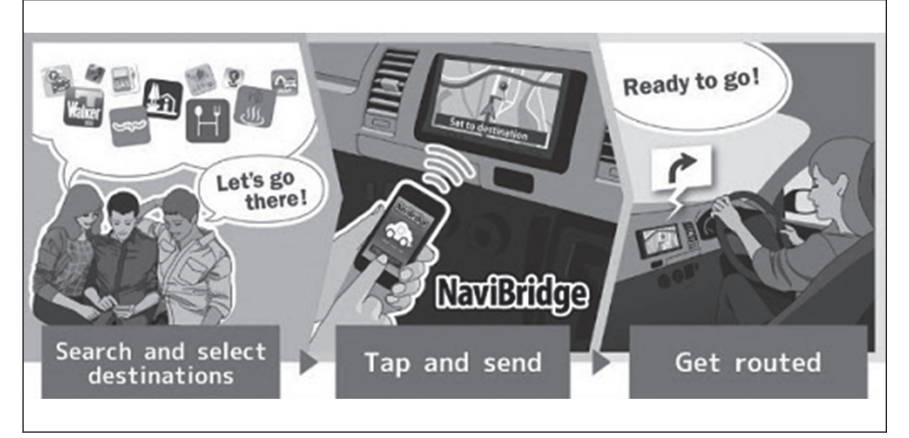

NaviBridge (iOS/Android için) ücretsiz olarak indirilebilir.

İndirme metodları gibi ayrıntılı bilgiler için aşağıdaki web sitesine bakın. NaviBridge destek web sitesi: <https://www.navicon.com/navibridge/support>

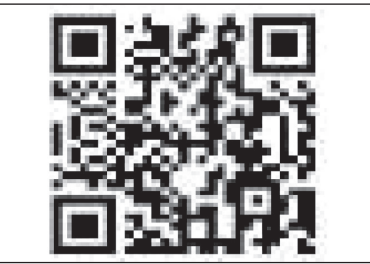

▶ **Bağlantı metodları:**

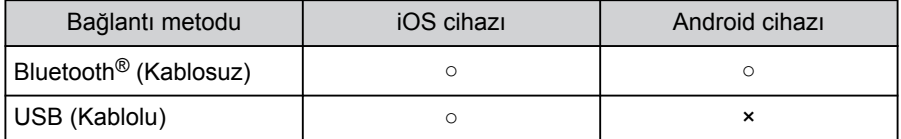

#### ▶ **Mevcut işlevler:**

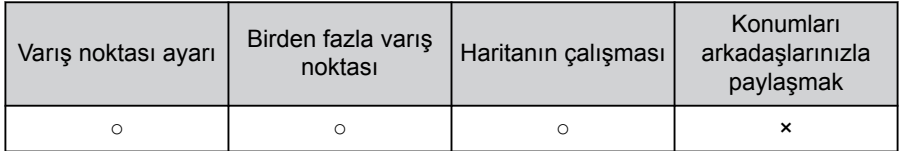

\*: NaviBridge, DENSO Corporation'ın tescilli ticari markasıdır.

## <span id="page-156-0"></span>**Tüm güzergah harita ekranı**

Bir varış noktasını ayarladıktan sonra, tüm güzergah haritası ekranı görüntülenir. Tüm güzergah haritası ekranında istenilen güzergah seçilebilir veya güzergah bilgileri kontrol edilebilir.

- A Varış noktasının adını veya adresini görüntüler.
- B Varış noktasını favori olarak kaydetmek için dokunun.
- C Varış noktasındaki mevcut hava durumunu görüntüler.\*1
- $|D|$  Başlangıç noktasından varış noktasına olan mesafeyi, seyahat süresini ve tahmini varış zamanını görüntüler.

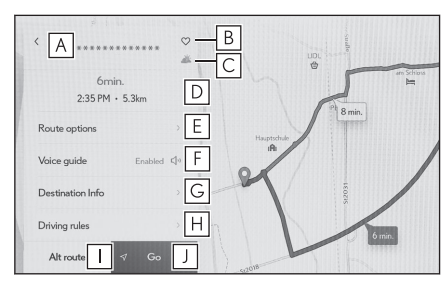

Birden fazla varış noktası ayarlandığında, her varış noktası için tahmini varış zamanının bir listesini görüntülemek için dokunun.

E Güzergah seçeneklerini görüntülemek için dokunun.

 $\overline{F}$  Sesli yönlendirmeyi sessize almak için dokunun.

- G Varış noktası hakkında ayrıntılı bilgi görüntülemek için dokunun.
- $|H|$  Sürüş kısıtlaması bilgilerini görüntülemek için dokunun.<sup>\*2</sup>

Bir güzergah boyunca sürüş kısıtlamaları (egzoz kısıtlamaları veya ekolojik araç etiketinin gerekli olduğu bölümler) varsa, kısıtlama

ayrıntıları kontrol edilebilir. Kısıtlama bilgileri $\sqrt{ }$  veya $\sqrt{ }$  böğesine dokunarak değiştirilebilir.

- I Başka bir güzergah seçmek için dokunun.
- $J$  Güzergah yönlendirmeyi başlatmak için dokunun. Varış noktasına giden güzergah demosunu başlatmak için basılı tutun.

## **İlgili bilgiler**

[Güzergah ayarları\(S. 80\)](#page-81-0)

[Arama sonucu listesi ekranı\(S. 151\)](#page-152-0)

[Bir güzergah yönlendirme demosunu görüntüleme\(S. 156\)](#page-157-0)

[Güzergah seçeneklerinin değiştirilmesi\(S. 157\)](#page-158-0)

[Güzergahın değiştirilmesi\(S. 158\)](#page-159-0)

[Ara noktaları düzenleme\(S. 160\)](#page-161-0)

\*1 : Bu işlev Bağlı navigasyon kullanılırken görüntülenir.

\*2 : Sadece 14 inç ekran

**4**

# <span id="page-157-0"></span>**Bir güzergah yönlendirme demosunu görüntüleme**

Güzergah yönlendirme başlatılmadan önce, bir güzergah yönlendirme demosu görüntülenebilir.

#### **● Tüm güzergah ekranında[Git]öğesine dokunun ve basılı tutun.**

Demoyu sonlandırmak için $\sqrt{ }$  öğesine dokunun veya sürüşe başlayın.

## <span id="page-158-0"></span>**Güzergah seçeneklerinin değiştirilmesi**

Güzergah arama koşulları, örneğin paralı yollar veya otoyolları içeren güzergahlardan kaçınmak için değiştirilebilir.

- **1 Tüm güzergah harita ekranında[Güzergah seçenekleri]öğesine dokunun.**
- **2 İstenen koşul için öğenin ayarını değiştirin.**
	- A Belirli yol türlerinden kaçınmak/ kaçınmamak arasında geçiş yapmak için dokunun. Güzergah yönlendirme, işaretli yol türlerinden kaçınarak gerçekleştirilecektir.
	- B Ayarlanan ara noktaların sırasını değiştirmek için dokunun.

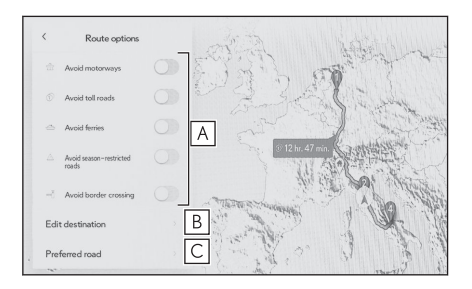

C Güzergahtaki ara noktaları eklemek, silmek veya değiştirmek için dokunun.

 **İlgili bilgiler** 

[Bir güzergah üzerinde geçilecek noktaları ayarlama\(S. 159\)](#page-160-0)

[Ara noktaları düzenleme\(S. 160\)](#page-161-0)

Navigasyon

Navigasyon

# <span id="page-159-0"></span>**Güzergahın değiştirilmesi**

Farklı koşullara sahip çeşitli güzergahlardan istenen bir güzergah seçilebilir.

- **1 Tüm güzergah harita ekranında[Alternatif güzergah]öğesine dokunun.**
- **2 İstediğiniz güzergahı seçtikten sonra,[Tamam]öğesine dokunun.**

#### **BİLGİ**

- $\bullet$  Yeni alternatif güzergahlar sırayla verilecektir.<sup>\*1</sup>
- Güzergah, doğrudan tüm güzergah harita ekranlarının harita ekranında dokunularak değiştirilebilir.

<sup>\*1 :</sup> Bu işlev sadece Bağlı navigasyon kullanılırken görüntülenir.

# <span id="page-160-0"></span>**Bir güzergah üzerinde geçilecek noktaları ayarlama**

Bir varış noktası ayarladıktan sonra, bir güzergahta geçilecek noktalar ayarlanabilir.

**1 Ara nokta ayar ekranında [ ] öğesine dokunun.**

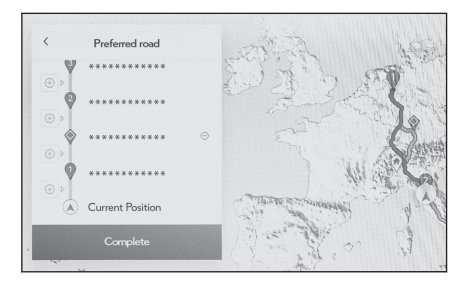

**2 Haritaya bir ara nokta olarak eklemek istediğiniz noktaya dokunun ve ardından[Tamam]öğesine dokunun.**

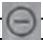

 $\Box$  |: İlgili ara noktayı silin.

Navigasyon

Navigasyon

**159**

# <span id="page-161-0"></span>**Ara noktaları düzenleme**

Ara noktalar silinebilir veya güzergahta ayarlı sıraları değiştirilebilir.

**1 Dokunarak[Yukarı taşı]ve[Aşağı taşı]öğelerini görüntüleyin ve ara noktaların sırasını değiştirin.**

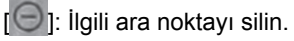

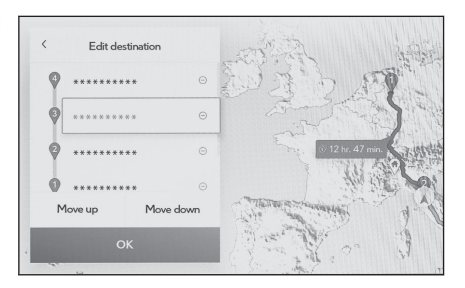

- **2 [Tamam]öğesine dokunun.**
- **İlgili bilgiler**

[Bir varış noktası arama\(S. 147\)](#page-148-0)

## **Güzergah yönlendirme ekranı**

Kavşaklar ve yol ayrımları gibi noktalarda güzergah yönlendirme sırasında, anlaşılması kolay sesli ve görsel yardım sağlanır.

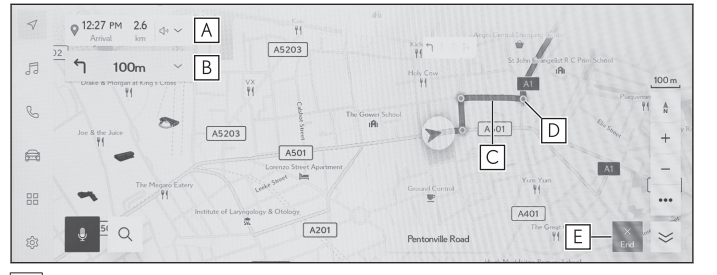

A Aracın geçerli konumundan varış noktasına olan mesafeyi ve tahmini varış zamanını görüntüler.

Güzergahtan sapılmışsa, tahmini varış zamanı görüntülenmez. Bunun yerine, varış noktasına düz hat mesafesi görüntülenir.

Tam güzergah haritası ekranını görüntülemek için dokunun.

B Bir sonraki dönüşe olan mesafeyi ve dönüş yönünü görüntüler.

Varış noktasına kadar olan bir şerit listesini görüntülemek için dokunun.

C Varış noktasına giden güzergahı görüntüleyin.

Güzergahın gösterim rengini ayarlamak için harita gösterim ayarına göz atın.

- $\boxed{D}$  Güzergah yönlendirme sırasında geçilecek veya dönülecek en yakın kavşağı/yol ayrımını görüntüler.
- $E$  Güzergah yönlendirmeyi bitirmek için dokunun. Birden çok varış noktası ayarlandığında[**Varış noktasını sil**]öğesine dokunarak tüm varış noktalarını silin ve güzergah yönlendirmeyi durdurun ve[**Sonraki varış noktasını sil**löğesine dokunarak yalnızca bir sonraki yarış noktasını silin ve güzergah yönlendirmeyi sürdürün.
	- Güzergah aranamazsa, ekranda bir mesai görüntülenir.
	- Aşağıdaki durumlarda, bir pusula ekranı görüntülenir:<sup>\*1</sup>
		- Harita verileri bulunmadığında

 **İlgili bilgiler** 

[Harita görüntüleme ayarlarının değiştirilmesi\(S. 78\)](#page-79-0) Serit gösterimi ekranları(S. 162)

### <span id="page-163-0"></span>**Şerit gösterimi ekranları**

Güzergah yönlendirme sırasında, dönüş yapılacak bir kavşağa/yol ayrımına yaklaşırken, genişletilmiş bir kavşak ekranı görüntülenecektir.

## **Büyütülmüş kavşak gösterimi**

Dönülecek bir kavşağa yaklaşırken kavşak yardımı sağlanır. Ayrıca, kavşağın büyütülmüş bir görüntüsü kavşaktan hemen önce gösterilir.

- A Geçilen veya dönülen yolların adlarını görüntüler.
- B Gecerli konumdan mesafeyi görüntüler
- C Büyütülmüş kavşak gösterimini kapatır.

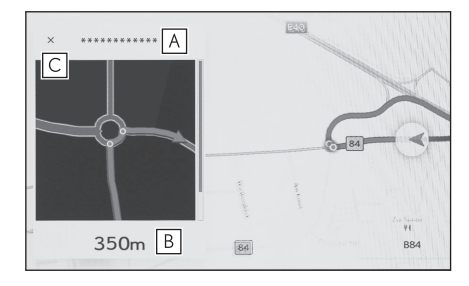

## **BİLGİ**

- Harita verilerinde bilgisi olmayan kavşaklar için büyütülmüş kavşak gösterimi görüntülenmez.
- Görüntülenen büyütülmüş kavşak ekranı, gerçek kavşaktan farklı olabilir.
- Kavşak yardımı, güzergah yönlendirme başladıktan hemen sonra sağlanmayabilir.
- Büyütülmüş kavşak gösterimi geç veya erken yapılabilir.
- Dönülecek kavşaklar birbirine yakın olduğunda, büyütülmüş kavşak gösterimi sürekli olarak yapılır.
- Dönülecek kavşaklar için büyütülmüş kavşak gösterimi yapılır. Kavşaklara dönüş yapılmadan önce kavşaklar için kavşak yardımı sağlanmaz.
- Büyütülmüş kavşak gösteriminde verilen ve araç bilgi ekranında görüntülenen kalan mesafe farklı olabilir.
- Navigasyon sistemi ekranındaki büyütülmüş kavşak gösterimi ile araç bilgi ekranındaki görüntü farklıdır.

#### **İlgili bilgiler**

[Yönlendirme ayarları\(S. 83\)](#page-84-0)

### **Büyütülmüş 3D ekran**

Güzergah yönlendirme sırasında bir dönüşün anlaşılmasını kolaylaştırmak için, kavşağın çevresiyle eşleşen genişletilmiş bir 3D ekran görüntülenebilir.

## **4-5. Güzergah yönlendirme**

## $[$   $\times$  ] öğesine dokunarak büyütülen ekranı iptal edin.

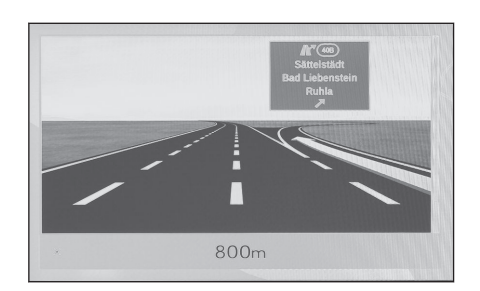

## **Yeniden güzergahın aranması**

Güzergah yönlendirme sırasında (güzergahtan sapılmış olsa bile), güzergah tekrar aranabilir.

**1 Harita ekranında[**∨**]öğesine dokunun.**

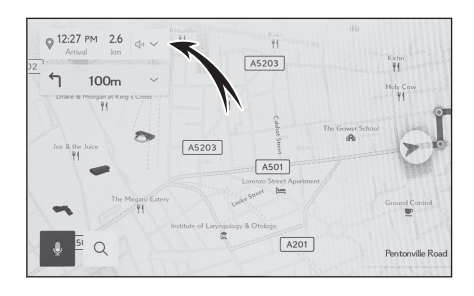

- **2 [Güzergah seçenekleri]veya[Alternatif güzergah]öğesine dokunun.**
- **3 Arama koşullarına dokunun.**
- **4 [Tamam]öğesine dokunun.**

 **İlgili bilgiler** 

[Güzergah seçeneklerinin değiştirilmesi\(S. 157\)](#page-158-0) [Tüm güzergah harita ekranı\(S. 155\)](#page-156-0)

[Güzergahın değiştirilmesi\(S. 158\)](#page-159-0)

# **Tipik sesli yönlendirme komutları**

Araç bir kavşağa veya manevra yapılması gereken bir noktaya yaklaştığında, navigasyon sisteminin sesli yönlendirme işlevi çeşitli mesajlar verecektir.

#### **BİLGİ**

- Sesli yönlendirme erken veya geç yapılabilir.
- Navigasyon sistem mevcut konumu doğru olarak belirleyemiyorsa, sesli yönlendirmeyi duymayabilirsiniz veya ekrandaki büyütülmüş kavşak görüntüsünü göremeyebilirsiniz.

# **A DİKKAT**

Trafik kurallarına mutlaka uyun ve özellikle IPD yollarında sürüş sırasında yol koşullarına dikkat edin (yollar, henüz veritabanımıza eklenmemiş olan yollardır). Güzergah yönlendirmede tek yönlü bir caddenin yönü gibi konularda güncel bilgiler olmayabilir.

## **İlgili bilgiler**

[Ses ve medya ayarlarının değiştirilmesi\(S. 89\)](#page-90-0)

[Yönlendirme ayarları\(S. 83\)](#page-84-0)

## **Harita veritabanı sürümü ve kapsanan alan**

Kapsama alanları ve yasal bilgiler gösterilebilir ve harita verisi güncellenebilir.

- **Harita bilgisinin görüntülenmesi**
- **1 Ana menüden [ ] öğesine dokunun.**
- **2 [Navigasyon]öğesine dokunun.**
- **3 [Harita güncelleme]öğesine dokunun.**
- **4 Harita bilgi ekranının gösterildiğini kontrol edin.**
	- A Harita kapsama alanlarını ve harita sürümünü görüntülemek için dokunun.
	- B Haritayı güncellemek için dokunun.
	- C Yasal bilgileri görüntülemek için dokunun.

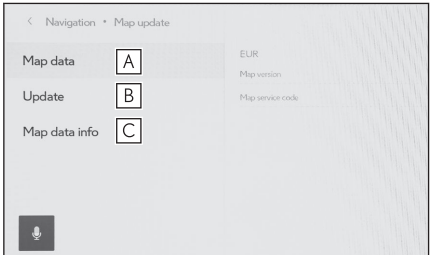

Harita veri güncellemeleri için

herhangi bir yetkili Lexus bayisi veya Lexus yetkili servisi ya da herhangi bir güvenilir profesyonele başvurun.

# **5 Müzik sistemi**

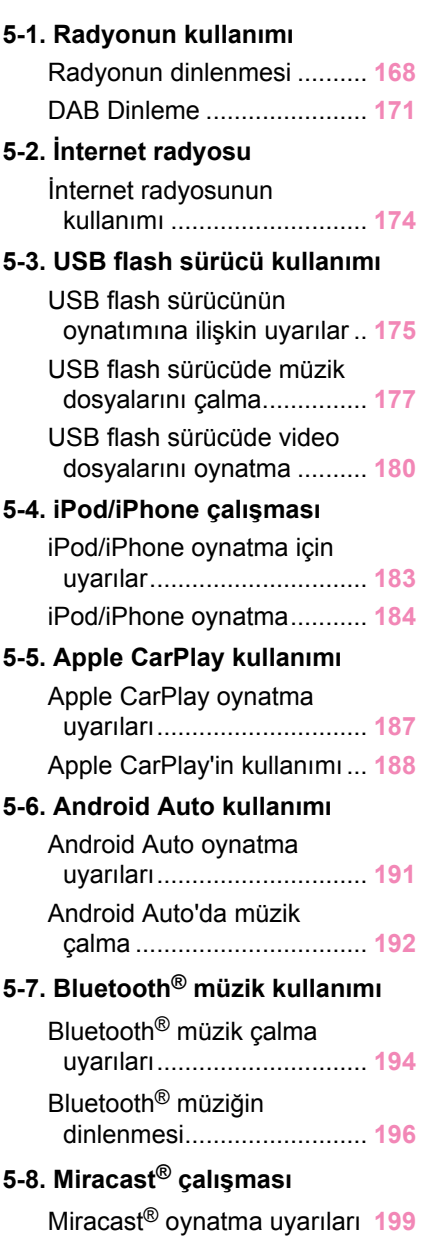

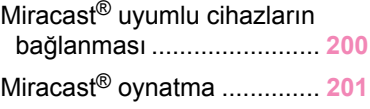

#### <span id="page-169-0"></span>**Radyonun dinlenmesi**

Tercih ettiğiniz frekansa geçin ve radyoyu dinleyin.

#### **BİLGİ**

- Bir stereo yayın alındığında, yayın otomatik olarak stereo yayına geçer.
- Sinyal zayıflarsa, radyo zayıf sinyalin parazit yapmasını önlemek için kanal ayrımının miktarını azaltır. Sinyal çok zayıflarsa radyo stereodan mono yayına geçer.
- **1 Ana menüden[ ]öğesine dokunun.**
- **2 [Kaynaklar]öğesine dokunun.**
- **3 [FM]öğesine dokunun.**
- **4 İstasyon seçim yöntemini gerektiği gibi seçin.**

[**Kayıtlı olanlar**] : Ön ayarlarda kayıtlı istasyonlardan yayın istasyonunu seçin.

[**İstasyon listesi**] : Yayın istasyonu listesinden yayın istasyonunu seçin.

[**Doğrudan ayarlama**] : Sayısal tuş takımıyla bir frekans girerek yayın istasyonunu seçin.

#### **5 Sinyal alınan radyoyu gerektiği gibi çalıştırın.**

● İslemleri ekrandan yapın

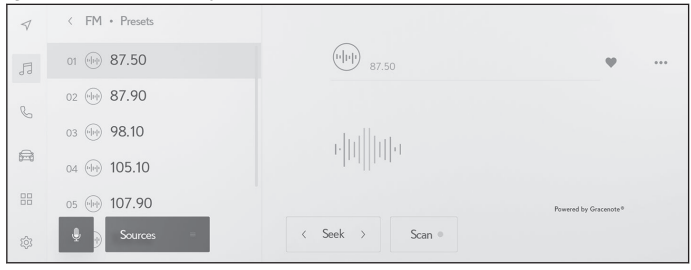

[**Ara**] :  $\begin{bmatrix} \langle \cdot \rangle \end{bmatrix}$ veya $\begin{bmatrix} \rangle \end{bmatrix}$  ]öğesine dokunarak en iyi alım hassasiyetiyle bu konuma en yakın yayın istasyonunu otomatik olarak seçin. Frekansları değiştirmek için basılı tutun. Serbest bırakıldığında, en iyi alım hassasiyetine sahip bu konuma en yakın yayın istasyonu otomatik olarak seçilir.

[**Tara**] : Otomatik olarak daha yüksek frekanslara doğru hareket ederken yayın yapan istasyonları arayın.

Bir yayın istasyonu alındığında yaklaşık 5 saniye takip edilebilir. Bu yayın istasyonunu dinlemeye devam etmek için dokunun.

[  $\heartsuit$ ] : Alınan yayın istasyonunu belleğe kaydeder. Kaydedildiğinde, iptal etmek için dokunun.

[  $\cdots$  ] : Ayarlanabilir öğeleri görüntüler.

• [**Radyo metni**] : FM yayın istasyonu tarafından dağıtılan radyo metnini görüntüler.

Ön ayar düğmeleri veya alt menünün istasyon listesi : Seçili yayın istasyonunu alır.

● Direksiyon düğmeleriyle kullanım

▶ **Tip A**

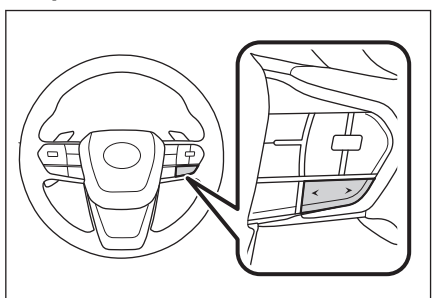

#### **[<]/[>] düğmeleri**

**"Kayıtlı olanlar"**ekranından seçildiğinde, ön ayar düğmelerine daha önce kaydedilmiş frekansları veya yayın istasyonlarını sırayla değiştirir.

**"İstasyon listesi"**ekranından seçildiğinde, istasyon listesinde gösterilen yayın istasyonlarını değiştirir.

**"Doğrudan ayarlama"**ekranından seçildiğinde, en iyi alım hassasiyetiyle bu konuma en yakın yayın istasyonunu otomatik olarak seçer.

Frekansları değiştirmek için basılı tutun. Serbest bırakıldığında, en iyi alım hassasiyetine sahip bu konuma en yakın yayın istasyonu otomatik olarak seçilir.

▶ **Tip B**

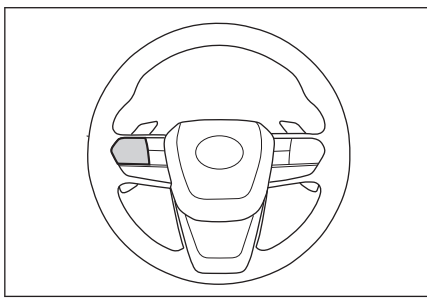

#### **[<]/[>] düğmeleri**

Bu düğme, kişiselleştirme yoluyla favori bir direksiyon düğmesi olarak ayarlanırsa kullanılabilir. Kişiselleştirme prosedürü için, bkz. "KULLANICI EL KİTABI".

**"Kayıtlı olanlar"**ekranından seçildiğinde, ön ayar düğmelerine daha önce kaydedilmiş frekansları veya yayın istasyonlarını sırayla değiştirir.

**"İstasyon listesi"**ekranından seçildiğinde, istasyon listesinde gösterilen yayın istasyonlarını değiştirir.

**"Doğrudan ayarlama"**ekranından seçildiğinde, en iyi alım hassasiyetiyle bu konuma en yakın yayın istasyonunu otomatik olarak seçer.

Frekansları değiştirmek için basılı tutun. Serbest bırakıldığında, en iyi alım hassasiyetine sahip bu konuma en yakın yayın istasyonu otomatik olarak seçilir.

 **İlgili bilgiler** 

[Ses ve medya ayarlarının değiştirilmesi\(S. 89\)](#page-90-0)

[Her kaynağın sesinin ayarlanması\(S. 94\)](#page-95-0)

# <span id="page-172-0"></span>**DAB Dinleme\*1**

Tercih edilen frekansa geçin ve DAB'ı dinleyin.

# **BİLGİ**

Zaman kaydırma ile oynatılabilen süre, kaydedilen DAB bit hızına, DAB ünitesi bellek boyutuna ve yayın alımının başlama saatine bağlı olarak değişir.

- **1 Ana menüden[ ]öğesine dokunun.**
- **2 [Kaynaklar]öğesine dokunun.**
- **3 [DAB]öğesine dokunun.**
- **4 İstasyon seçim yöntemini gerektiği gibi seçin.**

[**Kayıtlı olanlar**] : Kayıtlı servisler içinden istenen servisi seçin.

[**İstasyon listesi**] : Servis listesinden servisi seçin.

[**Manuel ayar**] : Yayın istasyonunu manuel olarak seçin. [**Topluluk**]veya[**Servis**]seçimini yaparak istasyonu seçin.

#### **5 Sinyal alınan radyoyu gerektiği gibi çalıştırın.**

● Ekrandan çalıştırma

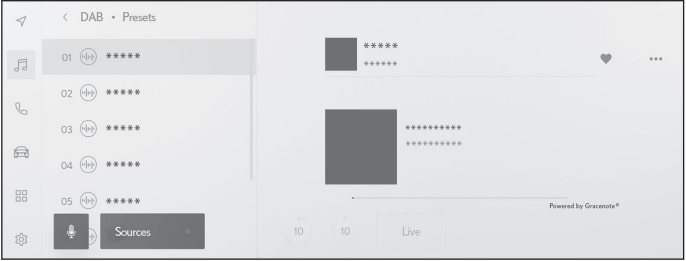

[  $\degree$  ]/[  $\degree$  ] : Dinlemekte olduğunuz servisi yeniden dinlemek için zaman kaydırma işlevini kullanın. Servisin oynatımını 10 saniye ileri veya geri atlamak için dokunun. Hızlı geri veya ileri almak için basılı tutun.

[**Canlı**] : Yayınlanmakta olan servisi dinlemek için zaman kaydırmayı serbest bırakın.

 $\lceil \heartsuit \rceil$ : Şu anda alınan servisi kayıtlılar içine kaydeder. Kaydedildiğinde, iptal etmek için dokunun.

[  $\cdots$  ] : Ayarlanabilir öğeleri görüntüler.

• [**Radyo metni**] : DAB tarafından dağıtılan radyo metnini görüntüler.

**5**

Ön ayar düğmeleri veya istasyon listesi alt menüsü : Seçili servisi alır.

● Direksiyon düğmeleriyle kullanım

▶ **Tip A**

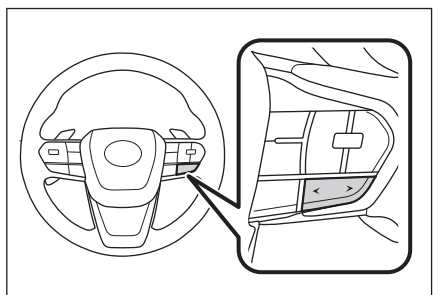

#### **[<]/[>] düğmeleri**

**"Kayıtlı olanlar"**ekranından seçildiğinde, ön ayar düğmelerinde kayıtlı servisleri sırayla değiştirir.

**"İstasyon listesi"**ekranından seçildiğinde, istasyon listesinde gösterilen servisleri değiştirir.

**"Manuel ayar"**ekranından seçildiğinde, en iyi alım hassasiyetiyle bu konuma en yakın servisi otomatik olarak seçer.

Servisleri değiştirmek için basılı tutun. Serbest bırakıldığında, en iyi alım hassasiyetine sahip bu konuma en yakın servis otomatik olarak seçilir.

▶ **Tip B**

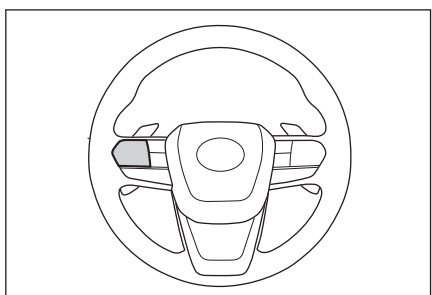

#### **[<]/[>] düğmeleri**

Bu düğme, kişiselleştirme yoluyla favori bir direksiyon düğmesi olarak ayarlanırsa kullanılabilir. Kişiselleştirme prosedürü için, bkz. "KULLANICI EL KİTABI".

**"Kayıtlı olanlar"**ekranından seçildiğinde, ön ayar düğmelerinde kayıtlı servisleri sırayla değiştirir.

**"İstasyon listesi"**ekranından seçildiğinde, istasyon listesinde gösterilen servisleri değiştirir.

**"Manuel ayar"**ekranından seçildiğinde, en iyi alım hassasiyetiyle bu konuma en yakın servisi otomatik olarak seçer.

Servisleri değiştirmek için basılı tutun. Serbest bırakıldığında, en iyi alım hassasiyetine sahip bu konuma en yakın servis otomatik olarak seçilir.

 **İlgili bilgiler** 

[Ses ve medya ayarlarının değiştirilmesi\(S. 89\)](#page-90-0) [Her kaynağın sesinin ayarlanması\(S. 94\)](#page-95-0)

## <span id="page-175-0"></span>**İnternet radyosunun kullanımı**

FM/DAB dinlerken radyoda yayınlanan parça için şarkı adı, kapak resmi ve istasyon logosu gibi bilgiler mevcuttur. Bu bilgiler, Gracenote sunucusundan DCM veya Wi-Fi® yoluyla alınabilir ve görüntülenebilir.

İnternete DCM veya Wi-Fi® üzerinden bağlanıldığında, radyo sinyali alımı kötüleşirse yayın bağlantısı internete geçebilir. Bu, aynı yayının kesintisiz dinlenmesini sağlar.

Bu işlev bazı ülkelerde veya bölgelerde kullanılmaz.

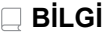

- Tüm yayın istasyonları desteklenmez.
- Radyo sinyali alımı bozulduğunda internet radyosuna geçilebilir.
- İnternet radyosunu kullanırken, radyo sinyali belirli bir kesintisiz süre boyunca alındıktan sonra yayın otomatik olarak analog yayına geçer.
- İnternet radyosunu acar ve kapatır va da avarlarda İnternet radyosu kullanırken otomatik ve manuel arasında geçişi değiştirir.

 **İlgili bilgiler** 

[Ses ve medya ayarlarının değiştirilmesi\(S. 89\)](#page-90-0)

## <span id="page-176-0"></span>**USB flash sürücünün oynatımına ilişkin uyarılar**

USB flash sürücüyü oynatma hakkında aşağıdaki bilgilere özellikle dikkat edin.

# **BİLGİ**

- Oynatma sırasında USB flash sürücüsünün çıkarılması veya bağlı bir cihazın bağlantısının kesilmesi parazite neden olabilir.
- Bir USB flash sürücü bağlandığında ve kaynak baska bir kaynaktan USB flash sürücüye alındığında, sürücüdeki ilk dosya oynatılır. Aynı USB flash sürücü (içeriği değiştirilmeden) yeniden takılırsa, daha önce çalınan şarkıdan oynatmaya başlanır.
- Desteklenmeyen formatta bir dosyayı okumak işlemleri etkileyebilir.
- Birden çok cihazı bağlamak için bir USB hub kullanıldığında, tanınacak ilk cihaz dışındaki cihazlar kullanılamaz.

# **A DİKKAT**

Güvenlik nedeniyle, sürücü sürüş sırasında USB flash sürücüyü kullanmamalıdır.

#### **UYARI**

- Aracın içinde USB flash sürücüyü bırakmayın. Aracın içi ısınabilir, bu da USB flash sürücünün arızalanmasına neden olabilir.
- Bağlı USB flash sürücünün üzerine bastırmayın veya gereksiz baskıya maruz bırakmayın. USB flash sürücü veya bağlantı noktası zarar görebilir.
- Bağlantı noktasını yabancı maddelerden uzak tutun. USB flash sürücü veya bağlantı noktası zarar görebilir.

#### ■ **MP3/WMA/AAC/WAV/FLAC/ALAC/Ogg Vorbis oynatımı**

MP3/WMA/AAC/WAV/FLAC/ALAC/Ogg Vorbis dosyaları bulunan bir USB flash sürücü bağlandığında, önce USB flash sürücüdeki tüm dosyalar kontrol edilir.

USB flash sürücüye MP3/WMA/AAC/WAV/FLAC/ALAC/Ogg Vorbis dosyaları dışında dosyaların ve gereksiz klasörlerin yazılmaması önerilir. Bu, USB flash sürücü kontrolünün hızlı bir şekilde bitmesini sağlar.

## **BİLGİ**

MP3/WMA/AAC/WAV/FLAC/ALAC/Ogg Vorbis için pek çok ücretsiz kodlayıcı yazılımı ücretsiz olarak piyasada mevcuttur. Kodlayıcı durumuna veya dosya formatına bağlı olarak, oynatma başlangıcında ses kalitesinde bozulma veya parazit oluşabilir veya oynatma mümkün olmayabilir.

## **UYARI**

Dosyaya yanlış bir uzantı eklemeyin. Dosya içeriğiyle eşleşmeyen bir dosyaya uzantı eklemek, dosyaların yanlış tanınmasına ve oynatılmasına neden olabilir. Bu, hoparlörlere zarar verebilecek şekilde yüksek bir gürültü çıkarır. Yanlış örnek:

- MP3 olmayan bir dosyaya ".mp3" uzantısı ekleme
- WMA olmayan bir dosyaya ".wma" uzantısı ekleme

 **İlgili bilgiler** 

[Ses ve medya ayarlarının değiştirilmesi\(S. 89\)](#page-90-0)

[Kullanılabilecek medya hakkında bilgiler\(S. 322\)](#page-323-0)

[Format bilgisi\(S. 322\)](#page-323-0)

[USB flash sürücülerden oynatılabilir video veri bilgileri\(S. 325\)](#page-326-0)

[USB bellek bilgisi\(S. 327\)](#page-328-0)

## <span id="page-178-0"></span>**USB flash sürücüde müzik dosyalarını çalma**

Müziğin keyfini çıkarmak için USB bağlantı noktasına bağlı bir USB flash sürücüde müzik dosyalarını çalın. Bir USB flash sürücü bağlandığında, kaynak seçim ekranında cihazın adının yer aldığı bir düğme görüntülenir. Bu, bazı cihazlar için görüntülenmeyebilir.

USB flash sürücüyü bağlayın.

- **1 Ana menüden[ ]öğesine dokunun.**
- **2 [Kaynaklar]öğesine dokunun.**
- **3 Cihaz adına ya da[USB]öğesine dokunun.**
- **4 [Müzik]öğesine dokunun.**
- **5 Gerektiği gibi oynatılan USB flash sürücüyü çalıştırın.**
	- Ekrandan çalıştırma

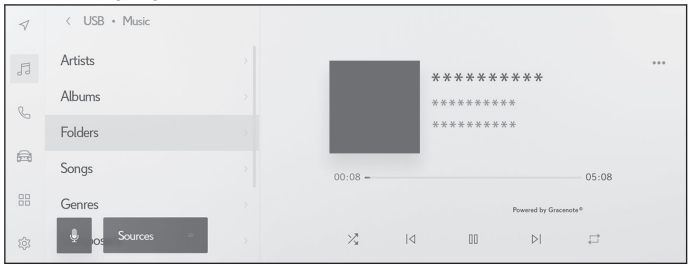

 $\lceil \frac{\sqrt{3}}{3} \rceil$ : Rastgele çalmayı gerçekleştirir.

Buna her dokunulduğunda, mod, tüm dosyalar veya parçalar için rastgele çalma, rastgele çalma iptali ve o anda çalınan klasör veya albümün rastgele çalınması arasında geçiş yapar.

 $\lceil \sqrt{1} \rceil$ : Oynatılmakta olan dosyayı veya parçayı en baştan çalar. Dosyanın veya parçanın başındayken, önceki dosya veya parça en baştan oynatılacaktır.

Hızlı geri almak için basılı tutun. Oynatmayı bu konumdan başlatmak için bırakın.

 $\lceil$   $\Box$   $\rceil$  : Calmayı duraklatır.

 $\vert \triangleright \vert$ : Calar

 $|\mathcal{P}|$  : Dosyaları veya parçaları değiştirir.

Hızlı ileri almak için basılı tutun. Oynatmayı bu konumdan başlatmak için bırakın.

 $\lceil \rightleftarrows \rceil$ : Tekrar çalmayı gerçekleştirmek için dokunun.

Buna her dokunulduğunda, mod, çalmakta olan dosya veya parçayı tekrar et, o anda çalmakta olan klasör veya albümü tekrar çal ve tüm dosya veya parçaları tekrar çal şeklinde geçiş yapar.

[  $\cdots$  ] : Ayarlanabilir öğeleri görüntüler.

Alt menü listesi : Aşağıdaki koşullardan bir parça seçer.

- [**Sanatçılar**] : Sanatçı adına göre bir parça seçin.
- [**Albümler**] : Albüm adından bir parça seçin.
- [**Klasörler**] : Klasör adından bir parça seçin.
- [**Şarkılar**] : Şarkı adından bir parça seçin.
- [**Türler**] : Türden bir parça seçin.
- [**Besteciler**] : Besteci adından bir parça seçin.
- Direksiyon düğmeleriyle kullanım

▶ **Tip A**

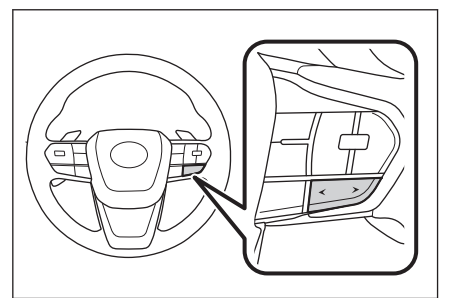

#### **[<]/[>] düğmeleri**

Dosyaları veya parçaları değiştirir.

Hızlı geri veya ileri sarmak için basılı tutun. Oynatmayı bu konumdan başlatmak için bırakın.

#### ▶ **Tip B**

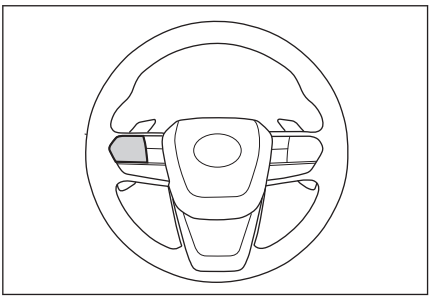
#### **[<]/[>] düğmeleri**

Bu düğme, kişiselleştirme yoluyla favori bir direksiyon düğmesi olarak ayarlanırsa kullanılabilir. Kişiselleştirme prosedürü için, bkz. "KULLANICI EL KİTABI".

Dosyaları veya parçaları değiştirir.

Hızlı geri veya ileri sarmak için basılı tutun. Oynatmayı bu konumdan başlatmak için bırakın.

 **İlgili bilgiler** 

[USB bağlantı noktasına bağlama\(S. 38\)](#page-39-0)

[Ses ve medya ayarlarının değiştirilmesi\(S. 89\)](#page-90-0)

[Her kaynağın sesinin ayarlanması\(S. 94\)](#page-95-0)

### **USB flash sürücüde video dosyalarını oynatma**

Müzik veya videoların keyfini çıkarmak için USB bağlantı noktasına bağlı bir USB flash sürücüde video dosyalarını oynatın. Bir USB flash sürücü bağlandığında, kaynak seçim ekranında cihazın adının yer aldığı bir düğme görüntülenir. Bu, bazı cihazlar için görüntülenmeyebilir.

USB flash sürücüyü bağlayın.

- **1 Ana menüden[ ]öğesine dokunun.**
- **2 [Kaynaklar]öğesine dokunun.**
- **3 Cihaz adı ya da[USB]öğesine dokunun.**
- **4 [Video]öğesine dokunun.**
- **5 Gerektiği gibi oynatılan USB flash sürücüyü çalıştırın.**
	- Tam ekran görünümü sırasında çalışma

Çalışma düğmelerini görüntülemek için ekrana dokunun.

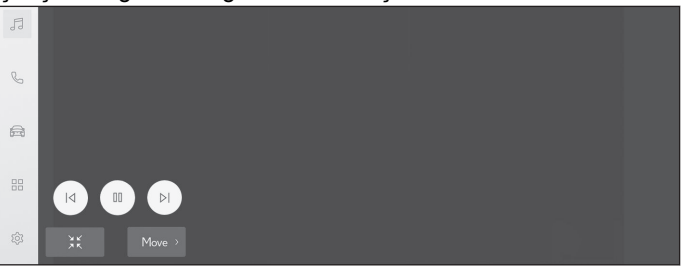

 $\lceil \frac{|\mathcal{A}|}{\mathcal{A}} \rceil$ : Oynatılmakta olan dosyayı en baştan oynatır. Dosyanın başındayken, önceki dosya en baştan oynatılacaktır.

Videoyu hızlı geri almak için basılı tutun. Oynatmayı bu konumdan başlatmak için bırakın.

- $\lceil \ln n \rceil$ : Video oynatımını duraklatır.
- $\lceil \ \triangleright \ \rceil$ : Videoyu oynatır.

 $[ \triangleright ]$  : Dosyaları değiştirir.

Videoyu hızlı ileri almak için basılı tutun. Oynatmayı bu konumdan başlatmak için bırakın.

Yavaş oynatma yapmak için video duraklatılırken basılı tutun.

[**Taşı**] : Çalıştırma düğmelerini taşır.

Üst üste binip videonun görülmesini zorlaştırdıklarında çalıştırma düğmelerini taşıyın.

 $\mathbb{R}$  | : Calışma ekranını görüntüler.

● Çalışma ekranından çalıştırma

Calışma ekranını görüntülemek için $\begin{bmatrix} 1 & 1 & 1 \\ 0 & 1 & 1 \end{bmatrix}$ öğesine tam ekran gösteriminde dokunun.

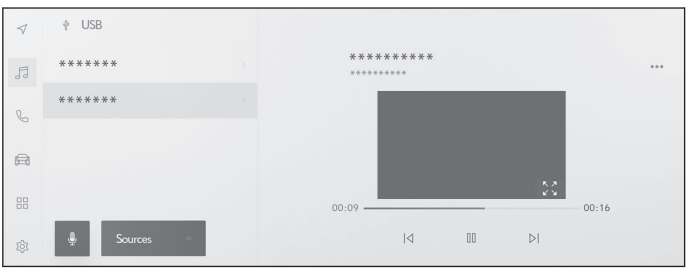

 $\lceil \sqrt{3} \rceil$ : Oynatılmakta olan dosyayı en baştan oynatır. Dosyanın başındayken, önceki dosya en baştan oynatılacaktır.

Videoyu hızlı geri almak için basılı tutun. Oynatmayı bu konumdan başlatmak için bırakın.

- $\lceil \ln \rceil$  : Video oynatımını duraklatır.
- $\lceil \ \triangleright \ \rceil$ : Videovu ovnatır.

[  $\triangleright$  | : Dosyaları değiştirir.

Videoyu hızlı ileri almak için basılı tutun. Oynatmayı bu konumdan başlatmak için bırakın.

Yavaş oynatma yapmak için video duraklatılırken basılı tutun.

 $\begin{bmatrix} 2 & 1 \\ 2 & 3 \end{bmatrix}$ : Tam ekran görünümüne geçer.

[ \*\*\* ] : Ayarlanabilir öğeleri görüntüler.

Alt menünün klasör adları veya dosya adları : Oynatılan dosyayı değiştirmek için bir klasör adına veya dosya adına dokunun.

● Direksiyon düğmeleriyle kullanım

▶ **Tip A**

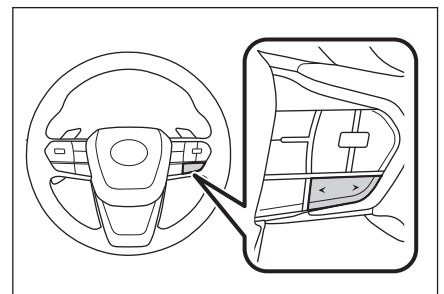

**[<]/[>] düğmeleri** Dosyaları değiştirir.

Videoyu hızlı geri veya ileri sarmak için basılı tutun. Oynatmayı bu konumdan başlatmak için bırakın.

▶ **Tip B**

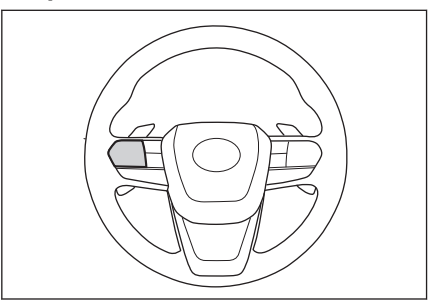

#### **[<]/[>] düğmeleri**

Bu düğme, kişiselleştirme yoluyla favori bir direksiyon düğmesi olarak ayarlanırsa kullanılabilir. Kişiselleştirme prosedürü için, bkz. "KULLANICI EL KİTABI".

Dosyaları değiştirir.

Videoyu hızlı geri veya ileri sarmak için basılı tutun. Oynatmayı bu konumdan başlatmak için bırakın.

### **İlgili bilgiler**

[USB bağlantı noktasına bağlama\(S. 38\)](#page-39-0)

[Ses ve medya ayarlarının değiştirilmesi\(S. 89\)](#page-90-0)

[Ekran modunu değiştirme\(S. 92\)](#page-93-0)

[Görüntü kalitesinin ayarlanması\(S. 93\)](#page-94-0)

[Her kaynağın sesinin ayarlanması\(S. 94\)](#page-95-0)

## **iPod/iPhone oynatma için uyarılar**

#### iPod/iPhone oynatma hakkında aşağıdaki bilgilere özellikle dikkat edin.

### **BİLGİ**

- Apple CarPlay bir USB kablosuyla bağlıyken bu işlev kullanılamaz.
- iPod/iPhone modundayken bağlantı noktasının veya bağlı bir cihazın bağlantısını kesmek parazite neden olabilir.
- Birden çok cihazı bağlamak için bir USB hub kullanıldığında, tanınacak ilk cihaz dışındaki cihazlar kullanılamaz.
- iPod/iPhone bağlıyken farklı bir kaynaktan iPod/iPhone'a geçildiğinde, oynatma daha önce çalınan parçadan başlatılacaktır.

### **DİKKAT**

Güvenlik nedeniyle, sürücü sürüş sırasında iPod/iPhone'u kullanmamalıdır.

## **UYARI**

- iPod/iPhone'u araç içinde bırakmayın. Aracın içi ısınabilir, bu da iPod/iPhone'un arızalanmasına neden olabilir.
- Bağlı iPod/iPhone'un üzerine bastırmayın veya gereksiz baskıya maruz bırakmayın. iPod/iPhone veya bağlantı noktası zarar görebilir.
- Bağlantı noktasını yabancı maddelerden uzak tutun. iPod/iPhone veya bağlantı noktası zarar görebilir.

## **İlgili bilgiler**

[iPod bilgisi\(S. 326\)](#page-327-0)

Müzik sistemi Müzik sistemi

## **iPod/iPhone oynatma**

USB bağlantı noktasına bağlı bir iPod/iPhone'da müzik dosyalarını çalın. Bir iPod/iPhone bağlandığında, kaynak seçim ekranında cihazın adının yer aldığı bir düğme görüntülenir. Bu, bazı cihazlar için görüntülenmeyebilir.

## **BİLGİ**

- Bağlı olan iPod/iPhone'un nesline ve modeline bağlı olarak, kapak resmi grenli görünebilir veya liste kaydırma ekranı yavaş olabilir.
- Bağlı olan iPod/iPhone'un nesline ve modeline bağlı olarak bazı islemler mevcut olmayabilir veya farklı çalışabilir.

Bir iPod veya iPhone bağlayın.

- **1 Ana menüden[ ]öğesine dokunun.**
- **2 [Kaynaklar]öğesine dokunun.**
- **3 Cihaz adına veya[USB]öğesine dokunun.**
- **4 Gerektiği gibi çalan bir iPod/iPhone'u çalıştırın.**
	- Ekrandan çalıştırma

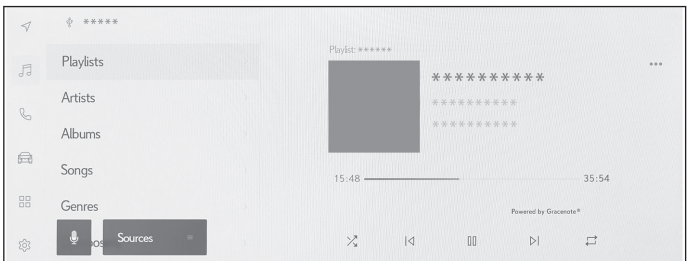

 $[\overline{\times}]$  : Karışık çalmavı gerceklestirir.

Her dokunuş karışık çalma ayarını değiştirir.[\\*1](#page-186-0)

 $[$  $|$  $|$  : Calmakta olan parçayı en baştan çalar. Parçanın başındayken, önceki parça en baştan çalacaktır.

Hızlı geri almak için basılı tutun. Oynatmayı bu konumdan başlatmak için bırakın.

- $\lceil \begin{array}{c} \boxed{11} \end{array} \rceil$ : Calmayı duraklatır.
- $\vert \triangleright \vert$ : Calar.
- $[ \n\triangleright]$  : Parcaları değiştirir.

Hızlı ileri almak için basılı tutun. Oynatmayı bu konumdan başlatmak için bırakın.

<span id="page-186-0"></span> $\lceil \rightleftarrows \rceil$ : Tekrar çalmayı gerçekleştirir.

Her dokunuş tekrar çalma ayarını değiştirir.\*1

[  $\cdots$  ] : Avarlanabilir öğeleri görüntüler.

Alt menü listesi : Asağıdaki koşullardan bir parça seçer.

- [**Çalma listeleri**] : Çalma listesinden bir parça seçin.
- [**Sanatçılar**] : Sanatçı adına göre bir parça seçin.
- [**Albümler**] : Albüm adından bir parça seçin.
- [**Şarkılar**] : Şarkı adından bir parça seçin.
- [**Türler**] : Türden bir parça seçin.
- [**Besteciler**] : Besteci adından bir parça seçin.
- [**Radyo**] : iTunes Radio'dan bir parça seçin.
- [**Sesli kitaplar**] : Sesli kitap adından bir parça seçin.
- [**Podcast'ler**] : Podcast adından bir parça seçin.

Direksiyon düğmeleriyle kullanım

▶ **Tip A**

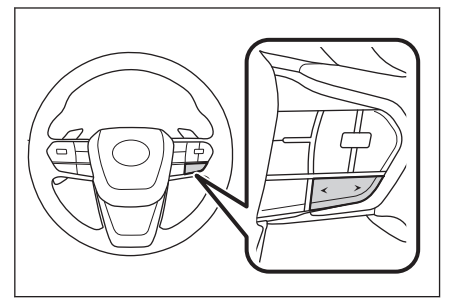

### **[<]/[>] düğmeleri**

Parçaları değiştirir.

Hızlı geri veya ileri sarmak için basılı tutun. Oynatmayı bu konumdan başlatmak için bırakın.

**5**

<sup>\*1 :</sup> Karışık ve tekrar çalma ayarlarının geçiş sırası bağlı cihaza göre değişir.

### ▶ **Tip B**

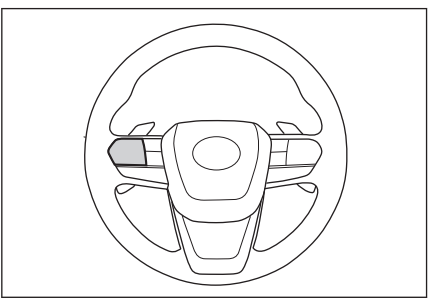

### **[<]/[>] düğmeleri**

Bu düğme, kişiselleştirme yoluyla favori bir direksiyon düğmesi olarak ayarlanırsa kullanılabilir. Kişiselleştirme prosedürü için, bkz. "KULLANICI EL KİTABI".

Parçaları değiştirir.

Hızlı geri veya ileri sarmak için basılı tutun. Oynatmayı bu konumdan başlatmak için bırakın.

### $\frac{1}{2}$ **ilgili bilgiler**

[USB bağlantı noktasına bağlama\(S. 38\)](#page-39-0)

[Ses ve medya ayarlarının değiştirilmesi\(S. 89\)](#page-90-0)

[Her kaynağın sesinin ayarlanması\(S. 94\)](#page-95-0)

## **Apple CarPlay oynatma uyarıları**

Apple CarPlay oynatma hakkında aşağıdaki bilgilere özellikle dikkat edin. Bu islev bazı ülkelerde veva bölgelerde kullanılmaz.

## $\Box$  Bil Gi

- Android Auto bağlıyken bu işlev kullanılamaz.
- Apple CarPlay USB üzerinden bağlıyken bağlı bir cihazın bağlantısını kesmek parazite neden olabilir.
- Bir Android cihaz bağlıyken farklı bir kaynak Apple CarPlay'e geçirildiğinde, oynatma daha önce oynatılan parçadan başlatılır.

## **DİKKAT**

Güvenlik nedeniyle, sürücü sürüş sırasında iPhone'u kullanmamalıdır.

## **UYARI**

- iPhone'u araç içinde bırakmayın. Aracın içi ısınabilir, bu da iPhone'un arızalanmasına neden olabilir.
- Bağlı iPhone'un üzerine bastırmayın veya gereksiz baskıya maruz bırakmayın. iPhone veya bağlantı noktası zarar görebilir.
- Bağlantı noktasını yabancı maddelerden uzak tutun. iPhone veya bağlantı noktası zarar görebilir.

## **İlgili bilgiler**

[Apple CarPlay ve Android Auto'nun kullanımına ilişkin uyarılar\(S. 120\)](#page-121-0)

## **Apple CarPlay'in kullanımı**

USB bağlantı noktasına bağlı bir iPhone'da veya kablosuz olarak bağlı bir iPhone'da müzik dosyalarını çalın. Apple CarPlay bağlandığında, kaynak seçim ekranında cihazın adının yer aldığı bir düğme görüntülenir. Bu, bazı cihazlar için görüntülenmeyebilir.

$$
\text{BilGi}
$$

- Bağlı olan iPhone'un nesline ve modeline bağlı olarak bazı işlemler mevcut olmayabilir veya farklı çalışabilir.
- Parcanın normal sekilde çalınmaması veva sesin atlanması gibi durumlarda iOS'u en son sürüme güncelleyin. Güncelleme sorunları çözebilir.

Apple CarPlay'i bağlayın.

- **1 Ana menüden[ ]öğesine dokunun.**
- **2 [Kaynaklar]öğesine dokunun.**
- **3 [Apple CarPlay](cihaz adı) öğesine dokunun.**
- **4 Gerektiği gibi çalan Apple CarPlay'i çalıştırın.**
	- İslemleri ekrandan yapın

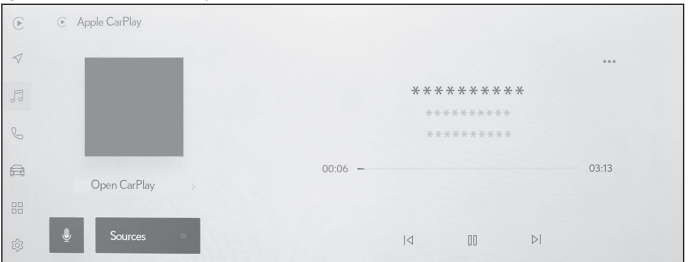

 $[\times]$  : Karışık çalmayı gerçekleştirir.

Her dokunuş karışık çalma ayarını değiştirir.[\\*1](#page-190-0)

 $\lceil \sqrt{2} \rceil$ : Calmakta olan parçayı en baştan çalar.

Parçanın başındayken, önceki parça en baştan çalacaktır.

Hızlı geri almak için basılı tutun. Oynatmayı bu konumdan başlatmak için bırakın.

- [  $\text{III}$  ] : Calmayı duraklatır.
- $\lceil \, \triangleright \, \rceil$ : Calar.
- $\lceil \n\rangle$ | : Parçaları değiştirir.

Hızlı ileri almak için basılı tutun. Oynatmayı bu konumdan başlatmak için bırakın.

<span id="page-190-0"></span> $\lceil \rightleftarrows \rceil$ : Tekrar çalmayı gerçekleştirir.

Tekrar çalma sırasındaki her dokunuş, tekrar ayarını değiştirir.\*1

[  $\cdots$  ] : Avarlanabilir öğeleri görüntüler.

[**CarPlay'i açın**] : Apple CarPlay ekranını görüntüler.

● Direksiyon düğmeleriyle kullanım

▶ **Tip A**

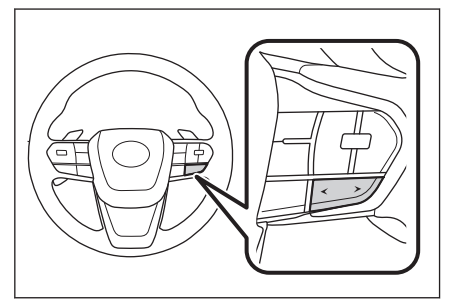

#### **[<]/[>] düğmeleri**

Parcaları değiştirir.

Hızlı geri veya ileri sarmak için basılı tutun. Oynatmayı bu konumdan başlatmak için bırakın.

#### ▶ **Tip B**

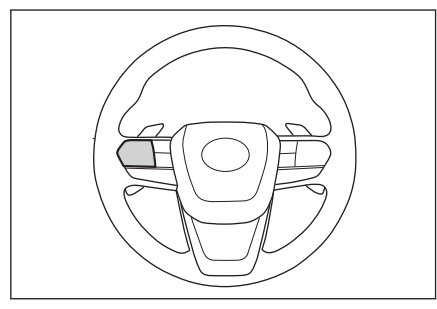

#### **[<]/[>] düğmeleri**

Bu düğme, kişiselleştirme yoluyla favori bir direksiyon düğmesi olarak ayarlanırsa kullanılabilir. Kişiselleştirme prosedürü için, bkz. "KULLANICI EL KİTABI".

Parcaları değiştirir.

Hızlı geri veya ileri sarmak için basılı tutun. Oynatmayı bu konumdan başlatmak için bırakın.

<sup>\*1 :</sup> Karışık ve tekrar çalma ayarlarının geçiş sırası bağlı cihaza göre değişir.

 **İlgili bilgiler** 

[Ses ve medya ayarlarının değiştirilmesi\(S. 89\)](#page-90-0) [Her kaynağın sesinin ayarlanması\(S. 94\)](#page-95-0) [Apple CarPlay'in kayıtsız bir akıllı telefon ile kullanımı\(S. 123\)](#page-124-0) [Apple CarPlay'in kayıtlı bir akıllı telefon ile kullanımı\(S. 126\)](#page-127-0) Bluetooth® [cihazların ayarlanması\(S. 97\)](#page-98-0)

## **Android Auto oynatma uyarıları**

Android Auto oynatma hakkında aşağıdaki bilgilere özellikle dikkat edin. Bu islev bazı ülkelerde veva bölgelerde kullanılmaz.

## **BİLGİ**

- Apple CarPlay bağlıyken bu işlev kullanılamaz.
- Android Auto USB üzerinden bağlıyken bağlı bir cihazın bağlantısını kesmek parazite neden olabilir.
- Bir Android cihaz bağlıyken farklı bir kaynak Android Auto'ya geçirildiğinde, oynatma daha önce oynatılan parçadan başlatılır.

## **DİKKAT**

Güvenlik nedeniyle, sürücü sürüş sırasında Android cihazı kullanmamalıdır.

## **UYARI**

- Android cihazı araç içinde bırakmayın. Aracın içi ısınabilir, bu da Android cihazın arızalanmasına neden olabilir.
- Bağlı Android cihazın üzerine bastırmayın veya gereksiz baskıya maruz bırakmayın. Android cihaz veya bağlantı noktası zarar görebilir.
- Bağlantı noktasını yabancı maddelerden uzak tutun. Android cihaz veya bağlantı noktası zarar görebilir.

## **İlgili bilgiler**

[Apple CarPlay ve Android Auto'nun kullanımına ilişkin uyarılar\(S. 120\)](#page-121-0)

## **Android Auto'da müzik çalma**

USB bağlantı noktasına bağlı bir Android cihazda müzik dosyalarını çalın. Bir Android cihaz bağlandığında, kaynak seçim ekranında cihazın adının yer aldığı bir düğme görüntülenir. Bu, bazı cihazlar için görüntülenmeyebilir. Android Auto'ya bağlanın.

- **1 Ana menüden[ ]öğesine dokunun.**
- **2 [Kaynaklar]öğesine dokunun.**
- **3 [Android Auto](cihaz adı) öğesine dokunun.**
- **4 Gerektiği gibi çalan Android Auto'yu çalıştırın.**
	- Ekrandan çalıştırma

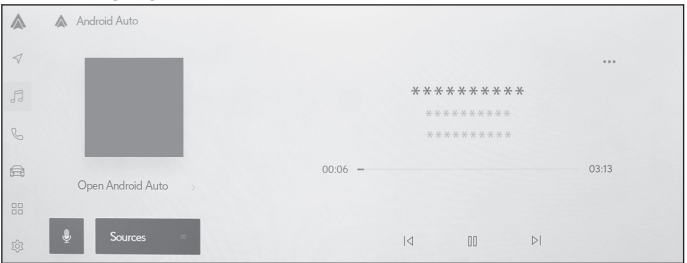

 $\lceil \sqrt{3} \rceil$ : Çalmakta olan parçayı en baştan çalar. Parçanın başındayken, önceki parça en baştan çalacaktır.

[  $\text{III}$  ] : Calmayı duraklatır.

 $\lceil \; \rangle$  ] : Calar.

 $\mathsf{I}^{\triangleright\mathsf{I}}$  : Parcaları değiştirir.

[  $\cdots$  ] : Ayarlanabilir öğeleri görüntüler.

[**Android Auto'yu açın**] : Android Auto ekranını görüntüler.

● Direksiyon düğmeleriyle kullanım

▶ **Tip A**

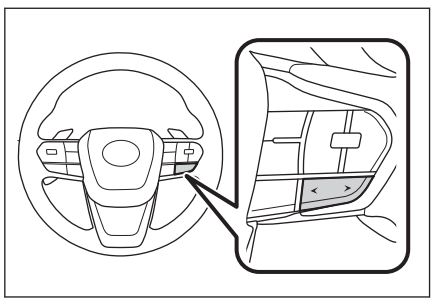

## **[<]/[>] düğmeleri**

Parçaları değiştirir.

▶ **Tip B**

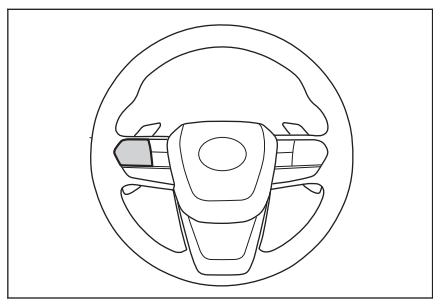

### **[<]/[>] düğmeleri**

Bu düğme, kişiselleştirme yoluyla favori bir direksiyon düğmesi olarak ayarlanırsa kullanılabilir. Kişiselleştirme prosedürü için, bkz. "KULLANICI EL KİTABI".

Parçaları değiştirir.

## **İlgili bilgiler**

[Ses ve medya ayarlarının değiştirilmesi\(S. 89\)](#page-90-0) [Her kaynağın sesinin ayarlanması\(S. 94\)](#page-95-0)

Bluetooth® [cihazların ayarlanması\(S. 97\)](#page-98-0)

## **Bluetooth® müzik çalma uyarıları**

Bluetooth® müzik çalma hakkında aşağıdaki bilgilere özellikle dikkat edin.

### $\Box$ **BİLGİ**

- $\bullet$  Kullanımdan önce, cep telefonunun veva diğer Bluetooth<sup>®</sup> tasınabilir müzik çaların (bundan sonra taşınabilir cihaz olarak anılacaktır) multimedya sistemine kaydedilmesi gerekir.
- Taşınabilir cihazın modeline bağlı olarak bazı işlevlerin sınırlı olabileceğini unutmayınız.
- $\bullet$  Apple CarPlay Wi-Fi $\textcircled{\tiny{\textcircled{\tiny B}}}$  ile bağlıyken bu işlev kullanılamaz.
- Kablosuz bir cihazla aynı anda kullanmak, her biri için iletişimi olumsuz etkileyebilir.
- $\bullet$  Multimedya sistemi ayarlarında Wi-Fi® islevi etkinleştirildiğinde, Bluetooth<sup>®</sup> müziğin sesi kesilebilir.

## **A DİKKAT**

- Güvenlik nedeniyle, sürücü sürüş sırasında taşınabilir cihazı kullanmamalıdır.
- $\bullet$  Bluetooth<sup>®</sup> iletişimi için araç anteni multimedya sistemine yerleşik durumdadır.

İmplante kalp pilleri, implante kardiyak resenkronizasyon tedavisi kalp pilleri veya implante kardiyoverter defibrilatörler dışında elektrikli tıbbi cihazlar kullanan kişiler, kullanımdan önce elektrik dalgalarının cihazları olumsuz etkileyip etkilemeyeceğini belirlemek için doktorlarına ve cihaz üreticisine danışmalıdır.

## **UYARI**

- Tasınabilir cihazı araç içinde bırakmayın. Aracın içi ısınabilir, bu da taşınabilir cihazın arızalanmasına neden olabilir.
- Bağlı taşınabilir cihazın üzerine bastırmayın veya gereksiz baskıya maruz bırakmayın. Taşınabilir cihaz veya bağlantı noktası zarar görebilir.
- Bağlantı noktasını yabancı maddelerden uzak tutun. Taşınabilir cihaz veya bağlantı noktası zarar görebilir.
- Multimedya sisteminin yakınında taşınabilir cihazı kullanmayın. Çok yaklaştırmak sesin veya bağlantı kalitesinin bozulmasına neden olabilir.

#### — İlaili bilailer –

Wi-Fi® [ayarlarının değiştirilmesi\(S. 95\)](#page-96-0)

Bluetooth® [bilgisi\(S. 328\)](#page-329-0)

Bluetooth® [cihazları kullanım uyarıları\(S. 102\)](#page-103-0)

[Multimedya sisteminden Bluetooth](#page-107-0)® cihazını kaydetme(S. 106)

## **Bluetooth® müziğin dinlenmesi**

Taşınabilir cihaz bağlantısı ile, taşınabilir cihaz doğrudan çalıştırılmadan kullanılabilir.

### **BİLGİ**

- Bağlı taşınabilir cihaza bağlı olarak aşağıdaki bilgiler görüntülenmeyebilir.
	- Klasör başlığı
	- Şarkı adı
	- Albüm adı
	- Sanatçı adı
	- Çalma süresi
	- Toplam süre
	- Rastgele
	- Tekrarlama
	- Çalma/duraklatma
	- Parçalar arasında gezinme
- Bağlanmış cihaza bağlı olarak aşağıdaki sorunlar oluşabilir.
	- Multimedya sisteminden işlem yapılamıyor.
	- İşlem veya ses seviyesi farklı.
	- Şarkı bilgileri veya süre gibi verilerin görüntülenmesi multimedya sistemi ile taşınabilir cihaz arasında farklılık gösterebilir.
	- Çalma durduğunda bağlantı kesilebilir.
- Uzun süre çalıyorken, ses atlayabilir.
- Bağlı durumdayken ses seviyesi taşınabilir cihaza bağlı olarak farklılık gösterebilir.

Multimedya sistemine taşınabilir bir cihaz bağlanabilir.

- **1 Ana menüden[ ]öğesine dokunun.**
- **2 [Kaynaklar]öğesine dokunun.**
- **3 Cihaz adına ya da[Bluetooth]öğesine dokunun.**
- **4 Çalan Miracast® içeriğini gerektiği gibi çalıştırın.**
	- Ekrandan çalıştırma

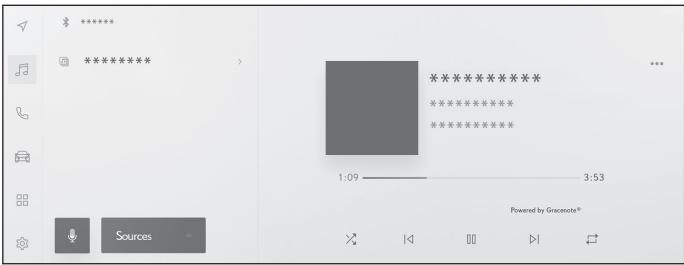

 $\lceil \frac{\sqrt{3}}{2} \rceil$ : Rastgele calmayı gerçekleştirir.

Her dokunuş rastgele çalma ayarını değiştirir.<sup>\*1</sup>

 $[$   $|$  $\triangle$ ] : Calmakta olan parçayı en baştan çalar. Parçanın başındayken, önceki parça en baştan çalacaktır.

Hızlı geri almak için basılı tutun. Oynatmayı bu konumdan başlatmak için bırakın.

[  $\mathbb{I}$  ] : Calmayı duraklatmak için dokunun.

 $\vert \triangleright \vert$ : Çalar.

[  $\triangleright$  | : Parçaları değiştirir.

Hızlı ileri almak için basılı tutun. Oynatmayı bu konumdan başlatmak için bırakın.

 $\lceil \rightleftarrows \rceil$ : Tekrar çalmayı gerçekleştirir.

Her dokunus tekrar çalma ayarını değiştirir.<sup>\*1</sup>

[  $\cdots$  ] : Ayarlanabilir öğeleri görüntüler.

Alt menünün klasör adları veya parça adları : Oynatılan dosyayı değiştirmek için bir klasör adına veya parça adına dokunun.

● Direksiyon düğmeleriyle kullanım

▶ **Tip A**

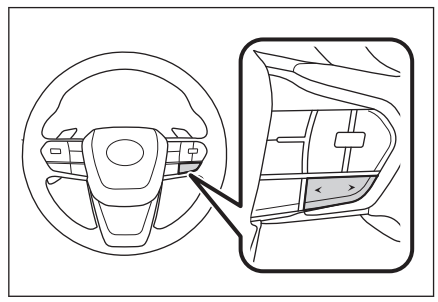

\*1 : Rastgele ve tekrar çalma ayarlarının geçiş sırası cihaz modeline göre değişir.

### **[<]/[>] düğmeleri**

Parçaları değiştirir.

Hızlı geri veya ileri sarmak için basılı tutun. Oynatmayı bu konumdan başlatmak için bırakın.

#### ▶ **Tip B**

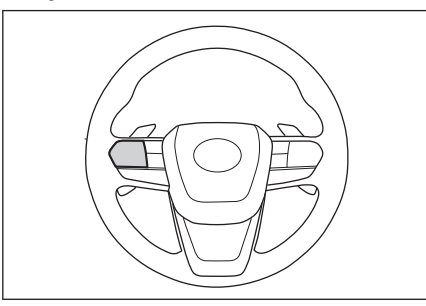

#### **[<]/[>] düğmeleri**

Bu düğme, kişiselleştirme yoluyla favori bir direksiyon düğmesi olarak ayarlanırsa kullanılabilir. Kişiselleştirme prosedürü için, bkz. "KULLANICI EL KİTABI".

Parcaları değiştirir.

Hızlı geri veya ileri sarmak için basılı tutun. Oynatmayı bu konumdan başlatmak için bırakın.

#### **İlgili bilgiler**

[Ses ve medya ayarlarının değiştirilmesi\(S. 89\)](#page-90-0)

[Her kaynağın sesinin ayarlanması\(S. 94\)](#page-95-0)

Bluetooth® [cihazların ayarlanması\(S. 97\)](#page-98-0)

# **Miracast® oynatma uyarıları**

Miracast® oynatma hakkında aşağıdaki bilgilere özellikle dikkat edin.

## **BİLGİ**

- Cihaz Wi-Fi® (P2P modu) üzerinden bağlanır.
- Apple CarPlay Wi-Fi® ile bağlıyken bu işlev kullanılamaz.
- Bu, iyi çaba gerektiren bir işlevdir.
- Miracast<sup>®</sup>'ın görüntülenen adları cihaza bağlı olarak değişir.
- $\bullet$  Wi-Fi® ağ bağlantısı etkinleştirildiğinde, Wi-Fi® ağ bağlantısı iletişimi ve Miracast® iletişimi birbirini etkileyebilir. Bu, görüntü bozulmasına ve sesin kesilmesine neden olabilir.

## **DİKKAT**

Sürüş sırasında akıllı telefon veya tablet bağlamayın veya çalıştırmayın.

## **UYARI**

Akıllı telefonu veya tableti aracın içinde bırakmayın. Aracın içi ısınabilir, bu da akıllı telefonun veya tabletin arızalanmasına neden olabilir.

 **İlgili bilgiler** 

Wi-Fi® [cihazları kullanım uyarıları\(S. 115\)](#page-116-0)

Wi-Fi® [ayarlarının değiştirilmesi\(S. 95\)](#page-96-0)

[Ses ve medya ayarlarının değiştirilmesi\(S. 89\)](#page-90-0)

# **Miracast® uyumlu cihazların bağlanması**

Miracast®'ı destekleyen Android akıllı telefonlar ve tabletler bağlanabilir.

Kullanılan bir cihazın Miracast®'ı destekleyip desteklemediğini belirlemek için kullanım kılavuzuna ve cihazla birlikte gelen diğer belgelere bakın.

- **1 Ana menüden[ ]öğesine dokunun.**
- **2 [Kaynaklar]öğesine dokunun.**
- **3 [Miracast®]öğesine dokunun.**
- **4 Bu, Miracast® uyumlu cihazları bağlanabilir hale getirir.**
	- Cihazın nasıl çalıştırılacağı hakkında ayrıntılı bilgi için cihazla birlikte verilen kullanım kılavuzuna bakın.
	- Bağlantı başarısız ekranı görüntüleniyorsa, bağlantı işlemini yeniden başlatın.
- **5 Cihaz adını kontrol edin ve[Tamam]öğesine dokunun.**

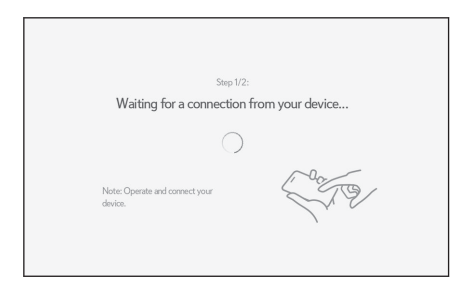

 **İlgili bilgiler** 

Wi-Fi® [ayarlarının değiştirilmesi\(S. 95\)](#page-96-0)

## **Miracast® oynatma**

Multimedya sisteminde oynatma yoluyla akıllı telefon veya tabletten müzik ve videonun keyfini çıkarabilirsiniz.

## **BİLGİ**

- Miracast<sup>®</sup> ses seviyesi bağlı cihaza bağlı olarak farklılık gösterebilir.
- $\bullet$  Wi-Fi $\textcircled{\tiny{\textcirc}}$  bağlantısı kesildiğinde ses kesilir.

Miracast® ile uyumlu bir cihaz bağlayın.

- **1 Ana menüden[ ]öğesine dokunun.**
- **2 [Kaynaklar]öğesine dokunun.**
- **3 [Miracast®]öğesine dokunun.**
- **4 Oynatılan Miracast® içeriğini gerektiği gibi çalıştırın.**
	- Tam ekran görünümü sırasında çalışma

Çalışma düğmelerini görüntülemek için ekrana dokunun.

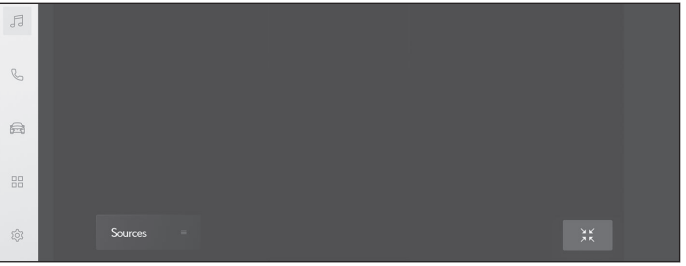

 $\mathbb{H}$  | : Calisma ekranını görüntüler.

● Çalışma ekranından çalıştırma

Çalışma ekranını görüntülemek için[  $\frac{1}{2}$  ]öğesine tam ekranda gösteriminde dokunun.

[  $\cdots$  ] : Avarlanabilir öğeleri görüntüler.

 $\sqrt{2}$  : Tam ekran görünümüne geçer.

[**Ayır**] : Miracast® bağlantısını kesin.

Disconnact

Ses kesilir.

 **— İlgili bilgiler —** 

[Ses ve medya ayarlarının değiştirilmesi\(S. 89\)](#page-90-0) [Ekran modunu değiştirme\(S. 92\)](#page-93-0) [Görüntü kalitesinin ayarlanması\(S. 93\)](#page-94-0) [Her kaynağın sesinin ayarlanması\(S. 94\)](#page-95-0)

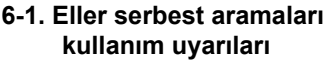

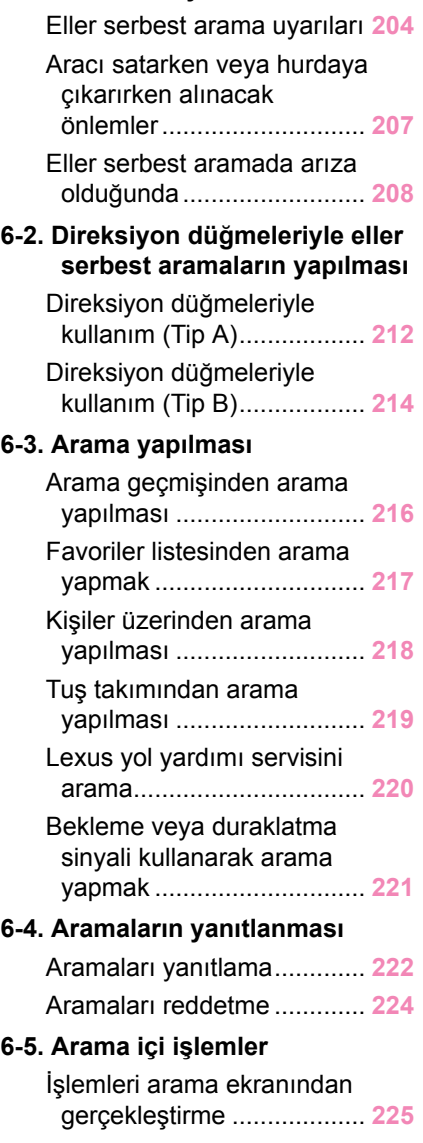

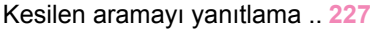

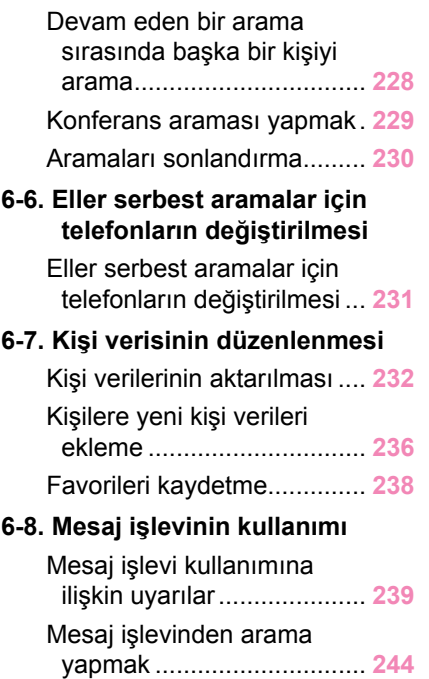

### <span id="page-205-0"></span>**Eller serbest arama uyarıları**

Sistem tarafından doğrulanmış bir Bluetooth® cep telefonu (bundan böyle "cep telefonu" olarak belirtilir) bağlandığında, cep telefonunu doğrudan çalıştırmadan arama yapmak ve aranmak için telefon işlevi kullanılabilir. Buna eller serbest arama adı verilir.

Bir cep telefonunun sisteme bağlanabilmesi için multimedya sistemi özelliklerini desteklemesi gerekir. Ancak, cep telefonu modeline bağlı olarak bazı işlevlerin sınırlı olabileceğini unutmayın.

Apple CarPlay veya Android Auto'ya bağlıyken bile, koşullara bağlı olarak Apple CarPlay veya Android Auto için eller serbest telefon ekranı görüntülenmeyebilir.

## **BİLGİ**

- Cep telefonunu eller serbest işleviyle kullanırken aşağıdaki uyarılara uyun.
	- Eller serbest aramanın kullanılabilmesi için bir cep telefonunun multimedya sistemine kaydedilmesi ve Bluetooth® ile bağlanması gerekir. Eller serbest aramayı kullanmak için önce bir cep telefonunu kaydedin.
	- Cep telefonunun kullanım sırasında Bluetooth® işlevini kullanabildiğinden emin olun.
	- Bluetooth® müzik çalma sırasında arama yapmaya veya yanıtlamaya çalışıyorsanız, ekran görüntüsü ve çevir sesi ya da zil sesi gecikebilir.
- Multimedya sisteminin tüm Bluetooth<sup>®</sup> cihazlarıyla çalışması garanti edilmez. Cep telefonu modeline bağlı olarak aşağıdaki sorunlar oluşabilir.
	- Kontak anahtarı <güç düğmesi> eller serbest arama sırasında kullanıldığında, aramanın bağlantısı kesilebilir.
	- Arama ekranı görüntülenmeyebilir veya karşı taraf telefona yanıt vermeden önce arama ekranı görüntülenebilir.
	- Numaralar arama ekranındaki sayısal tuş takımı kullanılarak girilse bile, cep telefonu hizmet sağlayıcısına bağlı olarak ton sinyali iletilmeyebilir.
	- Numara çevirdikten sonra, cep telefonunda işlem yapmak gerekebilir.
- Eller serbest arama aşağıdaki durumlarda kullanılamayabilir.
	- Arama alanının dışındayken
	- Giden aramalar kısıtlandığında (örneğin, hatlar sıkışık olduğunda)
	- Acil aramalar sırasında
	- Kişi verileri cep telefonundan aktarılırken
	- Cep telefonu için arama kilidi açıldığında
	- Cep telefonu kullanımdayken (örneğin, veri aktarırken)
	- Cep telefonu arızalandığında
- Cep telefonu bağlı olmadığında
- Cep telefonunun pili zayıfladığında
- Cep telefonu kapatıldığında
- Ayarlar cep telefonunun eller serbest aramalar için kullanılmasını engellediğinde
- Multimedya sistemi ile veri iletişiminden veya kişi aktarımından eller serbest aramaya geçerken. (Geçiş yaparken, multimedya sistemi için Bluetooth<sup>®</sup> bağlantı durumu görüntülenmez)
- Cep telefonunun kendisi başka bir nedenle kullanılamadığında
- $\bullet$  Eller serbest arama ve Wi-Fi® islevi (Wi-Fi® veva Miracast®) aynı anda kullanılıyorsa, cep telefonunun Bluetooth® bağlantısı kesilebilir.

## **A DİKKAT**

- Güvenlik nedeniyle, sürücü sürüş sırasında cep telefonunun kendisini kullanmamalıdır.
- $\bullet$  Implante edilmis kalp pilleri, kalp ritmi düzenleyici piller veya implante kalp defibrilatörleri olan kişiler, Bluetooth® antenleri ile aralarında makul bir mesafe bırakmalıdırlar. Radyo dalgaları bu cihazların çalışmasını etkileyebilir.
- $\bullet$  Bluetooth<sup>®</sup> cihazları kullanmadan önce, implante edilmiş kalp pilleri, kardiyak senkronizasyon tedavisi kalp pilleri veya implante kalp defibrilatörleri dışında elektrikli tıbbi cihaz kullanan kişiler, tıbbi cihaz üreticisine danışarak radyo dalgalarının cihazın çalışması üzerindeki etkisi hakkında bilgi almalıdır. Radyo dalgaları, bu gibi tıbbi cihazların çalışması üzerinde beklenmedik etkiler yaratabilir.

### **UYARI**

Telefonunuzu araçta bırakmayın. Aracın içi ısınabilir, bu da cep telefonunun arızalanmasına neden olabilir.

### **İlgili bilgiler**

Bluetooth® [cihazları kullanım uyarıları\(S. 102\)](#page-103-0)

Bluetooth® [özellikleri ve uyumlu profiller\(S. 105\)](#page-106-0)

[Multimedya sisteminden Bluetooth](#page-107-0)® cihazını kaydetme(S. 106)

### **Arama sesi için uyarılar**

Eller serbest aramada, aracın dahili mikrofonu konuşmak için kullanılabilir. Eller serbest arama yaparken aşağıdaki bilgilere özellikle dikkat edin.

#### **6-1. Eller serbest aramaları kullanım uyarıları**

- Aramaları yanıtlarken veya aramalar sırasında konuşurken ses, ön koltukların her iki tarafındaki hoparlörlerden çıkar.
- Eller serbest sistemden bir müzik veya zil sesi çıktığında ses kesilir.

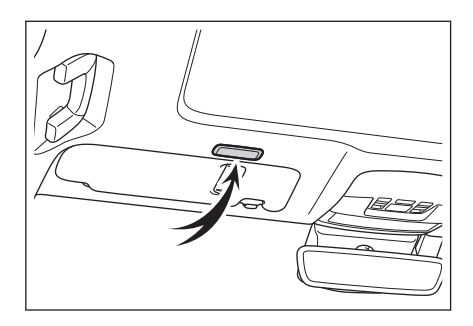

# **BİLGİ**

- Aramalar sırasında, telefonda karşı tarafla sıravla konuşun. Her iki taraf da aynı anda konuşursa, karşı tarafın ne dediğini duymak zor olabilir.
- Yanıtlayanın sesi çok yüksekse, karşı tarafın sesi aracın dışında duyulabilir veya yankılar gelebilir.
- Yüksek sesle anlaşılır konuşun.
- Asağıdaki durumlarda, karşı tarafın sesinizi duyması zor olabilir.
	- Düzgün olmayan bir yolda araç kullanıldığında.
	- Yüksek hızlarda sürüş yaparken.
	- Tavan veya camların açıkken.
	- Klima çıkışları mikrofona doğrultulduğunda.
	- Klima fanının gürültüsü yüksek düzeydeyken.
	- Cep telefonunuzu mikrofona yaklaştırın
- Kullanılan telefon veya ağ nedeniyle ses kalitesi (parazit veya eko gibi) üzerinde olumsuz bir etki vardır.
- $\bullet$  Baska Bluetooth<sup>®</sup> cihazları aynı anda bağlanırsa, eller serbest sistem sesinde parazit oluşabilir.
- Multimedya sistemi Wi-Fi<sup>®</sup> islevini (Wi-Fi<sup>®</sup> veya Miracast<sup>®</sup>) kullanacak sekilde ayarlanmışsa, eller serbest sistemi sesinde parazit oluşabilir.

### **UYARI**

Mikrofona keskin nesnelerle dokunmayın veya dürtmeyin. Aksi takdirde arızaya neden olabilirsiniz.

### <span id="page-208-0"></span>**Aracı satarken veya hurdaya çıkarırken alınacak önlemler**

Eller serbest sistemini kullanırken pek çok kişisel veri kaydedilir. Aracı satmadan veya hurdaya çıkarmadan önce tüm bilgileri silmeyi unutmayın.

Tüm bilgileri sıfırladıktan sonra, multimedya sistemindeki tüm veriler silinir ve fabrika ayarına döndürülür. Sıfırlama öncesi duruma döndürülemez.

 **İlgili bilgiler** 

[Güvenlik ayarlarının değiştirilmesi\(S. 72\)](#page-73-0)

### <span id="page-209-0"></span>**Eller serbest aramada arıza olduğunda**

Aşağıdaki belirtilerden herhangi birini fark ederseniz, olası nedenler ve çözümler için aşağıdaki tabloya bakın ve belirtiyi yeniden kontrol edin.

## ■ **Eller serbest aramaların kullanımı**

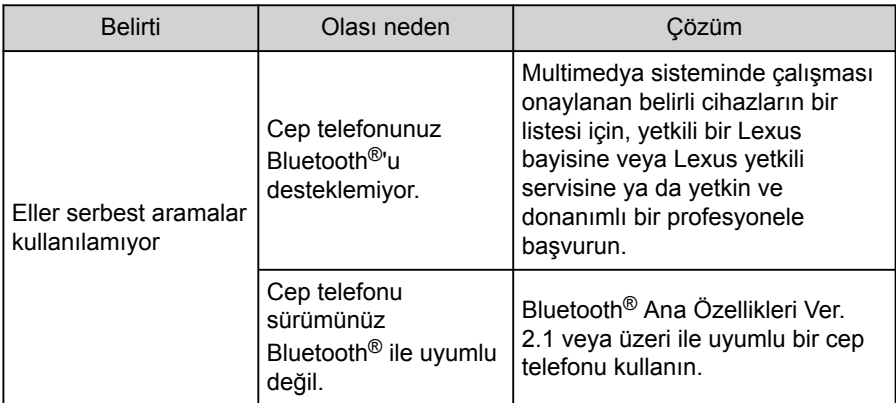

### ■ **Cep telefonu kaydı ve bağlantısı**

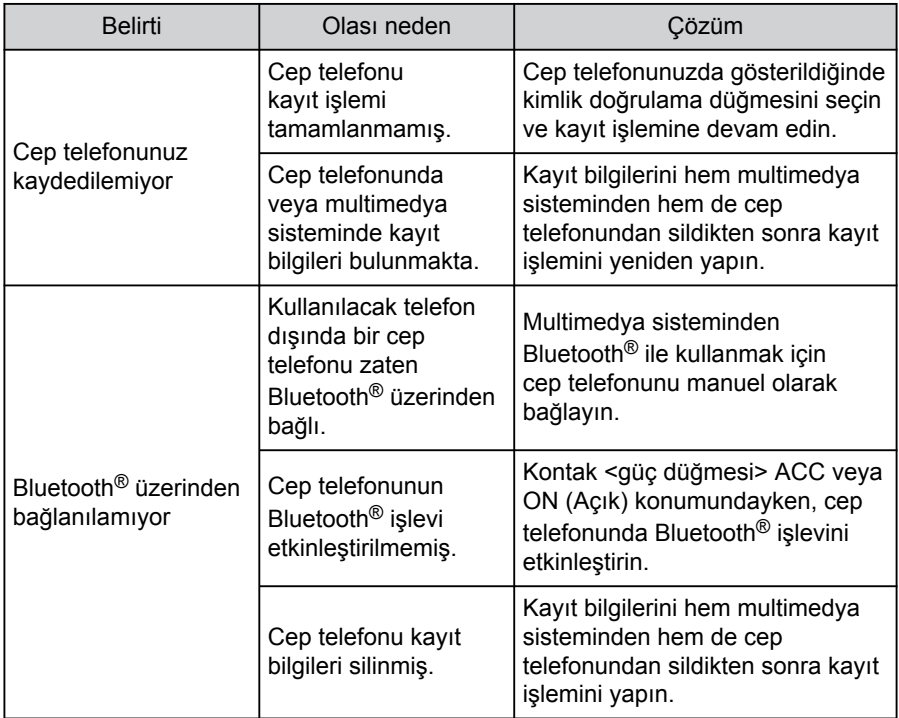

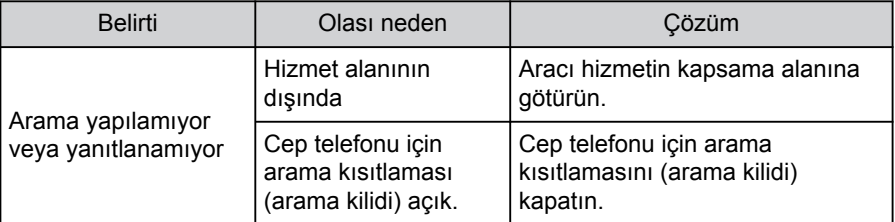

### ■ **Arama yapma veya aramaları yanıtlama**

### ■ **Kişiler**

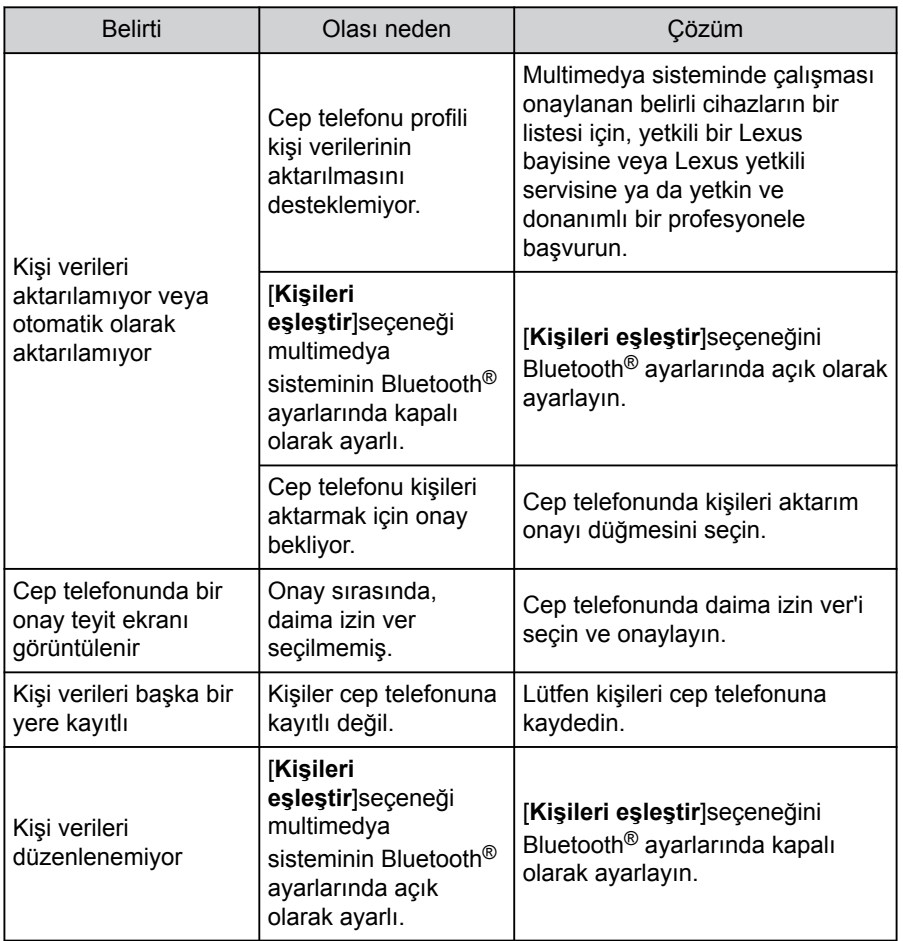

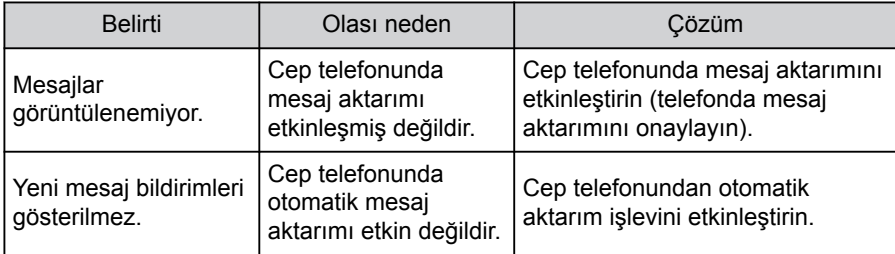

## ■ **Bluetooth® mesaj işlevini kullanırken**

### ■ **Diğer koşullar**

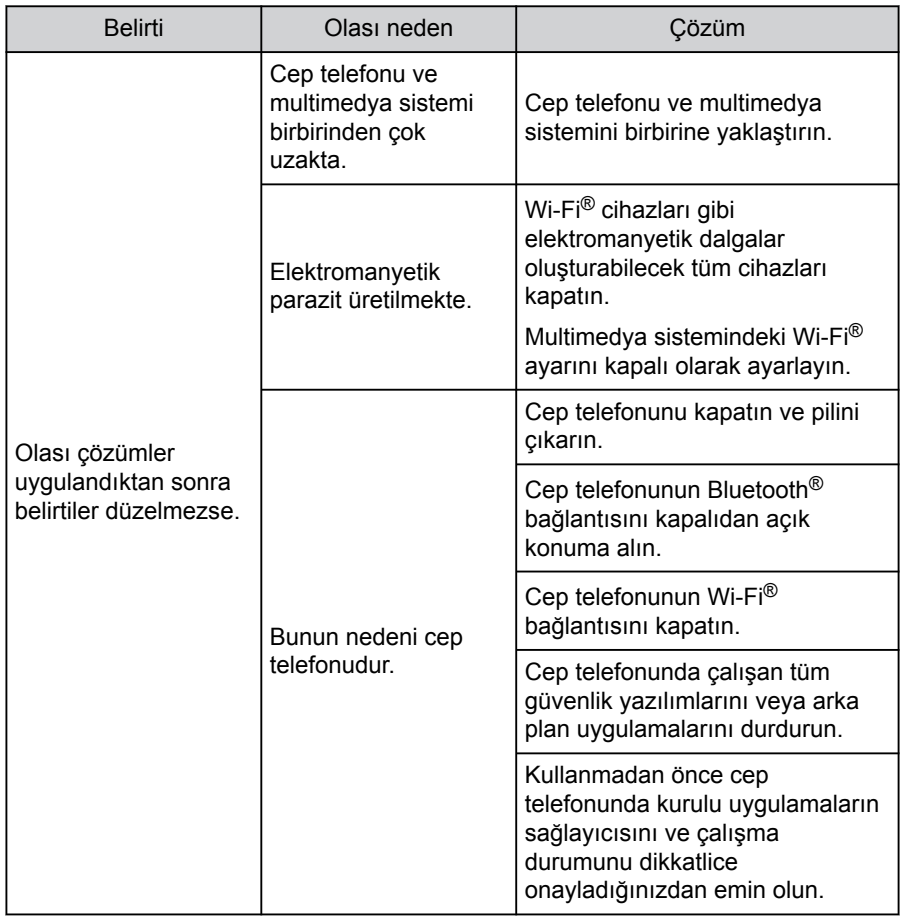

## **BİLGİ**

Daha fazla bilgi için cep telefonuyla birlikte verilen kullanım kılavuzuna bakın.

 **İlgili bilgiler** 

[Multimedya sisteminden Bluetooth](#page-107-0)® cihazını kaydetme(S. 106)

Kayıtlı Bluetooth® [cihazını silme\(S. 109\)](#page-110-0)

Bluetooth® [cihazların ayarlanması\(S. 97\)](#page-98-0)

Wi-Fi® [bağlantısının kesilmesi\(S. 119\)](#page-120-0)

#### <span id="page-213-0"></span>**6-2. Direksiyon düğmeleriyle eller serbest aramaların yapılması**

## **Direksiyon düğmeleriyle kullanım (Tip A)**

Arama yanıtlama ve yapma gibi bazı eller serbest arama işlevleri, direksiyon düğmelerinden kullanılabilir. Direksiyon düğmesi işlevleri multimedya sisteminin durumuna bağlı olarak değişir.

#### **● Düğmeleri gerektiği gibi kullanın.**

#### **[**+**] düğmesi**

Zil sesi veya alıcı ses seviyesini artırır. Kesintisiz ayarlamak için basılı tutun.

#### **[-] düğmesi**

Zil sesi veya alıcı ses seviyesini azaltır.

Kesintisiz ayarlamak için basılı tutun.

## **[ ] düğmesi**

Aramalar sesli komut kullanılarak yapılabilir.

Sesli komutu bitirmek için konuşma düğmesini basılı tutun.

#### **[ ] düğmesi**

- Multimedya sistemi telefon ekranını görüntülemezken, telefon menüsünü görüntüler.
- Multimedya sistemi ile arama mümkün olduğunda, bir arama yapar.
- Arama yaparken veya arama sırasında aramayı sonlandırır.
- Bir aramayı yanıtlarken veya arama bekleme sırasında aramayı yanıtlar.

### **BİLGİ**

- Apple CarPlay veya Android Auto bağlıyken, [ | öğesine basarak multimedya sisteminde Apple CarPlay veya Android Auto telefon ekranını görüntüleyin.
- Apple CarPlay ve eller serbest bir telefon bağlıyken, [ sali öğesine basarak Apple CarPlay veya multimedya sistemi telefon ekranını görüntüleyin. En son kullanılan işleve öncelik verilir. İkisi de kullanılmamışsa, birincil cihaza öncelik verilir.
- Android Auto ve eller serbest bir telefon bağlıyken,  $\Box$  öğesine basarak multimedya sistemi telefon ekranını görüntüleyin.
- $\bullet$  Bir arama geldiğinde, gelen cep telefonunun ekranını görüntülemek için

aramayı  $\left[\begin{array}{c} \bullet \\ \bullet \end{array}\right]$  ile yanıtlayın (eller serbest telefon, Apple CarPlay veya Android Auto).

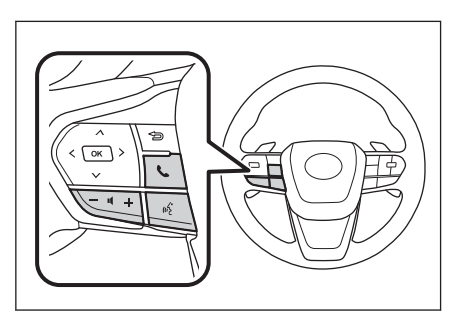

 **İlgili bilgiler** 

[Apple CarPlay ve Android Auto'nun kullanımına ilişkin uyarılar\(S. 120\)](#page-121-0) [Sesli kontrolün başlatılması\(S. 41\)](#page-42-0)

## <span id="page-215-0"></span>**Direksiyon düğmeleriyle kullanım (Tip B)**

Arama yanıtlama ve yapma gibi bazı eller serbest arama işlevleri, direksiyon düğmelerinden kullanılabilir. Direksiyon düğmesi işlevleri multimedya sisteminin durumuna bağlı olarak değişir.

Direksiyon düğmeleri elektrostatik tiptir. Düğmeye dokunulduğunda düğme çalışır. Görüntülenen düğme işlevleri ve konumları aracın ve multimedya sisteminin durumuna bağlı olarak değişir.

### **● Düğmeleri gerektiği gibi kullanın. [**+**] düğmesi**

Zil sesi veya alıcı ses seviyesini artırır. Kesintisiz ayarlamak için basılı tutun.

### **[-] düğmesi**

Zil sesi veya alıcı ses seviyesini azaltır.

Kesintisiz ayarlamak için basılı tutun.

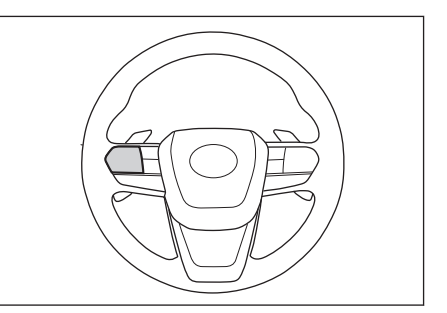

## **[ ] düğmesi**

Aramalar sesli komut kullanılarak yapılabilir.

Sesli komutu bitirmek için konuşma düğmesini basılı tutun.

## **[ ] düğmesi**

- Multimedya sistemi telefon ekranını görüntülemezken, telefon menüsünü görüntüler.
- Multimedya sistemi ile arama mümkün olduğunda, bir arama yapar.
- Arama sırasında aramaları değiştirin/aramayı beklemeye alın.
- Bir aramayı yanıtlarken veya arama bekleme sırasında aramayı yanıtlar.

### **[ ] düğmesi**

- Arama yaparken veya arama sırasında aramayı sonlandırır.
- Gelen arama/arama bekleme cağrısını reddedin.

## **BİLGİ**

- Apple CarPlay veya Android Auto bağlıyken,  $\lceil \cdot \cdot \rceil$  öğesine basarak multimedya sisteminde Apple CarPlay veya Android Auto telefon ekranını görüntüleyin.
- Apple CarPlay ve eller serbest bir telefon bağlıyken, [ | öğesine basarak Apple CarPlay veya multimedya sistemi telefon ekranını görüntüleyin. En son kullanılan işleve öncelik verilir. İkisi de kullanılmamışsa, birincil cihaza öncelik verilir.
- Android Auto ve eller serbest bir telefon bağlıyken, [ | öğesine basarak multimedya sistemi telefon ekranını görüntüleyin.
- Bir arama geldiğinde, gelen cep telefonunun ekranını görüntülemek için

aramayı  $\lfloor \cdot \rfloor$  ile yanıtlayın (eller serbest telefon, Apple CarPlay veya Android Auto).

 **İlgili bilgiler** 

[Apple CarPlay ve Android Auto'nun kullanımına ilişkin uyarılar\(S. 120\)](#page-121-0) [Sesli kontrolün başlatılması\(S. 41\)](#page-42-0)

#### <span id="page-217-0"></span>**Arama geçmişinden arama yapılması**

Arama geçmişine giden veya gelen arama olarak kaydedilmiş telefon numaraları aranabilir.

- **1 Ana menüden[ ]öğesine dokunun.**
- **2 [Son kullanılanlar]öğesine dokunun.**
- **3 Kişiyi seçin.**

Kişiye kayıtlı olmayan telefon numaraları oldukları gibi görüntülenecektir.

**4 İstediğiniz telefon numarasına dokunun.**

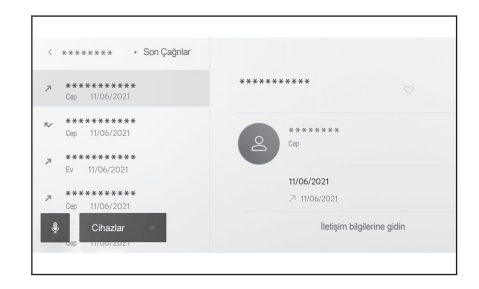

#### **BİLGİ**

- Arama geçmişindeki en son 100 giriş gösterilir. Arama geçmişi 100 girişi aşarsa, geçmiş öğeleri en eskisinden başlayarak otomatik olarak silinir.
- Giden arama geçmişi, koşullara bağlı olarak aşağıdaki gibi kaydedilir.
	- Arama, kişilerde kayıtlı bir telefon numarasına veya navigasyon sistemine yapıldıysa, varsa ad ve resim verileri de kaydedilir.
	- Aynı telefon numarasına birden fazla arama yapıldığında, kişinin adından sonra arama sayısı görüntülenecektir.
- Gelen arama geçmişi, koşullara bağlı olarak aşağıdaki gibi kaydedilir.
	- Arama, kişilerde kayıtlı bir telefon numarasından alındıysa, varsa ad ve resim verileri de kaydedilir.
	- Aynı telefon numarasından birden fazla arama alındıysa, tümü kaydedilir.
	- Cevapsız aramalar ve reddedilen aramalar da kaydedilir.
	- Karşı taraf arayan kimliğini desteklemiyorsa, arama**"Bilinmeyen"**olarak kaydedilir.
- Beklemeye alınan aramalar da arama geçmişine kaydedilir.
- Cep telefonunun modeline bağlı olarak uluslararası aramalar yapmak mümkün olmayabilir.

#### **Favoriler listesinden arama yapmak**

Kişilerinizi favorilerinize ekleyerek favoriler listenizden arama yapın.

- **1 Ana menüden[ ]öğesine dokunun.**
- **2 [Favoriler]öğesine dokunun.**
- **3 Favoriler listenizden aramak istediğiniz kişiyi seçin.**
- **4 İstediğiniz telefon numarasına dokunun.**

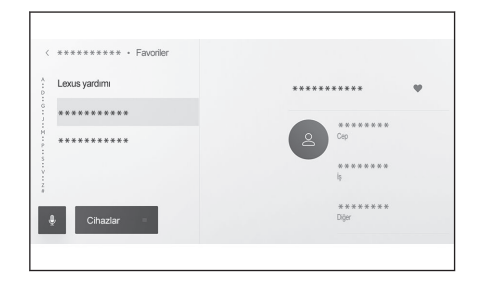

## **BİLGİ**

- [**Kişileri eşleştir**]AÇIK iken, cep telefonu favorileri otomatik olarak multimedya sistemine aktarılır.
- Cep telefonu modeline bağlı olarak, favoriler aktarılamaz.
- Favori verileri, multimedya sistemindeki kisilere kayıtlı verilerden de kaydedilebilir.

#### **İlgili bilgiler**

[Kişi verilerinin aktarılması\(S. 232\)](#page-233-0)

#### <span id="page-219-0"></span>**Kişiler üzerinden arama yapılması**

Multimedya sistemine kayıtlı kişilerden arama yapılabilir.

- **1 Ana menüden[ ]öğesine dokunun.**
- **2 [Kişiler]öğesine dokunun.**
- **3 Bir kişi seçin.**
- **4 İstediğiniz telefon numarasına dokunun.**

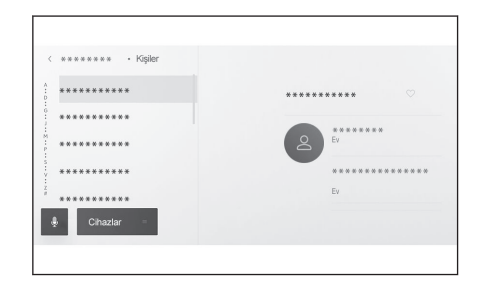

#### **BİLGİ**

- [**Kişileri eşleştir**]düğmesi görüntülenirse, buna dokunmak cep telefonunun kişi verilerini multimedya sistemine aktarır.
- $\bullet$  Hicbir kişi verisi kaydedilmemişse, kişi verilerinin multimedya sistemine aktarılması veya eklenmesi gerekir.
- Kullanılan her eller serbest telefonun kişi verileri multimedya sisteminde görüntülenir.

İki cep telefonu bağlıysa ve eller serbest arama için kullanılan telefon değiştirilirse, kişi verileri de değiştirilir.

#### **İlgili bilgiler**

[Kişilere yeni kişi verileri ekleme\(S. 236\)](#page-237-0) [Kişi verilerinin aktarılması\(S. 232\)](#page-233-0)

## **Tuş takımından arama yapılması**

Arama yapmak için tuş takımına telefon numarasını girin.

- **1 Ana menüden[ ]öğesine dokunun.**
- **2 [Tuş takımı]öğesine dokunun.**
- **3 Telefon numarasını girin.**
- **4 [ ]öğesine dokunun veya [ ] direksiyon simidi düğmesine basın.**

Aramalar, menüde görüntülenen bir kişiye dokunarak da yapılabilir.

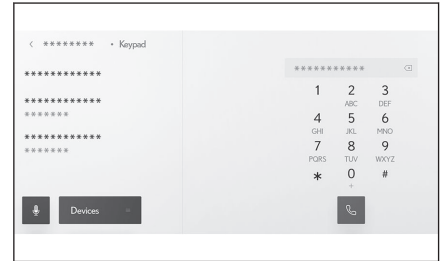

#### **BİLGİ**

Cep telefonu modeline bağlı olarak, cep telefonunda ek işlemler yapmak gerekebilir.

#### **İlgili bilgiler**

[Direksiyon düğmeleriyle kullanım \(Tip A\)\(S. 212\)](#page-213-0)

[Direksiyon düğmeleriyle kullanım \(Tip B\)\(S. 214\)](#page-215-0)

## **Lexus yol yardımı servisini arama**

Lexus yol yardımı servisi favoriler listesinden aranabilir.Arama, Lexus yol yardımı servisinin kullanımını destekleyen bir ülkeden yapılmalıdır.Bu işlevi kullanabilmek için ülkenin kayıtlı olması gerekir.

Bu islev bazı ülkelerde veva bölgelerde kullanılmaz.

- **1 Ana menüden[ ]öğesine dokunun.**
- **2 [Favoriler]öğesine dokunun.**
- **3 Favoriler listesinde[Lexus yardımı]öğesine dokunun.**
- **4 Telefon numarasına dokunun.**

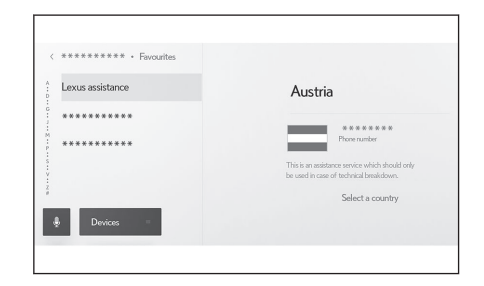

## **Lexus yardımına ülkeyi kaydetmek**\*1

Lexus yol yardımı hizmetini kullanabilmek için ülkenin Lexus yardımına kayıtlı olması gerekir.

- **1 Ana menüden[ ]öğesine dokunun.**
- **2 [Favoriler]öğesine dokunun.**
- **3 Favoriler listesinde[Lexus yardımı]öğesine dokunun.**
- **4 [Bir ülke seçin]öğesine dokunun.**
- **5 Ülkeyi seçin.**
- **6 [Tamam]öğesine dokunun.**

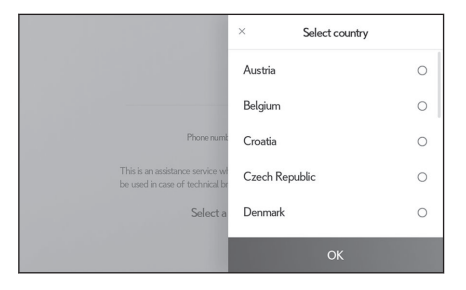

\*1 : Navigasyon işleviyle

#### **Bekleme veya duraklatma sinyali kullanarak arama yapmak**

Bekleme (w) veya duraklatma (p) sinyallerini içeren numaralar aranabilir. Bekleme (w) veya duraklatma (p) sinyalini takip eden numaraların iletimi yaklaşık 2 saniye süreyle askıya alınır veya durdurulur.

● Bekleme (w) sinyali numaranın iletimini askıya alır. İletim, bir sonraki bekleme (w) veya duraklatma (p) sinyaline kadar kullanıcı tarafından yapılan bir işlemden sonra devam eder.

● Bir duraklatma (p) sinyali, numaranın iletimini yaklaşık 2 saniye durdurur.

- **1 Ana menüden[ ]öğesine dokunun.**
- **2 [Kişiler]öğesine dokunun.**
- **3 Kişiyi seçin.**
- **4 Bir bekleme (; veya w) veya duraklatma (, veya p) sinyali içeren telefon numarasını seçin.**
- **5 Telefon numarası bekleme (w) sinyali içeriyorsa şunu seçin .**

 $\int$ ldokunulduğunda, bekleme (w) sinyali ile askıya alınan numara, bir sonraki bekleme (w) veya duraklatma (p) sinyaline kadar iletimi sürdürür.

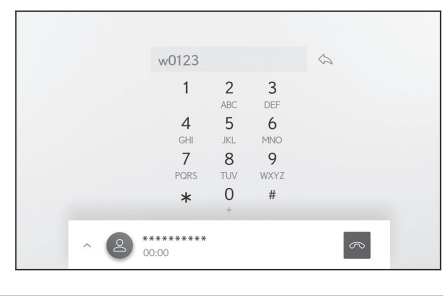

## **BİLGİ**

- Cep telefonunun modeline bağlı olarak, cep telefonu ekranında bekleme sinyali virgül (,) ve duraklatma sinyali ise noktalı virgül (;) olarak görüntülenebilir.
- Bu işlev uluslararası aramalar yapmak için kullanılır.
- Ayırma sesleri, telesekreter ya da banka telefon servisi gibi telefon tabanlı bir servisin otomatik çalışması istendiğinde kullanılabilir. Kişi listesine bekleme(w) veya duraklatma(p) sinyalleri içeren bir telefon numarası kaydedilebilir.

#### **Aramaları yanıtlama**

Bir arama geldiğinde, bir zil sesi çalar ve gelen arama ekranı veya gelen arama bildirimi görüntülenir. Sesli kontrol sistemi ayarı[**Sesli destek**]açıkken, arama geldiğinde sesli kontrol sistemi başlayacaktır.

- **● Aşağıdakilerden birini yaparak aramayı yanıtlayın.**
	- **•**  $\sqrt{6}$  löğesine dokunun.
	- Direksiyondaki [ ] düğmesine basın.
	- Telefonu sesli kontrol sistemiyle yanıtlamak için sesli komut verin.

# **BİLGİ**

- Çevresel izleme ekranı görüntülenirken gelen arama ekranı görüntülenmez. Gelen arama bildirimi yalnızca zil sesiyle sağlanır.
- Gelen bir arama sırasında, eller serbest aramadan gelenler dışındaki tüm sesler sessize alınır. Ancak, eller serbest aramadan daha yüksek önceliğe sahip sesli yönlendirme sessize alınmaz.
- Multimedya sisteminde cep telefonu zil sesi ayarlanmış olsa bile, multimedya sistemi cep telefonu ayarlarına bağlı olarak farklı bir zil sesi verebilir.
- Sürüş modu gibi cep telefonu ayarlarına bağlı olarak, aramaları alamayabilirsiniz.
- Cep telefonu modeline bağlı olarak, aşağıdakiler oluşabilir.
	- Zil sesi hem araç hoparlörlerinden hem de cep telefonundan duyulabilir.
	- Bir arama aldığınızda, arayanın telefon numarası görüntülenmeyebilir.
	- Doğrudan cep telefonu kullanılarak bir arama alındıysa veya cep telefonu aramaları otomatik olarak yanıtlayacak şekilde ayarlanmışsa, arama cep telefonunda kalabilir.
	- Cep telefonu veri iletirken gelen bir arama varsa, gelen arama ekranı multimedya sisteminde görüntülenmeyebilir ve zil sesi gelmeyebilir.
- Cep telefonu otomatik kişi veri aktarımını (PBAP) destekliyor, kişilerdeki görüntü verileri aktarılmış ve[**Kişi resimlerini görüntüle**]açık olarak ayarlanırsa, bir arama alındığında kişinin resmi telefon numarasının yanında gösterilir.
- Multimedya sistemindeki zil sesi ayarı, cep telefonu zil sesi dışında bir şeye ayarlanmışsa, cep telefonu sessiz (titreşim) moduna alınmış veya zil sesi silinmiş olsa bile, multimedya sistemine kaydedilmiş zil sesi duyulur.
- Cep telefonu avarlarında reddedilmeye avarlanmış bir telefon numarasından arama geldiğinde arama reddedilir.

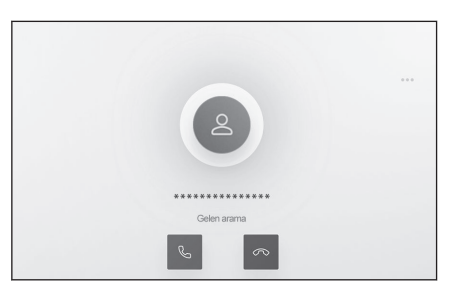

 **İlgili bilgiler** 

[Sesli kontrol ayarlarını değiştirme\(S. 69\)](#page-70-0) [Direksiyon düğmeleriyle kullanım \(Tip A\)\(S. 212\)](#page-213-0) [Direksiyon düğmeleriyle kullanım \(Tip B\)\(S. 214\)](#page-215-0) [Sistemi sesli kontrol ile çalıştırma\(S. 39\)](#page-40-0) Bluetooth® [cihazların ayarlanması\(S. 97\)](#page-98-0)

#### **Aramaları reddetme**

Multimedya sisteminde, aramalar çeşitli yöntemler kullanılarak reddedilebilir.

- **● Arama geldiğinde, aramayı reddetmek için aşağıdaki işlemlerden birini gerçekleştirin.**
	- $\boxed{\circledcirc}$ löğesine dokunun.
	- Cep telefonunu doğrudan kullanın.
	- Sesli kontrol sistemiyle aramayı reddetmek için sesli komut verin.

## **BİLGİ**

Cep telefonu ayarlarında reddedilmeye ayarlanmış bir telefon numarasından arama geldiğinde arama reddedilir.

#### **İlgili bilgiler**

[Direksiyon düğmeleriyle kullanım \(Tip A\)\(S. 212\)](#page-213-0) [Direksiyon düğmeleriyle kullanım \(Tip B\)\(S. 214\)](#page-215-0) [Sistemi sesli kontrol ile çalıştırma\(S. 39\)](#page-40-0)

## **İşlemleri arama ekranından gerçekleştirme**

Arama sırasında, arama ekranından çeşitli işlemler gerçekleştirilebilir.

[ ] : Karşı tarafın konuşulan sesi duymaması için iletilen sesi kesin. Sessize alma sırasında düğme maviye döner.

İptal etmek için düğmeye tekrar dokunun.

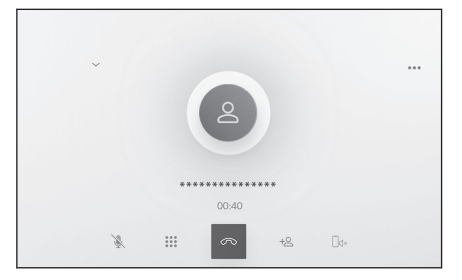

Karşı tarafın ne dediğini duyabileceksiniz.

 $[i::]$ : Tuş takımı ekranını görüntüler. Tuş takımı ekranı görüntülenirken arama ekranı küçük olarak görüntülenir.

 $\lceil \infty \rceil$ : Arama sırasında telefonu kapatın.

 $\mathsf{I}^{\sharp\leq}$ ] : Başka bir kişiyi aramak için alt menüde kişi listesini görüntüleyin.

● Arama sırasında telefon numarasına dokunarak başka bir kişiyi arayabilirsiniz.

 $[\Box \rightarrow]$ : Cep telefonu ve multimedya sistemi arasında bir aramanın değiştirilmesine izin verir. Cep telefonu araması sırasında düğme maviye dönüşür.

- [  $III$  ] : Bekleven aramayı iptal edin. Yalnızca beklemede görüntülenir.
- $[\check{ } \check{ } ]$ : Arama ekranını küçültün.
- $\lceil \wedge \rceil$ : Arama ekranını ana alanda görüntüleyin.
- [  $\cdots$  ] : Seçenek ekranını görüntüler.

Aşağıdaki işlemler seçenek ekranında yapılabilir.

● [**İlet**] : İletim ses seviyesini ayarlar.

İletim ses seviyesinin değiştirilmesi ses kalitesinin bozulmasına neden olabilir.

● [**Navigasyon**] \*1 : Navigasyon sistemi sesli yönlendirmesinin sesini keser.

> Devre dışı bırakmak için[**Navigasyon**]seçeneğini kapatın.

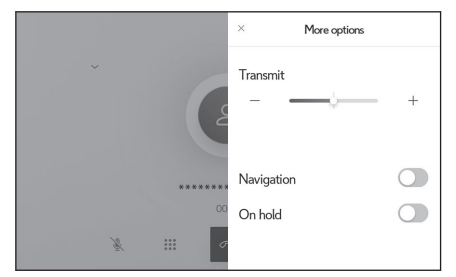

\*1 : Navigasyon işlevli

**6**

[**Aramalar sırasında navigasyon**]kapalıysa, aramalar sırasında sesli yönlendirme her zaman sessize alınır.

● [**Beklemede**] : Aramayı geçici olarak beklemeye alır.

Devre dışı bırakmak için[**Beklemede**]seçeneğini kapatın.

Cep telefonu modeline bağlı olarak, aramaları beklemeye almak mümkün olmayabilir.

 $\bullet$  [  $\times$  ] : Arama ekranina döner. Bir arama beklemedeyken arama ekranına dönülürse, seçenek ekranı tekrar görüntülenerek bekletilen arama sürdürülebilir.

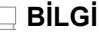

- Multimedya sisteminin durumuna bağlı olarak, arama ekranı küçültülebilir veya görüntülenmeyebilir.
- Cep telefonu modeline bağlı olarak aramaların değiştirilmesi mümkün olmayabilir.
- Sürüs sırasında aramalar eller serbest sisteminden cep telefonuna geçirilemez. Cep telefonu modeline bağlı olarak aramaların değiştirilmesi mümkün olmayabilir.
- Konuştuğunuz cep telefonu multimedya sistemine eller serbest telefon olarak bağlıysa meşgul ekranı görüntülenir. Cep telefonu modeline bağlı olarak, arama bir cep telefonu veya multimedya sisteminden olabilir.
- Eller serbest bir telefonla bir arama sırasında kontağı <güç düğmesi> çalıştırırsanız, cep telefonu modeline bağlı olarak arama kesilebilir veya cep telefonunda devam edilebilir. Cep telefonunuzda devam etmek istiyorsanız, cep telefonunuzu çalıştırmanız gerekebilir.

#### **İlgili bilgiler**

[Direksiyon düğmeleriyle kullanım \(Tip A\)\(S. 212\)](#page-213-0) [Direksiyon düğmeleriyle kullanım \(Tip B\)\(S. 214\)](#page-215-0)

## **Kesilen aramayı yanıtlama**

Devam eden bir arama sırasında başka bir taraftan ikinci bir arama alırsanız, her iki aramayı da yanıtlamak için arama bekletme kullanılabilir. İkinci bir arama alındığında, ekranın üst kısmında bir gelen arama bildirimi görüntülenir.

## **BİLGİ**

- Cep telefonu servis sağlayıcınızla bir arama bekletme sözleşmeniz olmalıdır.
- Cep telefonu HFP Ver 1.5 veya üzerini desteklemiyorsa, arama bekletme kullanılamaz.
- Cep telefonu modeli ve abonelik ayrıntılarına bağlı olarak, bu işlevi kullanmak mümkün olmayabilir.

## **● İkinci bir arama alındığında, ekranda[ ]öğesine dokunun veya direksiyon üzerindeki [ ] düğmesine basın.**

İkinci aramayı yanıtlamak önceki aramayı beklemeye alır.

[**Aramaları değiştir**]üzerine her dokunulduğunda arayan değişir.

## **İlgili bilgiler**

[Direksiyon düğmeleriyle kullanım \(Tip A\)\(S. 212\)](#page-213-0)

[Direksiyon düğmeleriyle kullanım \(Tip B\)\(S. 214\)](#page-215-0)

## **İkinci aramaları reddetme**

Başka bir arama sırasında ikinci bir arama geldiğinde, bekleyen arama reddedilebilir.

İkinci bir arama alındığında, ekranda[ o löğesine dokunun.

## **BİLGİ**

Cep telefonu modeline bağlı olarak, her iki arama da kesilebilir. Cep telefonuyla birlikte verilen kullanım kılavuzuna bakın.

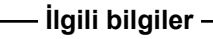

[Direksiyon düğmeleriyle kullanım \(Tip A\)\(S. 212\)](#page-213-0)

[Direksiyon düğmeleriyle kullanım \(Tip B\)\(S. 214\)](#page-215-0)

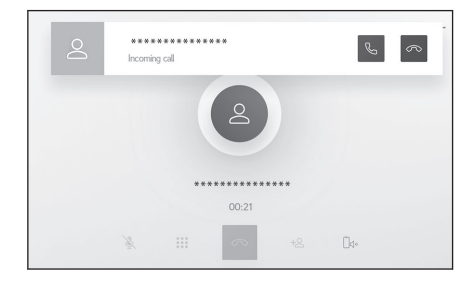

**6**

#### **Devam eden bir arama sırasında başka bir kişiyi arama**

Devam eden bir arama sırasında yeni bir kişiyi arayabilirsiniz.

**1 Aramada**

**ekranında[ ]öğesine dokunun.**

- **2 Kişiyi seçin.**
- **3 Telefon numarasını seçin.**

Bu işlev, bir arama sırasında karşı tarafı beklemeye alır.

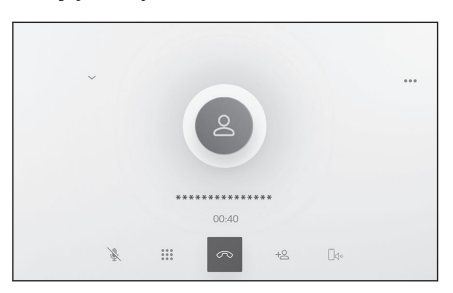

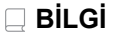

- Cep telefonu servis sağlayıcınızla bir arama bekletme sözleşmeniz olmalıdır.
- Cep telefonu HFP Ver 1.5 veya üzerini desteklemiyorsa, arama bekletme kullanılamaz.
- Cep telefonu modeli ve abonelik ayrıntılarına bağlı olarak, bu işlevi kullanmak mümkün olmayabilir.

## **Konferans araması yapmak**

Bir arama beklemedeyken başka bir kişiyle konuşurken beklemedeki kişiyi ekleyin.

**● Üçüncü bir tarafla konuma sırasında[Aramaları birleştir]öğesine dokunun.**

Beklemedeki aramalar beklemeden çıkarılır ve bir konferans aramasına geçilir.

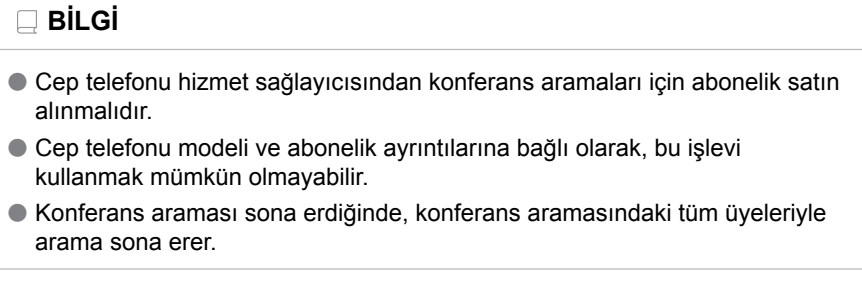

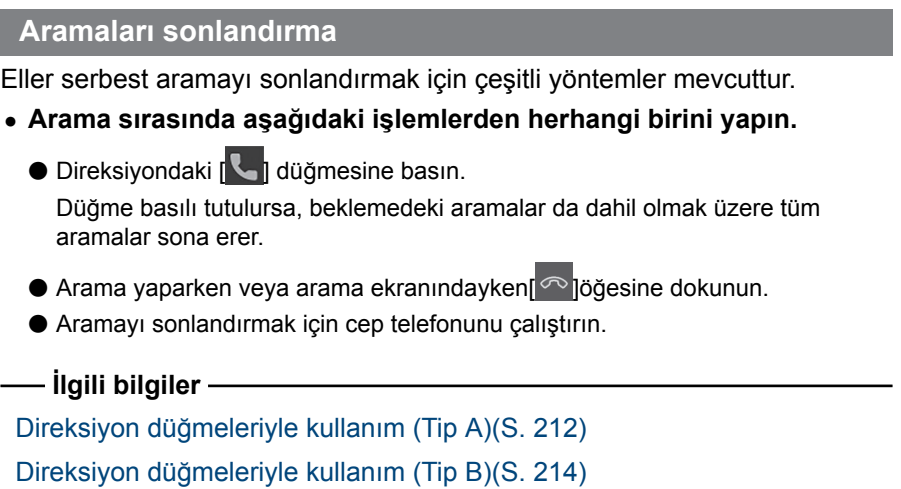

## **Eller serbest aramalar için telefonların değiştirilmesi**

İki cep telefonu eller serbest telefon olarak bağlıysa, her cep telefonu kullanılabilir. Eller serbest telefonlar, hangi cep telefonunun kullanılacağını belirleme özelliği sunar. Eller serbest telefon ekranı, kişiler ve geçmiş gibi seçili cep telefonu verilerini görüntüler. Gelen aramalar gibi işlevler seçilmemiş cep telefonuyla da kullanılabilir.

İki cep telefonunu eller serbest telefon olarak bağlamak için bir sürücü kaydetmek ve ayarlamak gerekir.

- **1 Ana menüden[ ]öğesine dokunun.**
- **2 [Cihazlar]öğesine dokunun.**
- **3 Kullanmak istediğiniz cep telefonunu seçin.**

Aramada olan, arama alan veya arama yapan bir cep telefonu seçilemez.

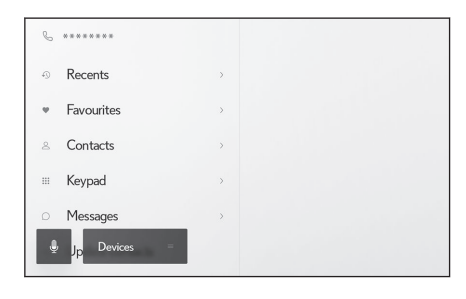

## **BİLGİ**

- Eller serbest telefon ekranı dışındaki bir ekrandan arama yapıyorsanız, arama birincil cihaz olarak konulur.
- Cihazlardan birini kullanarak eller serbest arama yapıyorsanız, diğer cihazdan arama yapılamaz.
- Eller serbest telefonlardan herhangi biri tarafından eller serbest arama yapıldığında ve gelen bir arama başka bir eller serbest telefon tarafından yanıtlandığında, ilk aramanın bağlantısı kesilir.
- Seçili olmayan cep telefonunda aşağıdaki işlevler de mevcuttur.
	- Telefon gelen arama işlevi
	- Mesaj alma ve gönderme işlevleri (bir mesaj alırken)
- Cep telefonu değiştirilse bile birincil cihaz mutlaka değiştirilmez.

#### **İlgili bilgiler**

[Bir kullanıcı profilinin kaydedilmesi\(S. 52\)](#page-53-0)

[Bir kullanıcı profilini değiştirme ve kaydetme\(S. 59\)](#page-60-0)

Bluetooth® [cihazının birincil cihaz olarak ayarlanması\(S. 113\)](#page-114-0)

#### <span id="page-233-0"></span>**Kişi verilerinin aktarılması**

Bağlı her cep telefonu için en fazla 5.000 kişi kaydedilebilir. Yalnızca bağlı cep telefonuyla alakalı kişiler görüntülenebilir. Kişilerde, her kişi için en fazla 4 telefon numarası kaydedilebilir. Kişiler, bağlı olan her telefon için yönetilir.

Bu işlev yalnızca manuel kişi verisi aktarımını (OPP) veya otomatik kişi verisi aktarımını (PBAP) destekleyen cep telefonlarıyla kullanılabilir. Bunlardan herhangi birini destekleyip desteklemediğini belirlemek için bağlı cep telefonunun birlikte verilen kullanım kılavuzuna veya uyumlu profillerine bakın.

Kişileri (PBAP) otomatik olarak aktarmak için[**Kişileri eşleştir**]seçeneğini Bluetooth® ayarlarında açmalısınız.

### **BİLGİ**

● Kişi verileri aktarılırken, her veri aşağıdaki kısıtlamalara tabidir.

- Tek bir kişi için beş veya daha fazla telefon numarası kaydedildiğinde, tüm telefon numaraları multimedya sistemine aynı ada sahip birden fazla kişi olarak kaydedilecektir.
- Ad, telefon numarasıyla aynı anda aktarılır. Modele bağlı olarak, kanji ve semboller aktarılamayabilir veya tüm karakterler aktarılamayabilir. Ayrıca aktarılsa bile, doğru görüntülenmeyebilir.
- Tipik olarak, gizli bellek okunmaz. (Cep telefonu özelliklerine bağlı olarak bazı durumlarda bu mümkündür)
- Cep telefonuna kayıtlı grup adları aktarılmaz.
- Multimedya sistemindeki kişiler içinde gösterilen telefon numarası türü, kaynak cihazdan alınan bilgilere göre otomatik olarak atanır. Ancak, cep telefonu modeline ve kullanım ortamına bağlı olarak, simgelerin tümü aynı olabilir.
- Manuel kişi listesi aktarımını (OPP) desteklemeyen telefonlar, kişi aktarımını kullanarak kişi ekleyemez.
- Toplu aktarımı destekleyen cep telefonu modelleri, kişi verilerini aktarırken aşağıdaki özelliklere sahiptir.
	- Aktarım 10 dakika kadar sürebilir.
	- Kişi listesi aktarım ekranı görüntüleniyor olsa bile, başka bir ekrana geçmek mümkündür. Bu durumda, kişi listesi aktarımı devam edecektir.
- Olaylar, kişi listesi aktarımı sırasında aşağıdaki şekilde işlenecektir.
	- Manuel kişi listesi aktarımı (OPP) sırasında bir arama alınırsa, arama cep telefonunun kendisine alınacaktır. Manuel aktarım sırasında dahili cihazdan arama yapılamaz.
- Cep telefonu, otomatik kişi listesi aktarımını (PBAP) ve manuel kişi listesi aktarımını (OPP) desteklemiyorsa, kişi verileri Bluetooth<sup>®</sup> kullanılarak aktarılamaz. Kişi verilerinin bir USB flash sürücü kullanılarak aktarılabileceğini dikkate alın.
- Kontak <güç düğmesi> kişi listesi aktarımı sırasında kapatılırsa, aktarım iptal edilir. Bu durumda, motoru <hybrid sistem> calıştırın ve aktarım işlemlerini tekrar gerçekleştirin.
- Aşağıdaki durumlarda, aktarılmakta olan kişi verileri kaydedilmez. (Aktarılan verilerin bazıları da kaydedilmez.)
	- Multimedya sisteminin bellek kapasitesi nedeniyle otomatik aktarım (PBAP) yarıda kaldığında.
	- Otomatik aktarım (PBAP) bir şekilde kesildiğinde.
- Multimedya sistemindeki kişi verileri cep telefonuna aktarılamaz.
- $\bullet$  Kişi listesi aktarımı sırasında Bluetooth<sup>®</sup> ses bağlantısı kesilebilir. Aktarım tamamlandığında yeniden bağlanır. (Bazı modeller için yeniden bağlanma mümkün olmayabilir)
- Aktarım yaparken, multimedya sisteminin başlatıldığından emin olun.
- Otomatik kişi verileri aktarımı (PBAP) işlevi, kişilerin, favorilerin ve geçmişin multimedya sistemine aktarılmasını sağlar. Bazı cep telefonu modelleri favorilerin aktarılmasına izin vermez.
- [**Kişileri eşleştir**]açıksa, cep telefonu favorileri otomatik olarak multimedya sistemine aktarılır.
- Modele bağlı olarak, otomatik kişi verileri aktarımı (PBAP) ile kişi verileri aktarılırken cep telefonunda işlem yapılması gerekebilir.
- Kişileri otomatik aktarım (PBAP) ile aktarmak istiyorsanız, cep telefonunuzda kişi paylaşım ayarını etkinleştirmeniz gerekir.
- Otomatik kişi verisi aktarımı (PBAP) başlamazsa, diğer tüm işlevler tamamlandığında başlayabilir.
- Kişi resimlerini görüntülemek için[**Kişi resimlerini görüntüle**]seçeneğini Bluetooth® ayarlarında açın. Kişi resmi verilerini aktarmak için,[**Kişileri eşleştir**]ve[**Kişi resimlerini görüntüle**]seçeneği Bluetooth® ayarlarında açık olmalıdır.

 **İlgili bilgiler** 

Bluetooth® [özellikleri ve uyumlu profiller\(S. 105\)](#page-106-0)

Bluetooth® [cihazların ayarlanması\(S. 97\)](#page-98-0)

## **Cep telefonu kişi verilerinin manuel aktarım (OPP) kullanarak**

#### **aktarımı**

Cep telefonuna kayıtlı telefon numaraları (kişi verileri), manuel kişi verisi aktarımı (OPP) kullanılarak multimedya sistemine aktarılabilir.

[**Kişileri eşleştir**]açık olarak ayarlanırsa, cep telefonundaki kişi verileri aktarılamaz. Bunu yapmadan önce[**Kişileri eşleştir**]öğesini kapatın.

- **BİLGİ** Android Auto aktarım için cep telefonuna bağlandığında, kişi verileri manuel kişi listesi aktarımı (OPP) ile aktarılamaz.
- **1 Ana menüden[ ]öğesine dokunun.**
- **2 [Kişileri güncelle]öğesine dokunun.**
- **3 Aşağıdaki aktarım yönteminden birini seçin.**

[**Bluetooth ile üzerine yaz**] : Geçerli kişi verilerinin üzerine yazın.

[**Bluetooth ile ekle**] : Mevcut kişi verilerine ekleyin.

- $0.$   $...$ 8 Contacts te with Blueto  $=$  Keypad Add with Bluetooth <sup>O</sup> Messages Ournarity with LISR & Undate contacts Add with LISR  $n$  Template Add mynually  $\blacksquare$ Edit manually
- **4 Kişi verilerini aktarmak için cep telefonunu çalıştırın.**

Aktarım başarısız ekranı görüntülenirse, baştan başlayın.

 **İlgili bilgiler** 

Bluetooth® [özellikleri ve uyumlu profiller\(S. 105\)](#page-106-0)

## **USB flash sürücüden telefon kişi verilerini aktarma**

USB flash sürücüye kayıtlı telefon numaraları (kişi verileri) multimedya sistemine aktarılabilir.

[**Kişileri eşleştir**]açık olarak ayarlanırsa, USB flash sürücü kişi verileri aktarılamaz. Bunu yapmadan önce[**Kişileri eşleştir**]seçeneğini kapatın.

Bu işlev Apple CarPlay veya Android Auto'ya bağlandığında kullanılamaz.

Yalnızca vCard formatında (.vcf) bir USB flash sürücüye kaydedilen kişi verileri aktarılabilir.

Veriler bir USB flash sürücüden tek başına aktarılamaz. İşlem yapmadan önce cep telefonunun multimedya sistemiyle birlikte kullanılabildiğinden emin olun.

- **1 USB flash sürücüyü USB bağlantı noktasına takın.**
- **2 Ana menüden[ ]öğesine dokunun.**
- **3 [Kişileri güncelle]öğesine dokunun.**
- **4 Aşağıdaki aktarım yönteminden birini seçin.**

[**USB ile üzerine yaz**] : USB flash sürücüdeki kişi verileriyle mevcut kişi verilerinin üzerine yazın.

[**USB ile ekle**] : USB flash sürücüdeki kişi verilerini mevcut kişi verilerine ekleyin.

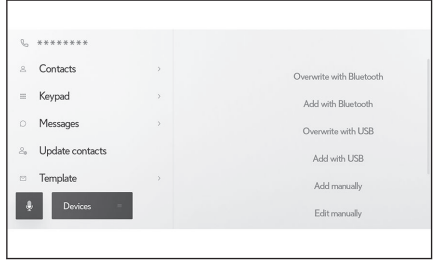

**5 Dosya listesinden aktarmak istediğiniz dosyaları seçin.**

#### **6 [Tamam]öğesine dokunun.**

Aktarım başarısız ekranı görüntülenirse, baştan başlayın.

**BİLGİ**

vCard formatındaki veriler, USB üzerinden bağlı bir cep telefonu kullanılarak bile kişi olarak aktarılabilir. Bu, bazı durumlarda cep telefonuna takılan bir SD kartta depolanan verilerden de aktarılabilir.

#### **İlgili bilgiler**

[USB bağlantı noktasına bağlama\(S. 38\)](#page-39-0)

## <span id="page-237-0"></span>**Kişilere yeni kişi verileri ekleme**

Multimedya sistemindeki kişilere doğrudan veri girilerek kişiler oluşturulabilir. Kişiler arasındaki her kişi için, ad, telefon numaraları (4'e kadar) ve telefon türleri (ev veya cep telefonu gibi her telefon numarası için 1 adet) kaydedilebilir.

- Yeni veriler, geçmiş ekranındaki[**Kişi listesini değiştir**]öğesinden eklenerek kişileri düzenleme ekranı açılabilir.
- [**Kişileri eşleştir**]açık olarak ayarlanırsa, yeni multimedya sistemi kişileri düzenlenemez. Bunu yapmadan önce[**Kişileri eşleştir**]seçeneğini kapatın.
- **1 Ana menüden[ ]öğesine dokunun.**
- **2 [Kişileri güncelle]öğesine dokunun.**
- **3 [Manuel ekle]öğesine dokunun.**
- **4 Her öğeyi seçin ve girin.**
	- Ek telefon numaraları ayarlamak için[**Numara ekle**]öğesine dokunun.

Bir telefon numarası girilmemişse, telefon numarası eklemek mümkün değildir.

● Telefon numarasının telefon türünü (ev veya cep gibi) seçin.

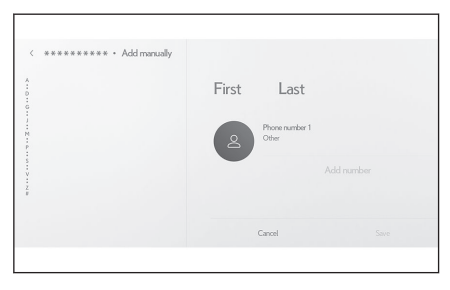

#### **5 [Kaydet]öğesine dokunun.**

Bir ad ve telefon numarası girilmedikçe öğe kaydedilemez.

 **İlgili bilgiler** 

Bluetooth® [cihazların ayarlanması\(S. 97\)](#page-98-0)

[Arama geçmişinden arama yapılması\(S. 216\)](#page-217-0)

## **Kişilerdeki verilerin değiştirilmesi**

Daha önce kaydedilmiş olan kişi verileri değiştirilebilir.

[**Kişileri eşleştir**]açık olarak ayarlanırsa, multimedya sistemi kişileri düzenlenemez. Bunu yapmadan önce[**Kişileri eşleştir**]seçeneğini kapatın.

- **1 Ana menüden[ ]öğesine dokunun.**
- **2 [Kişileri güncelle]öğesine dokunun.**
- **3 [Manuel düzenle]öğesine dokunun.**
- **4 Değiştirmek istediğiniz kişiyi seçin.**

#### **5 Her öğeyi seçin ve girin.**

● Ek telefon numaraları ayarlamak için[**Numara ekle**]öğesine dokunun.

● Telefon numarasının telefon türünü (ev veya cep gibi) seçmek için telefon numarasının altındaki türe (ev veya cep gibi) dokunun.

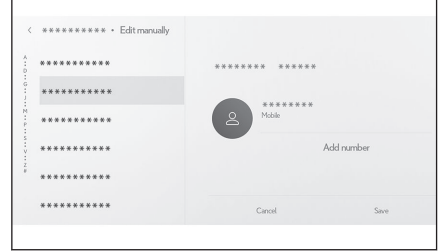

#### **6 [Kaydet]öğesine dokunun.**

Bir ad ve telefon numarası girilmedikçe öğe kaydedilemez.

 **İlgili bilgiler** 

Bluetooth® [cihazların ayarlanması\(S. 97\)](#page-98-0)

#### **Kişilerdeki verilerin silinmesi**

Daha önce kaydedilmiş olan kişi verileri silinebilir.

[**Kişileri eşleştir**]açık olarak ayarlanırsa, multimedya sistemi kişileri silinemez. Bunu yapmadan önce[**Kişileri eşleştir**]seçeneğini kapatın.

- **1 Ana menüden[ ]öğesine dokunun.**
- **2 [Kişileri güncelle]öğesine dokunun.**
- **3 [Manuel olarak sil]öğesine dokunun.**
- **4 Silmek istediğiniz veriyi seçin.**
- **5 Alt menünün altındaki[Sil]öğesine dokunun.**

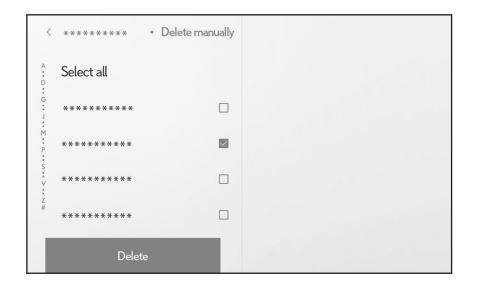

## **İlgili bilgiler**

Bluetooth® [cihazların ayarlanması\(S. 97\)](#page-98-0)

## **Favorileri kaydetme**

Sık kullanılan kişi verileri favorilere kaydedilebilir.

Bu işlevi kullanmak için[**Kişileri eşleştir**]seçeneğini kapatın.

- **1 Ana menüden[ ]öğesine dokunun.**
- **2 [Kişiler]veya[Son kullanılanlar]öğesine dokunun.**
- **3 Kaydetmek istediğiniz veriyi seçin.**
- **4 Kaydedilecek veri öğesi**

**için[ ]öğesini seçin.**

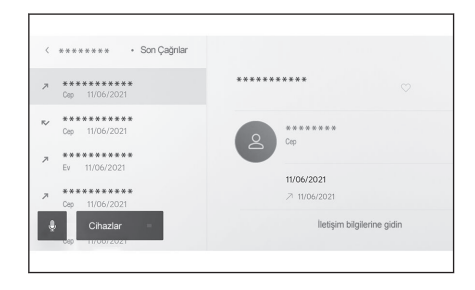

 **İlgili bilgiler** 

Bluetooth® [cihazların ayarlanması\(S. 97\)](#page-98-0)

## **Favorilerin silinmesi**

Kayıtlı favoriler silinebilir.

Bu işlevi kullanmak için[**Kişileri eşleştir**]öğesini kapatın.

- **1 Ana menüden[ ]öğesine dokunun.**
- **2 [Favoriler],[Kişiler]ya da[Son kullanılan]öğesine dokunun.**
- **3 Silmek istediğiniz veriyi seçin.**
- **4 Silinecek veri öğesi**

**için[ ]öğesini seçin.**

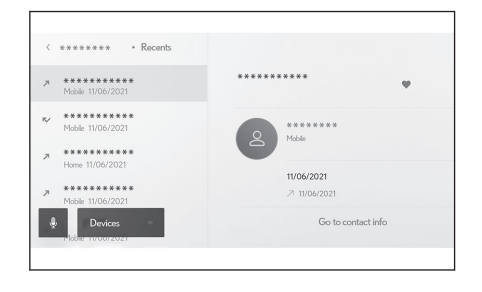

## **İlgili bilgiler**

Bluetooth® [cihazların ayarlanması\(S. 97\)](#page-98-0)

#### **Mesaj işlevi kullanımına ilişkin uyarılar**

Mesajlar, eller serbest aramalar için bağlı cep telefonundan aktarılır. Multimedya sistemi mesajları kontrol etmek, yanıtlamak ve göndermek için kullanılabilir. Bağlı olan cep telefonu modeline bağlı olarak, mesajları multimedya sistemine aktarmak mümkün olmayabilir. Cep telefonu mesajlaşmayı desteklemiyorsa, bu işlev kullanılamaz.

Bu işlev HFP ve MAP'i destekleyen cep telefonlarıyla kullanılabilir. Bir cep telefonunun HFP ve MAP ile uyumlu olup olmadığını kontrol etmek için cep telefonuyla birlikte gelen kullanım kılavuzunu veya uyumlu profillerini kontrol edin.

#### **BİLGİ**

- Cep telefonunuzun ayarlarından mesaj paylaşımı ayarını etkinleştirmeniz gerekir.
- Bu işlev acil aramalar sırasında kullanılamaz.
- Cep telefonu modeline bağlı olarak, e-posta işlevini kullanmak mümkün olmayabilir.
- Cep telefonu modeline bağlı olarak, yanıtlama işlevini kullanmak mümkün olmayabilir.
- Her mesaj işlevi kullanıldığında, cep telefonu mesajları otomatik olarak aktarılır.
- Bağlı cep telefonu modeline bağlı olarak, cep telefonunda ek işlemler yapmak gerekebilir.
- SMS mesajlarında konu görüntülenmez.
- Cep telefonu modeline bağlı olarak, alınan MMS'nin konu adı gösterilmeyebilir.
- [**Mesajları otomatik oku**]açıksa, mesajlar yüksek sesle okunur.
- Sesle kontrol sistemi tarafından girilen mesajlar otomatik olarak yüksek sesle okunur.
- Cep telefonu modelinize ve multimedya sistemine kayıt durumunuza bağlı olarak bazı bilgiler görüntülenmeyebilir.

#### **İlgili bilgiler**

Bluetooth® [cihazların ayarlanması\(S. 97\)](#page-98-0)

Bluetooth® [özellikleri ve uyumlu profiller\(S. 105\)](#page-106-0)

#### **Mesajları kontrol etme**

Gönderilen ve alınan mesajlar kontrol edilebilir.

- **1 Ana menüden[ ]öğesine dokunun.**
- **2 [Mesajlar]öğesine dokunun.**
- **3 Bir hesap seçin.**
- **4 Mesaj göndereni seçin.**
- **5 Her öğeyi gerektiği gibi seçin.**

 $\lceil \frac{5}{2} \rceil$ : Mesaj ekranını büyütür veya simge durumuna küçültür.

 $[\hat{\heartsuit}]$ : Mesaj yanıtlama ekranını görüntüler.

 $\lceil \frac{\triangleright} \rceil$ : Mesajı yüksek sesle okur. Mesajı yüksek sesle

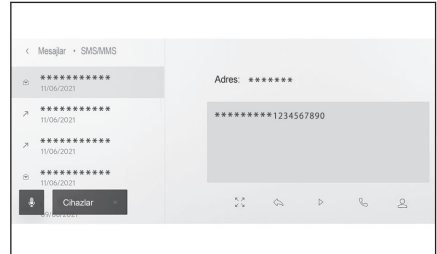

okunmasını durdurmak için $\Box$  löğesine dokunun.

[  $\mathbb{S}$ ] : Mesai göndereni telefonla arar.

Kişinin kayıt durumuna bağlı olarak telefon numarası seçilmelidir.

 $\lceil \triangle 1 \rceil$ : Karsı tarafın iletişim bilgilerini görüntüler.

**BİLGİ**

Mesajı ekranı bir e-posta veya SMS iletisiyle büyütüldüğünde, mesajı okunmadı veya okundu olarak işaretlemek için[**Okunmamış olarak işaretle**]veya[**Okunmuş olarak işaretle**]öğelerine dokunun.

#### **İlgili bilgiler**

[Mesajların yanıtlanması\(S. 241\)](#page-242-0)

[Mesaj işlevinden arama yapmak\(S. 244\)](#page-245-0)

[Kişiler üzerinden arama yapılması\(S. 218\)](#page-219-0)

#### **Yeni mesajları kontrol etme**

Bir e-posta veya SMS ya da MMS mesajı alındığında, ekranın üstünde yeni bir mesaj bildirimi görüntülenir. [**Sesli destek**]açıldığında, sesli kontrol sistemi<sup>[\\*1](#page-242-0)</sup> başlatılır.

#### **● Bir mesaj alındığında aşağıdaki işlemler gerçekleştirilebilir.**

 $\Gamma \cong 1$ : Mesaiin ana metnini görüntüler.

 $\lceil \frac{b}{c} \rceil$ : Mesajı yüksek sesle okur.

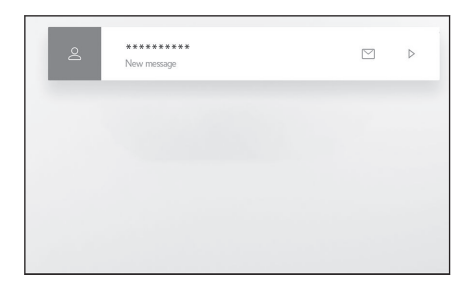

<span id="page-242-0"></span> **İlgili bilgiler** 

[Sesli kontrol ayarlarını değiştirme\(S. 69\)](#page-70-0) Mesajların yanıtlanması(S. 241)

#### **Mesajların yanıtlanması**

Yanıtlar alınan mesajlara gönderilebilir.

- Yanıtlar sesli kontrol sistemi kullanılarak şablonlarla gönderilebilir.<sup>\*2</sup> (Hızlı yanıt)
- Sesli kontrol sistemini kullanmak için şuna dokunun[ <sup>1</sup> ]
- **1 Ana menüden[ ]öğesine dokunun.**
- **2 [Mesajlar]öğesine dokunun.**
- **3 Bir hesap seçin.**
- **4 Mesaj göndereni seçin.**
- **5 [ ]öğesine dokunun.**
- **6 Her öğeyi girin.**

[**Şablon**] : Seçili şablon mesajını girin.

[  $\angle$  ] : Klavyeyi kullanarak girin.

**7 Yanıtlamak için[Gönder]öğesine dokunun.**

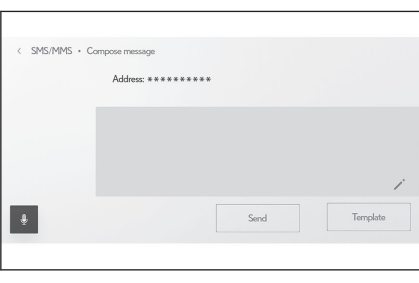

 **İlgili bilgiler** 

[Sistemi sesli kontrol ile çalıştırma\(S. 39\)](#page-40-0)

[Şablonların düzenlenmesi\(S. 242\)](#page-243-0)

[Harflerin ve rakamların girilmesi\(S. 26\)](#page-27-0)

## **Yeni mesajlar gönderme**

Yeni e-posta veya SMS mesajları gönderilebilir. MMS desteklenmez.

● Yanıt şablonları sesli kontrol sistemi kullanılarak gönderilebilir.<sup>[\\*3](#page-243-0)</sup>

● Sesli kontrol sistemini kullanmak için şuna dokunun[ ! ].

- **1 Ana menüden[ ]öğesine dokunun.**
	- \*1 : Bu işlev e-posta için kullanılamaz. Bu işlev bazı ülkelerde veya bölgelerde kullanılmaz.
	- \*2 : Bu işlev yalnızca SMS'tir.

**6**

- <span id="page-243-0"></span>**2 [Kişiler]öğesine dokunun.**
- **3 Kişi listenizden alıcıları seçin.**
- **4 İstenilen[ ]öğesini ve e-posta adresini seçin.**

E-posta adresleri için gönderen hesabını seçin.

**5 Her öğeyi girin.**

[**Şablon**] : Seçili şablon mesajını girin.

[  $1$  : Klavyeyi kullanarak girin.

**6 [Gönder]öğesine dokunun.**

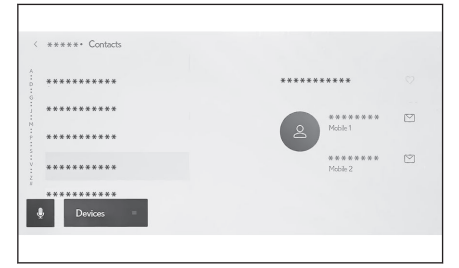

 **İlgili bilgiler** 

[Sistemi sesli kontrol ile çalıştırma\(S. 39\)](#page-40-0)

Şablonların düzenlenmesi(S. 242)

[Harflerin ve rakamların girilmesi\(S. 26\)](#page-27-0)

#### **Şablonların düzenlenmesi**

Şablonlar düzenlenebilir.

- **1 Ana menüden[ ]öğesine dokunun.**
- **2 [Şablon]öğesine dokunun.**
- **3 Düzenlemek için**

**şablonda[ ]seçimini yapın.**

Navigasyon şablonları değiştirilemez.

**4 Şablonu girin ve kaydedin.** [**Varsayılan**]üzerine dokunarak tüm şablon setlerini sıfırlayın.

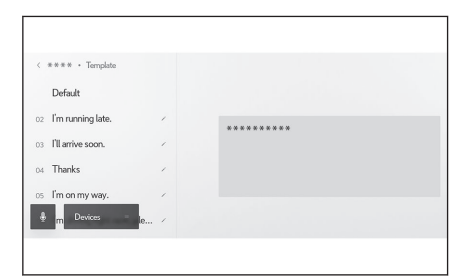

## **BİLGİ**

Şablonlar her cep telefonu için ayrı olarak ayarlanır.

## **İlgili bilgiler**

[Mesajların yanıtlanması\(S. 241\)](#page-242-0)

\*<sup>3 :</sup> Bu işlev yalnızca SMS'tir.

[Yeni mesajlar gönderme\(S. 241\)](#page-242-0)

## <span id="page-245-0"></span>**Mesaj işlevinden arama yapmak**

Mesaj işlevi ile eller serbest aramalar yapılabilir.

#### **● Arama yapmak için mavi numaraya dokunun.**

Ardışık numaralar telefon numarası olarak tanınabilir. Ayrıca, diğer ülkelerdeki telefon numaraları gibi bazı telefon numaraları tanınmayabilir.

#### **E-posta, SMS veya MMS mesaj ekranından arama yapma**

E-posta, SMS ve MMS gönderenler aranabilir. E-posta için, aynı kişi verilerine bir telefon numarası kaydedilmelidir.

- **1 Ana menüden[ ]öğesine dokunun.**
- **2 [Mesajlar]öğesine dokunun.**
- **3 Bir hesap seçin.**
- **4 Mesaj göndereni seçin.**
- **5 [ ]öğesine dokunun veya [ ] direksiyon simidi düğmesine basın.**

Kişinin kayıt durumuna bağlı olarak telefon numarası seçilmelidir.

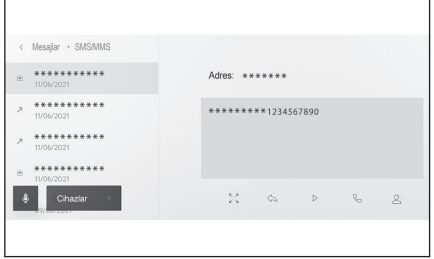

#### **İlgili bilgiler**

[Direksiyon düğmeleriyle kullanım \(Tip A\)\(S. 212\)](#page-213-0) [Direksiyon düğmeleriyle kullanım \(Tip B\)\(S. 214\)](#page-215-0)

# **7 Bağlantılı hizmetler**

#### **7-1. [Web tarayıcı \(Internet\)](#page-247-0)**

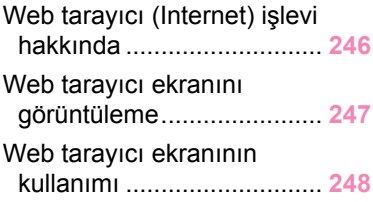

## <span id="page-247-0"></span>**Web tarayıcı (Internet) işlevi hakkında**\*1

İnternete bağlanarak, web siteleri (haber siteleri, bloglar, yayın yapan müzik siteleri, video siteleri vb.) görüntülenebilir.

## **BİLGİ**

Web tarayıcısı işlevini kullanmak için, araç Wi-Fi® bir erişim noktasına bağlanmalıdır.

## **A DİKKAT**

Güvenlik için, yalnızca aracı tamamen durdurduktan ve el frenini çektikten veya vitesi "P" konumuna aldıktan sonra web sitesini izleyin. (Sürüş sırasında yalnızca ses verilir.)

<sup>\*1 :</sup> Yalnızca 14 inç ekran

#### <span id="page-248-0"></span>**Web tarayıcı ekranını görüntüleme**

- **1 Ana menüden[ ]öğesine dokunun.**
- **2 [Web tarayıcı]öğesine dokunun.**

Web tarayıcı ekranı görüntülenir.

#### **BİLGİ**

- Sadece"HTTPS"(qüvenli bağlantı) kullanan web sitelerine erişilebilir.
- Web sitesine bağlı olarak, doğru görüntülenmeyebilir.
- Bazı web siteleri görüntülenemez veya geçiş yapılamaz.
- Bazı web siteleri bazı karakterleri görüntülemeyebilir.
- İçeriğe bağlı olarak, video veya ses oynatamayabilirsiniz.
- Videonun ve görüntünün çözünürlüğüne ve iletişim ortamına bağlı olarak görüntülenmesi biraz zaman alabilir.
- Telif hakkı korumalı video içeriği oynatılamaz.
- Kredi kartı bilgileri veya banka hesap bilgileri gibi bilgileri girmeyin.
- Dosya indirme ve web sitelerine giriş yapma gibi bazı işlevler kullanılamaz.

## <span id="page-249-0"></span>**Web tarayıcı ekranının kullanımı**

Web tarayıcı ekranı, bir sayfadaki veya web tarayıcısı ekranının üst kısmındaki araç çubuğunda gösterilen öğelere dokunarak kullanılabilir.

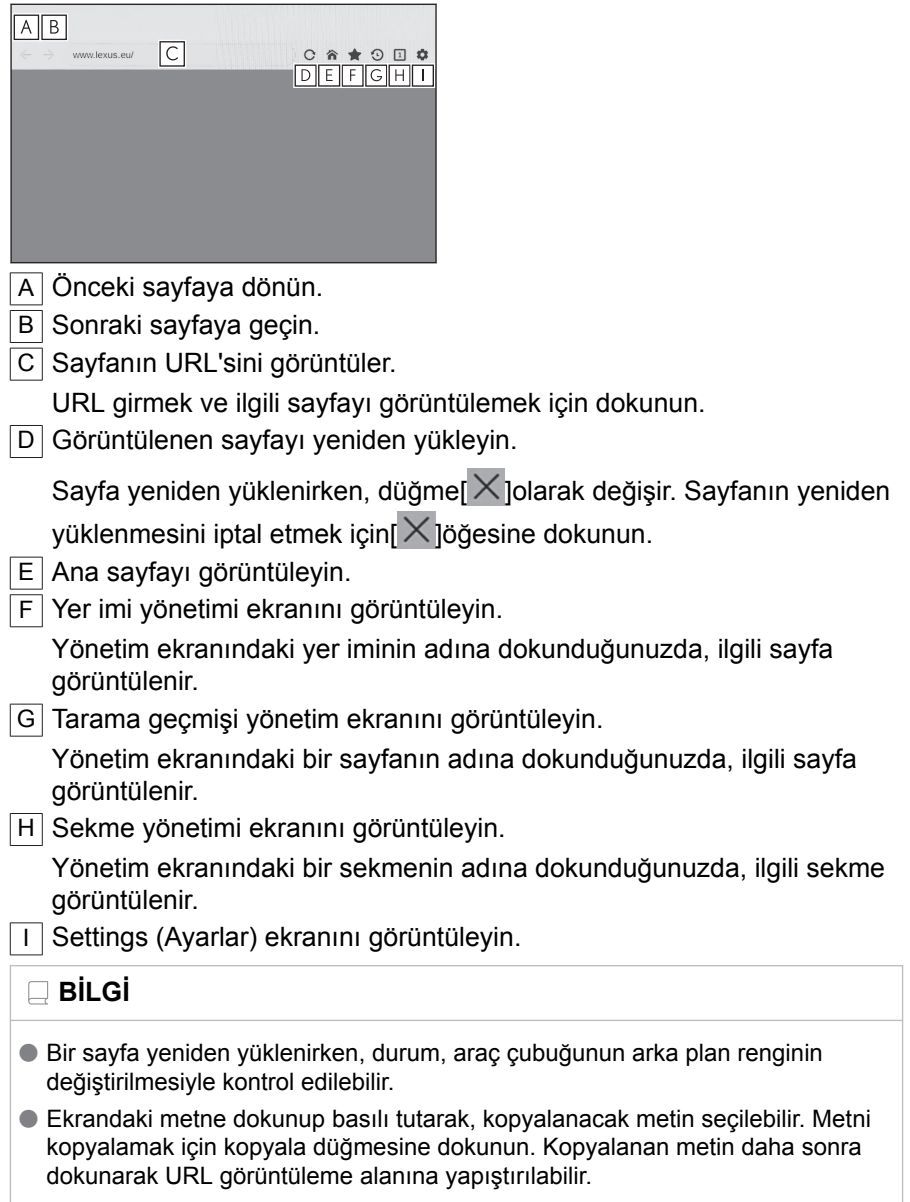

## **İlgili bilgiler**

Yer imlerinin yönetilmesi(S. 249)

Tarama geçmişini yönetme(S. 249)

[Sekme yönetimi\(S. 250\)](#page-251-0)

[Web tarayıcı işlevinin ayarlanması\(S. 250\)](#page-251-0)

#### **Yer imlerinin yönetilmesi**

Yer imleri, yer imi yönetim ekranında kaydedilebilir/düzenlenebilir/silinebilir.

#### **1 Araç çubuğunda[ ]öğesine dokunun.**

#### **2 İstenen öğelere dokunun.**

A Yer imi yönetimi ekranını kapatın.

 $\boxed{B}$  Son gösterilen sayfanın URL'sini görüntüler.

URL'yi düzenlemek için dokunun.

C En son görüntülenen sayfanın yer imi adını görüntüler.

Yer imi adı yoksa,

"Tarayıcı"görüntülenecektir.

Yer imi adı dokunularak düzenlenebilir.

- $D \parallel B$  ve  $\vert C \vert$  içine girilen içeriğe sahip bir ver imi ekleyin.
- $\overline{F}$  Yer imlerini düzenlevin.
- $\overline{F}$  Yer imlerini silin.

## **Yer imini düzenleme**

Yer imi adı ve URL düzenlenebilir ve yer imi ana sayfa olarak ayarlanabilir.

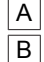

A Yer imi adını düzenleyin.

B Yer imi URL'sini düzenleyin.

C [**Ayarla**]öğesine dokunarak yer imine kaydedilen sayfa ana sayfa olarak ayarlanabilir.

 $\int$  simgesi, ana sayfa olarak ayarlanan yer imi için görüntülenir.

Düzenleme bittiğinde[**Tamam**]öğesine dokunarak yer imi yönetimi ekranına dönün.

## **Tarama geçmişini yönetme**

Tarama geçmişi, tarama geçmişi yönetimi ekranında silinebilir.

**1 Araç çubuğunda[ ]öğesine dokunun.**

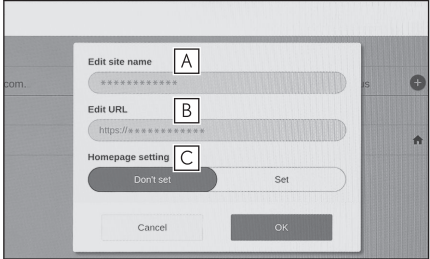

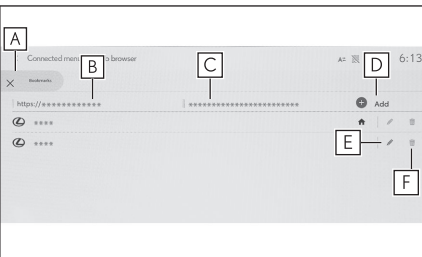

**7**

#### <span id="page-251-0"></span>**2 İstenen öğeye dokunun.** A Tarama geçmişi yönetim ekranını  $\times$  History kapatın.  $|A|$ Be B Tarama geçmişini silin 商 m û û \*\*\*\*\*\*\*\*\*\*\*\*\*\*\* **BİLGİ**

Tarama geçmişine en fazla 100 adet öğe kaydedilebilir. Tarama geçmişi 100 öğeyi aşarsa, en eski geçmiş otomatik olarak silinir.

## **Sekme yönetimi**

Sekmeler, sekme yönetimi ekranında değiştirilebilir/eklenebilir/kapatılabilir.

## **1 Araç çubuğunda[ ]öğesine dokunun.**

[ $\blacksquare$ ]içinde gösterilen sayı, şu anda açık olan sekme sayısıdır.

#### **2 İstenen öğeye dokunun.**

 $A \mid$  Sekme yönetimi ekranını kapatın.

- $\overline{B}$  Yeni bir sekme eklevin. Eklenen sekmeye dokunulursa, ana ekran görüntülenir.
- $\boxed{\text{C}}$  Sekmeyi kapatın.

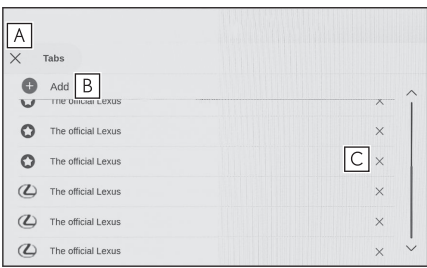

#### **BİLGİ**

En fazla 10 sekme açılabilir.

## **Web tarayıcı işlevinin ayarlanması**

Web tarayıcı işleviyle ilgili ayarlar değiştirilebilir.

## **1 Araç çubuğunda[ ]öğesine dokunun.**
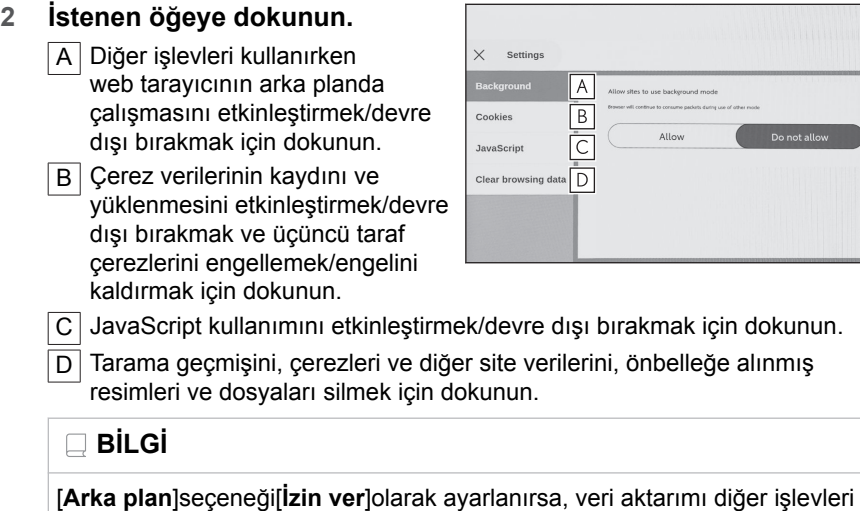

kullanırken bile gerçekleşir.

## **8-1. [Lexus park destek monitörü](#page-255-0)**

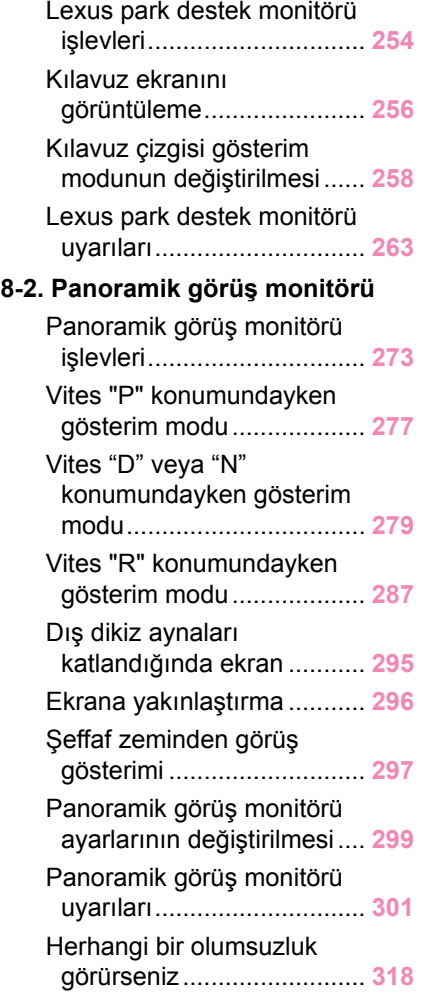

**8**

## <span id="page-255-0"></span>**Lexus park destek monitörü işlevleri**\*1

Lexus park destek monitörü, park ederken ve diğer durumlarda araca takılan arka kameradan görüntü vererek geri harekete yardımcı olan bir cihazdır.

# **BİLGİ**

Açıklamalarda kullanılan ekranların çizimleri örnek olarak verilmiştir ve araç parlaması ve benzeri nedenlerle kameradan gelen gerçek görünümden farklılık gösterebilir.

# **A DİKKAT**

- Sürüs sırasında daima çevrenizi görsel olarak kontrol etmeyi unutmayın.
- Kişilerin gerçek konumu ve mesafesi ile ekranda görünen engeller kamera merceğinin özellikleri nedeniyle farklılık gösterir.

## **Lexus park destek monitör ekranının gösterimi**

Vites konumu kontak <güç düğmesi> açıkken "R" olduğunda, Lexus park destek monitörü ekranı görüntülenir.

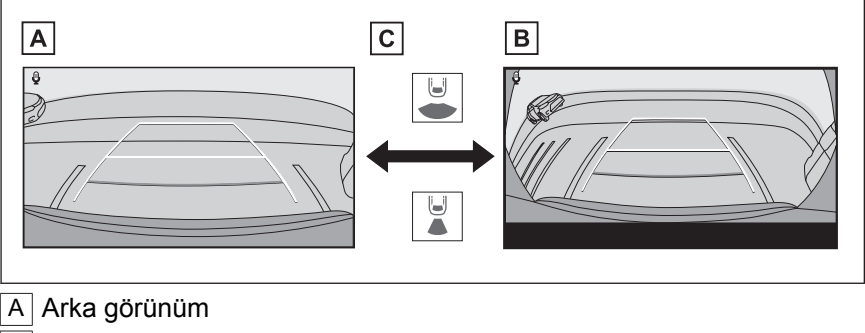

B Geniş arka görünüm

C Gösterim modu değişim düğmesine basın

# $\Box$  Bil Gi

- Kılavuz çizgileri modu ve diğer görüntü ayarları, kullanıcı profili kaydedilerek kaydedilebilir.
- $\bullet$  Sesli kontrol sistemi ekran modunu değiştirmek için kullanılabilir.<sup>\*2</sup>
- \*1 : Bazı modellerde
- \*2 : Bu işlev bazı ülkelerde veya bölgelerde kullanılmaz.

 $\frac{1}{2}$  **ilgili bilgiler** 

[Bir kullanıcı profilinin kaydedilmesi\(S. 52\)](#page-53-0) [Sesli kontrolün başlatılması\(S. 41\)](#page-42-0)

**8**

## <span id="page-257-0"></span>**Kılavuz ekranını görüntüleme**

Vites kolunu "R" konumuna alın.

Gösterim modu düğmesine her dokunulduğunda mod değişir.

■ **Arka görünüm**

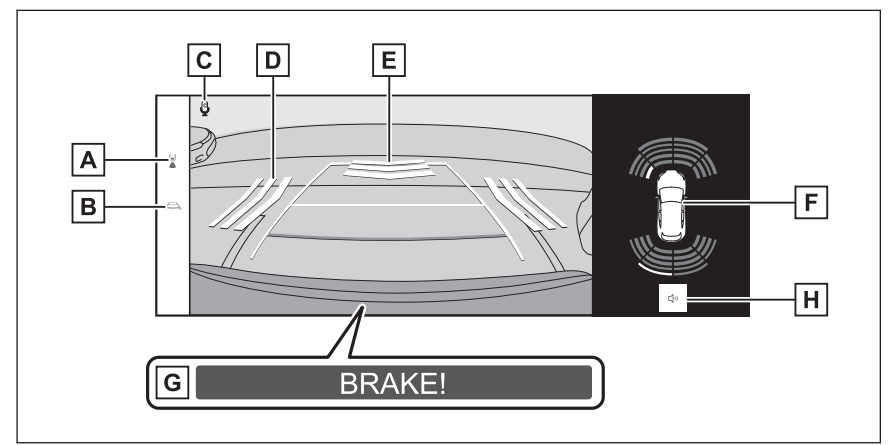

#### ■ **Geniş arka görünüm**

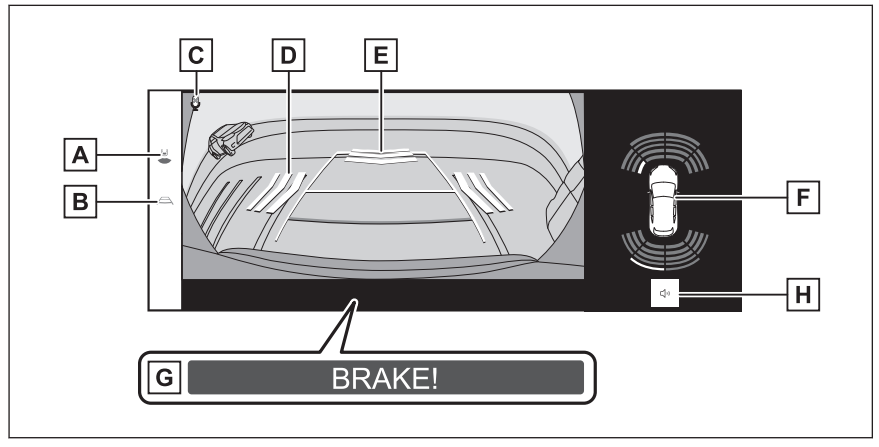

A Gösterim modu değişimi

Gösterim modunu arka görünüm ve geniş arka görünüm arasında değiştirir.

B Kılavuz çizgi değiştirme

Kılavuz çizgisi modunu değiştirir.

 $\boxed{C}$  Ses tanıma simgesi<sup>[\\*1](#page-258-0)</sup>

Bu simge, sesli kontrol sistemi çalışırken görüntülenir.

D RCTA (Geri Manevra Trafik Uyarısı)[\\*2](#page-258-0)

<span id="page-258-0"></span>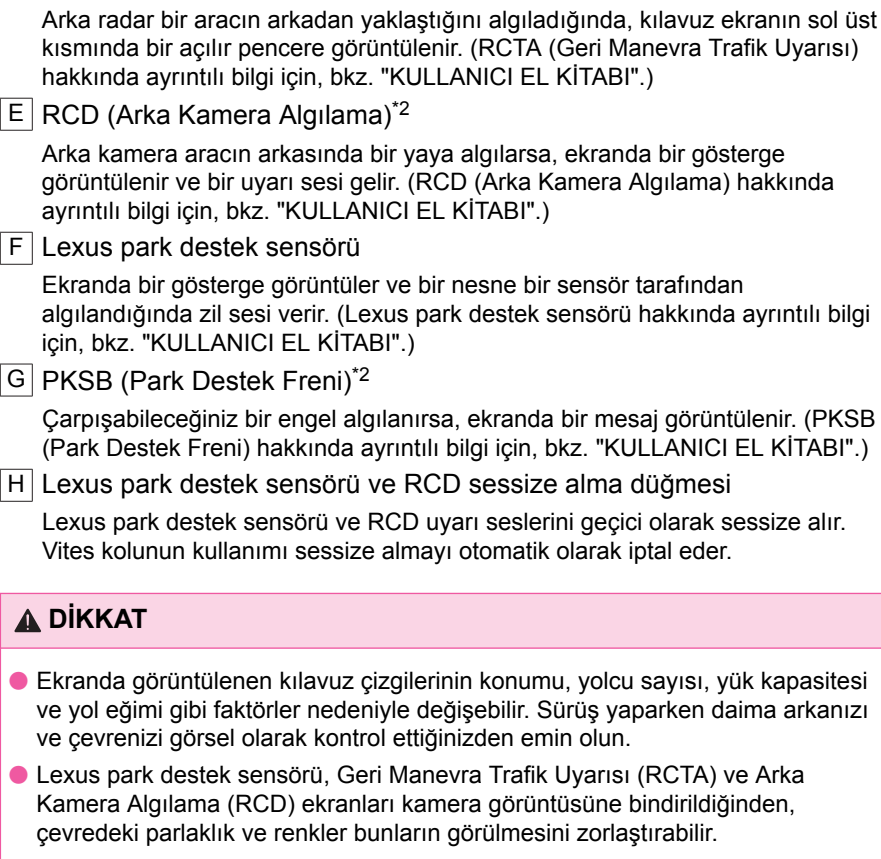

# **Lexus park destek monitörünün kapatılması**

Lexus park destek monitörü, vites "R" dışında herhangi bir konumda olduğunda kapanır.

- \*1 : Bu işlev bazı ülkelerde veya bölgelerde kullanılmaz.
- \*2 : Bazı modellerde

## <span id="page-259-0"></span>**Kılavuz çizgisi gösterim modunun değiştirilmesi**

Kılavuz çizgisi geçiş düğmesine her dokunduğunuzda kılavuz çizgisi gösterim modu değişir.

#### ■ **Tahmini seyir çizgileri modu**

Bu mod, direksiyonun kullanımına uygun olarak hareket eden tahmini seyir çizgilerini görüntüler.

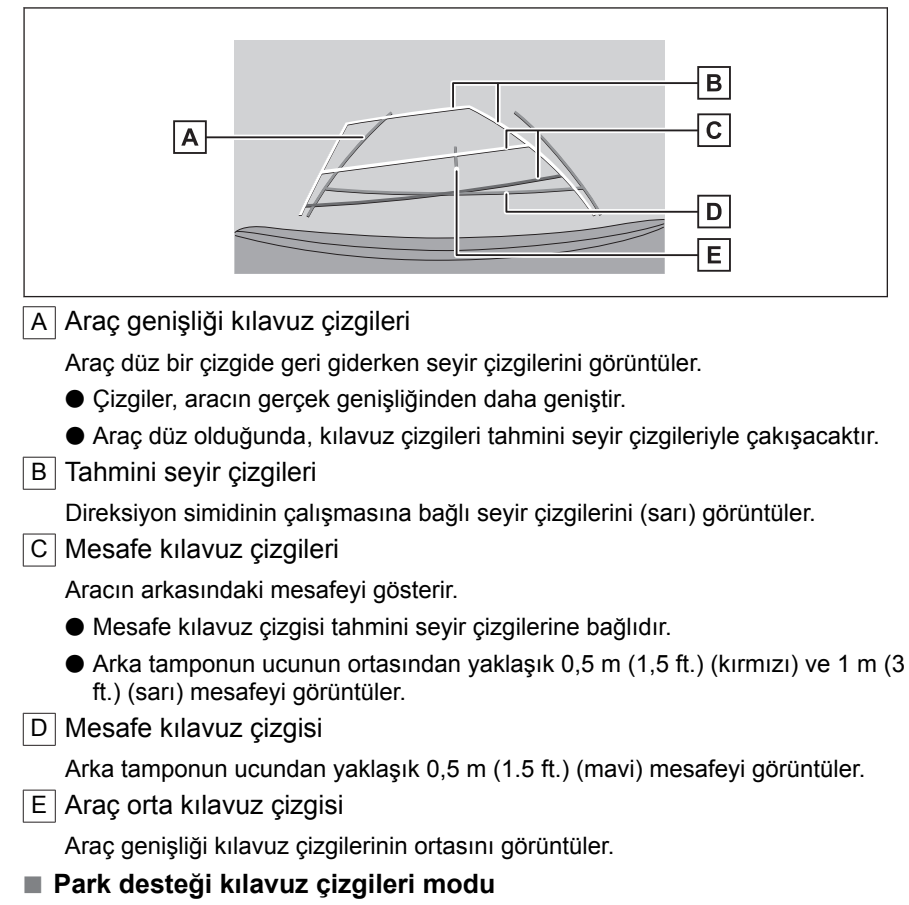

Bu mod direksiyon dönüş noktalarını (park desteği kılavuz çizgileri) görüntüler. Bu mod, araç hissi olan ve tahmini seyir çizgilerinin yardımı olmadan aracı park edebilenler için önerilir.

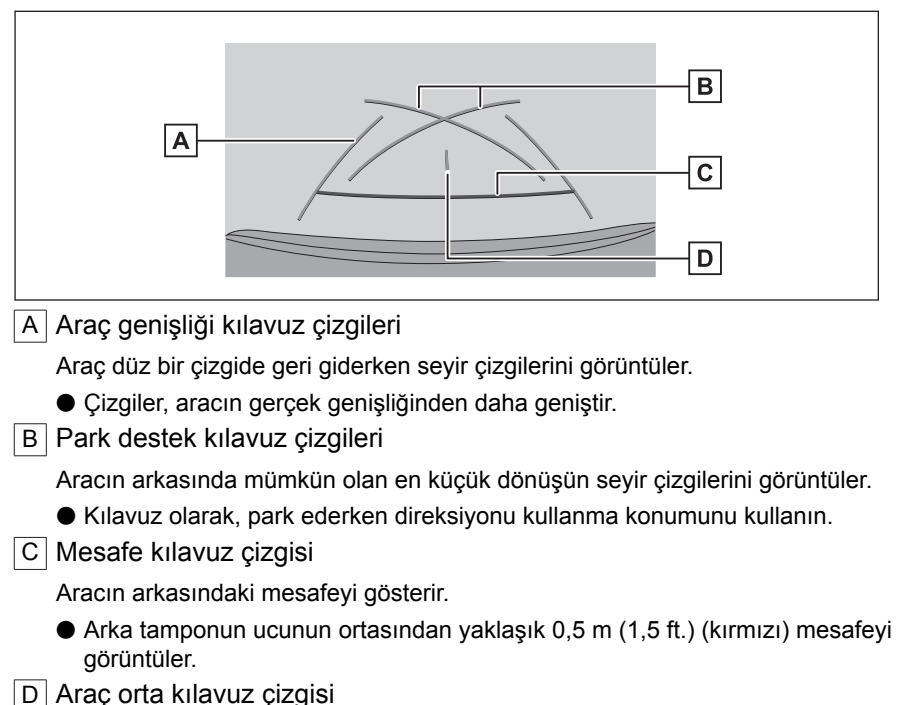

Araç genişliği kılavuz çizgilerinin ortasını görüntüler.

## ■ **Mesafe kılavuz çizgisi modu**

Bu mod yalnızca mesafe kılavuz çizgisini görüntüler. Kılavuz çizgilerine ihtiyaç duymayanlar için önerilir.

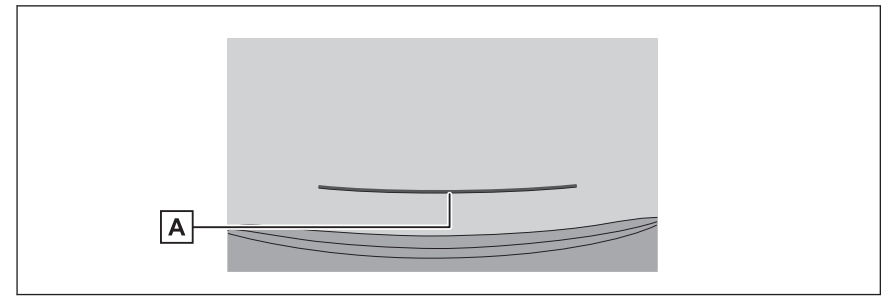

## A Mesafe kılavuz çizgisi

Aracın arkasındaki mesafeyi gösterir.

- Arka tamponun ucunun ortasından yaklaşık 0,5 m (1,5 ft.) (kırmızı) mesafeyi görüntüler.
- **Tahmini seyir orta çizgisi modu\*1**
	- \*1 : Bazı modellerde

**8**

Bu mod, tahmini seyir çizgilerini ve direksiyonun çalışmasına uygun olarak hareket eden bir araç orta kılavuz çizgisini görüntüler.

Arka tamponun ortası ile bir tabelaya veya direğe yaklaşırken bu modu kullanın.

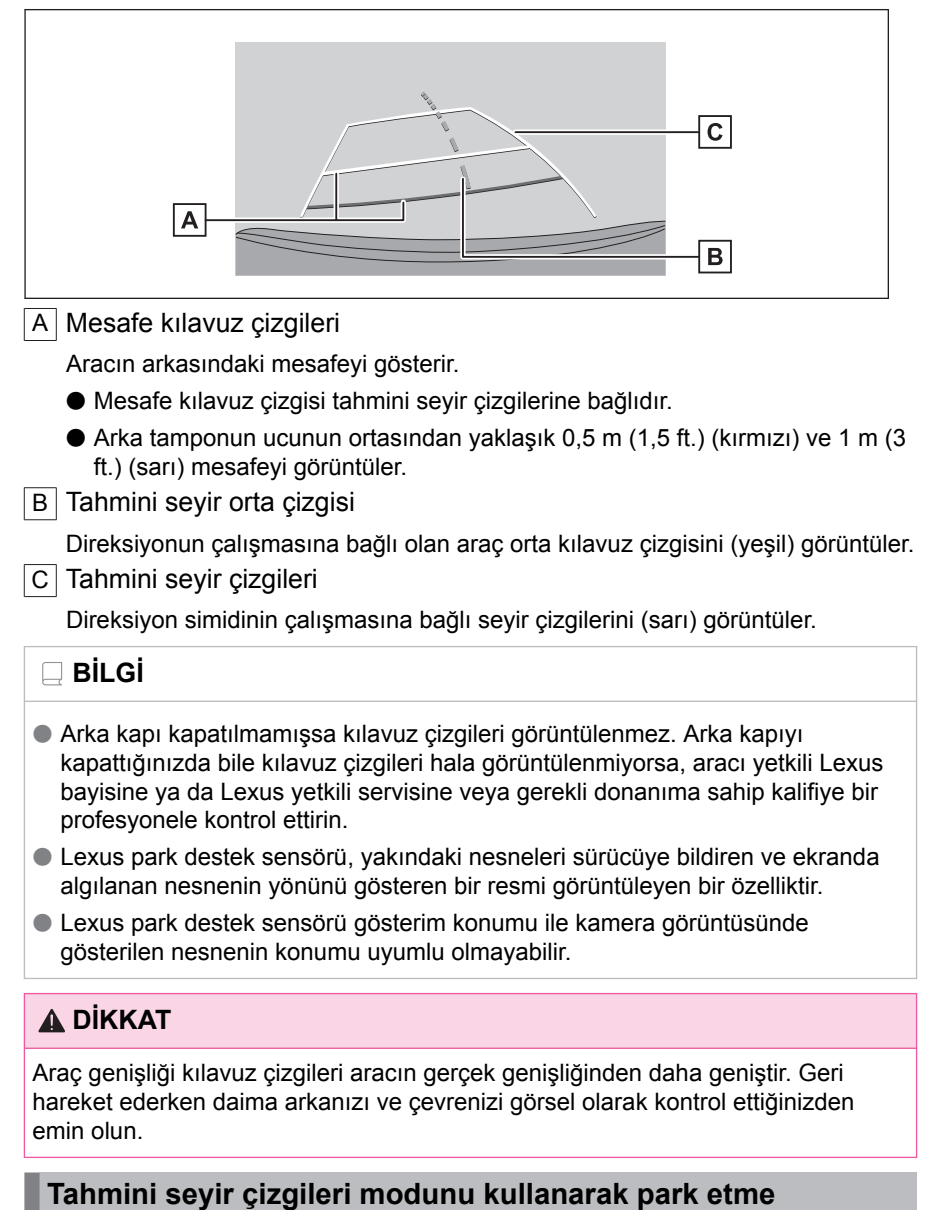

**1 Vites kolunu "R" konumuna alın.**

- **2 Direksiyon simidini, tahmini seyir çizgileri park alanı içinde oluncaya kadar çevirin ve yavaşça geri gidin.**
	- A Tahmini seyir çizgileri
	- $\overline{B}$  Park alanı

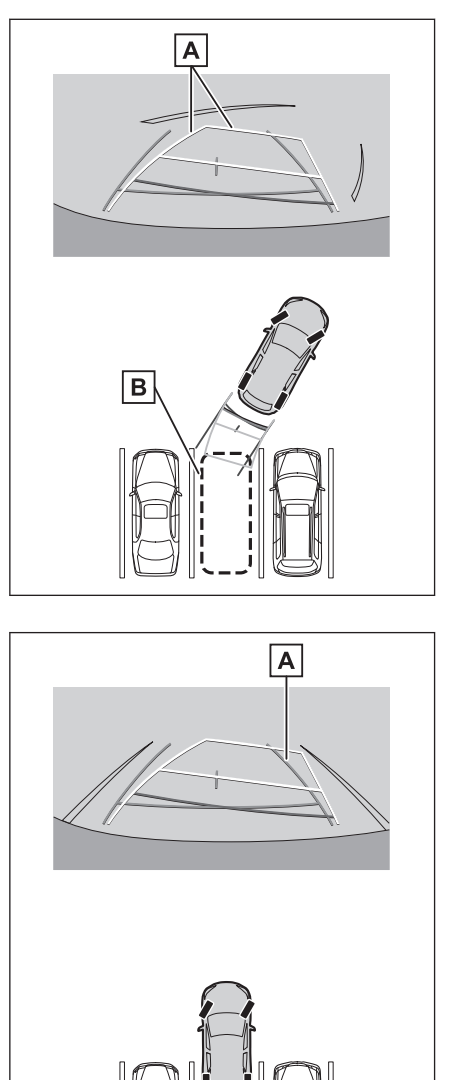

**3 Aracın arkası park yerine girdiğinde, aracın genişlik kılavuz çizgileri park alanının sol ve sağ ayrılma çizgileri içerisine girecek şekilde direksiyonu çevirin.**

A Araç genişliği kılavuz çizgileri

- **4 Araç genişliği kılavuz çizgileri ile park alanı çizgileri paralel olduğunda, direksiyonu düz konuma getirin ve araç tam olarak park alanına girene kadar yavaşça geri gidin.**
- **5 Aracı uygun bir yerde durdurun ve park işlemini tamamlayın.**

## **Park destek kılavuz çizgileri modunu kullanarak park etmek**

- **1 Vites kolunu "R" konumuna alın.**
- **2 Park destek kılavuz çizgileri park alanının sol bölme çizgisiyle hizalanana dek geri gidin.**
	- $\overline{A}$  Park alanı ayırma çizgisi
	- **B** Park destek kılavuz çizgileri

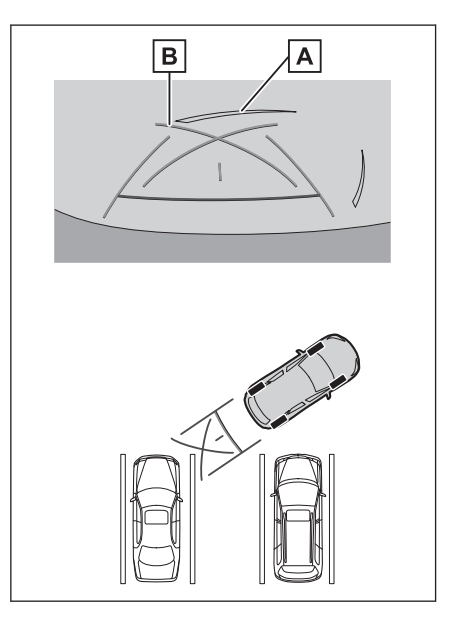

- **3 Direksiyon simidini sonuna kadar sağa çevirin ve yavaşça geri gidin.**
- **4 Araç park alanı ile paralel olduğunda direksiyonu düzeltin ve araç park yerine tam olarak girinceye kadar yavaşça geri gidin.**
- **5 Aracı uygun bir yerde durdurun ve park işlemini tamamlayın.**

## <span id="page-264-0"></span>**Lexus park destek monitörü uyarıları**

#### **Sürüş uyarıları**

Lexus park destek monitörü, sürücünün aracı geriye hareket ettirmesine yardımcı olan ekipmandır. Geri hareket ederken daima arkanızı ve çevrenizi görsel olarak kontrol ettiğinizden emin olun. Aksi takdirde, diğer araçlarla çarpışabilirsiniz veya öngörülemeyen bir kaza meydana gelebilir. Lexus park destek monitörünü kullanırken aşağıdaki önlemleri alın.

# **A DİKKAT**

- Asla sadece ekrana bakarak geriye gitmeyin. Ekranda görüntülenen görüntüler gerçek durumdan farklı olabilir. Bu nedenle, sadece geri giderken ekrana bakarsanız, başka bir araçla çarpışabilir veya öngörülemeyen bir kaza yaşayabilirsiniz. Özellikle, yakınlarda park etmiş araçlarla veya diğer nesnelerle çarpışmamaya dikkat edin. Geri hareket ederken daima dikiz ve yan aynaları kullandığınızdan ve arkanızı ve çevrenizi görsel olarak kontrol ettiğinizden emin olun.
- Hızınızı ayarlamak için fren pedalına basın ve araçla yavaşça geri gidin.
- Yakındaki bir araç, engel veya kişiyle çarpışma veya yolun kenarına çıkma olasılığı varsa, aracı durdurmak için fren pedalına basın.
- Lexus park destek monitörü modları için verilen talimatlar yalnızca kılavuz olması amaçlıdır. Park esnasında direksiyonu ne zaman ve ne kadar döndürmeniz gerektiği, trafik koşulları, yol yüzeyi koşulları, araç durumu, vs. gibi durumlara göre değişir. Lexus park destek monitörünü kullanmadan önce bunun tamamen bilincinde olmak gerekir.
- Park ederken, geri manevra yapmadan önce park verinin büyüklüğünün aracınıza uygun olduğuna emin olun.
- Aşağıdaki durumlarda Lexus park destek monitörünü kullanmayın:
	- Buzlu veya kaygan yol zemini veya karda
	- Kar zinciri veya acil durum lastiği kullanımı
	- Bagaj kapağı tamamen kapanmadığında
	- Düz olmayan, virajlı ve eğimli yollarda
- Düşük dış sıcaklıklarda ekran kararabilir veya görüntü soluk olabilir. Araç hareket ederken görüntü bozulabilir veya görüntüyü ekranda göremeyebilirsiniz, bu nedenle sürüş sırasında çevrenizi her zaman görsel olarak kontrol edin.
- Lastik boyutları değiştirilirse, ekranda görüntülenen kılavuz çizgilerinin konumu yanlış olabilir.
- Kisilerin gerçek konumu ve mesafesi ile ekranda görünen engeller kamera merceğinin özellikleri nedeniyle farklılık gösterir.

## **UYARI**

Kamera düzgün çalışmayabilir ve görüntü ekranda aşağıdaki şekilde görüntülenebilir:

- Vites konumu "R" olduğunda, ekranın bir kısmı veya tamamı siyah görünebilir
- Vites konumu "R" olduğunda, ekran kamera görüntüsüne geçmeyebilir
- Kılavuz çizgileri kamera görüntüsünde görüntülenmez ve dikkat sembolleri ve uyarı bildirimleri görüntülenir

## **Ekranda görüntülenen alan**

#### ■ **Arka görünüm**

- A Ekranda görüntülenen alan
- $\overline{B}$  Ekranda görüntülenmeyen nesneler

Tamponun her iki köşesine yakın alanlar ekranda görünmez.

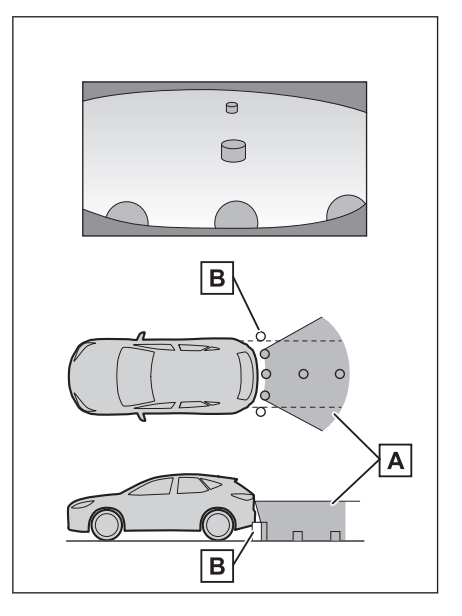

## ■ **Geniş arka görünüm**

 $\overline{A}$  Ekranda görüntülenen alan

 $\overline{B}$  Ekranda görüntülenmeyen nesneler

Tamponun her iki köşesine yakın alanlar ekranda görünmez.

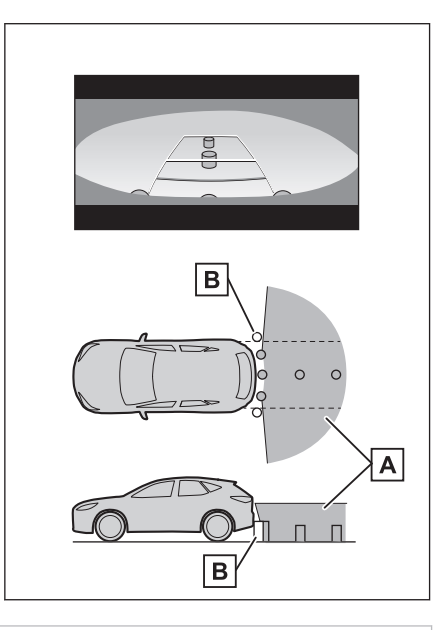

## **BİLGİ**

- Ekranda görüntülenen aralık, aracın durumu ve yol yüzeyi nedeniyle farklılık gösterebilir.
- Tamponun her iki kösesine ve tamponun altına yakın alanlar ekranda görünmez.
- Ekranda görüntülenen görüntünün derinlik algısı, kamera merceğinin özellikleri nedeniyle gerçek mesafeye göre farklılık gösterir.
- Kameradan daha yüksek nesneler monitörde görünmeyebilir.

## **İlgili bilgiler**

[Ekran görüntüsü ayarlarının değiştirilmesi\(S. 67\)](#page-68-0)

#### **Kamera konumu**

Lexus park destek monitörü kamerası, şekilde gösterilen konumlardadır.

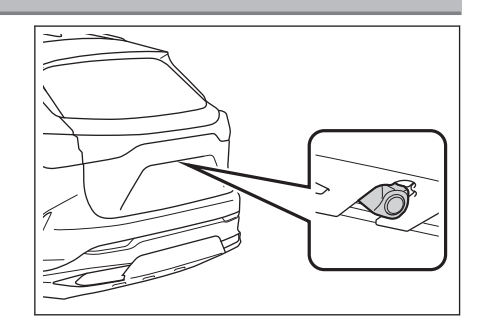

#### **Kameranın temizlenmesi**

Su damlacıkları, kar veya çamur gibi kir veya yabancı maddeler kameraya yapışmışsa, görüntüyü net bir şekilde göremezsiniz. Bu durumda, kamerayı bol miktarda suyla yıkayın ve ardından kamera merceğini yumuşak, nemli bir bezle silin.

#### **UYARI**

- Lexus park desteği monitörü düzgün çalışmayabilir. Aşağıdakilere dikkat edin:
	- Kameraya çarpmayın ya da sert bir darbe uygulamayın. Bunu yapmak kameranın konumunu ve montaj açısını değiştirebilir.
	- Kamera su geçirmez şekilde tasarlanmıştır. Ayırmayın, parçalarına ayırmayın veya modifiye etmeyin.
	- Kamera merceğini yıkarken, kamerayı bol suyla ıslatın ve ardından kamera merceğini yumuşak, nemli bir bezle temizleyin. Kamera merceğini zorla ovalamak kamera merceğini çizebilir ve artık görüntüler net bir şekilde görülemeyebilir.
	- Kamera kapağı reçineden üretilmiştir. Kameraya organik solvent, araç temizleme sıvısı, cam temizleme sıvısı veya cam kaplaması uygulamayın. Böyle bir durumda hemen silerek temizleyin.
	- Soğuk havalarda araca sıcak su dökmeyin veya başka hızlı sıcaklık değişimlerine maruz bırakmayın.
	- Aracı yüksek basınçlı bir araç yıkayıcı ile yıkarsanız, hortumu doğrudan kameraya veya kamera bölgesine doğrultmayın. Güçlü su basıncı uygulamak kameranın arızalanmasına neden olabilir.
- $\bullet$  Kamera vurulursa, kamera arızasına neden olabilir. Bunun olması halinde, aracı hemen yetkili Lexus bayisine ya da Lexus yetkili servisine veya gerekli donanıma sahip kalifiye bir profesyonele gösterin.

#### ■ **Arka kameranın yıkama sıvısı ile temizlenmesi**

Arka kamera merceğindeki kir, özel kamera temizleme yıkayıcısı çalıştırılarak temizlenebilir. Daha fazla bilgi için, bkz. "KULLANICI EL KİTABI".

- Kamerayı temizlerken, yıkama sıvısı nedeniyle görüntüyü görmek zor olabilir. Geri gideceğinizde, harekete geçmeden önce aracın etrafını hem doğrudan hem de aynaları kullanarak tamamen kontrol ettiğinizden emin olun.
- Yıkama sıvısı temizlendikten sonra kamera merceği yüzeyinde kalırsa, aracın arkasındaki farların yüksekliği veya eğimi nedeniyle görüntünün geceleri görülmesi zor olabilir.
- Bazı kirler temizlikten sonra tamamen yok olmayabilir. Bu durumda, kamera merceğini bol suyla durulayın ve daha sonra suyla ıslatılmış bir bezle silin.
- Yıkama sıvısı kamera lensinin yüzeyine püskürtülür. Bu nedenle, kamera çevresine yapışan buz, kar vb. temizlenemez.

## **UYARI**

Yıkama nozülünün montaj konumu ve eğim açısı değiştirilebileceğinden, yıkama nozülüne çarpmayın veya vurmayın ya da güçlü bir darbeye maruz bırakmayın.

#### **Gerçek yol ile ekran arasındaki farklar**

- Mesafe kılavuz çizgileri ve araç genişlik kılavuz çizgileri, park alanı bölme çizgileri ile paralel görünseler de gerçekten paralel olmayabilirler. Görsel olarak kontrol ettiğinizden emin olun.
- Araç genişliği kılavuz çizgileri ile park alanı sol sağ çizgileri arasındaki mesafe, öyle görünse bile eşit olmayabilir. Görsel olarak kontrol ettiğinizden emin olun.
- Mesafe kılavuz çizgileri, düz yol yüzeyleri için bir mesafe kılavuzu gösterir. Bu nedenle, ekrandaki kılavuz çizgiler ile yoldaki gerçek mesafe ve güzergah arasında hata payı mevcuttur.

## ■ Aracın arkasındaki zemin yukarıya doğru çok eğimli olduğunda

Mesafe kılavuz çizgileri araca gerçekten daha yakın görünür. Bu nedenle, yukarı yokuşlardaki nesneler gerçekte olduklarından daha uzak görünür. Aynı şekilde, kılavuz çizgileri ile gerçek mesafe ve yol rotası arasında hata payı mevcuttur.

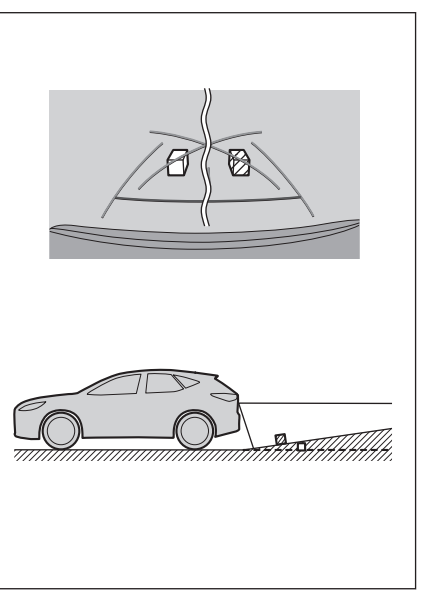

#### ■ **Aracın arkasındaki zemin aşağıya doğru çok eğimli olduğunda**

Mesafe rehber çizgileri araca gerçekten daha uzak görünür. Bu nedenle, aşağı yokuşlardaki nesneler gerçekte olduklarından daha yakın görünür. Aynı şekilde, kılavuz çizgileri ile gerçek mesafe ve yol güzergahı arasında hata payı mevcuttur.

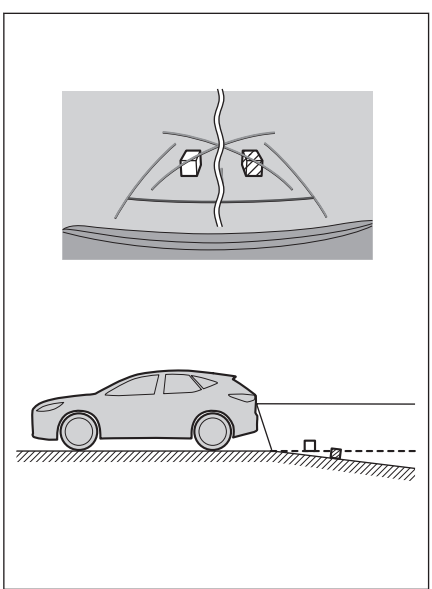

## ■ **Aracın herhangi bir kısmı çöktüğünde**

Yük dağılımı veya yolcu sayısı nedeniyle aracın herhangi bir parçası aşağı doğru çöktüğünde, ekrandaki çizgiler ile yoldaki gerçek mesafe ve güzergah arasında hata payı olur.

 $\boxed{A}$  Hata payı

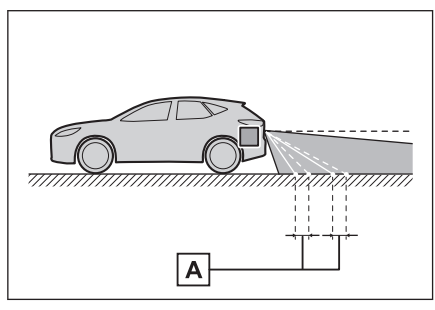

# ■ **Tahmini seyir orta çizgisi\*1**

Kılavuz çizgileri arka tamponun yakınında havada gösterildiği için, merkezden kaçık gibi görünebilecekleri anlar olur.

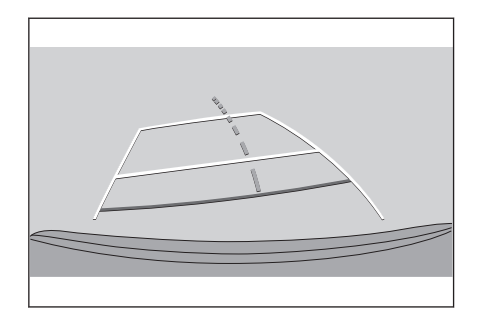

## **Ekran ile gerçek 3D cisimler arasındaki farklar**

Tahmini seyir çizgileri ve mesafe kılavuz çizgileri düz bir yol yüzeyi için görüntülendiğinden, üç boyutlu cisimlerin konumunu belirlemek mümkün değildir. Dışarı doğru açılan bir üç boyutlu cisme (örneğin kamyon kasası) yaklaşırken aşağıdakilere uyarılara dikkat edin.

Park destek sistemi

Park destek sistem

#### ■ **Tahmini seyir çizgileri**

Arkanızı ve çevrenizi görsel olarak kontrol etmeyi unutmayın. Ekranda, bir kamyon kasası tahmini seyir çizgilerinin dışında görünebilir ve araç kamyonla çarpışacakmış gibi görünmez. Bununla birlikte, kasa aslında tahmini seyir çizgilerinin üzerinden geçebilir ve tahmini seyir çizgilerinin yardımıyla geri giderseniz, araç kamyona çarpabilir.

A Tahmini seyir çizgileri

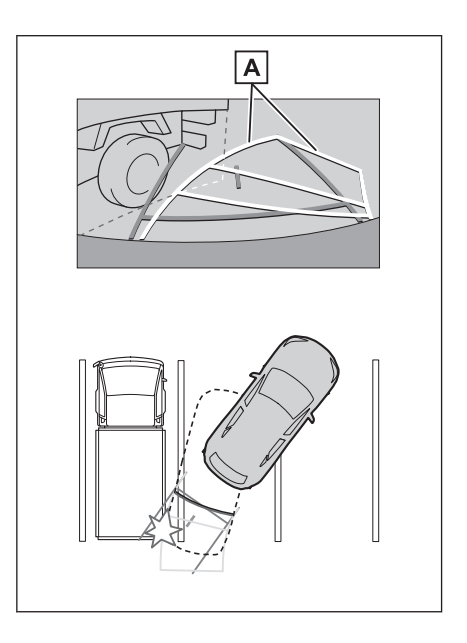

#### ■ **Mesafe kılavuz çizgileri**

Arkanızı ve çevrenizi görsel olarak kontrol etmeyi unutmayın. Ekranda, mesafe kılavuz çizgileri bir kamyonun **B** noktasına park ettiğini gösterir. Ancak gerçekte  $\boxed{A}$  noktasına kadar geri giderseniz kamyona çarparsınız. Ekranda,  $\boxed{A}$  noktasının en yakın olduğu ve ardından  $\boxed{B}$  ve  $\boxed{C}$ noktalarının geldiği görünür. Fakat gerçekte,  $\boxed{A}$  ve  $\boxed{C}$  noktalarına uzaklık aynıdır ve  $\boxed{B}$  noktası  $\boxed{A}$  ve  $\boxed{\text{C}}$  noktalarından daha uzaktır.  $\boxed{\text{D}}$ noktasına olan mesafe yaklaşık 1 m'dir (3 ft.).

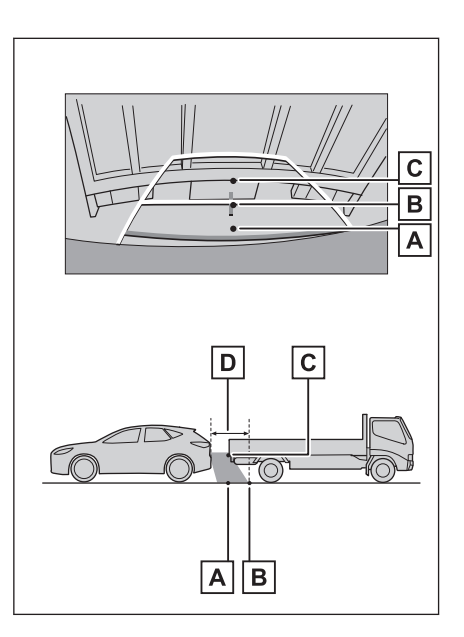

## **Herhangi bir olumsuzluk görürseniz**

Aşağıdaki belirtilerden herhangi birini fark ederseniz veya sorun yaşıyorsanız, olası nedene ve çözüme göz atarak sorunu tekrar kontrol edin.

Belirti çözüm ile ortadan kalkmazsa, aracı Lexus bayiine ya da Lexus yetkili servisine veya gerekli donanıma sahip kalifiye bir profesyonele kontrol ettirin.

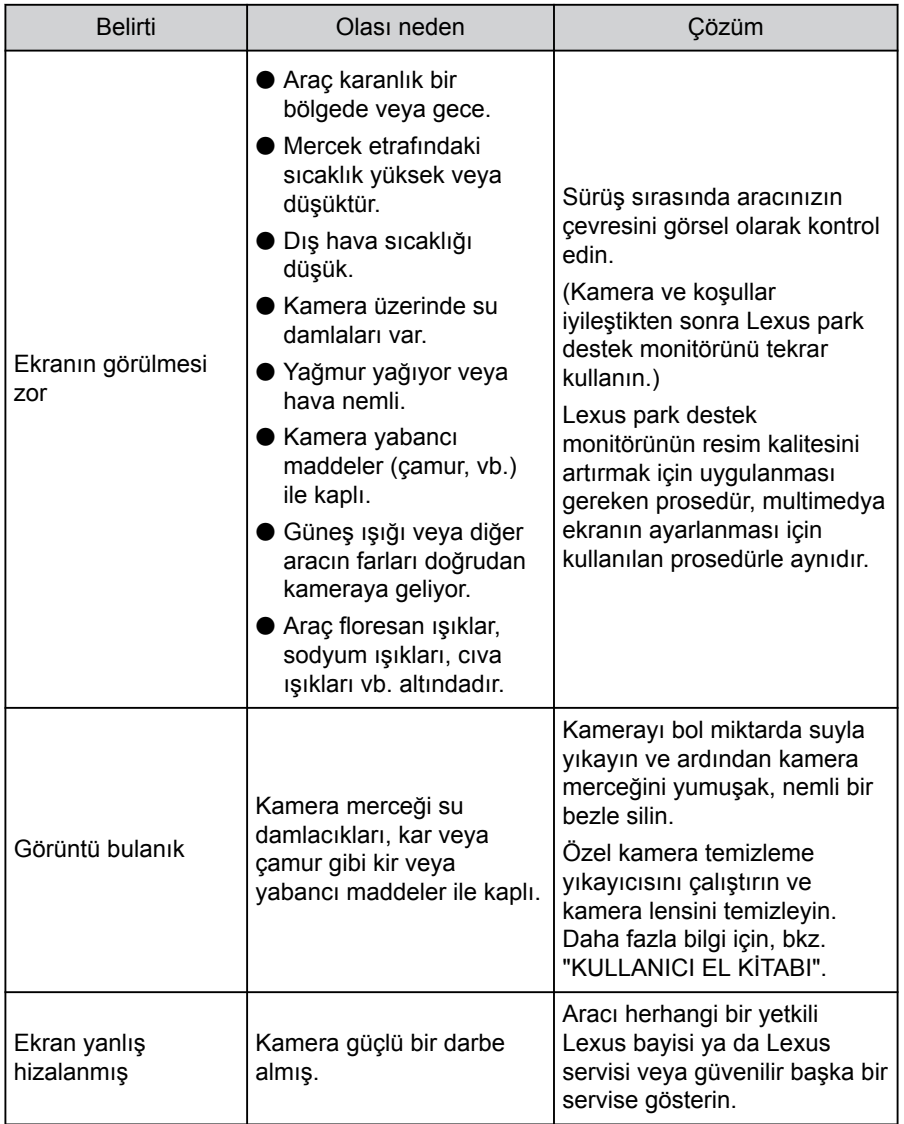

#### **8-1. Lexus park destek monitörü**

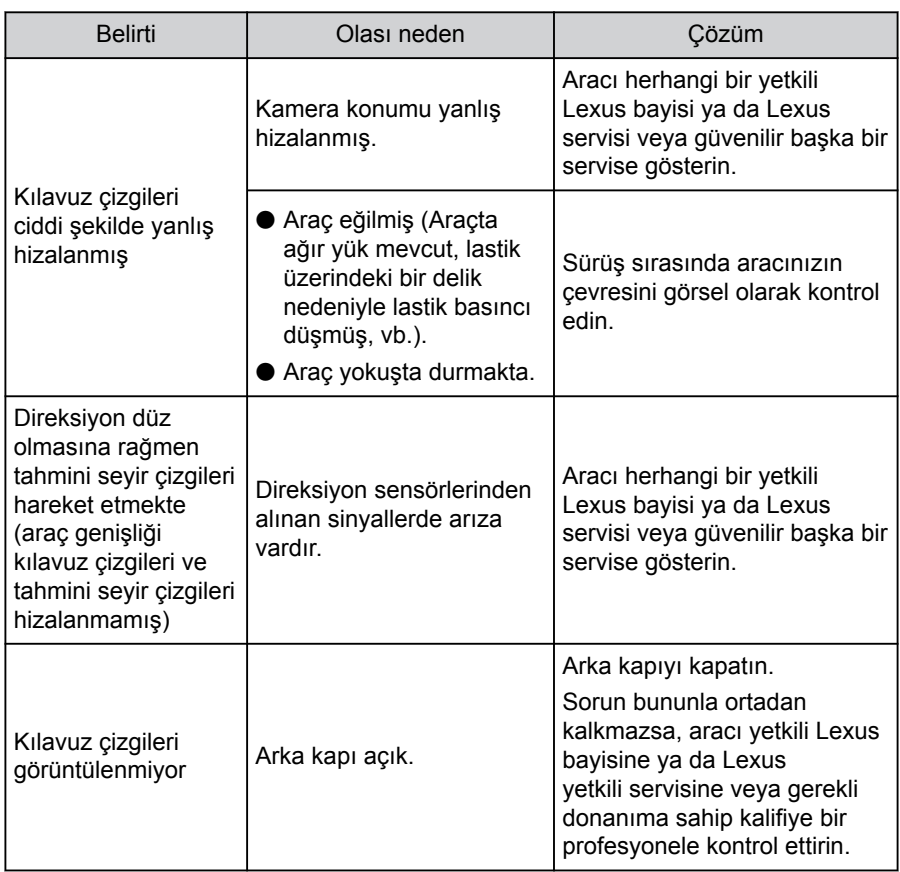

## <span id="page-274-0"></span>**Panoramik görüş monitörü işlevleri**\*1

Panoramik görüş monitörü, araca monte edilen ön, yan ve arka kameralardan gelen görüntülerin bir bileşimini aracın üstünden kesintisiz olarak görüntüleyerek düşük hızlarda sürüşe yardımcı olan bir cihazdır.

## **BİLGİ**

Açıklamalarda kullanılan ekranların çizimleri örnek olarak verilmiştir ve araç parlaması ve benzeri nedenlerle kameradan gelen gerçek görünümden farklılık gösterebilir.

## **A DİKKAT**

- Panoramik görüş monitörü, aracın etrafını kontrol etmenize yardımcı olan bir cihazdır. Sürüş sırasında daima çevrenizi görsel olarak kontrol etmeyi unutmayın.
- Kisilerin gerçek konumu ve mesafesi ile ekranda görünen engeller kamera merceğinin özellikleri nedeniyle farklılık gösterir.

#### **Kamera düğmesi**

Panoramik görünüm monitörünü görüntüler ve gösterim modunu değiştirir.

Araç kişiselleştirme özelliği, direksiyon düğmesinin panoramik görüş monitörü gösterimini ve ekranını değiştirmek için kullanımını sağlar. Daha fazla bilgi için, bkz. "KULLANICI EL KİTABI".

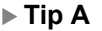

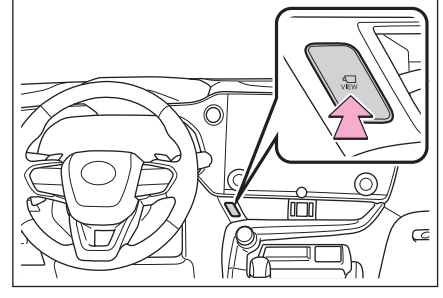

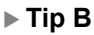

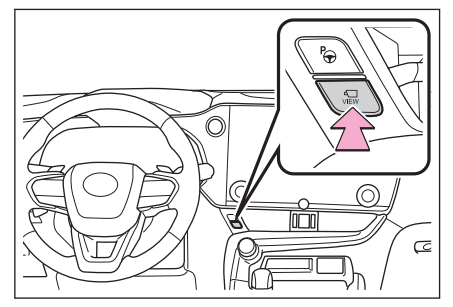

## **Panoramik görüş monitörü ekranının görüntülenmesi**

Kontak <güç düğmesi> AÇIK konumundayken kamera düğmesine basarsanız veya vitesi "R" konumuna getirirseniz, panoramik görüş monitörü çalışır.

## ■ **Vites "P" konumundayken gösterim modu**

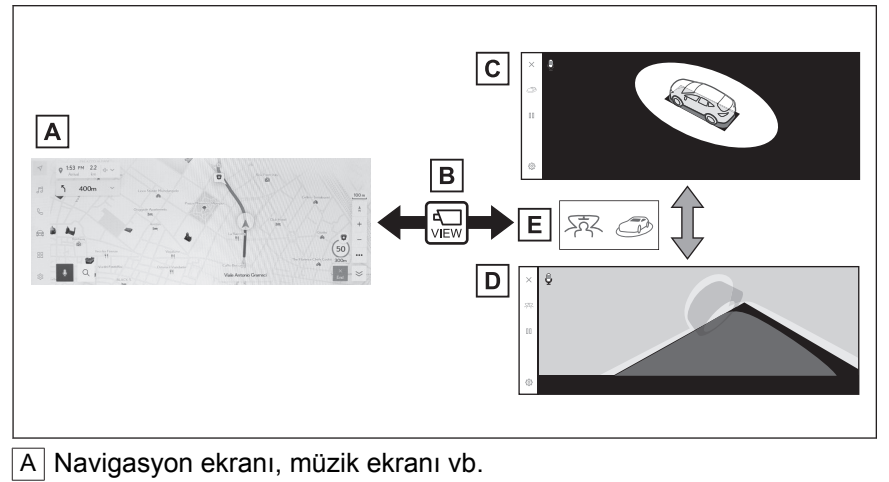

B Kamera düğmesine basılması

C Hareketli görünüm

 $\overline{D}$  Seffaf görünüm

 $\overline{E}$  Gösterim modu değişim düğmesine basın

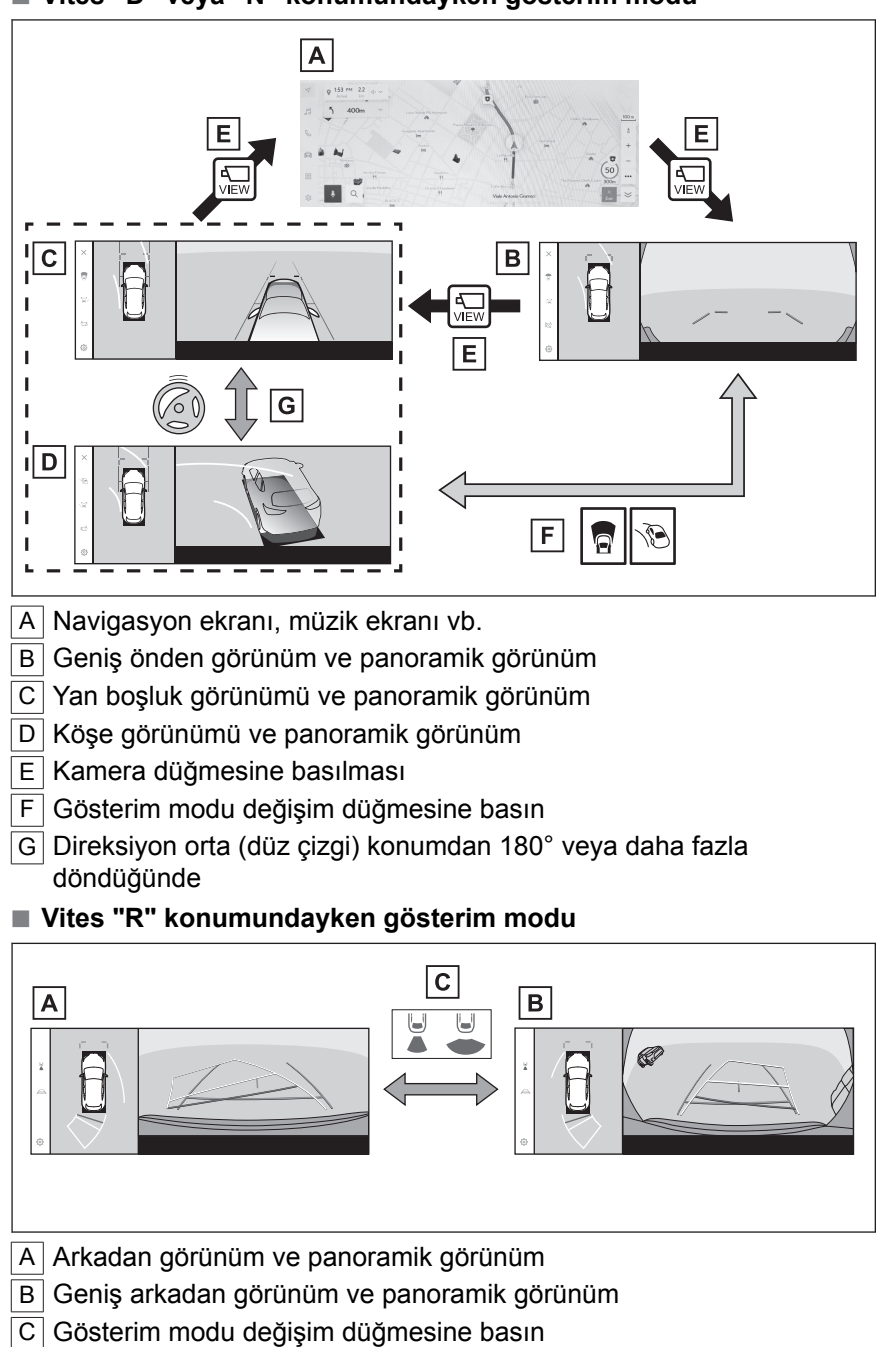

## **BİLGİ**

- Arac yaklaşık 20 km/saat (12 mph) veya daha düşük bir hızda hareket ederken kamera düğmesine basılırsa, panoramik görüş monitörü ekranı görüntülenir. Araç yaklaşık 20 km/saat (12 mph) hızı aştığında, panoramik görüş monitörü ekranı kaybolacak ve önceki ekran görüntülenecektir.
- Kılavuz çizgileri modu ve diğer görüntü ayarları, kullanıcı profili kaydedilerek kaydedilebilir.
- Sesli kontrol sistemi, panoramik görüş monitörü ekranını görüntülemek, ekran modunu değiştirmek ve diğer işlemler için kullanılabilir.\*2

 **İlgili bilgiler** 

[Bir kullanıcı profilinin kaydedilmesi\(S. 52\)](#page-53-0) [Sesli kontrolün başlatılması\(S. 41\)](#page-42-0)

<sup>\*2 :</sup> Bu işlev bazı ülkelerde veya bölgelerde kullanılmaz.

## <span id="page-278-0"></span>**Vites "P" konumundayken gösterim modu**

Bu, aracın etrafındaki engelleri kontrol etmenizi sağlamak için kameralar alınan birleştirilmiş görüntüleri gösteren bir moddur. Görüntüler sürücü koltuğundan ve aracın üstünden bir açıyla bakılıyormuş gibi görüntülenir.

- 1. Vitesi "P" konumuna alın.
- 2. Kamera düğmesine basın.
	- Gösterim modu değiştirme düğmesine her dokunulduğunda mod değişir.
	- Kamera düğmesine tekrar basıldığında, ekran navigasyon ekranı gibi önceki ekrana döner.

#### ■ **Şeffaf görünüm**

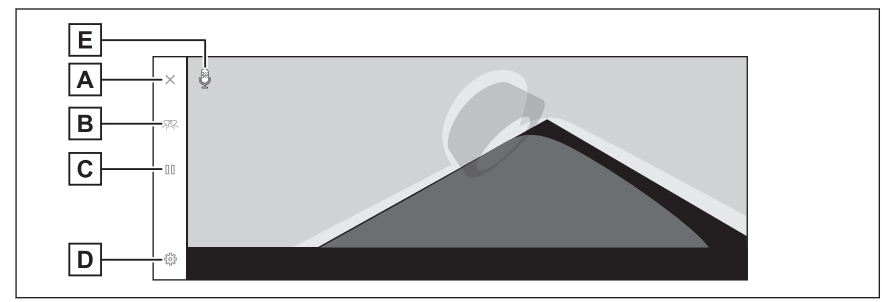

#### ■ **Hareketli görünüm**

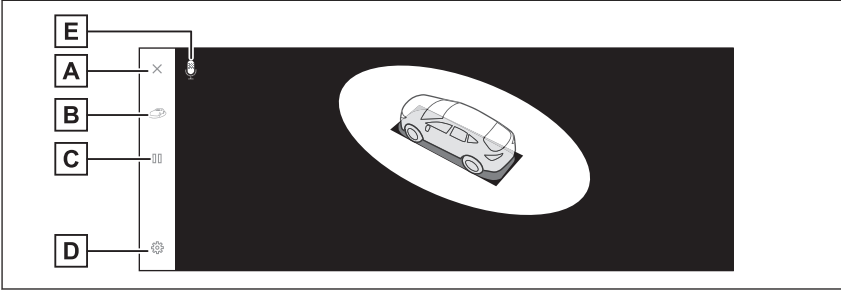

A Ekran kapatma düğmesi

Kamera ekranını kapatır ve navigasyon gibi önceki ekrana döndürür.

B Ekran modu değiştirme düğmesi

Şeffaf görünüm ile hareketli görünüm arasında geçiş yapar.

C Dönüşü duraklat/devam ettir düğmesi

Ekranın dönüşünü duraklatır ve devam ettirir.

D Ayar özelleştirme düğmesi

Otomatik köşe görünümü gösterimi, araç gövdesi rengi, Lexus park destek sensörü algılama mesafesi gibi ayarları değiştirir.[\(→ S.299\)](#page-300-0)

 $E$  Ses tanıma simgesi<sup>\*1</sup>

Bu simge, sesli kontrol sistemi çalışırken görüntülenir.

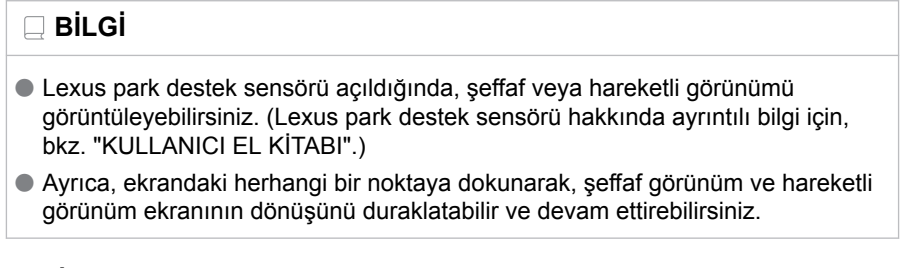

 **İlgili bilgiler** 

[Panoramik görüş monitörü ayarlarının değiştirilmesi\(S. 299\)](#page-300-0)

<sup>\*1 :</sup> Bu işlev bazı ülkelerde veya bölgelerde kullanılmaz.

## <span id="page-280-0"></span>**Vites "D" veya "N" konumundayken gösterim modu**

Çevrenizin görünümünü ekranda göstererek görülmesi zor olan kavşaklarda ve T şeklinde kavşaklarda yakındaki yayaları, bisikletleri ve araçları kontrol edebilirsiniz. Bu mod, aracın her iki tarafını da güvenlik açısından kontrol etmek, dar yollarda çarpışmaları önlemek ve yolun kenarına aracı çekmek için de destek sağlar.

- 1. Vitesi "D" veya "N" konumuna alın.
- 2. Kamera düğmesine basın.
	- Kamera düğmesine her bastığınızda mod değişir.
	- Köşe görünümü modu açıksa ve direksiyonu düz konumdan 180 dereceden fazla çevirirseniz, ekran yan boşluk görünümü ve panoramik görünümden köşe görünümü ve panoramik görünüme geçecektir.

## $A||B||C||D||M$ Е A F D G  $\overline{c}$ н L  $\overline{\mathsf{K}}$ **BRAKE!**  $\overline{\mathsf{J}}$ A Ön mesafe kılavuz çizgileri Aracın yaklaşık 1 m (3 ft.) önünü görüntüler. B Tahmini ileri seyir çizgileri Direksiyon simidinin çalışmasına bağlı seyir çizgilerini görüntüler. (Sarı) Bu çizgiler, direksiyon düz konumdan 90 dereceden fazla çevrildiğinde görüntülenir. |C | Lexus park destek sensörü Ekranda bir gösterge görüntüler ve bir nesne bir sensör tarafından algılandığında zil sesi verir. (Lexus park destek sensörü hakkında ayrıntılı bilgi için, bkz. "KULLANICI EL KİTABI".)

#### ■ **Geniş önden görünüm ve panoramik görünüm**

D FCTA (Ön Manevra Uyarısı)

<span id="page-281-0"></span>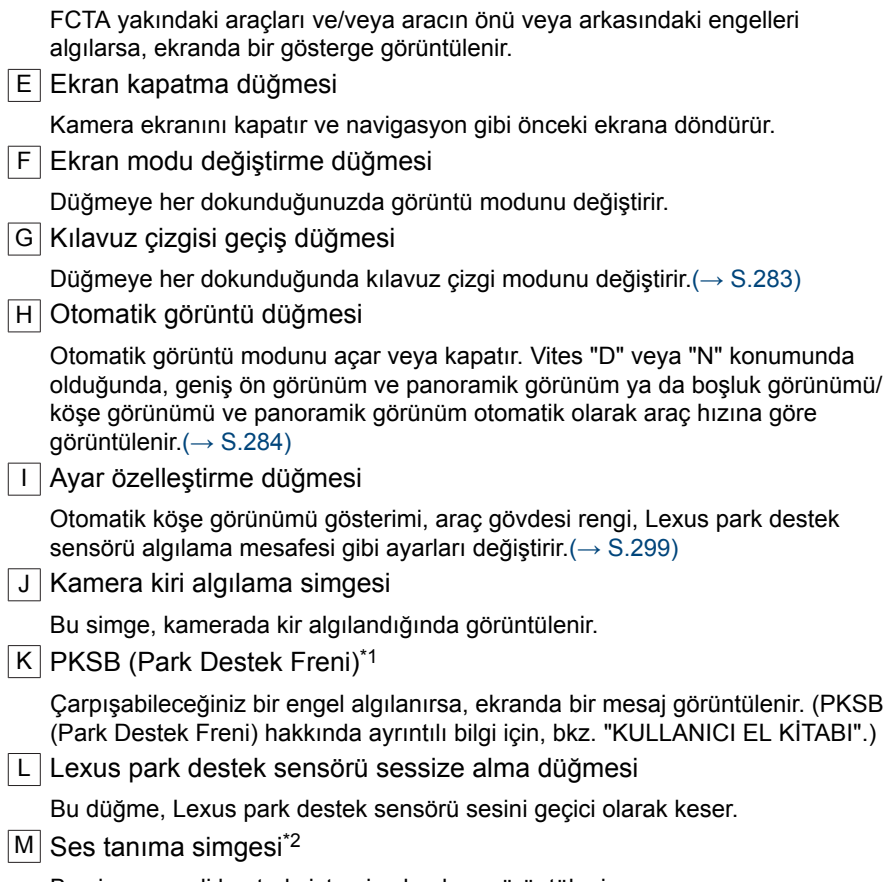

Bu simge, sesli kontrol sistemi çalışırken görüntülenir.

- \*1 : Bazı modellerde
- \*2 : Bu işlev bazı ülkelerde veya bölgelerde kullanılmaz.

## ■ **Yan boşluk görünümü ve panoramik görünüm**

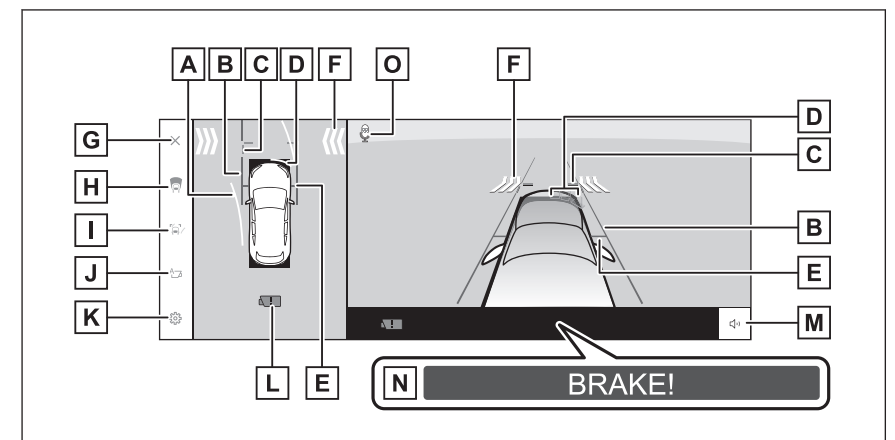

#### ■ **Köşe görünümü ve panoramik görünüm**

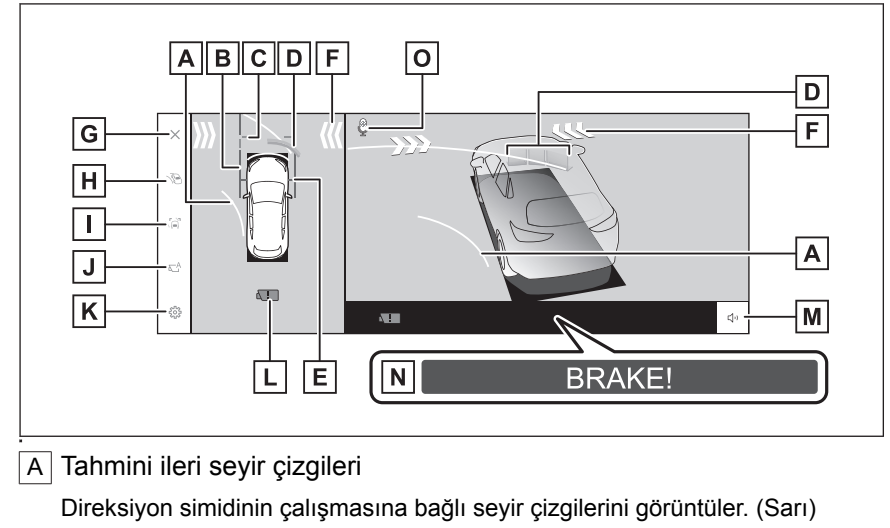

Bu çizgiler, direksiyon düz konumdan 90 dereceden fazla çevrildiğinde görüntülenir.

#### B Araç genişliği kılavuz çizgileri

Dış dikiz aynaları dahil aracın genişliğinin kılavuz çizgilerini gösterir.

C Ön mesafe kılavuz çizgileri

Aracın yaklaşık 1 m (3 ft.) önünü görüntüler.

D Lexus park destek sensörü

Ekranda bir gösterge görüntüler ve bir nesne bir sensör tarafından algılandığında zil sesi verir. (Lexus park destek sensörü hakkında ayrıntılı bilgi için, bkz. "KULLANICI EL KİTABI".)

## **8-2. Panoramik görüş monitörü**

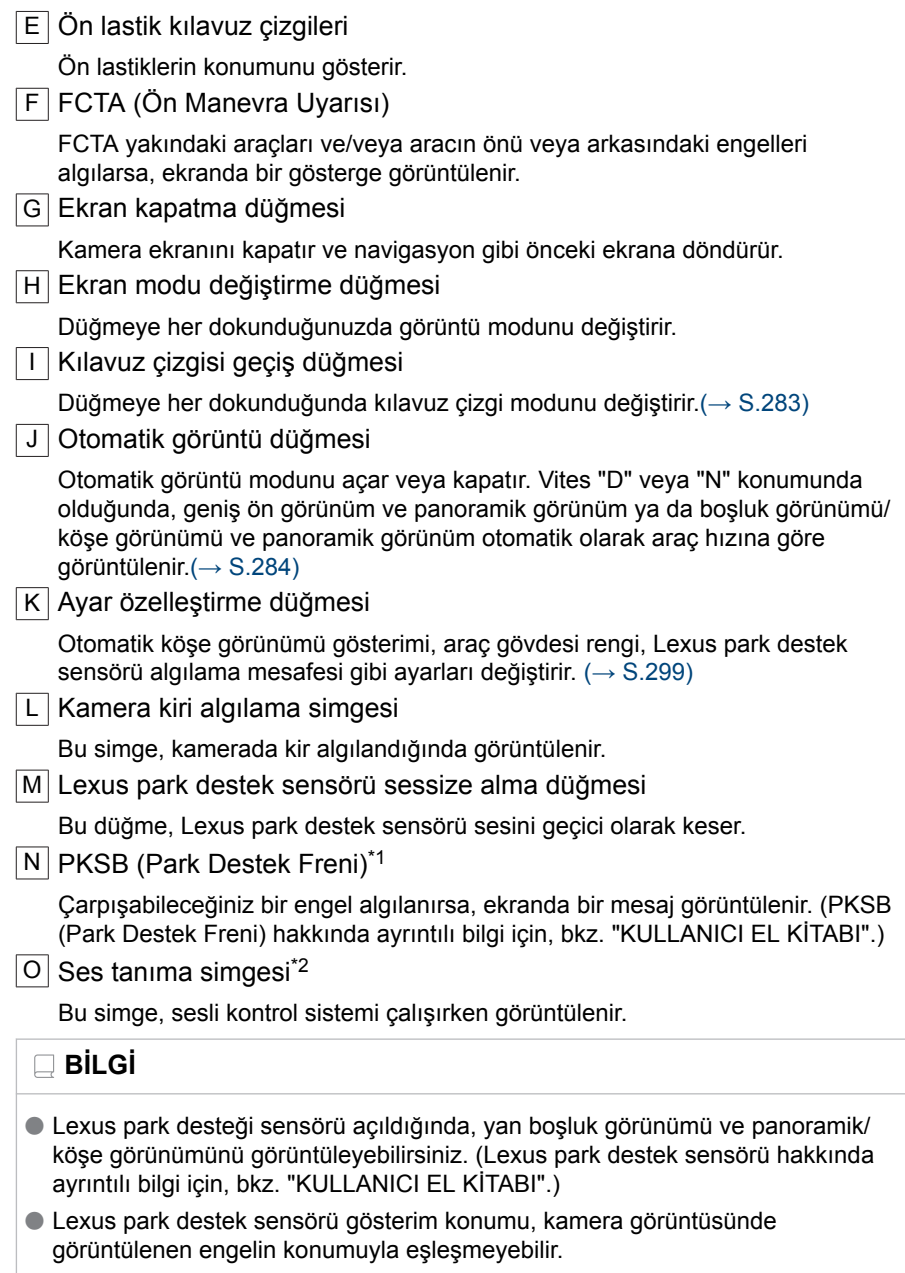

# <span id="page-284-0"></span>**A DİKKAT**

- Ekranda görüntülenen kılavuz çizgilerinin konumu, yolcu sayısı, yük kapasitesi ve yol eğimi gibi faktörler nedeniyle değişebilir. Sürüş yaparken daima arkanızı ve çevrenizi görsel olarak kontrol ettiğinizden emin olun.
- Lexus park destek sensörü ve FCTA gösterimleri üst üste bindirilir ve kamera görüntüsünde gösterilir, bu nedenle çevrenin ve renklerin parlaklığına bağlı olarak görmek zor olabilir.

 **İlgili bilgiler** 

Kılavuz çizgisi gösterim modunun değiştirilmesi(S. 283)

[Otomatik gösterim modu\(S. 284\)](#page-285-0)

[Panoramik görüş monitörü ayarlarının değiştirilmesi\(S. 299\)](#page-300-0)

## **Kılavuz çizgisi gösterim modunun değiştirilmesi**

Kılavuz çizgisi gösterim modu düğmesine her dokunulduğunda kılavuz çizgisi gösterim modu değişir.

#### ■ **Mesafe kılavuz çizgileri modu**

Aracın yaklaşık 1 m (3 ft.) önünü görüntüler. (mavi)

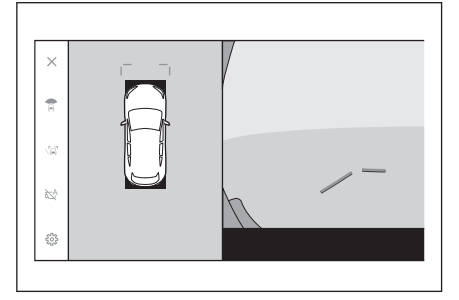

#### ■ **Tahmini seyir çizgileri modu**

Direksiyon simidinin çalışmasına bağlı seyir çizgilerini görüntüler. (Sarı) Bu çizgiler, direksiyon düz konumdan 90 dereceden fazla çevrildiğinde görüntülenir.

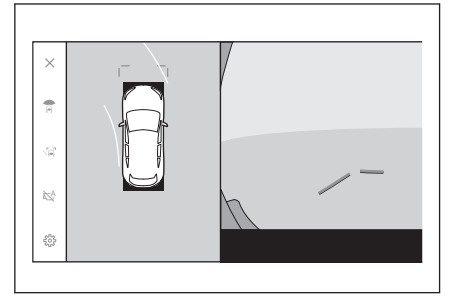

## <span id="page-285-0"></span>**Otomatik gösterim modu**

Kamera düğmesine basarak geniş ön görünüm ve panoramik görünüm ile yan boşluk görünümü ve panoramik görünüm/viraj görünümünü görebilmenize rağmen, otomatik gösterim modunu, görünümleri araç hızına göre otomatik olarak gösterecek şekilde de ayarlayabilirsiniz.

- $\bullet$  Otomatik gösterim düğmesine dokunmak $I\mathbb{C}^A$ lotomatik gösterim modunu açar.
- Otomatik gösterim modunu açmak, aşağıdaki durumlarda görünümleri otomatik olarak gösterir:
	- Vites kolu "D" veya "N" konumundayken
	- Araç hızı 10 km/saat'in (6 mph) altına iner (vites kolu "R" dışında bir konumdadır)

## **Köşe görünümü otomatik gösterimi**

Köşe görünümü otomatik ekran modunu, direksiyon simidinin kullanımına göre köşe görünümü ve panoramik görünümü otomatik gösterecek şekilde ayarlayabilirsiniz.

- Köşe görünümü otomatik görüntüleme modunu açmak, aşağıdaki durumlarda köşe görünümünü otomatik olarak görüntüler:
	- Vites kolu "D" veya "N" konumundayken
	- Araç hızı 10 km/saat'in (6 mph) altına indiğinde
	- Direksiyon orta (düz çizgi) konumdan 180° veya daha fazla döndüğünde

## **BİLGİ**

Özel ayarlarda köşe görünümü otomatik modunu değiştirebilirsiniz.

#### **İlgili bilgiler**

[Panoramik görüş monitörü ayarlarının değiştirilmesi\(S. 299\)](#page-300-0)

## **Lexus park destek sensörüne bağlı ekran**

Lexus park destek sensörü algılama durumuna bağlı olarak, geniş ön görünüm ve panoramik görünüm/Yan boşluk görünümü/Köşe görünümü ve panoramik görünüm gösterilir.

● Görünümler aşağıdaki durumda otomatik olarak görüntülenir:

- Lexus park destek sensörü bir engel algıladığında (vites konumu "D" veya "N" olduğunda)
- Ekran aşağıdaki durumda otomatik olarak önceki ekrana döner:
	- Lexus park destek sensörü bir engel algılamayı bıraktığında

# **BİLGİ**

Ekranda görüntülenen kamera düğmesine basarak da önceki ekrana dönebilirsiniz.

## **Araç genişliği kılavuz çizgilerinin kullanımı**

#### ■ **Yan boşluk görünümü ve panoramik görünüm**

- Araç genişliği kılavuz çizgileri ile bir engel arasındaki konumsal ilişkiyi kontrol edin.
- Araç genişliği kılavuz çizgileri gerçek engelle çakışmayacak şekilde direksiyonu çevirin ve ileri doğru sürün.

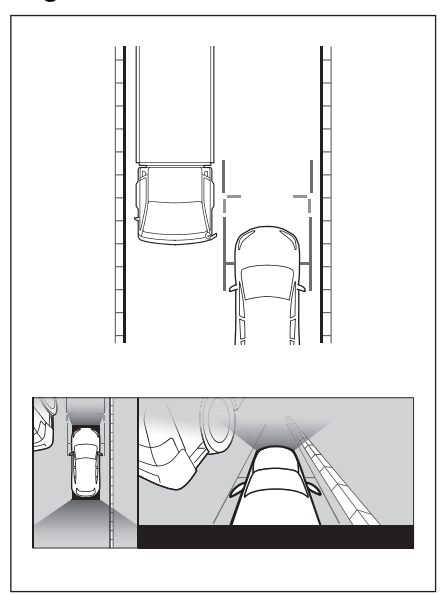

Park destek sistem Park destek sistemi

- Araç genişliği kılavuz çizgileri ile bir yolun kenarı üzerindeki bordür gibi bir nesne arasındaki konumsal ilişkiyi kontrol edin.
- Araç genişliği kılavuz çizgilerinin şekilde gösterildiği gibi engelle çakışmaması için aracı kenara çekin.
- Araç genişliği kılavuz çizgileri nesneye paralel şekilde sürüş yaparak, nesnenin yanına park edebilirsiniz.

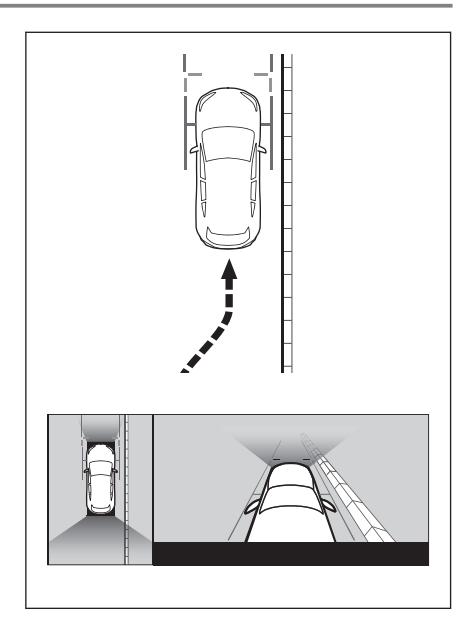

# **İleri tahmini seyir çizgilerinin kullanımı**

## ■ **Köşe görünümü ve panoramik görünüm**

- İleri tahmini seyir çizgileri ile bir engel arasındaki konumsal ilişkiyi kontrol edin.
- İleri tahmin seyir çizgileri gerçek engelle çakışmayacak şekilde direksiyonu çevirin ve ileri doğru sürün.

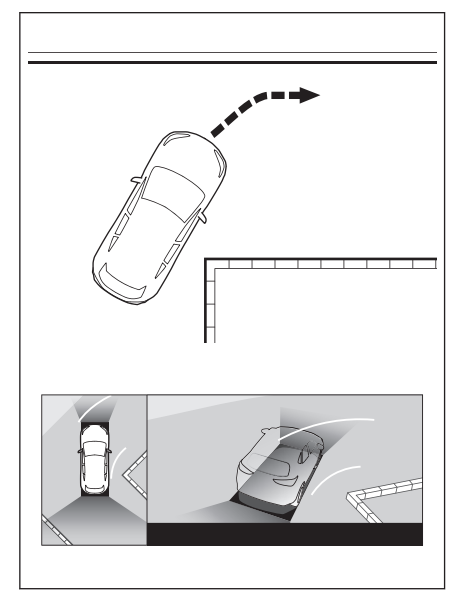
#### **Vites "R" konumundayken gösterim modu**

Aracı park ederken güvenliği kontrol etmek için aracın üstünden ve arka kameradan bir görüntü gösterilir.

- 1. Vites kolunu "R" konumuna alın.
	- Görüntü modu değiştirme düğmesine her dokunduğunuzda mod değişir.

#### ■ **Arkadan görünüm ve panoramik görünüm**

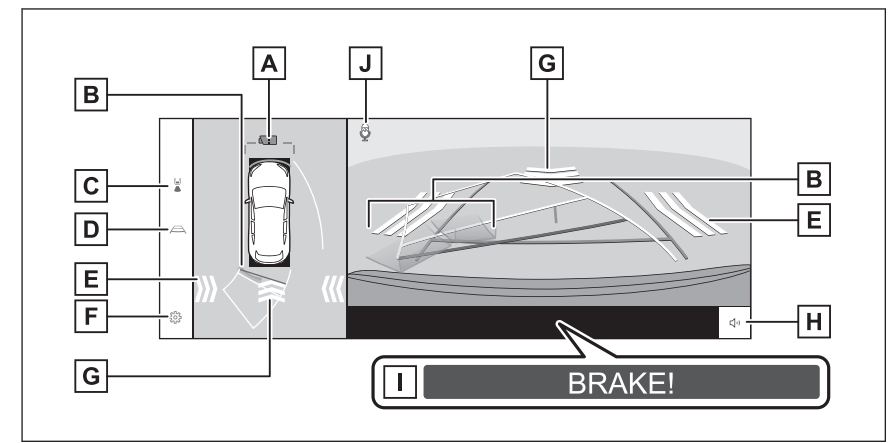

#### ■ **Geniş arkadan görünüm ve panoramik görünüm**

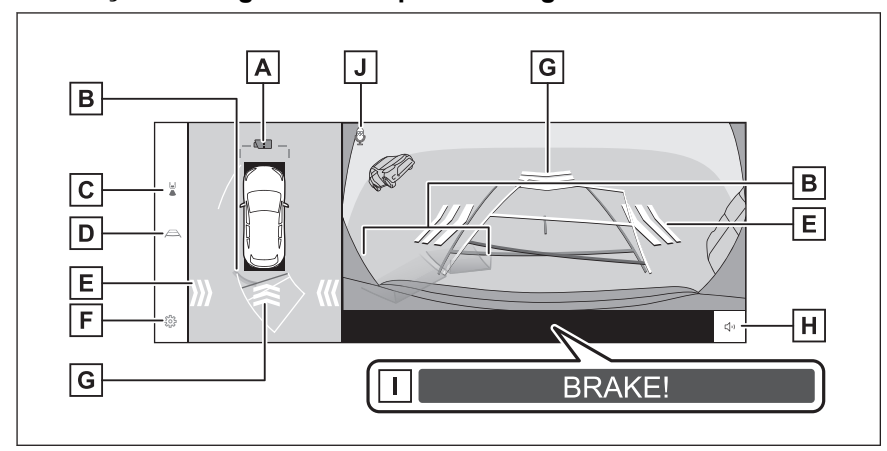

#### A Kamera kiri algılama simgesi

Bu simge, kamerada kir algılandığında görüntülenir.

B Lexus park destek sensörü

Ekranda bir gösterge görüntüler ve bir nesne bir sensör tarafından algılandığında zil sesi verir. (Lexus park destek sensörü hakkında ayrıntılı bilgi için, bkz. "KULLANICI EL KİTABI".)

#### **8-2. Panoramik görüş monitörü**

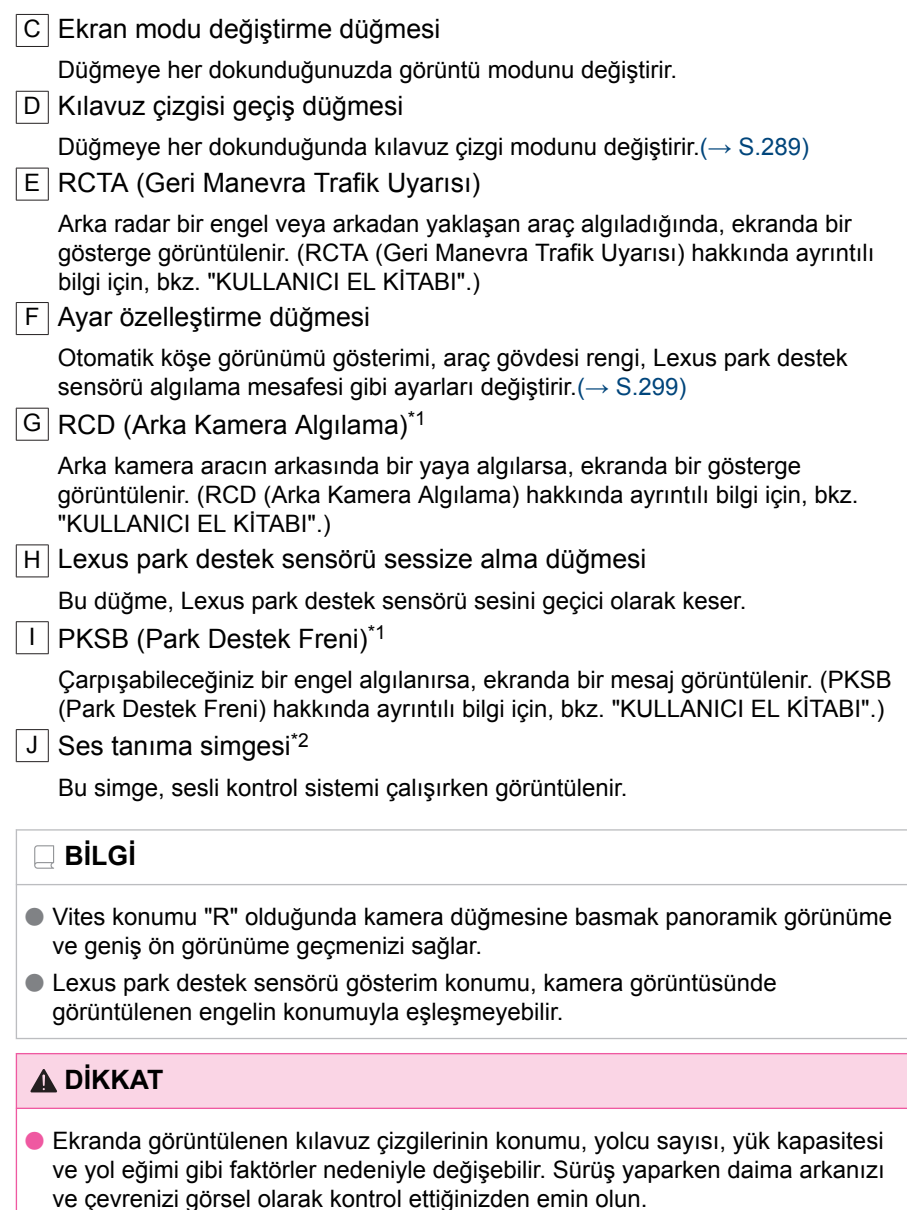

● Lexus park destek sensörü, RCTA, RCD ve nesne hareketi uyarı gösterimleri üst üste bindirilir ve kamera görüntüsünde gösterilir, bu nedenle çevrenin ve renklerin parlaklığına bağlı olarak görmek zor olabilir.

\*1 : Bazı modellerde

\*2 : Bu işlev bazı ülkelerde veya bölgelerde kullanılmaz.

<span id="page-290-0"></span> **İlgili bilgiler** 

Kılavuz çizgisi gösterim modunun değiştirilmesi(S. 289)

[Otomatik gösterim modu\(S. 284\)](#page-285-0)

[Panoramik görüş monitörü ayarlarının değiştirilmesi\(S. 299\)](#page-300-0)

## **Kılavuz çizgisi gösterim modunun değiştirilmesi**

Kılavuz çizgisi geçiş düğmesine her dokunduğunuzda kılavuz çizgisi gösterim modu değişir.

#### ■ **Tahmini seyir çizgileri modu**

Bu mod, direksiyonun kullanımına uygun olarak hareket eden tahmini seyir çizgilerini görüntüler.

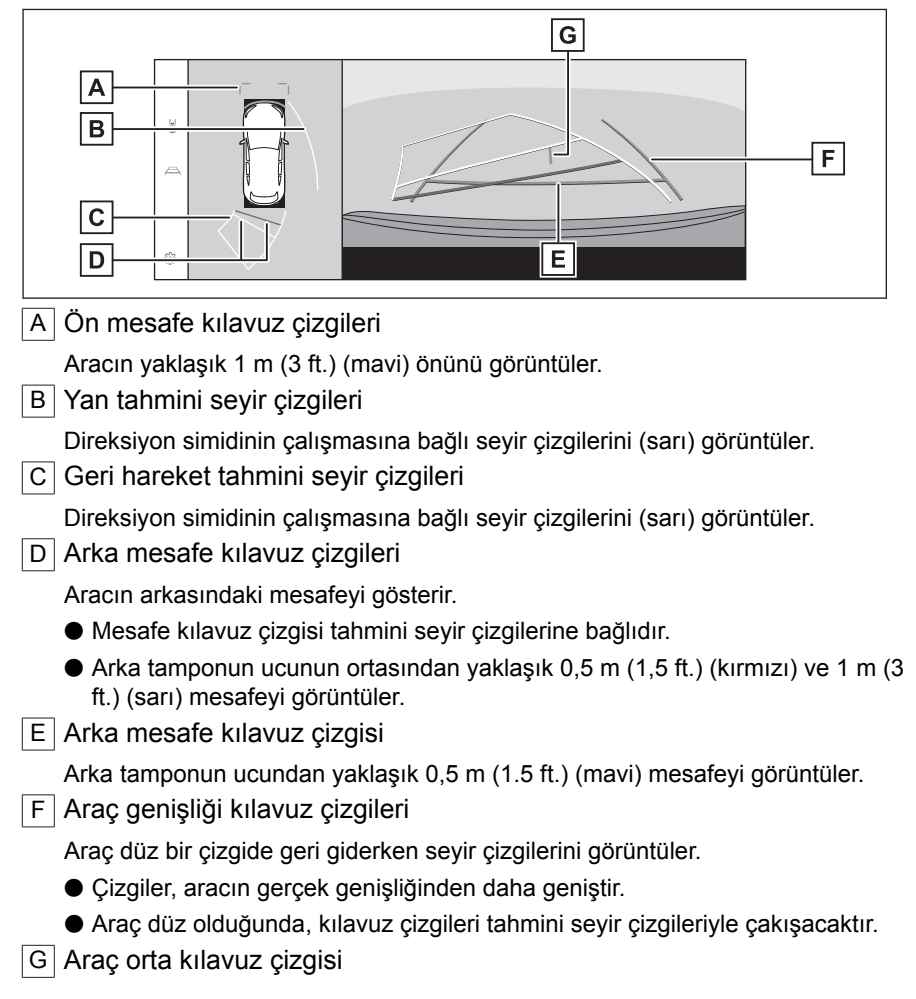

Park destek sistemi

Park destek sistem

Araç genişliği kılavuz çizgilerinin ortasını görüntüler.

#### ■ **Park desteği kılavuz çizgileri modu**

Bu mod direksiyon dönüş noktalarını (park desteği kılavuz çizgileri) görüntüler. Bu mod, araç hissi olan ve tahmini seyir çizgilerinin yardımı olmadan aracı park edebilenler için önerilir.

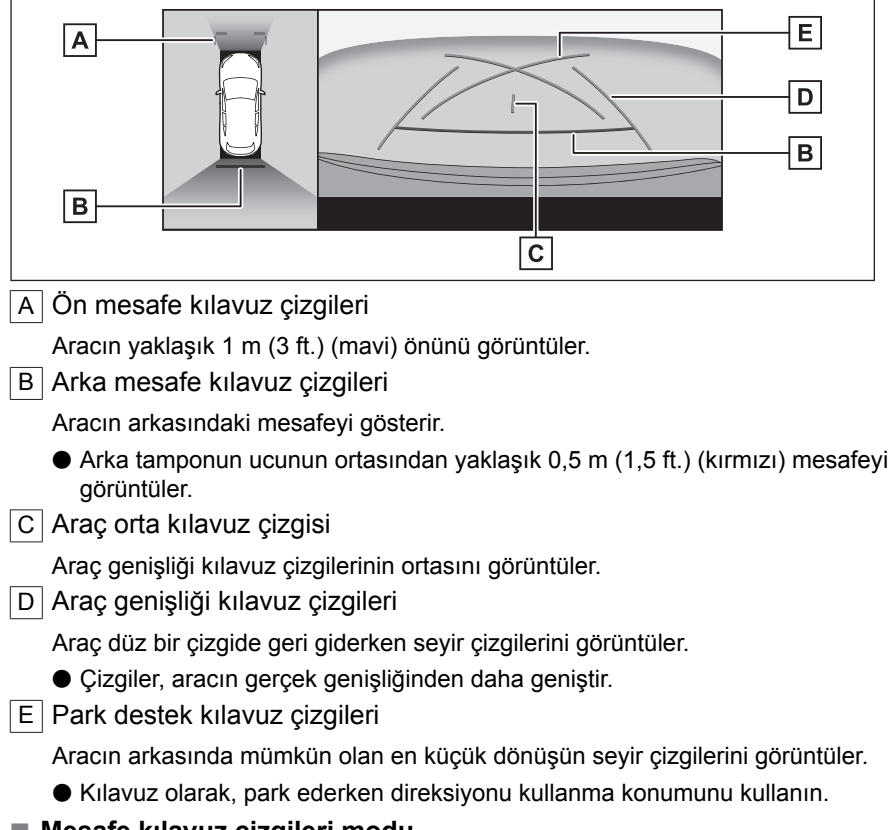

#### ■ **Mesafe kılavuz çizgileri modu**

Bu mod yalnızca mesafe kılavuz çizgilerini görüntüler. Kılavuz çizgilerine ihtiyaç duymayanlar için önerilir.

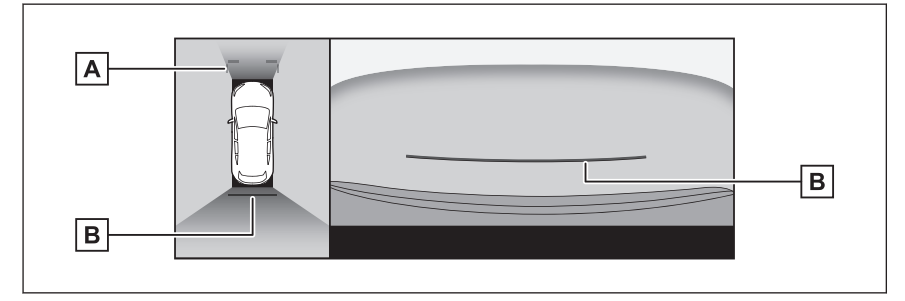

A Ön mesafe kılavuz çizgileri

Aracın yaklaşık 1 m (3 ft.) (mavi) önünü görüntüler.

B Arka mesafe kılavuz çizgileri

Aracın arkasındaki mesafeyi gösterir.

● Arka tamponun ucunun ortasından yaklaşık 0,5 m (1,5 ft.) (kırmızı) mesafeyi görüntüler.

#### ■ **Tahmini seyir orta çizgisi modu**

Bu mod, tahmini seyir çizgilerini ve direksiyonun çalışmasına uygun olarak hareket eden bir araç orta kılavuz çizgisini görüntüler.

Arka tamponun ortası ile bir tabelaya veya direğe yaklaşırken bu modu kullanın.

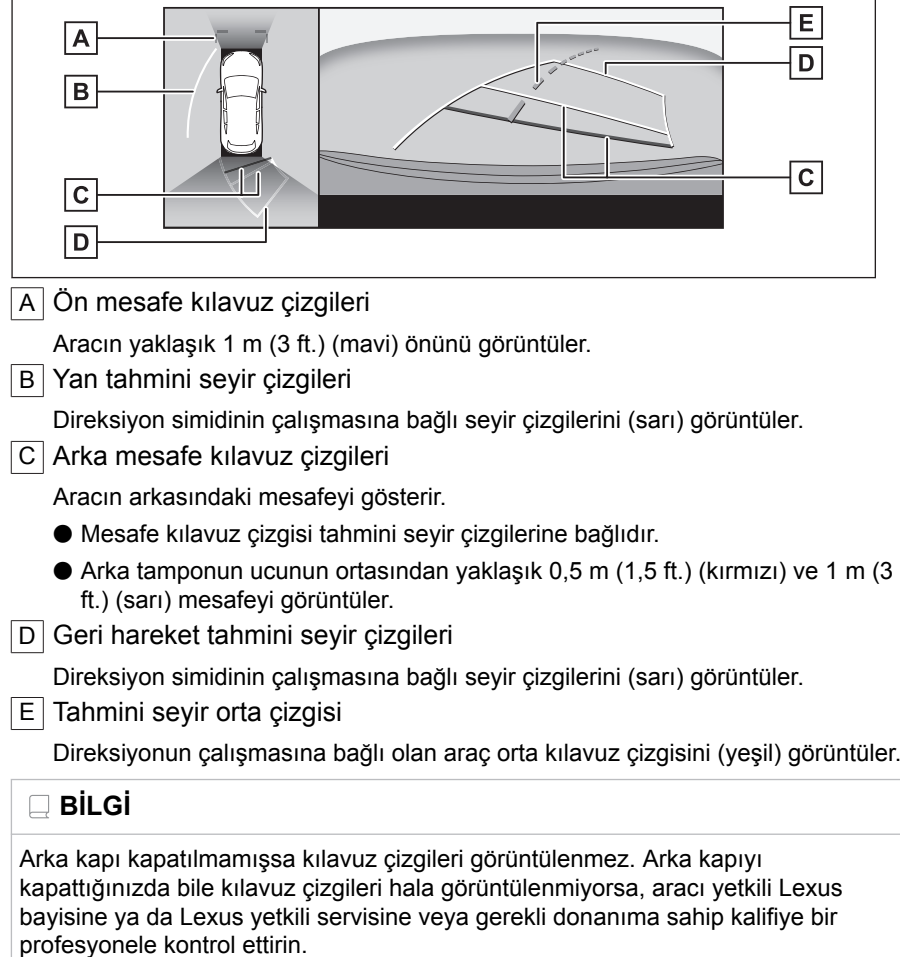

Park destek sistem Park destek sistemi

**291**

## **A DİKKAT**

Arka araç genişliği kılavuz çizgileri aracın gerçek genişliğinden daha geniştir. Geri hareket ederken daima arkanızı ve çevrenizi görsel olarak kontrol ettiğinizden emin olun.

## **Tahmini seyir çizgileri modunu kullanarak park etme**

- **1 Vites kolunu "R" konumuna alın.**
- **2 Direksiyon simidini, tahmini seyir çizgileri park alanı içinde oluncaya kadar çevirin ve yavaşça geri gidin.**
	- $\boxed{A}$  Park alanı
	- $\sqrt{B}$  Tahmini seyir çizgileri

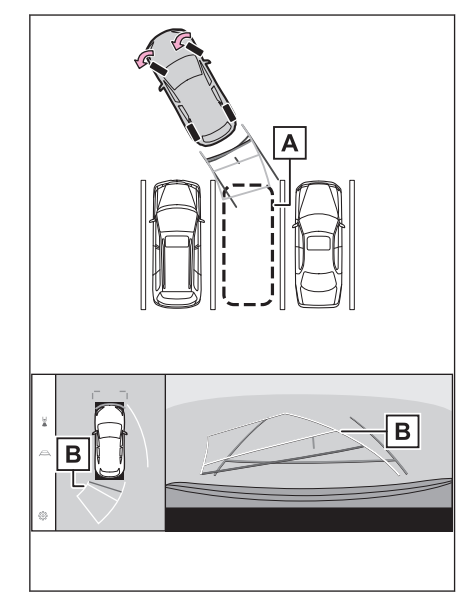

**3 Aracın arkası park yerine girdiğinde, aracın genişlik kılavuz çizgileri park alanının sol ve sağ ayrılma çizgileri içerisine girecek şekilde direksiyonu çevirin.**

A Araç genişliği kılavuz çizgileri

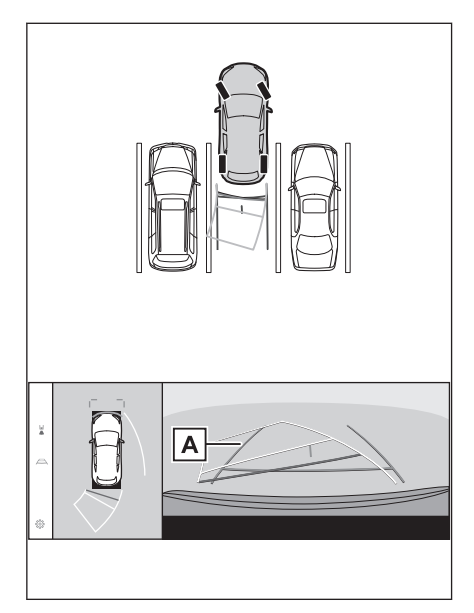

- **4 Araç genişliği kılavuz çizgileri ile park alanı çizgileri paralel olduğunda, direksiyonu düz konuma getirin ve araç tam olarak park alanına girene kadar yavaşça geri gidin.**
- **5 Aracı uygun bir yerde durdurun ve park işlemini tamamlayın.**

**Park destek kılavuz çizgileri modunu kullanarak park etmek**

**1 Vites kolunu "R" konumuna alın.**

- **2 Park destek kılavuz çizgileri park alanının sol bölme çizgisiyle hizalanana dek geri gidin.**
	- A Park destek kılavuz çizgileri
	- $\overline{\overline{\overline{\mathsf{B}}}}$  Park alanı ayırma çizgisi

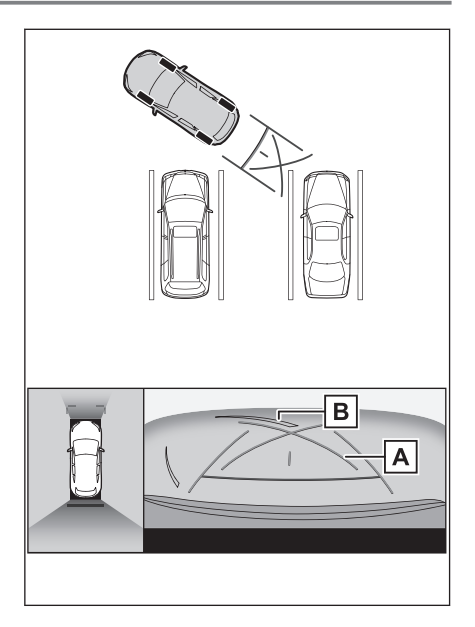

- **3 Direksiyon simidini sonuna kadar sağa çevirin ve yavaşça geri gidin.**
- **4 Araç park alanı ile paralel olduğunda direksiyonu düzeltin ve araç park yerine tam olarak girinceye kadar yavaşça geri gidin.**
- **5 Aracı uygun bir yerde durdurun ve park işlemini tamamlayın.**

## **Dış dikiz aynaları katlandığında ekran**

Dış dikiz aynaları katlandığında, panoramik görünüm yerine yan kameralardan gelen bir görüntü gösterilir. Bu, dar bir yere park ederken aracın çevresinin güvenli olduğunu teyit etmenize yardımcı olabilir.

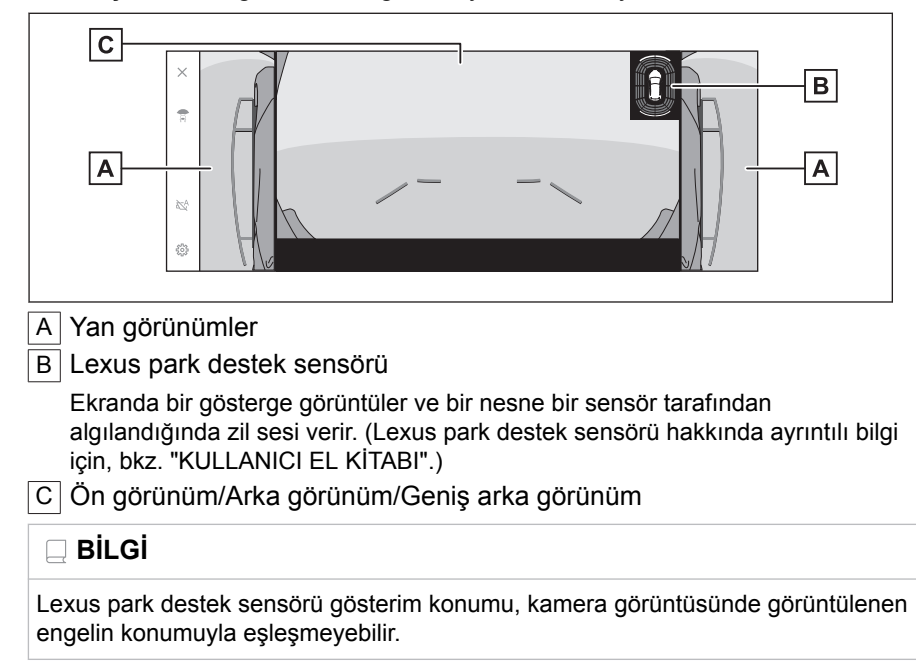

## **Ekrana yakınlaştırma**

Ekrandaki görüntü çok küçük ve görülmesi zorsa, ekranda yakınlaştırma yapılabilir.

Panoramik görünümde veya geniş ön görünümde yakınlaştırmak istediğiniz alana dokunun.

#### ▶ **Panoramik görünüm**

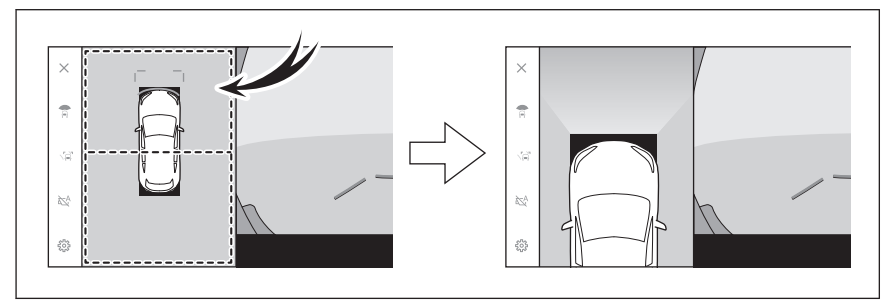

## ▶ **Geniş ön görünüm[\\*1](#page-298-0)**

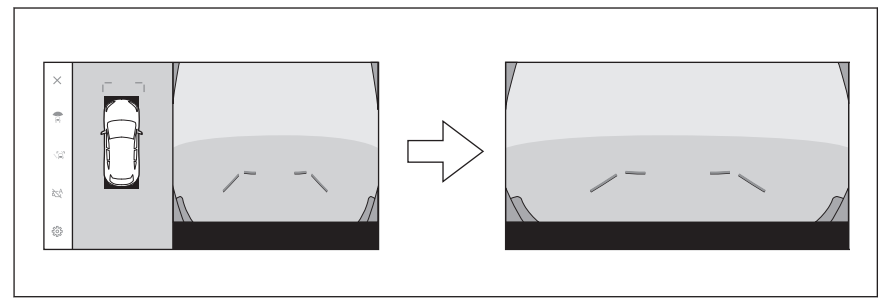

- Seçili alan yakınlaştırılır.
- Panoramik görünümde aracın önündeki veya arkasındaki iki yerden birini yakınlaştırabilirsiniz.
- Yakınlaştırmayı iptal etmek için ekrana yeniden dokunun.

#### **BİLGİ**  $\Box$

- Aşağıdaki koşulların tamamı gerçekleştiğinde yakınlaştırma işlevi çalışır:
	- Araç hızı 12 km/saat'in (7 mph) altında
	- Lexus park desteği sensörü açık
- Aşağıdaki durumlarda, yakınlaştırma özelliği otomatik olarak iptal edilir:
	- Araç hızı 12 km/saat'in (7 mph) üzerinde
	- Lexus park desteği sensörü kapalı
- Panoramik görünüm yakınlaştırıldığında kılavuz çizgiler görüntülenmez.

## <span id="page-298-0"></span>**Şeffaf zeminden görüş gösterimi**

Aracın altındaki durumun, lastik konumlarının vb. anlaşılmasına yardımcı olmak için mevcut araç konumundan geçmişte çekilen bir kamera görüntüsünün bir bileşimini görüntüler. Görüş, panoramik görünümde, yan boşluk görünümünde veya köşe görünümünde görüntülenir.

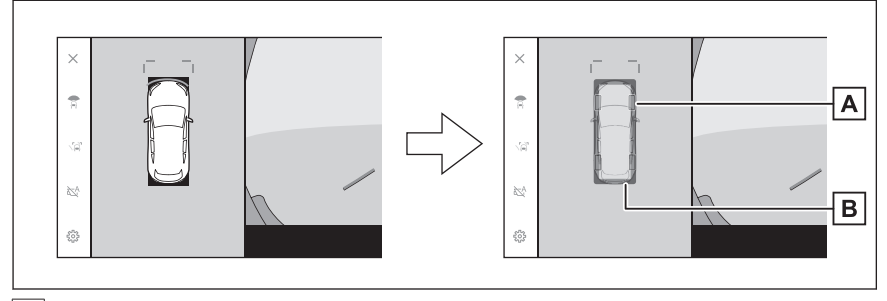

#### A Lastik izleri

Direksiyon simidine bağlı lastik konum kılavuzlarını görüntüler.

B Araç kılavuz çizgileri

Aracın dışını görüntüler.

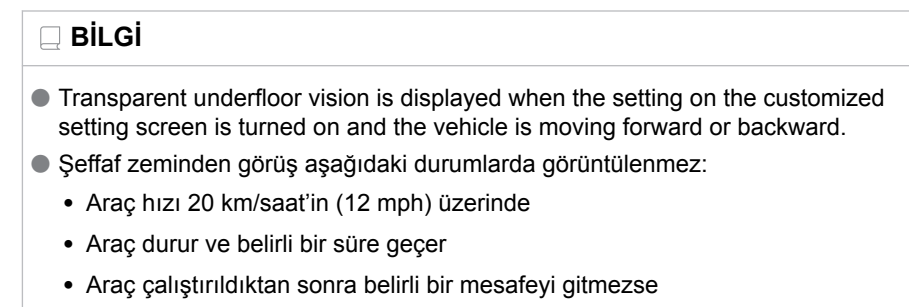

- Yan aynalar katlanmış
- ABS çalışmakta
- Sistem düzgün çalışmıyor

● Asağıdaki durumlarda sistem düzgün çalışmayabilir:

- Karla kaplı yollar
- Işıklardan kaynaklı gölgeler var
- Kamera merceğine kir veya yabancı bir nesne var
- Su (nehir, deniz vb.)
- Opsiyonel donanımlar takılmıştır
- Kameranın önünde bir engel var
- Lastikler değiştirilmiş
- Arka kapı açık ve kamera doğru konumda değil
- Yol yüzeyi kaygan veya tekerlekler patinajda
- Araç bir yokuşun üzerinde veya diğer dik yollarda
- Geçmişte çekilen görüş görüntülendiğinden, ekran ve gerçek durum aşağıdaki durumlarda farklılık gösterebilir:
	- Görüş çekildikten sonra bir engel beliriyor veya hareket ediyor
	- Kum veya kar ufalanır ve görüş çekildikten sonra hareket eder
	- Görüntü aralığında çamur veya su birikintileri var
	- Araç kaydığında
- Şeffaf zeminden görüşün bir kısmı veya tamamı aşağıdaki durumlarda siyah görünebilir:
	- Araç çekilen bir görüş olmadan hareket etmeye başlar
	- Direksiyon simidi belirli bir açıdan daha fazla döndürülür
	- Araç durur ve belirli bir süre geçer

## **A DİKKAT**

- Lastik ve araç kılavuz çizgileri, yolcu sayısı, araç yükü, yol eğimi, yol yüzey koşulları, çevrenin parlaklığı, isteğe bağlı ekipmanlar, lastik değişimleri ve diğer nedenlerle gerçek araç konumuna doğru hizalanamayabilir. Sürüş sırasında daima çevrenizi kontrol etmeyi unutmayın.
- Görüntülenen görüş, geçmişte çekilmiş görüştür. Bu nedenle, engeller ve diğer nesneler çekildikten sonra hareket ederse, şeffaf zeminden görüş ve gerçek durum her zaman uyumlu olmayabilir.

#### **İlgili bilgiler**

[Panoramik görüş monitörü ayarlarının değiştirilmesi\(S. 299\)](#page-300-0)

#### <span id="page-300-0"></span>**Panoramik görüş monitörü ayarlarının değiştirilmesi**

Köşe görünümü otomatik gösterimi ve araç gövde rengi gibi panoramik görüş monitörü ile ilgili ayarlar değiştirilebilir.

**1 [ ]öğesine dokunun.**

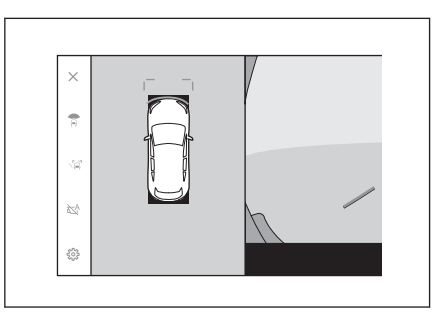

#### **2 İstenilen başlığı seçin.**

#### ● [**Köşe Görünümü**]

Köşe görünümünü otomatik olarak görüntüleyin.

#### ● [**Aracın Altını Görüntüle**]

Şeffaf zeminden görüş gösterimi ayarını açın veya kapatın. Açık olarak ayarlanıp aracın ileri veya geri hareket ettirilmesi, aracın altındaki durumun, ön lastik

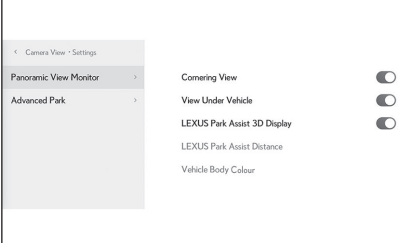

konumlarının vb. anlaşılmasına yardımcı olmak için mevcut araç konumundan geçmişte çekilen bir kamera görüntüsünün bir bileşimini görüntüler. Görüş, panoramik görünümde, yan boşluk görünümünde veya köşe görünümünde görüntülenir.

#### ● [**LEXUS Park Destek 3D Ekranı**]

Lexus park destek sensörü 3D ekranını gösterin veya gizleyin.

#### ● [**LEXUS Park Destek Mesafesi**]

Lexus park destek sensörünün engelleri algılamaya başladığı mesafeyi değiştirin.

#### ● [**Araç Gövde Rengi**]

Ekranda görüntülenen araç gövde rengini değiştirin.  $(\rightarrow$  S.300)

#### **BİLGİ**

Güvenlik amacıyla, araç hareket ederken özel ayarlar ekranını görüntüleyemezsiniz.

#### **İlgili bilgiler**

[Gövde renginin değiştirilmesi\(S. 300\)](#page-301-0)

<span id="page-301-0"></span>Lexus park destek sensörü algılama mesafesinin değiştirilmesi(S. 300)

#### **Gövde renginin değiştirilmesi**

Ekranda görüntülenen araç gövde rengini değiştirin.

- **1 [Araç Gövde Rengi]öğesine dokunun.**
- **2 İstediğiniz gövde rengini seçin.**
- **3 [Tamam]öğesine dokunun.**

## **Lexus park destek sensörü algılama mesafesinin**

**değiştirilmesi**

Lexus park destek sensörünün engelleri algılamaya başladığı mesafeyi değiştirin.

- **1 [LEXUS Park Destek Mesafesi]öğesine dokunun.**
- **2 Nesneleri algılamaya başlamak istediğiniz mesafeyi seçin.**
- **3 [Tamam]öğesine dokunun.**

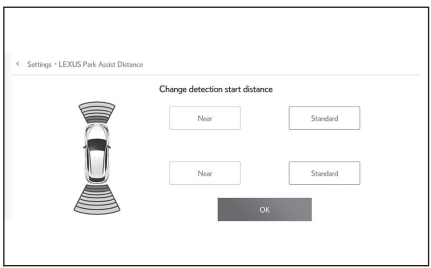

#### **Panoramik görüş monitörü uyarıları**

Sürüş sırasında daima arkanızı ve çevrenizi görsel olarak kontrol ettiğinizden emin olun. Aksi takdirde, diğer araçlarla çarpışma veya öngörülemeyen bir kaza meydana gelebilir. Panoramik görüş monitörünü kullanırken aşağıdaki uyarıları dikkate alın.

## **A DİKKAT**

- Hiçbir zaman tamamen panoramik görüş monitörüne güvenerek hareket etmeyin. Daima başka bir araç kullanırken yaptığınız gibi arkanızı ve çevrenizi görsel olarak kontrol ettiğinizden emin olun. Özellikle, yakınlarda park etmiş araçlarla veya diğer nesnelerle çarpışmamaya dikkat edin.
- Sürüs yaparken daima arkanızı ve cevrenizi görsel olarak kontrol ettiğinizden emin olun.
- Asla sadece ekrana bakarak sürüş yapmayın. Ekrandaki görüntü gerçek koşullardan farklı olabilir. Ayrıca, kameranın çekebileceği görüntü aralığının bir sınırı vardır. Asla sadece ekrana bakarak dönüş yapmayın veya geri gitmeyin. Bunu yapmak başka bir araçla çarpışmaya veya öngörülemeyen başka bir kazaya neden olabilir. Aracın çevresini görsel olarak kontrol ettiğinizden ve aracın dikiz ve yan aynalarını kullandığınızdan emin olun.
- Ekranda görüntülenen kılavuz çizgilerinin konumu, yolcu sayısı, yük kapasitesi ve yol eğimi gibi faktörler nedeniyle değişebilir. Sürüş yaparken daima arkanızı ve çevrenizi görsel olarak kontrol ettiğinizden emin olun.
- Panoramik görüş monitörünü aşağıdaki durumlarda kullanmayın:
	- Buzlu veya kaygan yol zemini veya karda
	- Kar zinciri veya acil durum lastiği kullanılırken
	- Ön kapı(lar) veya arka kapı tamamen kapanmadığında
	- Yokuşlar gibi düz olmayan yollarda
	- Lexus tarafından belirtilenden farklı boyuttaki lastikler takılıysa
	- Süspansiyon değiştirilmişse
	- Ekranda görüntülenen alana Lexus olmayan bir ürün takılıysa
- Düşük dış sıcaklıklarda ekran kararabilir veya görüntü soluk olabilir. Araç hareket ederken görüntü bozulabilir veya görüntüyü ekranda göremeyebilirsiniz, bu nedenle sürüş sırasında çevrenizi her zaman görsel olarak kontrol edin.
- Lastikleri sizin değiştirmeniz halinde ekranda gösterilen kılavuz çizgilerinin konumu değişebilir.

#### **UYARI**

● Şeffaf görünüm, hareketli görünüm, panoramik görünüm, yan boşluk görünümü ve köşe görünümü, ön kamera, arka kamera ve yan kameralar tarafından

## **UYARI**

çekilen görüntülerin bir bileşimi olan bir görüntü üretir. Görüntülenebilir aralık ve içeriğin bir sınırı olduğundan, kullanmadan önce panoramik görünüm monitörünün özelliklerini tam olarak anladığınızdan emin olun.

- Seffaf görünüm, hareketli görünüm, panoramik görünüm, yan boşluk görünümü ve köşe görünümünün dört köşesi, kameraların kenarları üzerinde ortalanmış bir video kompozisyonu işleme bölgesine sahiptir ve görüntü netliği azalabilir. Ancak bu bir arıza değildir.
- Her kameranın yakınındaki aydınlatma koşullarına bağlı olarak, şeffaf görünüm, hareketli görünüm, panoramik görünüm, yan boşluk görünümü ve köşe görünümü üzerinde parlak ve karanlık yamalar görünebilir.
- Seffaf görünüm, hareketli görünüm, panoramik görünüm, yan boşluk görünümü ve köşe görünümü, her kameranın kurulum konumundan ve görüntü çekim aralığından daha yüksekte olmaz.
- Aracın çevresinde kör noktalar vardır ve bu nedenle panoramik görüş monitöründe görüntülenmeyen bölgeler yer alır.
- Geniş önden görünüm, arka görünüm, geniş arkadan görünüm veya yan görünümde görüntülenen üç boyutlu nesneler, şeffaf görünüm, hareketli görünüm, panoramik görünüm, yan boşluk görünümü ve köşe görünümünde görüntülenmeyebilir.
- Kişiler ve diğer üç boyutlu engeller panoramik görüş monitöründe gösterildiğinden farklı görünebilirler. (Bu farklılıklar, görüntülenen cisimlerin düşmüş gibi göründüğü, görüntü işleme bölgelerinin yakınında kaybolduğu, video kompozisyonu işleme alanlarından göründüğü veya bir cisme olan gerçek mesafenin görüntülenen konumdan farklı olduğu durumları içerir.)
- Arka kamerası olan arka kapı ya da dahili yan kameraları olan kapı aynalarına sahip ön kapılar açıldığında, görüntüler düzgün şekilde panoramik görüş monitöründe gösterilmez.
- Seffaf görünüm, hareketli görünüm, panoramik görünüm, yan boşluk görünümü ve köşe görünümünde görüntülenen araç simgesi bilgisayar tarafından oluşturulan bir görüntüdür, bu nedenle renk, şekil ve boyut gerçek araçtan farklı olacaktır. Bu nedenle yakındaki üç boyutlu cisimler araca dokunuyor gibi görülebilir ve üç boyutlu cisimler ile aradaki gerçek mesafeler görüntülenenden farklı olabilir.
- Kamera düzgün çalışmayabilir ve görüntü ekranda aşağıdaki şekilde görüntülenebilir:
	- Vites konumu "R" olduğunda, ekranın bir kısmı veya tamamı siyah görünebilir
	- Vites konumu "R" olduğunda, ekran kamera görüntüsüne geçmeyebilir
	- Kılavuz çizgileri kamera görüntüsünde görüntülenmez ve dikkat sembolleri ve uyarı bildirimleri görüntülenir

#### **Ekranda görüntülenen alan**

Aracın çevresinde kör noktalar vardır ve bu nedenle ekranda görüntülenmeyen bölgeler yer alır. Aracın etrafındaki hiçbir şey ekranda görüntülenmese bile, aslında yolda çarpışabileceğiniz engeller olabilir. Daima çevrenizi görsel olarak kontrol etmeyi unutmayın.

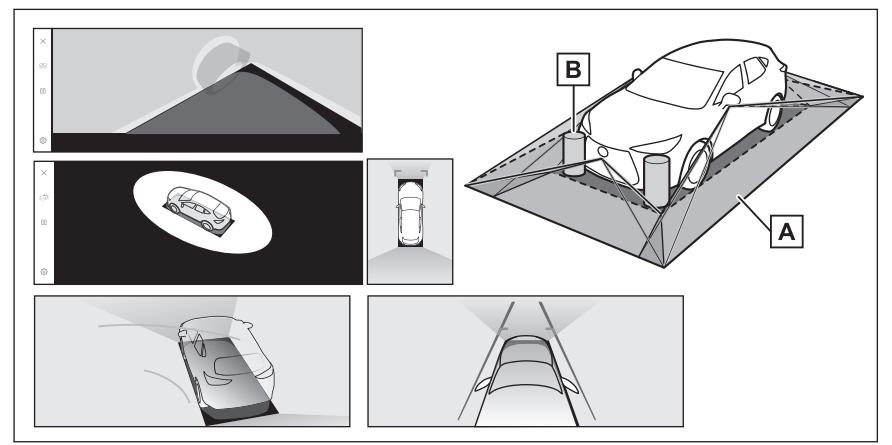

A Ekranda görüntülenen alan

B Ekranda görüntülenmeyen nesneler

Karanlık alanlardaki nesneler ekranda görünmez.

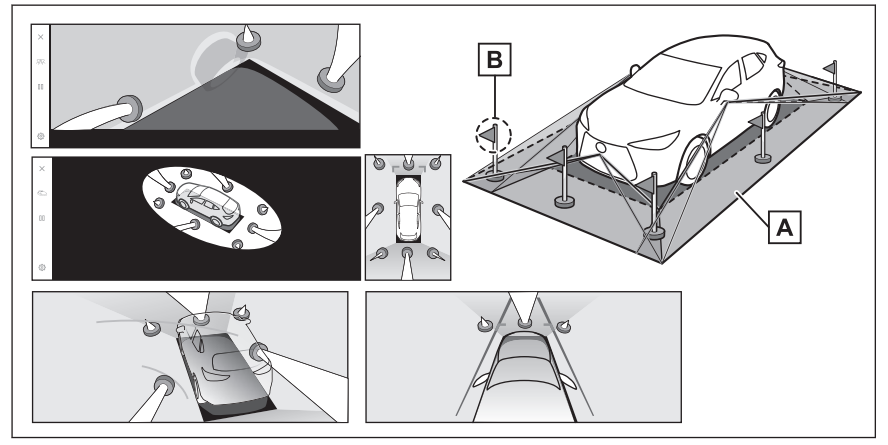

A Ekranda görüntülenen alan

 $\overline{B}$  Ekranda görüntülenmeven nesnelerin kısımları

Yoldan daha yüksek kısımlar ekranda görünmez.

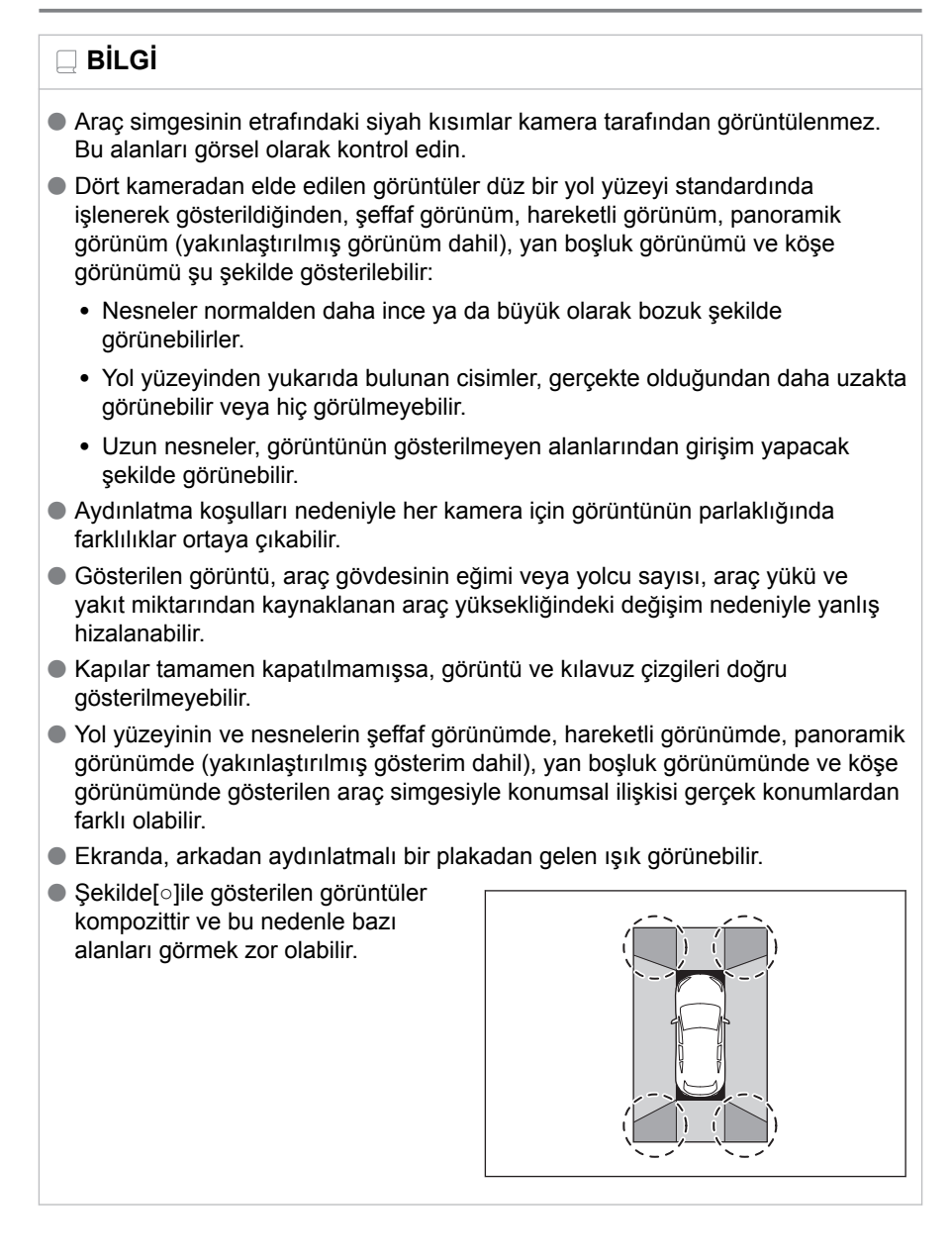

## ■ **Geniş ön görünüm**

 $\overline{A}$  Ekranda görüntülenen alan

 $\overline{B}$  Ekranda görüntülenmeyen nesneler

Tamponların her iki köşesine yakın alanlar ekranda görünmez.

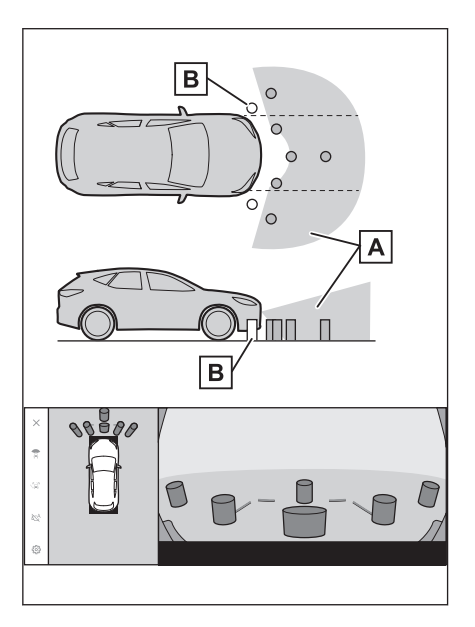

## **BİLGİ**

- Geri görüntüleme kamerasının görüş alanı kısıtlıdır. Tampon köşelerinde veya tamponun altında bulunan nesneler ekranda görüntülenemez.
- Ekranda gösterilen görüntünün derinlik algısı gerçek mesafeye göre farklılık gösterir.
- Genis ön görünüm kamerası özel bir mercek kullandığından, ekranda görüntülenen görüntünün derinlik algısı gerçek mesafeye göre farklılık gösterir.

#### ■ **Her iki yan görünüm (yan aynalar katlandığında)**

A Ekranda görüntülenen alan

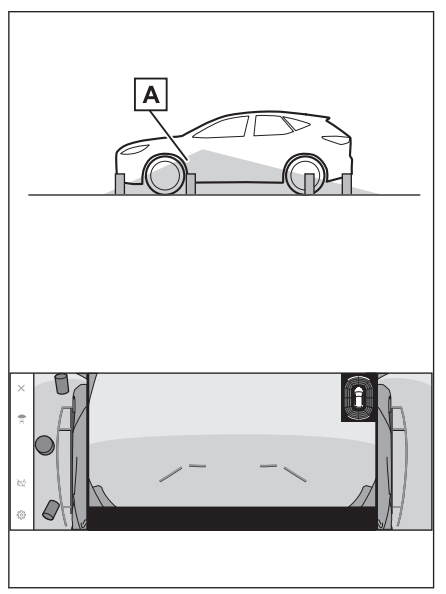

## **BİLGİ**

- Ekranda görüntülenen aralık, aracın durumu ve yol yüzeyi nedeniyle farklılık gösterebilir.
- Geri görüntüleme kamerasının görüş alanı kısıtlıdır. Yolcu tarafındaki tampona yakın ya da tamponun altındaki nesneler ekranda görüntülenemez.
- Ekranda gösterilen görüntünün derinlik algısı gerçek mesafeye göre farklılık gösterir.
- Her iki yan görünüm kamerası özel bir mercek kullandığından, ekranda görüntülenen görüntünün derinlik algısı gerçek mesafeye göre farklılık gösterir.

## ■ **Arka görünüm**

- A Ekranda görüntülenen alan
- B Ekranda görüntülenmeyen nesneler

Tamponların her iki köşesine yakın alanlar ekranda görünmez.

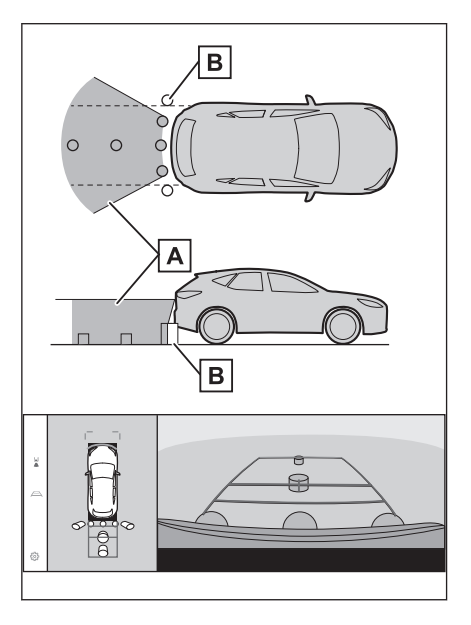

#### ■ **Geniş arka görünüm**

- A Ekranda görüntülenen alan
- **B** Ekranda görüntülenmeyen nesneler

Tamponların her iki köşesine yakın alanlar ekranda görünmez.

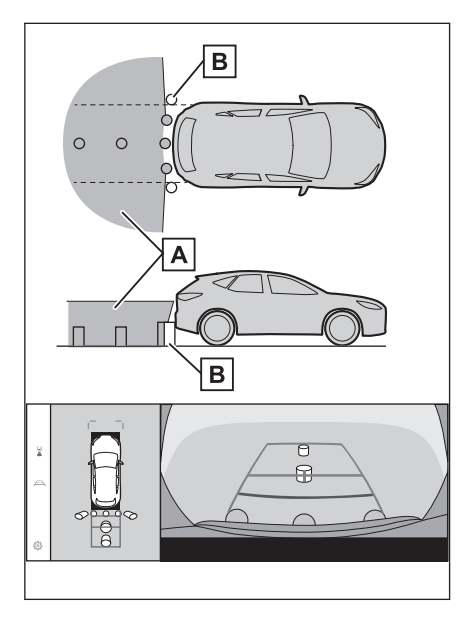

## **BİLGİ**

- Ekranda görüntülenen aralık, aracın durumu ve yol yüzeyi nedeniyle farklılık gösterebilir.
- Geri görüntüleme kamerasının görüş alanı kısıtlıdır. Tampon köşelerinde veya tamponun altında bulunan nesneler ekranda görüntülenemez.
- Ekranda gösterilen görüntünün derinlik algısı gerçek mesafeye göre farklılık gösterir.
- Arka görünüm ve geniş arka görünüm kameraları özel bir mercek kullandığından, ekranda görüntülenen görüntünün derinlik algısı gerçek mesafeye göre farklılık gösterir.
- Arka kameradan daha yüksek nesneler monitörde görünmeyebilir.

#### **Kamera konumu**

Panoramik görüş monitörü kameraları şekillerde gösterilen konumlardadır.

## ■ **Ön kamera**

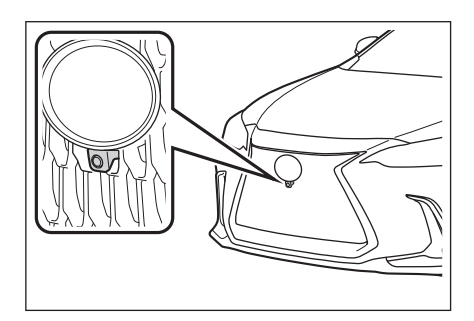

#### ■ **Yan kameralar**

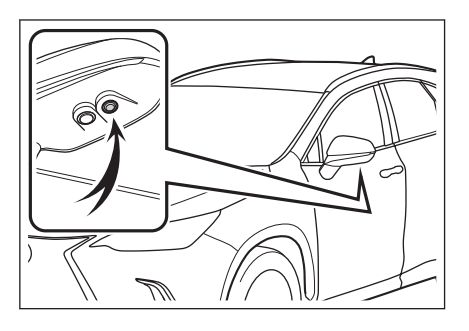

■ **Arka kamera**

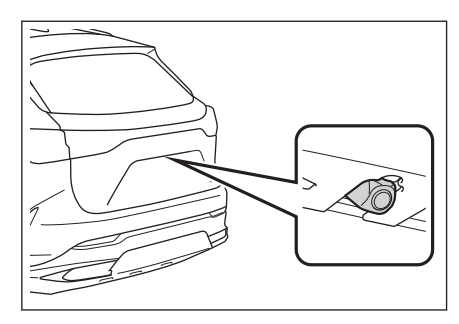

#### **Kameranın temizlenmesi**

Su damlacıkları, kar veya çamur gibi kir veya yabancı maddeler kameraya yapışmışsa, görüntüyü net bir şekilde göremezsiniz. Bu durumda, kamerayı bol miktarda suyla yıkayın ve ardından kamera merceğini yumuşak, nemli bir bezle silin.

## **UYARI**

● Panoramik görüş monitörü düzgün çalışmayabilir. Aşağıdakilere dikkat edin:

**8**

## **UYARI**

- Kameraya çarpmayın ya da sert bir darbe uygulamayın. Bunu yapmak kameranın konumunu ve montaj açısını değiştirebilir.
- Kamera su geçirmez şekilde tasarlanmıştır. Ayırmayın, parçalarına ayırmayın veya modifiye etmeyin.
- Kamera merceğini yıkarken, kamerayı bol suyla ıslatın ve ardından kamera merceğini yumuşak, nemli bir bezle temizleyin. Kamera merceğini zorla ovalamak kamera merceğini çizebilir ve artık görüntüleri net bir şekilde göremeyebilirsiniz.
- Kamera kapağı reçineden üretilmiştir. Kameraya organik solvent, araç temizleme sıvısı, cam temizleme sıvısı veya cam kaplaması uygulamayın. Böyle bir durumda hemen silerek temizleyin.
- Soğuk havalarda araca sıcak su dökmeyin veya başka hızlı sıcaklık değişimlerine maruz bırakmayın.
- Aracı yüksek basınçlı bir araç yıkayıcı ile yıkarsanız, hortumu doğrudan kameraya veya kamera bölgesine doğrultmayın. Güçlü su basıncı uygulamak kameranın arızalanmasına neden olabilir.
- Kameraya vurulursa, kamera arızasına neden olabilir. Bunun olması halinde, aracı hemen yetkili Lexus bayisine ya da Lexus yetkili servisine veya gerekli donanıma sahip kalifiye bir profesyonele gösterin.

#### ■ **Arka kameranın yıkama sıvısı ile temizlenmesi**

Arka kamera merceğindeki kir, özel kamera temizleme yıkayıcısı çalıştırılarak temizlenebilir. Daha fazla bilgi için, bkz. "KULLANICI EL KİTABI".

- Kamerayı temizlerken, yıkama sıvısı nedeniyle görüntüyü görmek zor olabilir. Geri gideceğinizde, harekete geçmeden önce aracın etrafını hem doğrudan hem de aynaları kullanarak tamamen kontrol ettiğinizden emin olun.
- Yıkama sıvısı temizlendikten sonra kamera merceği yüzeyinde kalırsa, aracın arkasındaki farların yüksekliği veya eğimi nedeniyle görüntünün geceleri görülmesi zor olabilir.
- Bazı kirler temizlikten sonra tamamen yok olmayabilir. Bu durumda, kamera merceğini bol suyla durulayın ve daha sonra suyla ıslatılmış bir bezle silin.
- Yıkama sıvısı kamera lensinin yüzeyine püskürtülür. Bu nedenle, kamera çevresine yapışan buz, kar vb. temizlenemez.

## **UYARI**

Yıkama nozülünün montaj konumu ve eğim açısı değiştirilebileceğinden, yıkama nozülüne çarpmayın veya vurmayın ya da güçlü bir darbeye maruz bırakmayın.

## **Park destek ışıkları**

Panoramik görüş monitörü sisteminin park destek ışıkları şekilde gösterilen yerlere monte edilir.

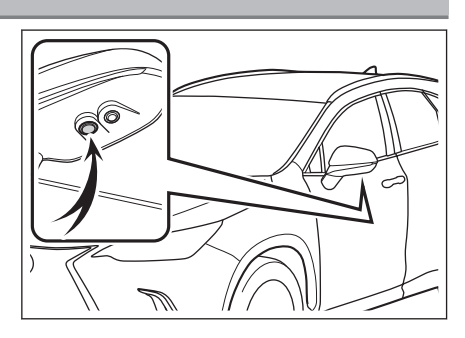

## **UYARI**

- Aşağıdaki uyarılara mutlaka uyun, aksi takdirde panoramik görüş monitörü sistemi düzgün çalışmayabilir:
	- Bir ışığa aşırı güç uygulamayın veya güçlü bir darbeye maruz bırakmayın. Bunu yapmak ışığın konumunun veya montaj açısının sapmasına neden olabilir.
	- Su geçirmez bir yapıya sahip oldukları için ışıkları çıkarmayın, sökmeyin veya değiştirmeyin.
	- Işıkları temizlerken, bol miktarda suyla yıkayın ve ardından yumuşak ıslak bir bezle silin.
	- Reçineden yapıldıkları için ışıkların kapaklarına organik çözücüler, cilalar, yağ giderici çözücüler, cam kaplamalar vb. uygulamayın. Uygulanırlarsa, hemen temizleyin.
	- Işıklara soğuk durumdayken sıcak su uygulamak gibi ani sıcaklık değişimlerine maruz bırakmayın.
	- Aracı yüksek basınçlı bir yıkayıcı ile yıkarken, doğrudan ışıklara veya çevresine su püskürtmeyin. Yüksek basınçlı su ışıklara zarar verebilir ve doğru çalışmamalarına neden olabilir.
- If a light has been subjected to a strong impact, it may be damaged. Have the vehicle inspected by any authorized Lexus retailer or Lexus authorized repairer, or any reliable repairer as soon as possible.

## **Gerçek yol ile ekran arasındaki farklar**

Panoramik görüş monitöründeki kompozit görüntüler ve kılavuz çizgiler, düz yol yüzeyleri için bir mesafe kılavuzu sağlar. Bu nedenle, ekrandaki kılavuz çizgiler ile yoldaki gerçek mesafe ve güzergah arasında hata payı mevcuttur.

#### ■ **Aracın arkasındaki zemin yukarıya doğru çok eğimli olduğunda**

Mesafe kılavuz çizgileri araca gerçekten daha yakın görünür. Bu nedenle, yukarı yokuşlardaki nesneler gerçekte olduklarından daha uzak görünür. Aynı şekilde, kılavuz çizgileri ile gerçek mesafe ve yol güzergahı arasında hata payı mevcuttur.

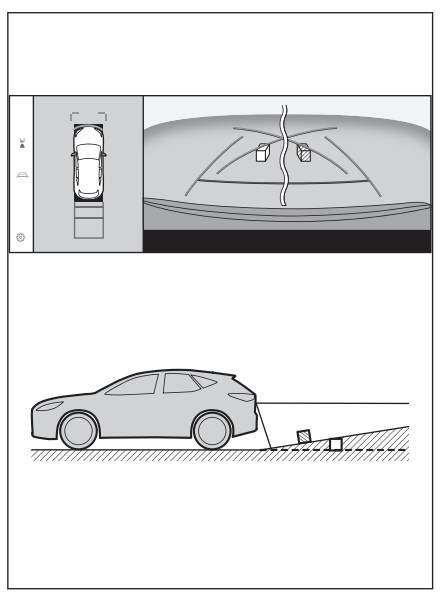

#### ■ **Aracın arkasındaki zemin aşağıya doğru çok eğimli olduğunda**

Mesafe rehber çizgileri araca gerçekten daha uzak görünür. Bu nedenle, aşağı yokuşlardaki nesneler gerçekte olduklarından daha yakın görünür. Aynı şekilde, kılavuz çizgileri ile gerçek mesafe ve yol güzergahı arasında hata payı mevcuttur.

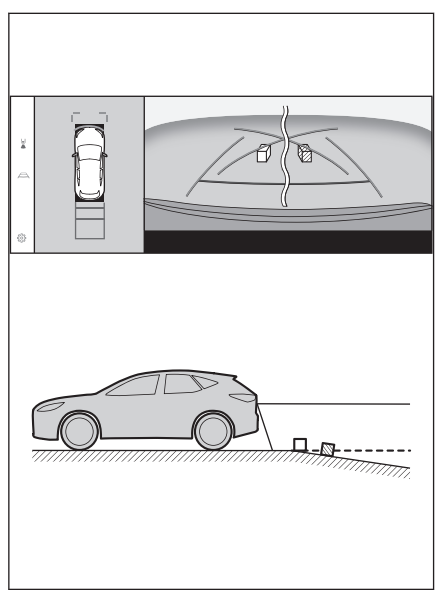

## ■ **Aracın herhangi bir kısmı çöktüğünde**

Yük dağılımı veya yolcu sayısı nedeniyle aracın herhangi bir parçası aşağı doğru çöktüğünde, ekrandaki çizgiler ile yoldaki gerçek mesafe ve güzergah arasında hata payı olur.

 $\boxed{A}$  Hata payı

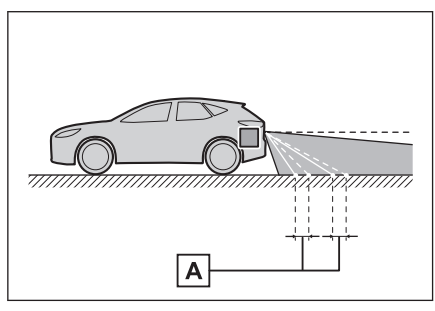

## ■ **Tahmini seyir orta çizgisi**

Kılavuz çizgileri arka tamponun yakınında havada gösterildiği için, merkezden kaçık gibi görünebilecekleri anlar olur.

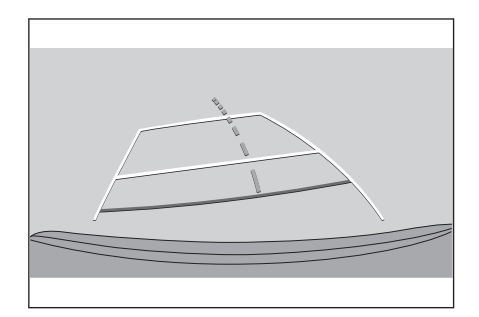

## **Ekran ile gerçek 3D cisimler arasındaki farklar**

Ekranda görüntülenen kılavuz çizgileri düz bir yol yüzeyi için görüntülendiğinden, üç boyutlu cisimlerin konumunu belirlemek mümkün değildir. Dışarı doğru açılan bir üç boyutlu cisme (örneğin kamyon kasası) yaklaşırken aşağıdakilere uyarılara dikkat edin.

## **A DİKKAT**

Lexus park destek sensörü gösterimi kırmızı olduğunda, aracı daha fazla hareket ettirmeden önce görsel olarak kontrol ettiğinizden emin olun. Başka bir araçla çarpışma veya öngörülemeyen başka bir kaza yapma tehlikesi vardır.

## ■ **Panoramik görüş ekranı (yakınlaştırma ekranı dahil)**

Ekranda, aracın tamponu ile başka bir cisim veya araç arasında bir boşluk olduğu ve aracın sanki cisim veya araçla çarpışmayacak gibi olduğu görünür. Ancak, araç seyir çizgilerinin üzerindedir, bu nedenle araç cisim veya araçla çarpışabilir. Çevrenizi görsel olarak kontrol etmeyi unutmayın.

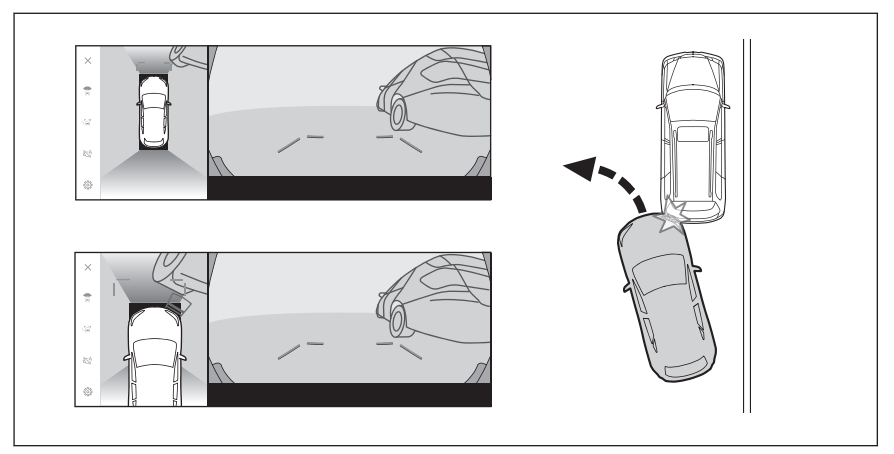

#### ■ **Tahmini seyir çizgileri**

● Ekranda, aracın tamponunun tahmini seyir çizgilerinin dışında olduğu ve aracın sanki cisim veya araçla çarpışmayacağı görünür. Ancak, araç seyir çizgilerinin üzerindedir, bu nedenle araç cisim veya araçla çarpışabilir. Çevrenizi görsel olarak kontrol etmeyi unutmayın.

A Tahmini seyir çizgileri

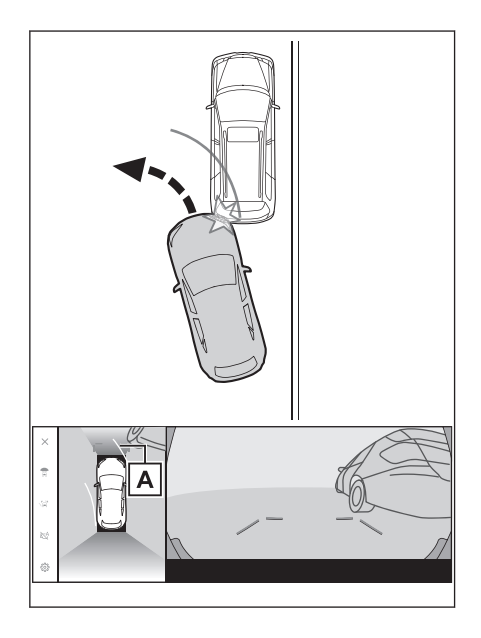

● Yüksek konumlardaki üç boyutlu nesneler (duvar çıkıntısı ya da bir kamyonun damperi) ekranda görünmeyebilir. Çevrenizi görsel olarak kontrol etmeyi unutmayın.

A Duvar çıkıntısı

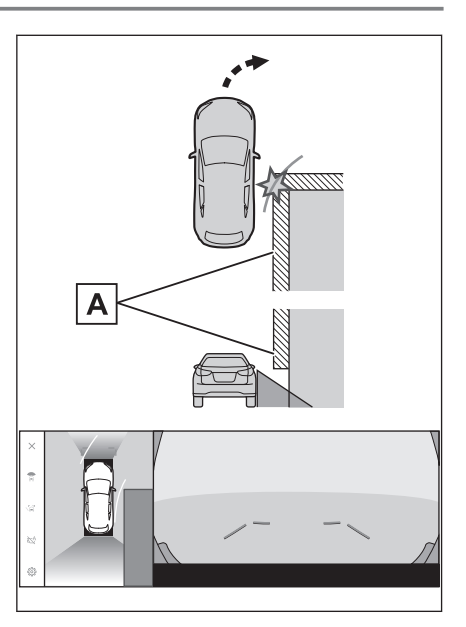

- Ekranda, bir kamyon kasası tahmini seyir çizgilerinin dışında görünebilir ve araç kamyonla çarpışacakmış gibi görünmez. Bununla birlikte, kasa aslında tahmini seyir çizgilerinin üzerinden geçebilir ve tahmini seyir çizgilerinin yardımıyla geri giderseniz, araç kamyona çarpabilir. Çevrenizi görsel olarak kontrol etmeyi unutmayın.
- A Tahmini seyir çizgileri

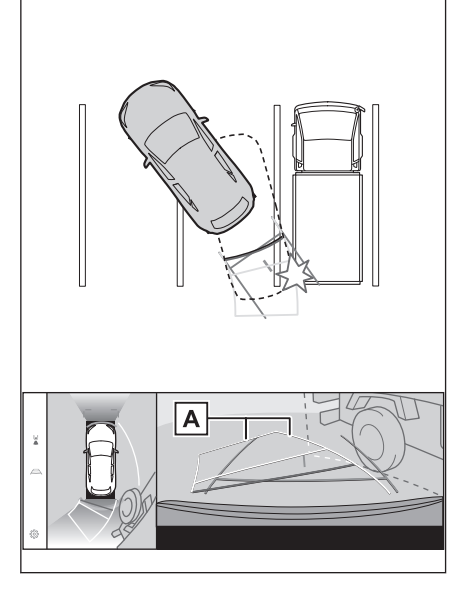

**8**

#### ■ **Mesafe kılavuz çizgileri**

Ekranda, mesafe kılavuz çizgileri bir kamyonun  $\boxed{B}$  noktasına park ettiğini gösterir. Ancak gerçekte  $\overline{A}$ noktasına kadar geri giderseniz kamyona çarparsınız. Ekranda, noktasının en yakın olduğu ve ardından  $\boxed{B}$  ve  $\boxed{C}$  noktalarının geldiği görünür. Fakat gerçekte,  $\boxed{A}$  ve  $\boxed{\mathsf{C}}$  noktalarına uzaklık aynıdır ve  $\boxed{\mathsf{B}}$ noktası  $\overline{A}$  ve  $\overline{C}$  noktalarından daha uzaktır. Arkanızı ve çevrenizi görsel olarak kontrol etmeyi unutmayın.  $\boxed{\mathbf{D}}$ noktasına olan mesafe yaklaşık 1 m'dir (3 ft.).

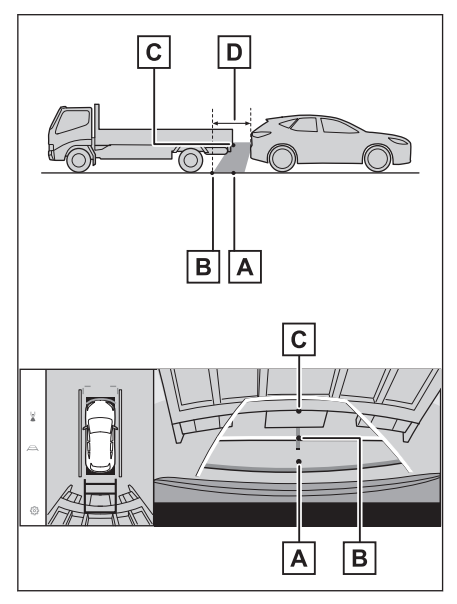

#### ■ **Çapraz kiriş çıkıntısı**

Panoramik görünümde, çapraz bir kiriş düz ve çarpılmaması muhtemel görünebilir, ancak aracın üst kısmı gerçekten çıkıntılı olduğundan, araç ona çarpabilir. Arka kısmı ve çevreyi görsel olarak kontrol etmeyi unutmayın.

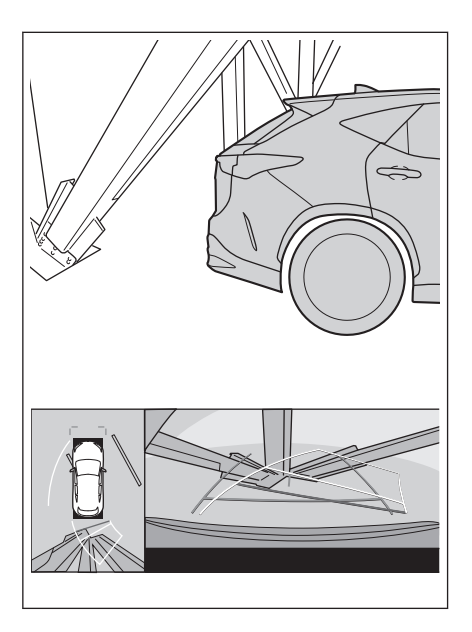

## ■ **Büyütme işlevi**

Normal panoramik görünümün aksine, panoramik görünüm büyütme işlevi araç simgesine yakınlaşır. Bu nedenle, yoldaki beyaz çizgiler, duvarlar ve diğer nesneler bükülmüş görünebilir.

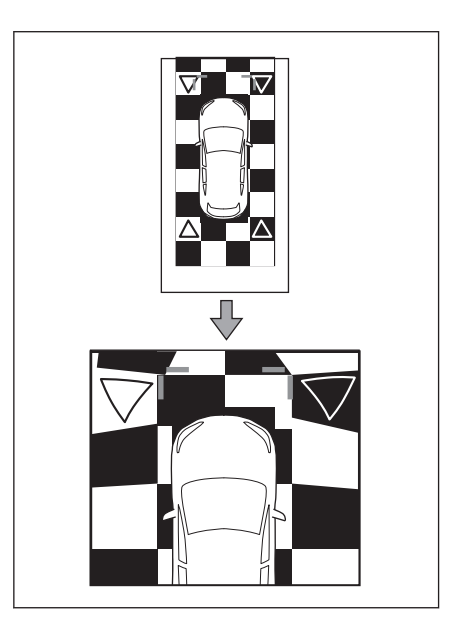

Park destek sistemi

Park destek sistemi

## **Herhangi bir olumsuzluk görürseniz**

Aşağıdaki belirtilerden herhangi birini fark ederseniz veya sorun yaşıyorsanız, olası nedene ve çözüme göz atarak sorunu tekrar kontrol edin.

Belirti çözüm ile ortadan kalkmazsa, aracı Lexus bayiine ya da Lexus yetkili servisine veya gerekli donanıma sahip kalifiye bir profesyonele kontrol ettirin.

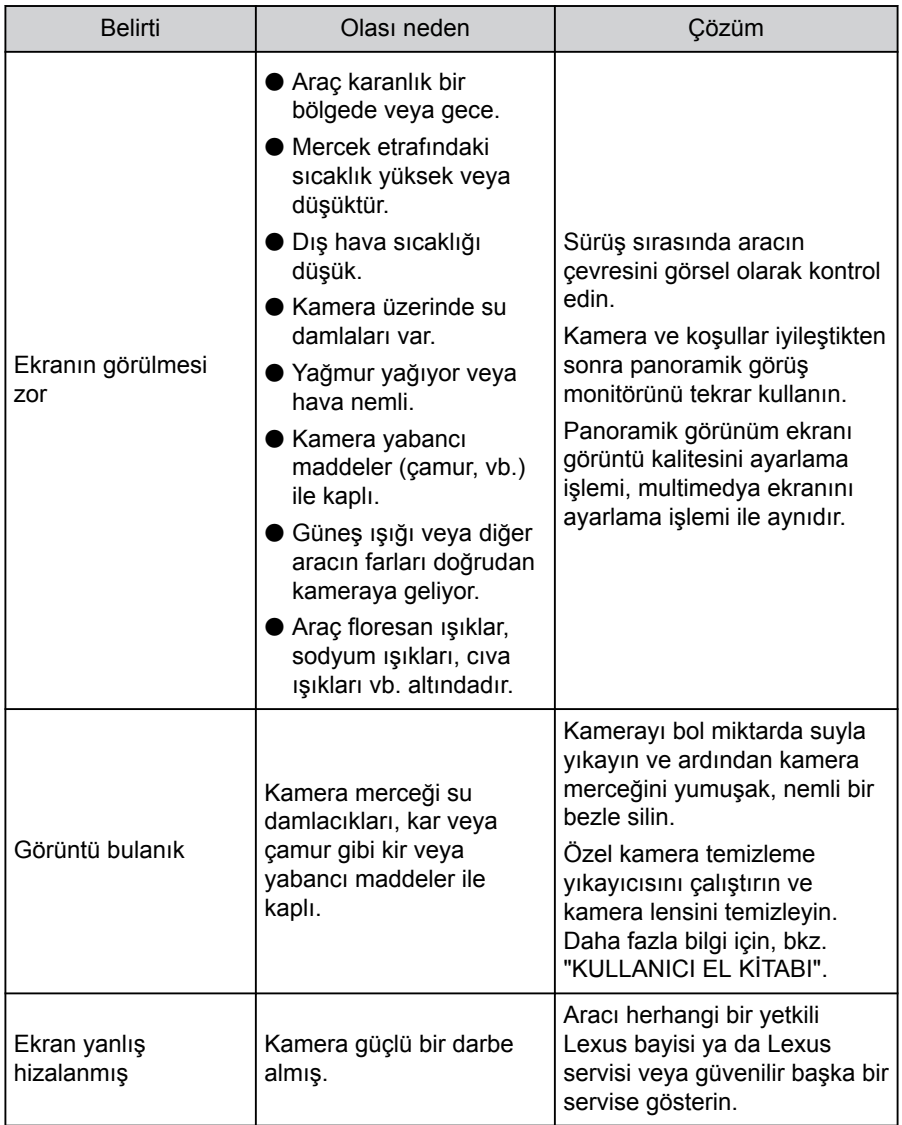

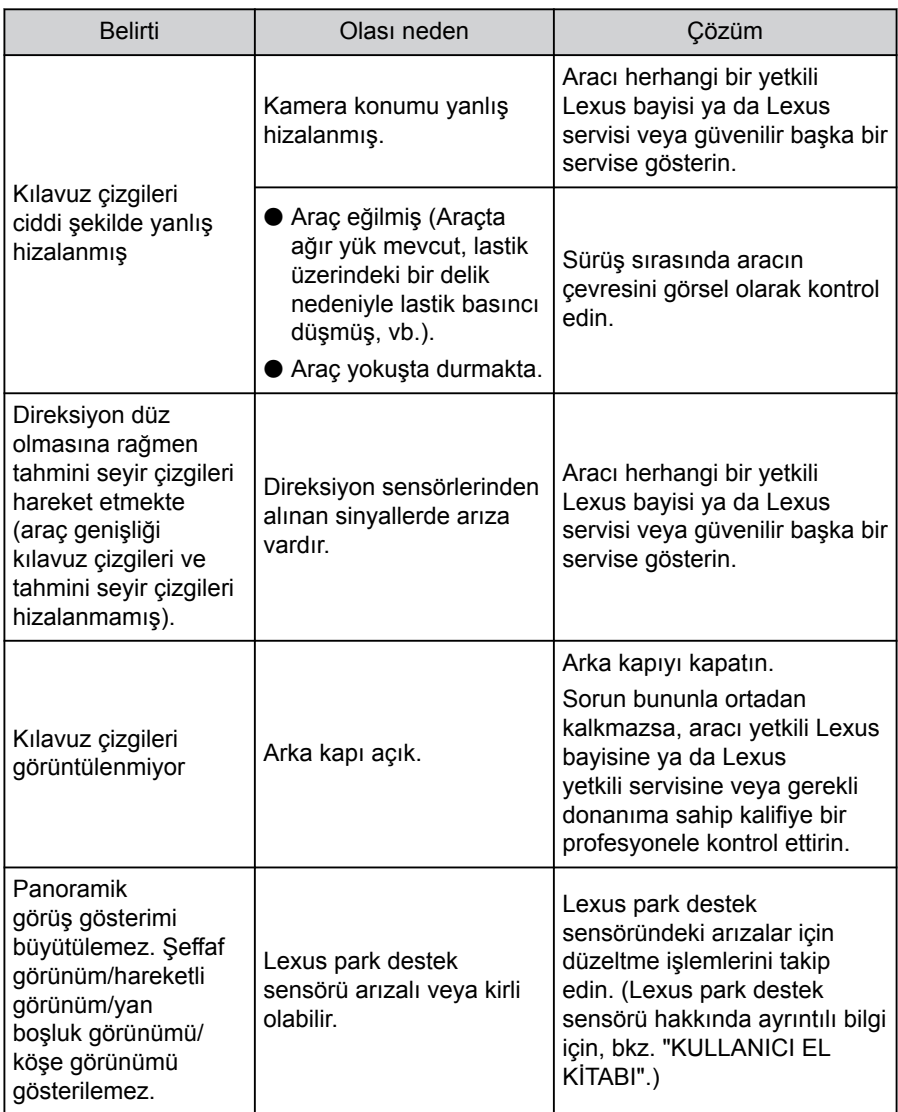

## **Ücretsiz/açık kaynaklı yazılım hakkında bilgi**

Bu ürün ücretsiz/açık kaynak yazılımı içerir.

Ücretsiz/açık kaynaklı yazılımlar ve/veya kaynak kodları hakkında aşağıdaki URL'den bilgi alabilirsiniz:

<https://www.denso.com/global/en/opensource/svss/toyota>

Park destek sistemi Park destek sistemi

# **9 Ek**

#### **9-1. [Ek](#page-323-0)**

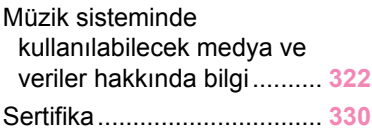

Ek

## <span id="page-323-0"></span>**Müzik sisteminde kullanılabilecek medya ve veriler hakkında bilgi**

## **Kullanılabilecek medya hakkında bilgiler**

Kullanılabilecek medya ve diğer cihazların özellikleri aşağıda verilmiştir.

#### ■ USB flash sürücülerin formatları ve özellikleri

Kullanılabilecek USB flash sürücülerin formatları ve standartları ile kullanım kısıtlamaları aşağıda verilmiştir.

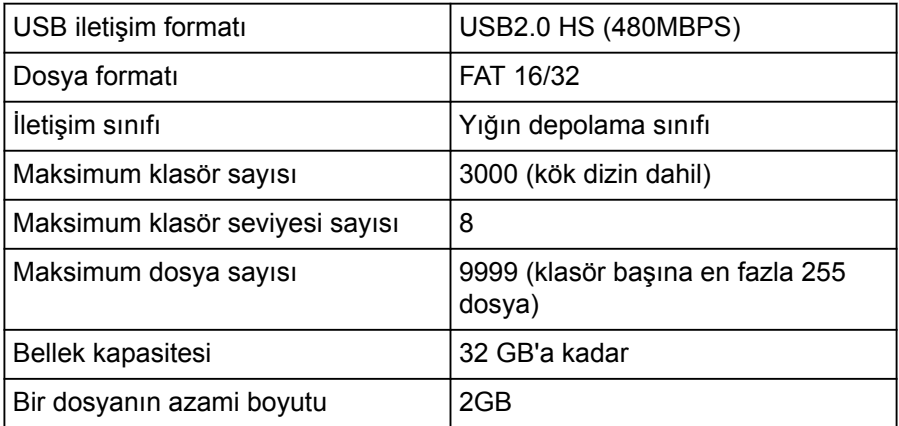

- Yukarıdaki formatlar harici dosyalar doğru oynatılamayabilir veya dosya veya klasör adı gibi bilgiler doğru gösterilmeyebilir.
- Lütfen bu cihazın USB flash sürücünüzü oynatamayabileceğini dikkate alın.
- Dosyaları bir USB flash sürücüye kaydetmek için kullanılan bilgisayara bağlı olarak, oynatma dosyalarına ek olarak gizli dosyalar kaydedilebilir. Bu tür gizli dosyaların silinmesi önerilir. Oynatmaya olumsuz etki edebilirler ve dosyaların doğru şekilde değiştirilmesini engelleyebilirler.

## **Format bilgisi**

Kullanılabilecek müzik verilerinin özellikleri aşağıdaki gibidir.

#### ■ **MP3**

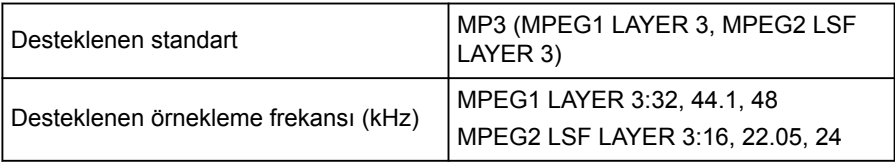
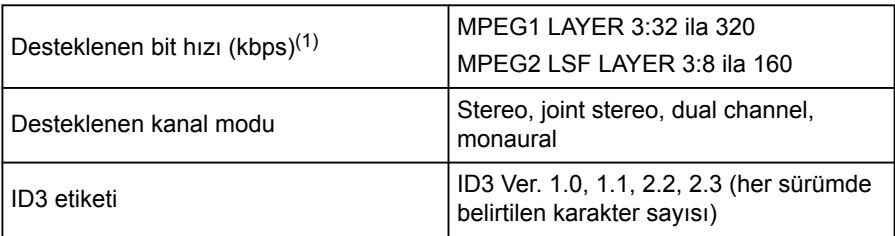

(1) VBR (Değişken Bit Hızı) desteklenir.

#### ■ **WMA**

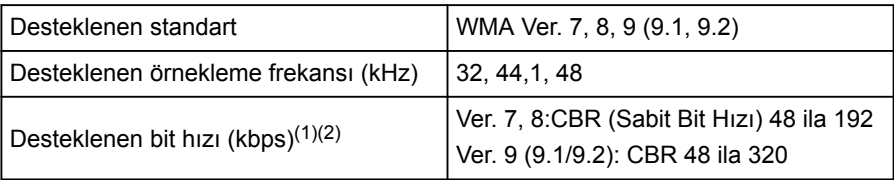

(1) VBR (Değişken Bit Hızı) desteklenir.

(2) Çok kanallı ses kaynakları 2 kanala dönüştürülür.

#### ■ **AAC**

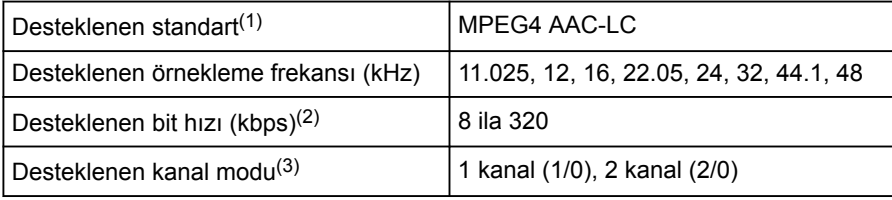

(1) ADIF desteklenmez.

(2) VBR (Değişken Bit Hızı) desteklenir.

(3) Çift kanal desteklenmez.

#### ■ **WAV (LPCM)**

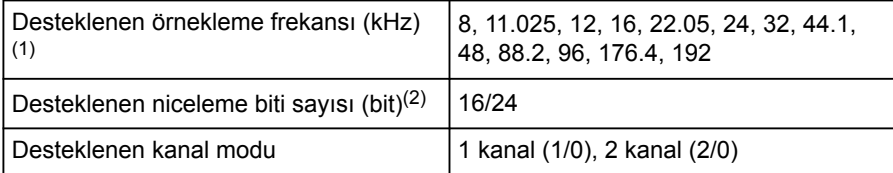

(1) 96 kHz/24 bit'ten yüksek ses kaynakları 96 kHz/24 bit'e düşürülür.

(2) Çok kanallı ses kaynakları 2 kanala dönüştürülür.

Ek

#### **9-1. Ek**

#### ■ **FLAC**

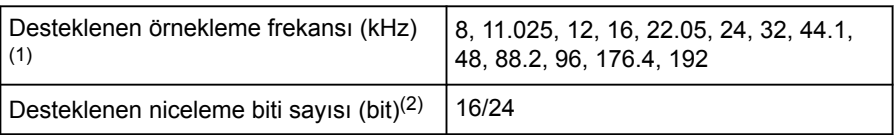

(1) 96 kHz/24 bit'ten yüksek ses kaynakları 96 kHz/24 bit'e düşürülür.

(2) Çok kanallı ses kaynakları 2 kanala dönüştürülür.

#### ■ **ALAC**

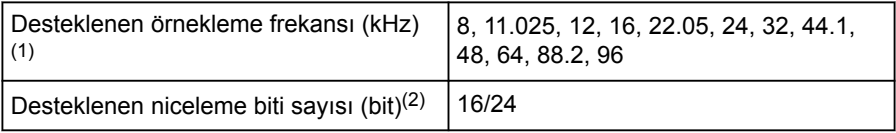

(1) 96 kHz/24 bit'ten yüksek ses kaynakları 96 kHz/24 bit'e düşürülür.

(2) Çok kanallı ses kaynakları 2 kanala dönüştürülür.

#### ■ **Ogg Vorbis**

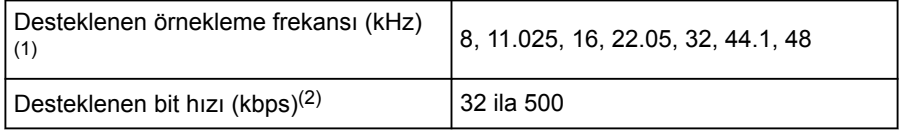

(1) 96 kHz/24 bit'ten yüksek ses kaynakları 96 kHz/24 bit'e düşürülür.

(2) VBR (Değişken Bit Hızı) desteklenir.

#### ■ **Dosya adları**

MP3/WMA/AAC/WAV(LPCM)/FLAC/ALAC/OGG Vorbis olarak tanınabilen ve oynatılabilen dosyalar yalnızca şu uzantıya sahip olanlardır: ".mp3"/".wma"/".m4a"/".3gp"/".aac"/".wav"/".flac"/".fla"/".ogg"/".ogx"/".oga". MP3/WMA/AAC/WAV(LPCM)/FLAC/ALAC/OGG Vorbis dosyalarını bir ".mp3"/".wma"/".m4a"/".3gp"/".aac"/".wav"/".flac"/".fla"/".ogg"/".ogx"/".oga" uzantısı ile kaydedin.

#### ■ **ID3 etiketleri, WMA etiketleri, AAC etiketleri, etiketler ve Vorbis yorumları hakkında**

● MP3 dosyaları, şarkı sanatçısı adlarını, başlık adlarını, albüm adlarını ve daha fazlasını saklayabilen ID3 etiketleri adı verilen yardımcı karakter bilgilerine sahiptir.

● WMA dosyaları, şarkı sanatçısı adlarını, başlık adlarını, albüm adlarını ve daha fazlasını saklayabilen WMA etiketleri adı verilen yardımcı karakter bilgilerine sahiptir.

- AAC dosyaları, şarkı sanatçısı adlarını, başlık adlarını, albüm adlarını ve daha fazlasını saklayabilen AAC etiketleri adı verilen yardımcı karakter bilgilerine sahiptir.
- WAV (LPCM) dosyaları, şarkı sanatçısı adlarını, başlık adlarını, albüm adlarını ve daha fazlasını saklayabilen etiketler adı verilen yardımcı karakter bilgilerine sahiptir.
- FLAC dosyaları, şarkı sanatçısı adlarını, başlık adlarını, albüm adlarını ve daha fazlasını saklayabilen etiketler adı verilen yardımcı karakter bilgilerine sahiptir.
- ALAC dosyaları, şarkı sanatçısı adlarını, başlık adlarını, albüm adlarını ve daha fazlasını saklayabilen etiketler adı verilen yardımcı karakter bilgilerine sahiptir.
- Ogg Vorbis dosyaları, şarkı sanatçısı adlarının, başlık adlarının, albüm adlarının ve daha fazlasının kaydedilmesine izin veren Vorbis yorumu adlı yardımcı metin bilgilerine sahiptir.

#### ■ **Yüksek çözünürlüklü ses kaynakları**

Bu cihaz, yüksek çözünürlüklü ses kaynaklarını destekler. "Yüksek çözünürlük", Japan Electronics and Information Technology Industries Association'ın (JEITA) tanımına dayalıdır. Desteklenen formatlar ve oynatılabilir medya aşağıdaki gibidir.

#### **Desteklenen formatlar**

WAV, FLAC, ALAC, Ogg Vorbis

#### **Oynatılabilir medya**

USB flash sürücü

#### **USB flash sürücülerden oynatılabilir video veri bilgileri**

Bilgisayardan USB flash sürücüye kaydedilen video dosyaları için aşağıdaki formatlar desteklenir.

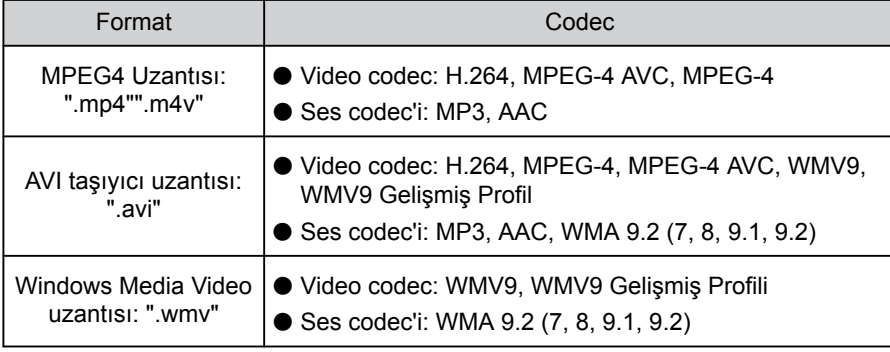

● Desteklenen maksimum görüntü boyutu 1920 x 1080 pikseldir.

Ek

- Desteklenen kare hızı maksimum 60i/30p'dir.
- Kayıt cihazının türüne, kayıt koşullarına ve kullanılan USB flash sürücüye bağlı olarak video oynatma mümkün olmayabilir.

#### **iPod bilgisi**

### **BİLGİ**

#### ■ **Ticari marka ve tasarım sertifikasyon bilgileri**

● Made for Apple (Apple için üretilmiştir) yazısı elektronik aksesuarların özel olarak Apple ürünleri için tasarlandığını ve üretici tarafından Apple performans standartlarını karşıladığını belgeler.

Apple, bu aracın kullanımı ya da güvenlik ve düzenleyici standartlar ile uyumundan sorumlu değildir.

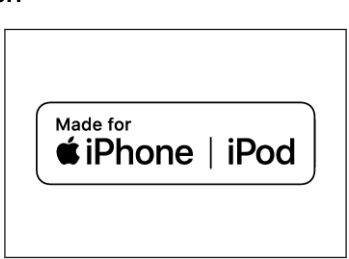

Bir Apple ürünü ile bu aksesuarın

kullanılmasının kablosuz aktarım performansını etkileyebileceğini unutmayın. iPhone, iPod, iPod touch ve Lightning, Apple Inc.'in ABD ve diğer ülkelerde kayıtlı ticari markalarıdır.

Aşağıdakiler için üretilmiştir

- iPhone 12 Pro Max
- iPhone 12 Pro
- iPhone 12
- iPhone 12 mini
- iPhone SE (2. nesil)
- iPhone 11 Pro Max
- iPhone 11 Pro
- iPhone 11
- iPhone XS Max
- iPhone XS
- iPhone XR
- iPhone X
- iPhone 8 Plus
- iPhone 8
- iPhone 7 Plus
- iPhone 7
- iPhone SF
- iPhone 6s Plus
- iPhone 6s
- iPod touch (7, nesil)

## **Apple CarPlay bilgileri**

## **BİLGİ**

#### ■ **Ticari marka ve tasarım sertifikasyon bilgileri**

● Apple CarPlay logosunun kullanılması, bir araç kullanıcı arayüzünün Apple performans standartlarını karşıladığı anlamına gelir. Apple, bu aracın kullanımı ya da güvenlik ve düzenleyici standartlar ile uyumundan sorumlu değildir. iPhone, iPod veya iPad ile aksesuar kullanılmasının kablosuz bağlantı performansını etkileyebileceğini unutmayınız. Apple CarPlay, Apple Inc.'ın ticari markasıdır.

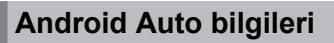

#### $\Box$  Bil Gi

- **Ticari marka ve tasarım sertifikasyon bilgileri**
- Android ve Android Auto, Google LLC'nin ticari markalarıdır.

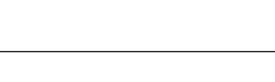

Works with

**Apple CarPlay** 

E

## androidauto

#### Ek

### **USB bellek bilgisi**

#### ■ **Bilgisayar kullanılarak kaydedilen müzik dosyaları**

Aşağıdaki müzik dosyaları çalınabilir.

- $^{\bullet}$  MP3
- WMA
- $\bullet$  AAC
- $\bullet$  FLAC
- WAV
- $\bullet$  ALAC

#### ● OGG Vorbis

#### **MP3/WMA/AAC özellikleri**

Kullanılabilecek MP3/WMA/AAC dosyalarının standartları ve bu dosyaları depolayan medya ve formatlar için bazı kısıtlamalar geçerlidir. Microsoft, Windows ve Windows Media Microsoft Corporation'ın ABD ve diğer ülkelerde tescilli markalarıdır.

Kullanılabilecek müzik verilerinin özellikleri aşağıdaki gibidir.

#### **MP3**

MP3 (MPEG Audio LAYER 3), ses sıkıştırma teknolojisi ile ilgili standart formattır. MP3 kullanıldığında, dosya orijinal dosyanın yaklaşık 1/10 boyutuna sıkıştırılabilir.

#### **WMA**

WMA (Windows Media Audio), Microsoft Corporation'ın ses sıkıştırma formatıdır. Bu, dosyaları MP3'ten daha küçük bir boyuta sıkıştırabilir.

Bu ürün, Microsoft'un belli fikri mülkiyet hakları ile korunmaktadır. Microsoft'un lisansı olmadan bu ürünün dışında bu tür bir teknolojinin kullanım veya dağıtımı yasaktır.

#### **AAC**

AAC (Gelişmiş Ses Kodlaması), MPEG2 ve MPEG4'te kullanılan ses sıkıştırma teknolojisi ile ilgili standart formattır.

### **Bluetooth® bilgisi**

Kullanılabilecek Bluetooth® özellikleri ve profilleri aşağıdaki gibidir.

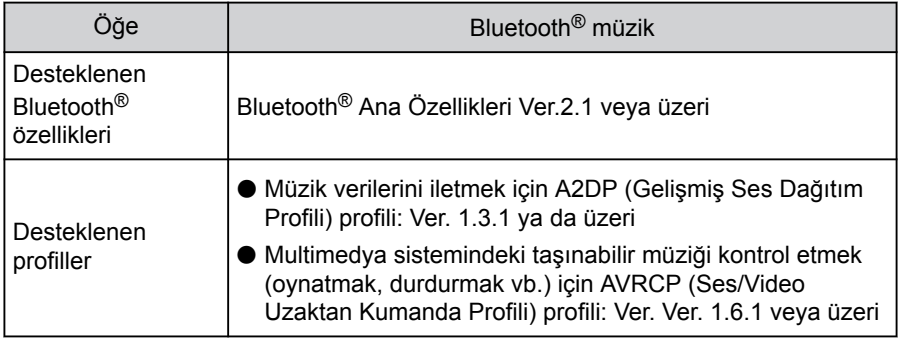

#### **BİLGİ**

 $\bullet$  Bu sistem ile tüm Bluetooth® cihazları arasında bağlantı garanti edilmez.

#### ■ **Sertifika**

Bluetooth, Bluetooth SIG, Inc. şirketinin tescilli markasıdır.

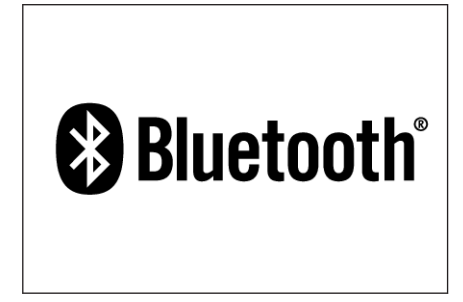

#### ■ **LDAC**

LDAC ve LDAC logosu Sony Corporation'ın ticari markalarıdır.

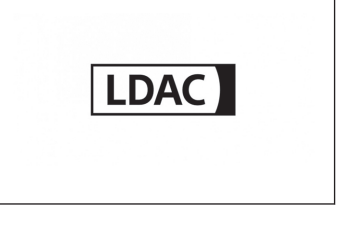

## **Gracenote® bilgisi**

Müzik çalındığında, multimedya sisteminin veritabanı albüm adı, sanatçı adı, tür ve parça adı için aranır. İlgili bilgiler veritabanında saklanıyorsa, bilgiler otomatik olarak atanır. Gracenote® medya veritabanı, bu multimedya sisteminde saklanan veritabanı bilgileri için kullanılır.

### **BİLGİ**

#### ■ **Gracenote® medya veritabanı**

- Otomatik olarak atanan başlık bilgileri gerçek başlık bilgilerinden farklı olabilir.
- "Gracenote medya veritabanı" tarafından sağlanan verilerin içeriğinin %100 doğru olduğu garanti edilmez.
- Gracenote, Gracenote logosu ve logo tipi ve "Powered by Gracenote" logosu, ABD ve/veya diğer ülkelerde Gracenote, Inc. şirketinin tescilli ticari markası veya ticari markasıdır.

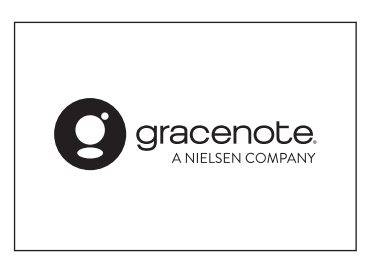

Ek

#### **9-1. Ek**

#### **Sertifika**

Toyota Motor Europe NV/SA, Avenue du Bourget 60 - 1140 Brussels, Belgium www.toyota-europe.com

Toyota (GB) PLC, Great Burgh, Burgh Heath, Epsom, Surrey, KT18 5UX, UK

Manufacturer

· Name: Panasonic Corporation

-Address: 4261 Ikonobe-cho, Tsuzuki-ku, Yokohama-shi, Kanagawa-ken, 224-8520, Japan

Specifications of Bluetooth Frequency band: 2402-2480MHz Maximum radio-frequency power: 10mW Max

Specifications of WLAN Frequency band: 2412-2472MHz Maximum radio-frequency power: 100mW Max

Model No.[\*] CN-SL5BE4AJ,CN-SL5BE0AJ,CN-SL5BEGAJ,CN-SL5BECAJ

## $C \in$

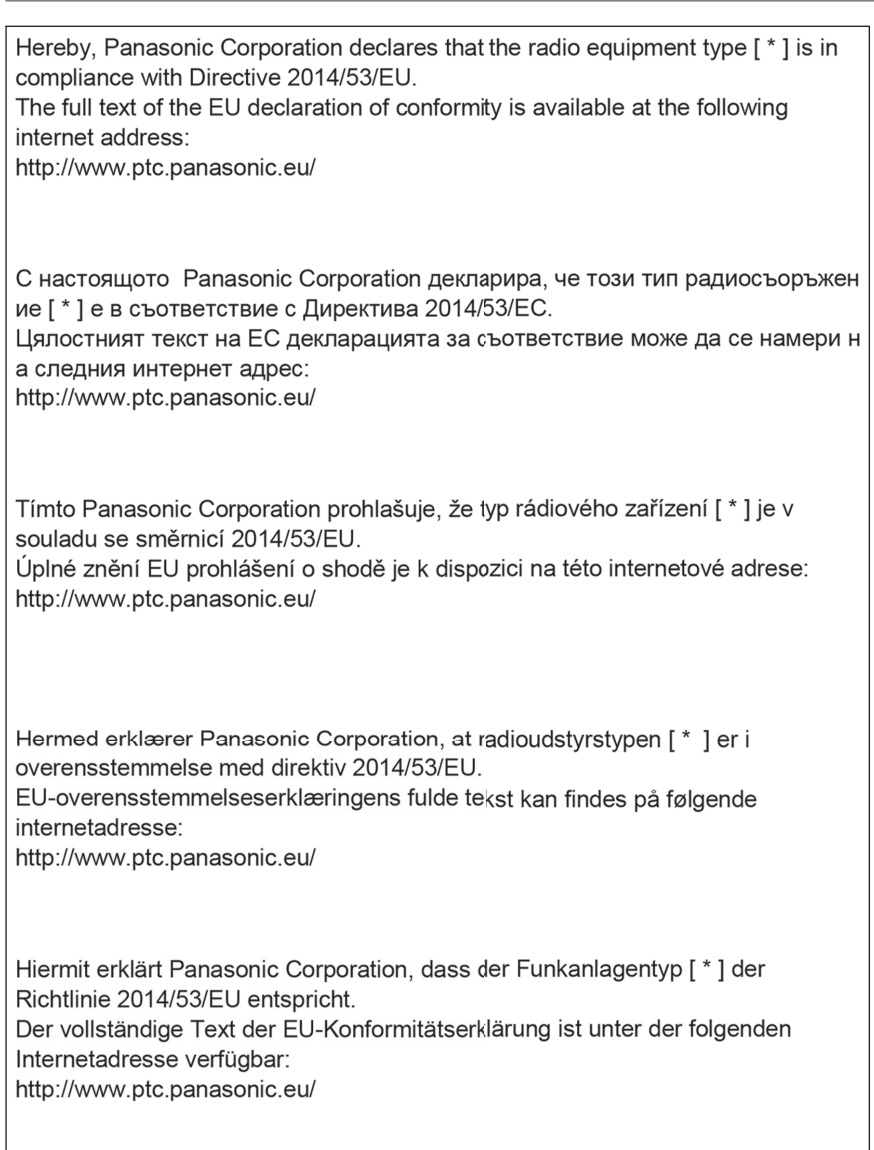

핒

Käesolevaga deklareerib Panasonic Corporation, et käesolev raadioseadme tüüp [\*] vastab direktiivi 2014/53/EL nõuetele.

ELi vastavusdeklaratsiooni täielik tekst on kättesaadav järgmisel internetiaadressil:

http://www.ptc.panasonic.eu/

Με την παρούσα ο/η Panasonic Corporation, δηλώνει ότι ο ραδιοεξοπλισμός [\*] πληροί την οδηγία 2014/53/ΕΕ.

Το πλήρες κείμενο της δήλωσης συμμόρφωσης ΕΕ διατίθεται στην ακόλουθη ιστ οσελίδα στο διαδίκτυο:

http://www.ptc.panasonic.eu/

Por la presente, Panasonic Corporation declara que el tipo de equipo radioelé ctrico [ \* ] es conforme con la Directiva 2014/53/UE.

El texto completo de la declaración UE de conformidad está disponible en la dirección Internet siguiente:

http://www.ptc.panasonic.eu/

Le soussigné, Panasonic Corporation, déclare que l'équipement radioélectrique du type [\*] est conforme à la directive 2014/53/UE.

Le texte complet de la déclaration UE de conformité est disponible à l'adresse internet suivante:

http://www.ptc.panasonic.eu/

Il fabbricante. Panasonic Corporation, dichiara che il tipo di apparecchiatura radio [\*] è conforme alla direttiva 2014/53/UE.

Il testo completo della dichiarazione di conformità UE è disponibile al sequente indirizzo Internet:

http://www.ptc.panasonic.eu/

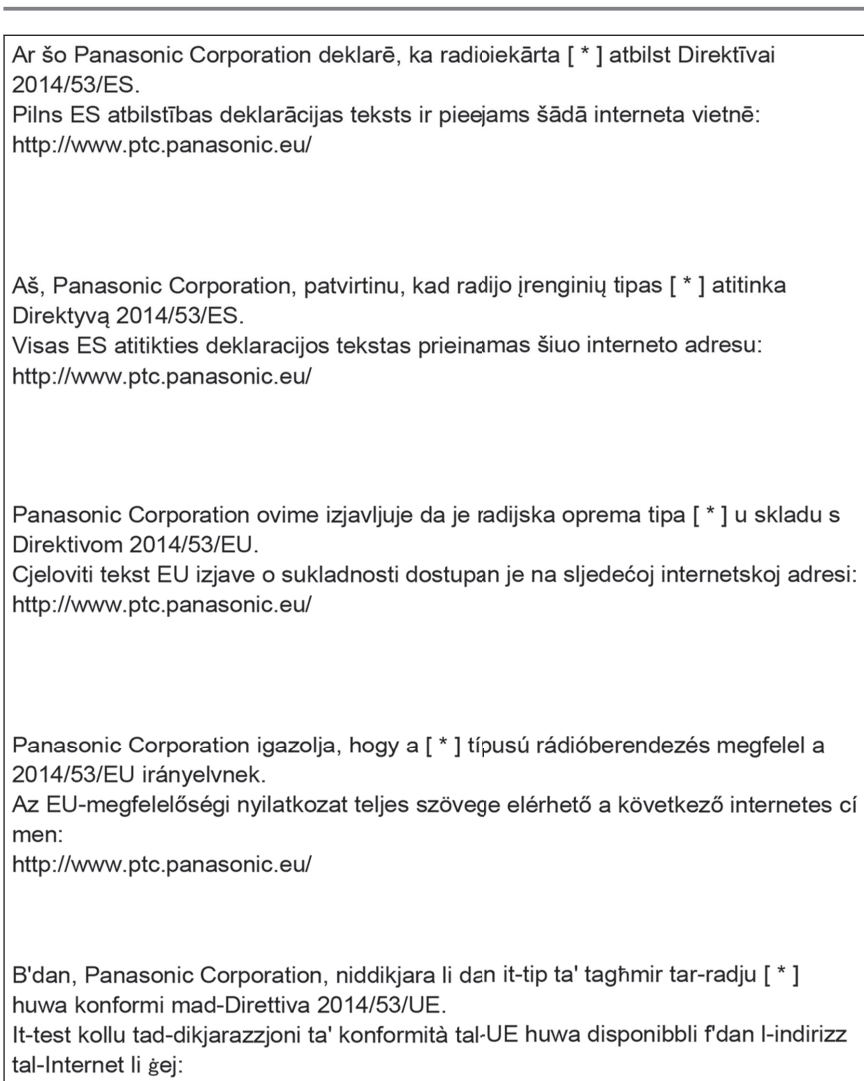

http://www.ptc.panasonic.eu/

Hierbij verklaar ik. Panasonic Corporation, dat het type radioapparatuur [\* ] conform is met Richtlijn 2014/53/EU. De volledige tekst van de EU-conformiteitsverklaring kan worden geraadpleegd op het volgende internetadres: http://www.ptc.panasonic.eu/ Panasonic Corporation niniejszym oświadcza, że typ urządzenia radiowego [\*] jest zgodny z dyrektywą 2014/53/UE. Pełny tekst deklaracji zgodności UE jest dostępny pod następującym adresem internetowym: http://www.ptc.panasonic.eu/ O(a) abaixo assinado(a) Panasonic Corporation declara que o presente tipo de equipamento de rádio [ \* ] está em conformidade com a Diretiva 2014/53/UE. O texto integral da declaração de conformidade está disponível no seguinte endereco de Internet: http://www.ptc.panasonic.eu/ Prin prezenta, Panasonic Corporation declară că tipul de echipamente radio [ \* ] este în conformitate cu Directiva 2014/53/UE. Textul integral al declaratiei UE de conformitate este disponibil la următoarea adresă internet: http://www.ptc.panasonic.eu/ Panasonic Corporation týmto vyhlasuje, že rádiové zariadenie typu [\*] je v sú lade so smernicou 2014/53/EÚ. Úplné EÚ vyhlásenie o zhode je k dispozícii na tejto internetovej adrese: http://www.ptc.panasonic.eu/

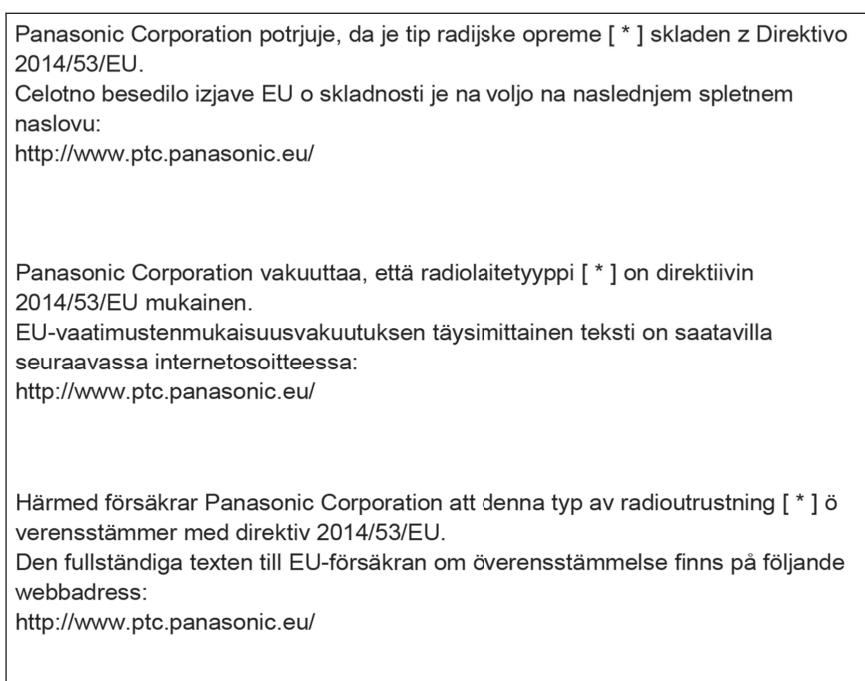

핒

Manufacturer ·Name: Panasonic Corporation -Address: 4261 Ikonobe-cho, Tsuzuki-ku, Yokohama-shi, Kanagawa-ken, 224-8520, Japan Specifications of Bluetooth Frequency band: 2402-2480MHz Maximum radio-frequency power: 10mW Max Specifications of WLAN Frequency band: 2412-2472MHz Maximum radio-frequency power: 100mW Max

Model No.[\*] CN-SL5BE0AJ,CN-SL5BECAJ

# UK<br>CA

Hereby, Panasonic Corporation declares that the radio equipment type<sup>[\*</sup>] is in compliance with The Radio Equipment Regulations 2017. The full text of the UK declaration of conformity is available at the following internet address: https://www.ptc.panasonic.eu/

Producător Nume: Panasonic Corporation Adresa: 4261 Ikonobe-cho, Tsuzuki-ku, Yokohama-shi, Kanagawa-ken, 224-8520, Japonia

**Bluetooth** Banda de frecventă : 2402-2480MHz Puterea maximă a frecvenței radio : 10mW Max

**WLAN** Banda de frecventă : 2412-2472MHz Puterea maximă a frecvenței radio : 100mW Max

Numarul modelului. [ \* ] CN-SL5BE7AJ.CN-SL5BE8AJ.CN-SL5BELAJ.CN-SL5BEMAJ

## $\epsilon$

Prin prezenta. Panasonic corporație declară că tipul de echipamente radio [\*] este în conformitate cu Reglementarea tehnică "Punerea la dispoziție pe piață aechipamentelor radio".

Textul integral al declaratiei de conformitate este disponibil la următoarea adresă de Internet:https://service.panasonic.ua

Bluetooth смугу радіочастот, в якій працює радіообладнання: 2402-2480MHz максимальну потужність випромінювання в смузі радіочастот, в якій працює радіообладнання: 10mW **WI AN** смугу радіочастот, в якій працює радіообладнання; 2412-2472МНz максимальну потужність випромінювання в смузі радіочастот, в якій працює радіообладнання; 100mW моделі №. [ \* ] CN-SL5BE7AJ.CN-SL5BE8AJ.CN-SL5BELAJ. CN-SL5BEMAJ,CN-SL5BEKAJ справжнім Panasonic Corporation заявляє, що тип радіообладнання [\*] відпо відає Технічному регламенту радіообладнання; повний текст декларації про відповідність доступний на веб-сайті за такою а дресою: https://service.panasonic.ua/ (розділ «Технічне регулювання»)

Производитель

• Название: Panasonic Корпорация

- Agpec: 4261 Ikonobe-cho, Tsuzuki-ku, Yckohama-shi, Kanagawa-ken, 224-8520.

Япония

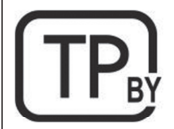

моделі №.АТ2103

Система навигации и мультимедиа

Технические характеристики Bluetooth Диапазон частот: 2402-2480 МГц Максимальная радиочастотная мощность: 10 мВт Макс.

Технические характеристики WLAN Диапазон частот: 2412-2472 МГц Максимальная радиочастотная мощность: 100 мВт Макс.

Дата изготовления: указана на этикетке продукта.

巴

Üretici firma · İsim: Panasonic Corporation • Adres: 4261 Ikonobe-cho, Tsuzuki-ku, Yokohama-shi, Kanagawa-ken, 224-8520. Japonya Bluetooth'un Özellikleri Frekans bandı: 2402-2480MHz Maksimum radyo frekansı gücü: 10mW Maks WI AN özellikleri Frekans bandı: 2412-2472MHz Maksimum radyo frekansı gücü: 100mW Maks. Panasonic Corporation, [\*] tipi radyo ekipmanının 2014/53 / AB Yö netmeliğine uygun olduğunu beyanı eder.<br>Uygunluk beyanının tam metnine aşağıdaki internet adresinden http://www.ptc.panasonic.eu/ Model No.[ \* ] CN-SL5BE3AJ, CN-SL5BEMAJ This product is licensed under the MPEG-4 patent portfolio license, AVC patent portfolio license and VC-1 patent portfolio license for the personal use of a consumer or other uses in which it does not receive remuneration to (i) encode video in compliance with the MPEG-4 Visual Standard, AVC Standard and VC-1 Standard ("MPEG-4/AVC/VC-1 Video") and/or (ii) decode MPEG-4/AVC/VC-1 Video that was encoded by a consumer engaged in a personal activity and/or was obtained from a video provider licensed to provide MPEG-4/AVC/VC-1 Video. No license is granted or shall be implied for any other use. Additional information may be obtained from MPEG LA, L.L.C. See http://www.mpegla.com.

Manufacturer : Continental Automotive Singapore Pte Ltd Address: 80 Boon Keng Road, Continental Building Singapore 339780 Model: MCEU CBOX

Operation frequency (MHz): GSM 900 : Tx: 880 - 915 Rx: 925.0 - 960.0 GSM 1800 : Tx: 1710.2 - 1784.8 Rx: 1805.2 - 1879.8 WCDMA Band 1: Tx: 1920 - 1980 Rx: 2110 - 2170 WCDMA Band 8: Tx: 880 - 915 Rx: 925 - 960 LTE 1: Tx: 1920 - 1980 Rx: 2110 - 2170 LTE 3: Tx: 1710 - 1785 Rx: 1805 - 1880 LTE 7: Tx: 2500 - 2570 Rx: 2620 - 2690 LTE 8: Tx: 880 - 915 Rx: 925 - 960 LTE 20 : Tx: 832 - 862 Rx: 791 - 821  $1TF$  26; Tx; 814 - 849 Rx; 859 - 894 GNSS Receiver Frequency: 1559 - 1610 Maximum output power: GSM 900 2W GSM 1800 1W WCDMA Band 1: 0.25W WCDMA Band 8: 0.25W LTE Band 1, 3, 7, 8, 20, 26 : 0.2W

> The latest "DECLARATION of CONFORMITY" (DoC) is available at the following address: https://www.continental-homologation.com/

Hereby, Continental Automotive Singapore declares that the radio equipment type is in compliance with Directive 2014/53/EU.

> שם המוצר וייעודו המסחרי: יחידת תקשורת לרכב שם היצרן וכתובתו: קונטיננטל אוטומוטיב רפובליקת צ'כיה oימן מסחרי רשום: Continental **MCEU CBOX :שם דגם** ארץ ייצור: צ'כיה שנת ייצור: 2021

巴

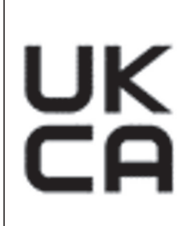

Hereby, Continental Automotive Singapore Pte Ltd declares that the radio equipment type MCEU CBOX/MCEU NCBOX is in compliance with <Directive 2014/53/EU / RER 2017 (SI 2017/1206)>. The full text of the <EU/UK> declaration of conformity is available at the following internet address: https://www.continental-homologation.com

Подтверждение соответствия Минкомсвязи России: Декларация соответствия № Д-МДРТ-13127 от 03.12.2020 года, действител ьна до 03.12.2025 года, зарегистрирована в Федеральном агенстве связи 14.12.2020 года.

מספר אישור התאמה מטעם משרד התקשורת:51-75613

חל איסור לבצע פעולות במכשיר שיש בהן כדי לשנות את תכונותיו האלחוטיות של המכשיר, ובכלל זה שינויי תוכנה, החלפת אנטנה מקורית או הוספת אפשרות לחיבור לאנטנה חיצונית, בלא קבלת אישור משרד התקשורת, בשל החשש להפרעות אלחוטיות.

#### **QR Kodu**

"QR Kodu" sözcüğü, Japonya ve diğer ülkelerde DENSO WAVE INCORPORATED şirketinin tescilli ticari markasıdır.

#### **Harita verisi**

©2021 HERE

Veri lisansı için aşağıdaki bağlantıyı ziyaret edin.

<https://legal.here.com/terms/general-content-supplier/terms-and-notices/>

SON KULLANICI LİSANS SÖZLEŞMESİ

<https://legal.here.com/en-gb/terms/end-user-license-agreement>

### **A**

**Akıllı telefon**

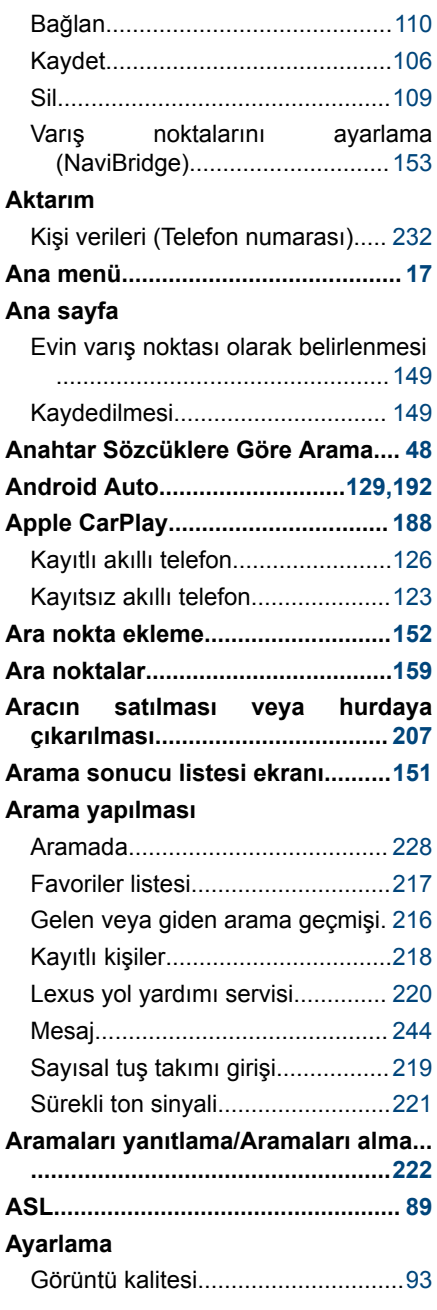

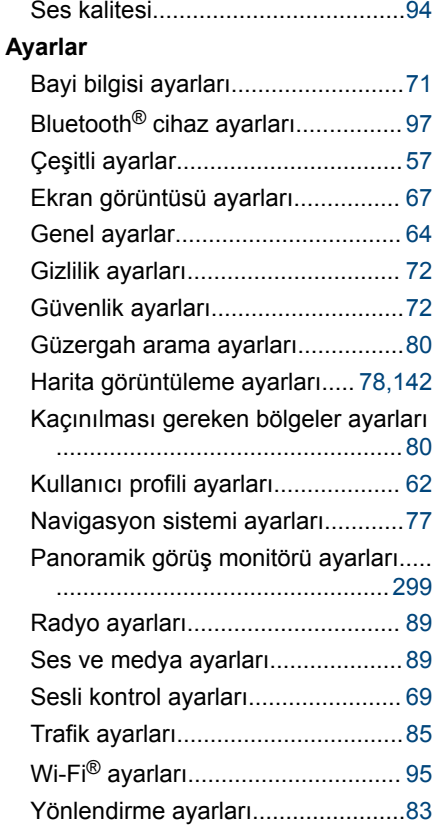

#### **B**

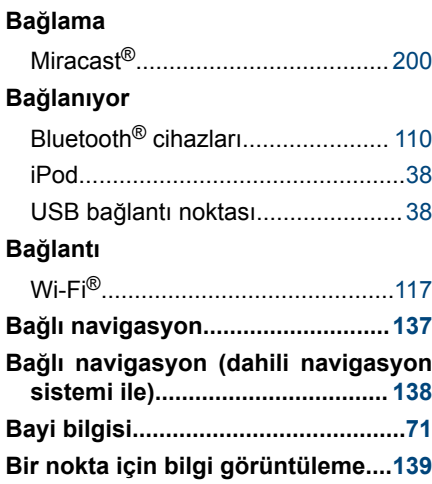

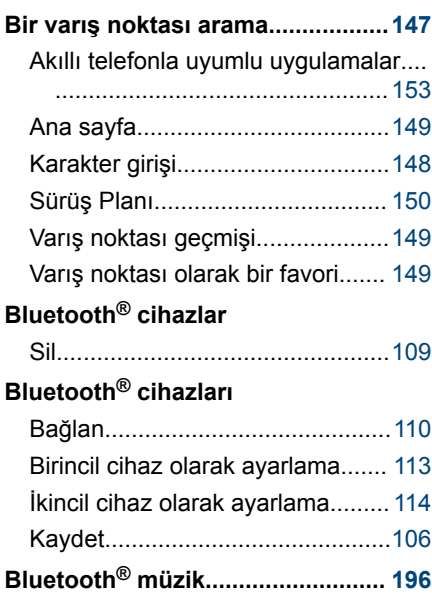

#### **C**

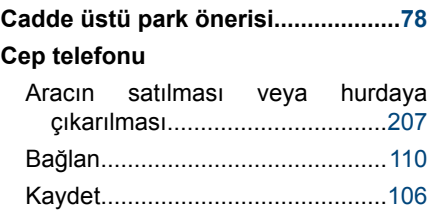

#### **Ç**

Sil..................................................[109](#page-110-0)

#### **Çalma**

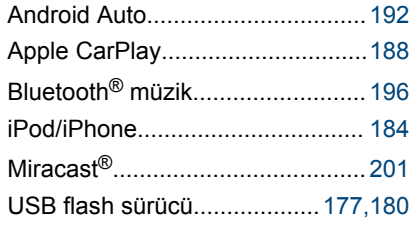

## **D**

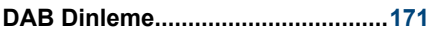

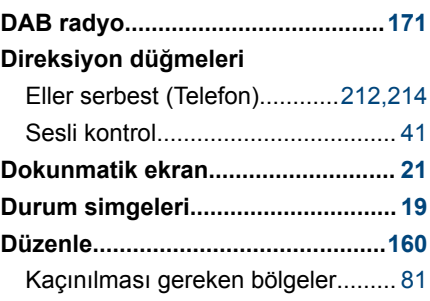

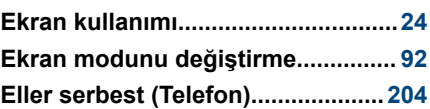

**E**

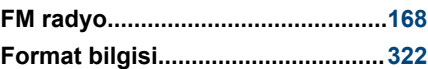

**F**

#### **G**

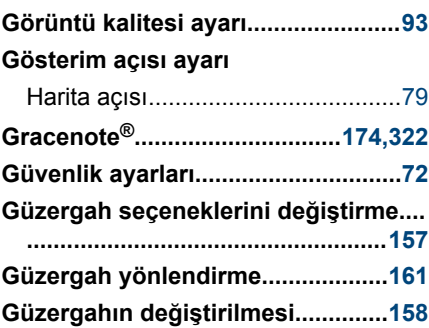

#### **H**

#### **Harita**

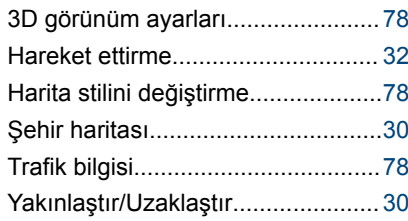

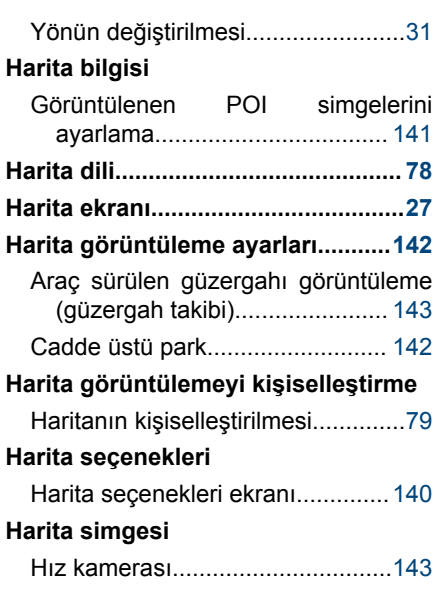

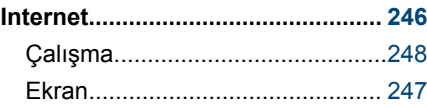

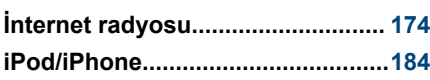

**K**

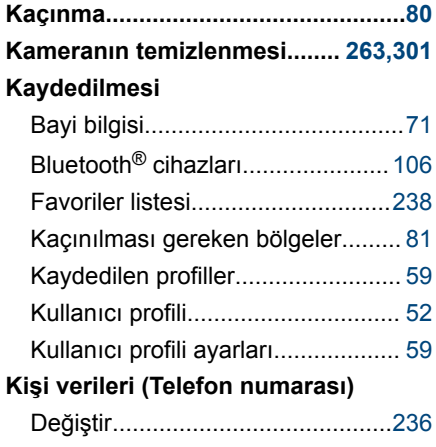

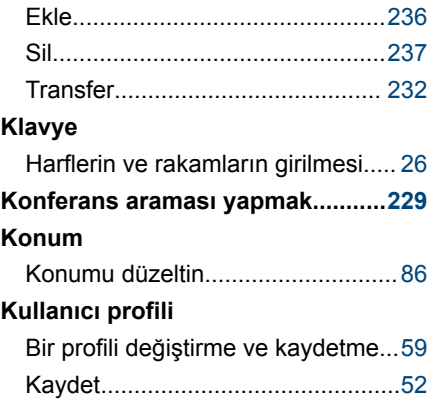

#### **L**

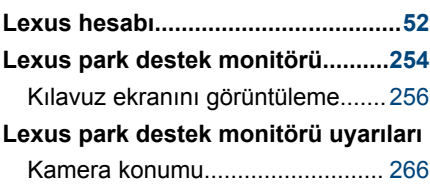

**M**

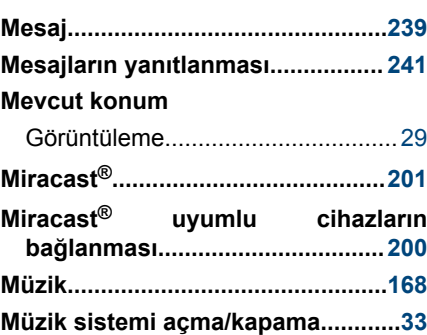

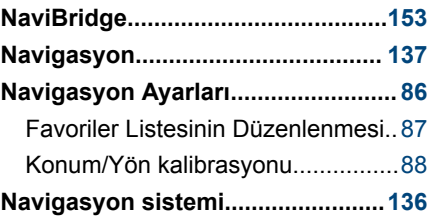

**N**

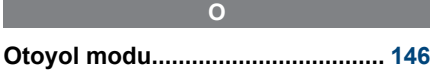

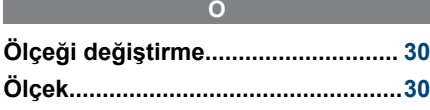

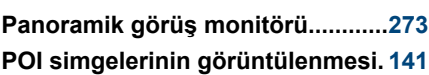

**P**

**R Radyonun dinlenmesi.................... [168](#page-169-0)**

**S**

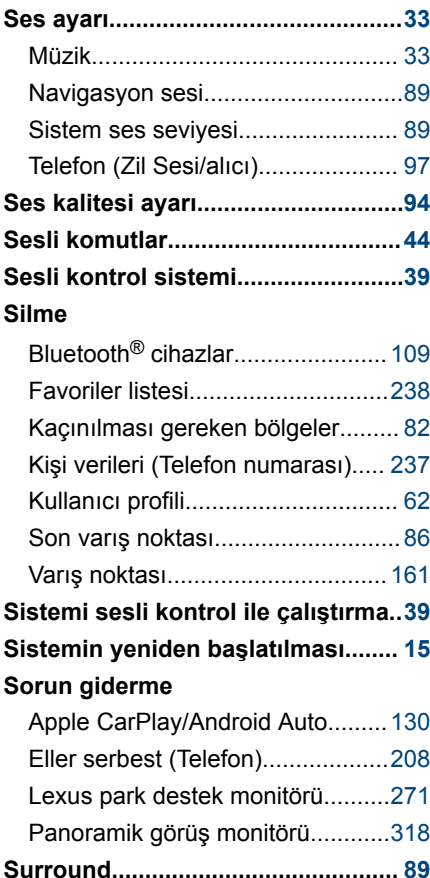

#### **Ş**

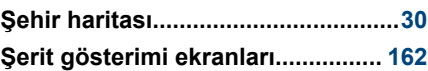

#### **T Tarayıcı............................................ [246](#page-247-0)** Çalışma.........................................[248](#page-249-0) Ekran............................................ [247](#page-248-0) **Telefonları değiştirme.................... [231](#page-232-0) Tüm güzergah harita ekranı** Tahmini varış zamanı....................[155](#page-156-0)

#### **U**

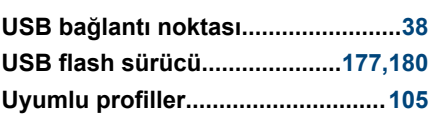

## **V**

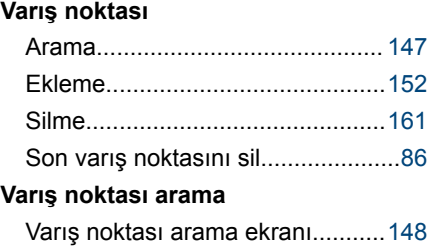

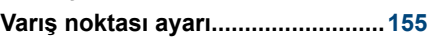

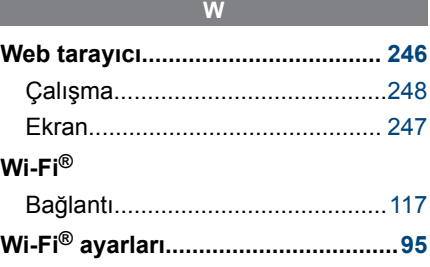

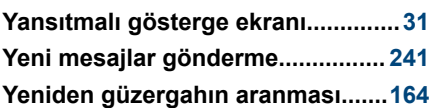

**Y**

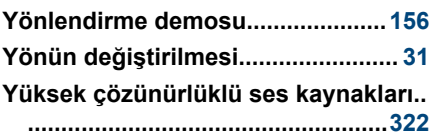

#### **LEXUS TURKIYE**

Cumhuriyet Mah. Yakacık D-100 Kuzey Yan Yol Cad. No: 5 Kartal-İSTANBUL Lexus Iletişim Merkezi: (0212) 354 0 355